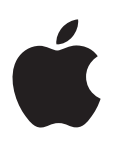

# **iPad دليل املستخدم**  $i$ لبرنامج 7.1  $\,$

## المحتويات

- **[نظرة رسيعة عىل](#page-6-0) iPad : الفصل 1**  $\vee$ 
	- [نظرة عامة عىل](#page-6-0) iPad  $\sqrt{}$ 
		- [ملحقات](#page-7-0)  $\lambda$
	- شاشة اللمس المتعدد  $\ensuremath{\mathsf{q}}$ 
		- [زر إسبات](#page-8-0)/إيقاظ  $\gamma$
	- [10](#page-9-0) [زر الشاشة الرئيسية](#page-9-0)
	- [10](#page-9-0) [زري الصوت ومفتاح التبديل اجلانيب](#page-9-0)
		- [11](#page-10-0) [حامل بطاقة](#page-10-0) SIM
			- [11](#page-10-0) [أيقونات احلالة](#page-10-0)

#### ۱۳ <mark>الفصل ۲: الخطوات الأولى</mark>

- [13](#page-12-0) [إعداد](#page-12-0) iPad
- [13](#page-12-0) [االتصال بالـ](#page-12-0) Fi-Wi
	- [Apple ID](#page-13-0)  $\iota$
- [14](#page-13-0) [إعداد الربيد وحسابات أخرى](#page-13-0)
- [14](#page-13-0) [إدارة احملتوى عىل أجهزة](#page-13-0) iOS
	- [iCloud](#page-14-0) 10
	- [16](#page-15-0) توصيل iPad [بالمكبيوتر](#page-15-0)
		- [16](#page-15-0) [املزامنة مع](#page-15-0) iTunes
		- [17](#page-16-0) امس iPad [اخلاص بك](#page-16-0)
			- [17](#page-16-0) [التارخي والوقت](#page-16-0)
			- [17](#page-16-0) [اإلعدادات الدولية](#page-16-0)
- [17](#page-16-0) [عرض دليل املستخدم هذا عىل](#page-16-0) iPad

#### ١<mark>٨ الفصل ٣: الأساسيات</mark>

- [18](#page-17-0) [استخدام التطبيقات](#page-17-0)
	- [20](#page-19-0) [ختصيص](#page-19-0) iPad
		- [22](#page-21-0) [كتابة النص](#page-21-0)
			- [25](#page-24-0) [إمالء](#page-24-0)
			- [25](#page-24-0) [البحث](#page-24-0)
		- [26](#page-25-0) [مركز التحمك](#page-25-0)
- [26](#page-25-0) [مركز التنبهيات واإلشعار](#page-25-0)
	- [27](#page-26-0) [األصوات وكمت الصوت](#page-26-0)
		- [27](#page-26-0) [عدم اإلزعاج](#page-26-0)
- [28](#page-27-0) AirDrop وiCloud [وطرق أخرى لملشاركة](#page-27-0)
	- [28](#page-27-0) [نقل امللفات](#page-27-0)
	- [28](#page-27-0) [نقطة اتصال خشصية](#page-27-0)
		- [AirPlay](#page-28-0) ۲۹
		- [AirPrint](#page-28-0) ۲۹
	- [30](#page-29-0) أجهزة [Bluetooth](#page-29-0)
		- [30](#page-29-0) [القيود](#page-29-0)
		- [30](#page-29-0) [اخلصوصية](#page-29-0)

[31](#page-30-0) [األمن](#page-30-0)

- ٢٣ تغيير البطارية ومراقبتها
	- [33](#page-32-0) [السفر مع](#page-32-0) iPad

#### **Siri   :** [34](#page-33-0) **[الفصل 4](#page-33-0)**

- [34](#page-33-0) [استخدام](#page-33-0) Siri
- [35](#page-34-0) إخبار Siri [عن نفسك](#page-34-0)
- [35](#page-34-0) [إجراء تصحيحات](#page-34-0)
	- [35](#page-34-0) [إعدادات](#page-34-0) Siri

#### **[الرسائل](#page-35-0) :** [36](#page-35-0) **الفصل 5**

- [36](#page-35-0) خدمة [iMessage](#page-35-0)
- [36](#page-35-0) [إرسال الرسائل وتلقهيا](#page-35-0)
	- [37](#page-36-0) [إدارة احملادثات](#page-36-0)
- [37](#page-36-0) [مشاركة صور ومقاطع فيديو واملزيد](#page-36-0)
	- [38](#page-37-0) [إعدادات الرسائل](#page-37-0)

#### **Mail   :** [39](#page-38-0) **[الفصل 6](#page-38-0)**

- [39](#page-38-0) [كتابة رسائل](#page-38-0)
- [40](#page-39-0) [نظرة رسيعة](#page-39-0)
- [40](#page-39-0) ً [إهناء رسالة الحقا](#page-39-0)
- [40](#page-39-0) [عرض الرسائل اهلامة](#page-39-0)
	- [41](#page-40-0) [املرفقات](#page-40-0)
- [41](#page-40-0) [العمل مع رسائل عديدة](#page-40-0)
- [42](#page-41-0) [عرض العناوين وحفظها](#page-41-0)
	- [42](#page-41-0) [طباعة الرسائل](#page-41-0)
	- [42](#page-41-0) [إعدادات](#page-41-0) Mail

#### **Safari   :** [43](#page-42-0) **[الفصل 7](#page-42-0)**

- [43](#page-42-0) [نظرة رسيعة عىل](#page-42-0) Safari
	- ٤٤ البحث في ويب
		- [44](#page-43-0) [تصفح الويب](#page-43-0)
- [45](#page-44-0) [االحتفاظ باإلشارات املرجعية](#page-44-0)
	- [45](#page-44-0) [مشاركة ما تكتشفه](#page-44-0)
		- [46](#page-45-0) [تعبئة المناذج](#page-45-0)
- [46](#page-45-0) [جتنب الفوىض مع القارئ](#page-45-0)
- [47](#page-46-0) ً [حفظ قامئة قراءة الستخدامها الحقا](#page-46-0)
	- ٤٧ الخصوصية والأمن
		- [48](#page-47-0) [إعدادات](#page-47-0) Safari

#### **[املوسيىق](#page-48-0) :** [49](#page-48-0) **الفصل 8**

- [iTunes Radio](#page-48-0) {9}
- ٥٠ الحصول على موسيقى
- [50](#page-49-0) [االستعراض والتشغيل](#page-49-0)
	- [51](#page-50-0) [قوامئ التشغيل](#page-50-0)
- [ممصت ألجلك](#page-51-0) —Genius [52](#page-51-0)
	- [Siri](#page-51-0) 0Y
	- [iTunes Match](#page-51-0) [52](#page-51-0)
		- [53](#page-52-0) [إعدادات املوسيىق](#page-52-0)

#### **[FaceTime](#page-53-0)   :** [54](#page-53-0) **الفصل 9**

- [54](#page-53-0) [نظرة رسيعة عىل](#page-53-0) FaceTime
	- 66 إجراء مكالمات والرد عليها
		- [55](#page-54-0) [إدارة املاكملات](#page-54-0)

#### **[التقومي](#page-55-0)** [56](#page-55-0) **الفصل :10**

- [56](#page-55-0) [نظرة رسيعة عىل التقومي](#page-55-0)
	- [56](#page-55-0) [دعوات](#page-55-0)
- [57](#page-56-0) [استخدام تقوميات عديدة](#page-56-0)
- [57](#page-56-0) [مشاركة تقوميات](#page-56-0) iCloud
	- [58](#page-57-0) [إعدادات التقومي](#page-57-0)

#### **[الصور](#page-58-0)** [59](#page-58-0) **الفصل :11**

- [59](#page-58-0) [عرض الصور ومقاطع الفيديو](#page-58-0)
- [60](#page-59-0) [تنظمي الصور ومقاطع الفيديو اخلاصة بك](#page-59-0)
	- [60](#page-59-0) [مشاركة صور](#page-59-0) iCloud
		- [61](#page-60-0) [تدفق الصور اخلاص يب](#page-60-0)
	- [61](#page-60-0) [مشاركة الصور ومقاطع فيديو](#page-60-0)
	- [62](#page-61-0) [حترير صور وقص مقاطع فيديو](#page-61-0)
		- [62](#page-61-0) [طباعة الصور](#page-61-0)
	- [62](#page-61-0) [استرياد الصور ومقاطع الفيديو](#page-61-0)
		- [63](#page-62-0) [إعدادات الصور](#page-62-0)

#### **[الاكمريا](#page-63-0)** [64](#page-63-0) **الفصل :12**

- ٢٤ نظرة سريعة على الكاميرا
- [64](#page-63-0) [التقاط الصور ومقاطع الفيديو](#page-63-0)
	- $HDR$  1.
	- [65](#page-64-0) [العرض واملشاركة والطباعة](#page-64-0)
		- [65](#page-64-0) [إعدادات الاكمريا](#page-64-0)

#### **[جهات االتصال](#page-65-0)** [66](#page-65-0) **الفصل :13**

- [66](#page-65-0) [نظرة رسيعة عىل جهات االتصال](#page-65-0)
	- [67](#page-66-0) [إضافة جهات اتصال](#page-66-0)
	- [67](#page-66-0) [إعدادات جهات االتصال](#page-66-0)

#### **[الساعة](#page-67-0)** [68](#page-67-0) **الفصل :14**

- ٦٨ نظرة سريعة على الساعة
	- [69](#page-68-0) [التنبهيات واملؤقتات](#page-68-0)

#### **[اخلرائط](#page-69-0)** [70](#page-69-0) **الفصل :15**

- [70](#page-69-0) [البحث عن أماكن](#page-69-0)
- [71](#page-70-0) [احلصول عىل املزيد من املعلومات](#page-70-0)
	- [71](#page-70-0) [حتديد االجتاهات](#page-70-0)
	- [Flyover](#page-71-0)و 3D [72](#page-71-0)
	- [72](#page-71-0) [إعدادات اخلرائط](#page-71-0)

#### **[مقاطع الفيديو](#page-72-0)** [73](#page-72-0) **الفصل :16**

- [73](#page-72-0) [نظرة رسيعة عىل مقاطع الفيديو](#page-72-0)
- [73](#page-72-0) [إضافة مقاطع فيديو إىل مكتبتك](#page-72-0)
	- [74](#page-73-0) [التحمك يف إعادة التشغيل](#page-73-0)
		- [75](#page-74-0) [إعدادات الفيديو](#page-74-0)

- **[املالحظات](#page-75-0)** [76](#page-75-0) **الفصل :17**
	- [76](#page-75-0) [نظرة رسيعة عىل املالحظات](#page-75-0)
- [77](#page-76-0) [مشاركة مالحظات موجودة يف حسابات عديدة](#page-76-0)

#### **[التذكريات](#page-77-0)** [78](#page-77-0) **الفصل :18**

- [78](#page-77-0) [التذكريات املجدولة](#page-77-0)
- [79](#page-78-0) [تذكريات املوقع](#page-78-0)
- [79](#page-78-0) [إعدادات التذكريات](#page-78-0)

#### **[Photo Booth](#page-79-0)** [80](#page-79-0) **الفصل :19**

- [80](#page-79-0) [التقاط صور](#page-79-0)
- [81](#page-80-0) [إدارة الصور](#page-80-0)

#### **[Game Center](#page-81-0)** [82](#page-81-0) **الفصل :20**

- [82](#page-81-0) نظرة رسيعة عىل [Center Game](#page-81-0)
	- [83](#page-82-0) [ممارسة األلعاب مع األصدقاء](#page-82-0)
	- [Game Center](#page-82-0) إعدادات [83](#page-82-0)

#### **[زاوية األخبار](#page-83-0)** [84](#page-83-0) **الفصل :21**

[84](#page-83-0) [نظرة رسيعة عىل زاوية األخبار](#page-83-0)

#### **[iTunes Store](#page-84-0)** [85](#page-84-0) **الفصل :22**

- [85](#page-84-0) [نظرة رسيعة عىل](#page-84-0) Store iTunes
	- [86](#page-85-0) [تصفح أو حبث](#page-85-0)
	- [86](#page-85-0) [رشاء أو إجيار أو اسرتداد](#page-85-0)
	- [iTunes Store](#page-86-0) إعدادات [87](#page-86-0)

#### **[App Store](#page-87-0)** [88](#page-87-0) **الفصل :23**

- [88](#page-87-0) [نظرة رسيعة عىل](#page-87-0) Store App
	- [88](#page-87-0) [البحث عن تطبيقات](#page-87-0)
	- [89](#page-88-0) [رشاء واسرتداد وتزنيل](#page-88-0)
	- [App Store](#page-88-0) إعدادات [89](#page-88-0)

#### **[iBooks](#page-89-0)** [90](#page-89-0) **الفصل :24**

- $\det$  الحصول على  $\mathcal{A}$ .
	- [90](#page-89-0) [قراءة كتاب](#page-89-0)
- [91](#page-90-0) [التفاعل مع الوسائط املتعددة](#page-90-0)
- ٩١ ملاحظات الدراسة ومصطلحات المسرد
	- [92](#page-91-0) [ترتيب الكتب](#page-91-0)
	- [92](#page-91-0) [قراءة ملفات](#page-91-0) PDF
	- [92](#page-91-0) إعدادات [iBooks](#page-91-0)

#### **[البوداكست](#page-92-0)** [93](#page-92-0) **الفصل :25**

- ٩٣ نظرة سريعة على البودكاست
- ۹۳ الحصول على ملفات بودكاست
	- ٩٤ التحكم في إعادة التشغيل
		- ۹٤ تنظيم ملفات بودكاست
			- ۹۵ إعدادات بودكاست

## [96](#page-95-0) **ملحق A:[إماكنية الوصول](#page-95-0)**

- ميزات إمكانية الوصول
- ٩٦ اختصار إمكانية الوصول

- [VoiceOver](#page-96-0) 9V
	- $Siri \rightarrow .7$  $Siri \rightarrow .7$
- ۱۰٦ تكبير/تصغير
- [106](#page-105-0) [عكس األلوان](#page-105-0)
- [106](#page-105-0) [نطق التحديد](#page-105-0)
- [106](#page-105-0) ً [نطق النص تلقائيا](#page-105-0)
- [106](#page-105-0) [نص كبري وعريض وعايل التباين](#page-105-0)
	- [107](#page-106-0) [حركة شاشة خمفضة](#page-106-0)
	- إيقاف [107](#page-106-0) [عناوين مفتاح تشغيل](#page-106-0)/
		- [107](#page-106-0) [وسائل مساعدة للمسع](#page-106-0)
		- [107](#page-106-0) [الرتمجة وعناوين النص](#page-106-0)
		- [108](#page-107-0) [صوت أحادي وتوازن](#page-107-0)
		- ١٠٨ نغمات قابلة للتخصيص
			- [108](#page-107-0) [الوصول املوجه](#page-107-0)
			- ١٠٨ التحكم في التبديل
		- [AssistiveTouch](#page-110-0) [111](#page-110-0)
- [111](#page-110-0) [لوحات مفاتيح الشاشة العريضة](#page-110-0)
	- ١١١ إمكانية الوصول في OS X

#### [112](#page-111-0) **ملحق B:  iPad [يف الرشاكت](#page-111-0)**

- [112](#page-111-0) iPad [يف املؤسسة](#page-111-0)
- [112](#page-111-0) Mail [وجهات االتصال والتقومي](#page-111-0)
	- [112](#page-111-0) [الوصول إىل الشبكة](#page-111-0)
		- [112](#page-111-0) [التطبيقات](#page-111-0)

## [113](#page-112-0) **ملحق C:[لوحات املفاتيح الدولية](#page-112-0)**

- استخدام لوحات المفاتيح الدولية
	- [114](#page-113-0) [طرق إدخال خاصة](#page-113-0)

#### [115](#page-114-0) **ملحق D:[السالمة والتعامل والدمع](#page-114-0)**

- [115](#page-114-0) [معلومات السالمة اهلامة](#page-114-0)
- [116](#page-115-0) [معلومات التعامل اهلامة](#page-115-0)
	- [117](#page-116-0) [موقع دمع](#page-116-0) iPad
- [117](#page-116-0) إعادة تشغيل iPad [أو إعادة تعيينه](#page-116-0)
	- [118](#page-117-0) [إعادة تعيني إعدادات](#page-117-0) iPad
- [118](#page-117-0) [ال يمت تشغيل تطبيق يف وضع ملء الشاشة](#page-117-0)
	- ١١٨ عدم ظهور لوحة المفاتيح على الشاشة
	- [118](#page-117-0) [احلصول عىل معلومات حول](#page-117-0) iPad
		- ۱۱۹ معلومات الاستخدام<br>۱۱۹ iPad
			-
			-
		- ۱۱۹ | [إعدادات](#page-118-0) VPN<br>۱۱۹ | إعدادات ملفات التعريف
		- ۱۱۹ إعدادات ملفات التعري<br>۱۱۹ نسخ iPad احتياطيًا<br>۱۲۰ تحديث برنامج iPad
		- [120](#page-119-0) [حتديث برناجم](#page-119-0) iPad واستعادته
			- [121](#page-120-0) [اإلعدادات اخللوية](#page-120-0)
			- ١٢١ الصوت والموسيقي والفيديو
	- [122](#page-121-0) هل تريد بيع iPad [أو التخلص منه؟](#page-121-0)
	- [122](#page-121-0) [مزيد من املعلومات واخلدمة والدمع](#page-121-0)
	- [123](#page-122-0) [بيان التوافق الصادر عن جلنة](#page-122-0) FCC
		- [123](#page-122-0) [البيان التنظيمي الكندي](#page-122-0)
- [124](#page-123-0) [معلومات حول التخلص من اجلهاز وإعادة التدوير](#page-123-0)
	- [125](#page-124-0) رشكة [Apple](#page-124-0) والبيئة

## **نظرة رسيعة عىل iPad**

يصف هذا الدليل نظام iOS 7.1 لـ 2 iPad وiPad (الجيل الثالث والرابع)، وiPad Air وiPad mini وiPad mini بشاشة Retina.

## $i$ i $P$ ad نظرة عامة على

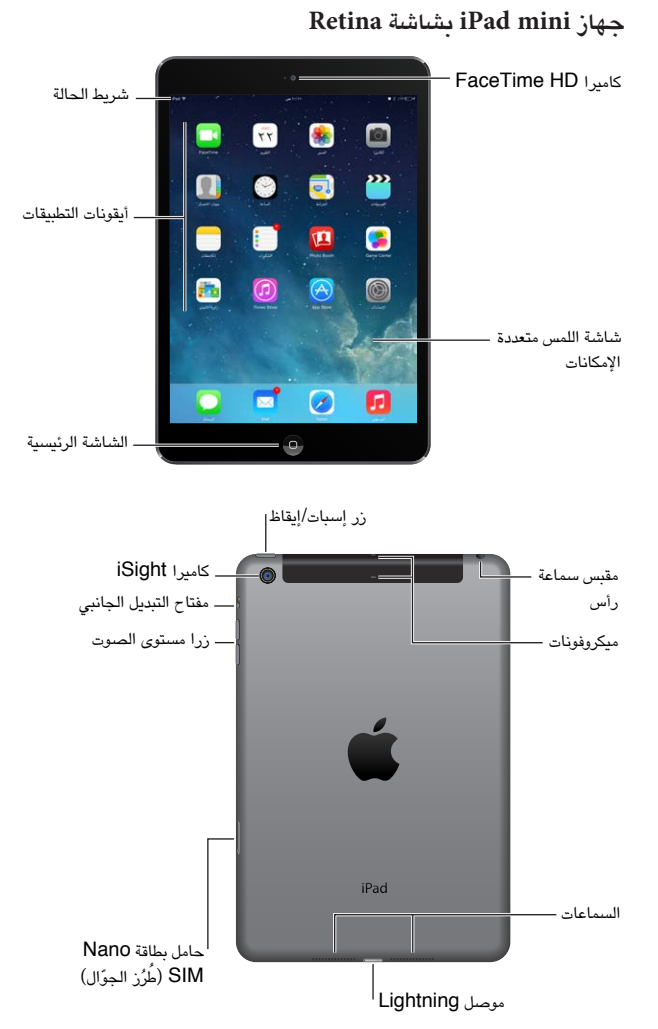

<span id="page-6-0"></span> $\sqrt{2}$ 

#### **iPad Air**

<span id="page-7-0"></span>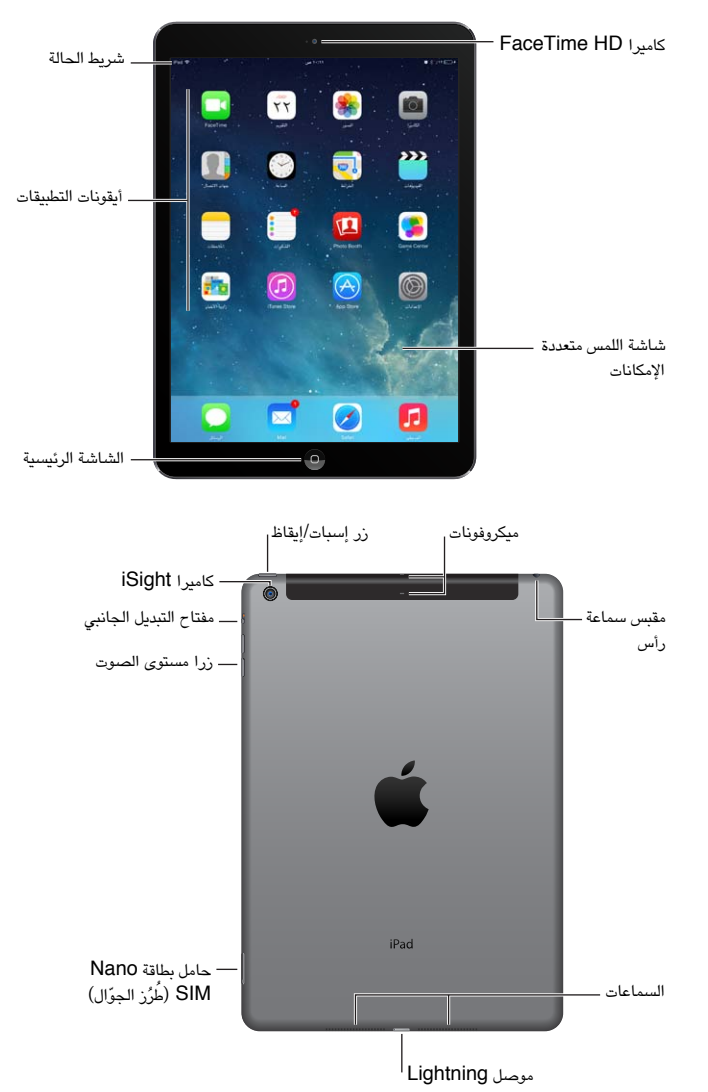

قد تختلف الميزات والتطبيقات وفقًا لطراز iPad الموجود لديك، ووفقًا لموقعك ولغتك وشركة الاتصالات التابع لها. لعرفة الميزات الدعومة .www.apple.[com/ios/feature-availability](http://www.apple.com/ios/feature-availability/) فى منطقتك، انظر

م<mark>لحقات</mark><br>تكون الملحقات التالية مضمنة مع iPad:

مهايئ طاقة USB. استخدم المهايئ المضمن لتشغيل iPad وشحن البطارية. يكون مظهر المهايئ الخاص بك كالمروض أدناه، على حسب طراز iPad ومنطقتك.

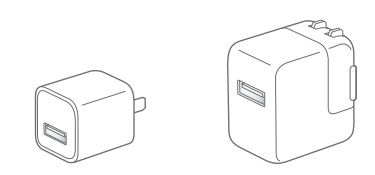

<span id="page-8-0"></span>كابل Lightning to USB. استخدم هذا الكابل لتوصيل iPad( الجيل الرابع أو أحدث) أو iPad mini بمهايئ طاقة USB أو بالمكبيوتر اخلاص بك.

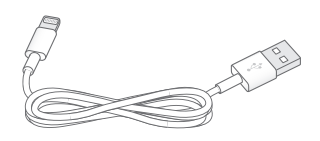

#### شاشة اللمس المتعدد

كل ما تحتاجه هو القليل من الإيماءات البسيطة––ضغط وسحب وتحريك وتقريب––لاستخدام iPad وتطبيقاته.

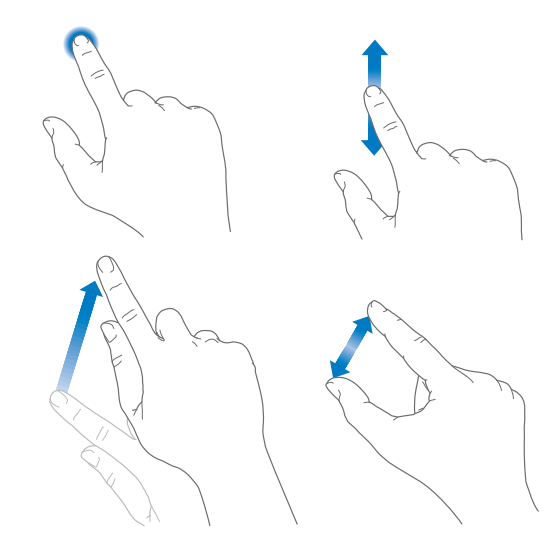

#### <span id="page-8-1"></span>زر إسبات/إيقاظ

ميكنك قفل iPad وضبطه عىل وضع اإلسبات يف حالة عدم استخدامه. عند قفل iPad، لن حيدث يشء إذا ما ملست الشاشة، ولكن سيستمر تشغيل الموسيقى ويمكنك استخدام زري مستوى الصوت.

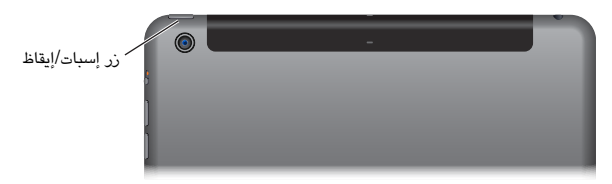

قفل iPad. اضغط عىل زر إسبات/إيقاظ.

قم بفتح قفل iPad. اضغط على زر الشاشة الرئيسية أو زر إسبات/إيقاظ، ثم اسحب شريط التمرير الذي يظهر على الشاشة.

تشغيل iPad. اضغط مع االسمترار عىل زر إسبات/إيقاظ إىل أن يظهر شعار Apple.

إيقاف تشغيل iPad. اضغط مع الاستمرار على زر إسبات/إيقاظ لبضع ثوان إلى أن يظهر شريط التمرير على الشاشة، ثم قم بسحبه. إذا لم تلمس الشاشة لدة دقيقتين، فسيتم قفل iPad ذاتيًا. يمكنك تغيير الدة التي تنتظرها الشاشة حتى يتم قفلها ذاتيًا، أو تعيين رمز مرور لفتح قفل iPad.

تعيني وقت القفل التلقايئ. انتقل إىل اإلعدادات < عام < القفل التلقايئ.

تعيني رمز الدخول. انتقل إىل اإلعدادات < رمز الدخول.

يمكن أن يقوم غطاء iPad المتميز أو حقيبة iPad المتميزة، والتي تباع بشكل منفصل، بقفل iPad أو فتح قفله (2 iPad أو أحدث). تعيني غطاء iPad املمتزي أو حقيبة iPad املمتزية لقفل iPad أو فتح قفله. انتقل إىل اإلعدادات < عام، مث مق بتشغيل قفل/فتح قفل.

#### زر الشاشة الرئيسية

يسمح لك زر الشاشة الرئيسية بالرجوع إلى الشاشة الرئيسية في أي وقت. كما يوفر اختصارات أخرى مناسبة. الانتقال إلى الشاشة الرئيسية. اضغط على زر الشاشة الرئيسية.

<span id="page-9-0"></span>من الشاشة الرئيسية، اضغط على تطبيق لفتحه. انظر [البدء من الشاشة الرئيسية](#page-17-1) في صفحة ١٨. مشاهدة التطبيقات التي تفتحها. انقر نقرًا مزدجًا على زر الشاشة الرئيسية عند فتح قفل iPad، ثم حرك يسارًا أو يمينًا. استخدام Siri( اجليل الثالث أو أحدث من iPad). اضغط مع االسمترار عىل زر الشاشة الرئيسية. انظر [استخدام](#page-33-1) Siri يف صفحة .[34](#page-33-0)

### زري الصوت ومفتاح التبديل اجلانيب

استخدم زري مستوى الصوت لضبط مستوى صوت األغاين والوسائط األخرى والتنبهيات واملؤثرات الصوتية. استخدم مفتاح التبديل الجانبي لكتم صوت التنبيهات الصوتية والإشعارات. أو، قم بتعيينه لمنع iPad من التبديل بين الاتجاه الرأسي والأفقي.

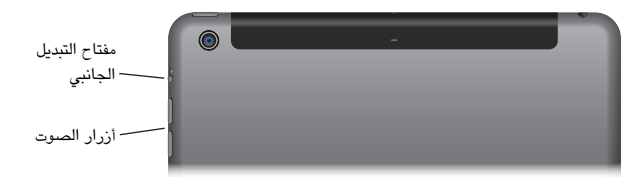

ضبط مستوى الصوت. الضغط على زرى مستوى الصوت.

- كتم الصوت: اضغط مع الاستمرار على زر خفض الصوت.
- تعيني حد مستوى الصوت: انتقل إىل اإلعدادات < املوسيىق < حدود الصوت.

**حتذير :**للحصول عىل معلومات مهمة حول جتنب فقدان المسع، انظر [معلومات السالمة اهلامة](#page-114-1) يف صفحة .[115](#page-114-0)

كتم صوت الإشعارات والتنبيهات والمؤثرات الصوتية. قم بتحريك المفتاح الجانبي باتجاه زري الصوت.

لا يعمل مفتاح التبديل الجانبي على كتم صوت الموسيقى وملفات البودكاست والأفلام وبرامج التلفاز.

يمكنك استخدام مفتاح التبديل الجانبي لقفل اتجاه الشاشة. انتقل إلى الإعدادات > عام، ثم اضغط على قفل التدوير.

كما يمكنك استخدام عدم الإزعاج لكتم صوت مكالمات FaceTime والتنبيهات والإشعارات.

تعيني iPad عىل عدم اإلزعاج: مق بالتحريك ألعىل من احلافة السفىل للشاشة لفتح مركز التحمك، مث مق بالضغط عىل . مينع اإلعداد عدم اإلزعاج التنبهيات واإلشعارات من إصدار أي أصوات أو إضاءة الشاشة عند قفل الشاشة. مع ذلك تظل التنبهيات تصدر صوتًا . إذا تم فتح قفل الشاشة، لا يكون للوضع عدم الإزعاج تأثيرًا.

لجدولة ساعات الهدوء أو السماح بمكالمات FaceTime من أشخاص معينين أو السماح برنين مكالمات FaceTime الكررة، انتقل إلى الإعدادات > عدم الإزعاج. انظر عدم الإزعاج في صفحة ٢٧.

### حامل بطاقة SIM

<span id="page-10-0"></span>ُتستخدم بطاقة SIM املوجودة يف طرز Cellular + Fi-Wi iPad التصال البيانات اخللوية. إذا اكنت بطاقة SIM اخلاصة بك غري مُركبة أو إذا قمت بتغيير شركات الاتصالات، فيجب عليك تركيب بطاقة SIM أو استبدالها.

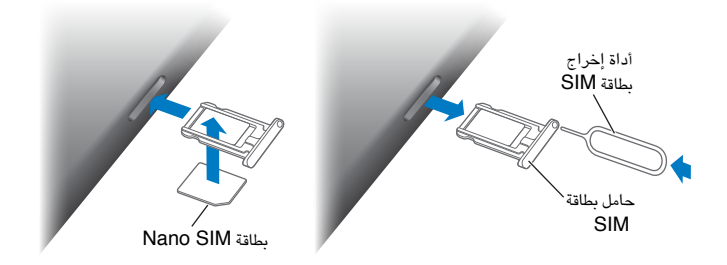

فتح حامل بطاقة SIM. أدخل أداة إخراج بطاقة SIM في الفتحة الموجودة على حامل بطاقة SIM، ثم اضغط بقوة وادفع الأداة بشكل مستقيم حتى ينبثق حامل البطاقة. اسحب حامل بطاقة SIM للخارج لتركيب بطاقة SIM أو استبدالها. إذا لم يكن لديك أداة إخراج بطاقة SIM، حفاول باستخدام طرف مشبك ورق إلخراجها.

لمعرفة مزيد من المعلومات، انظر الإعدادات الخلوية في صفحة ١٢١ .

أيقونات الحالة<br>تقدم الأيقونات الموجودة على شريط الحالة بالجزء العلوي من الشاشة معلومات حول iPad:

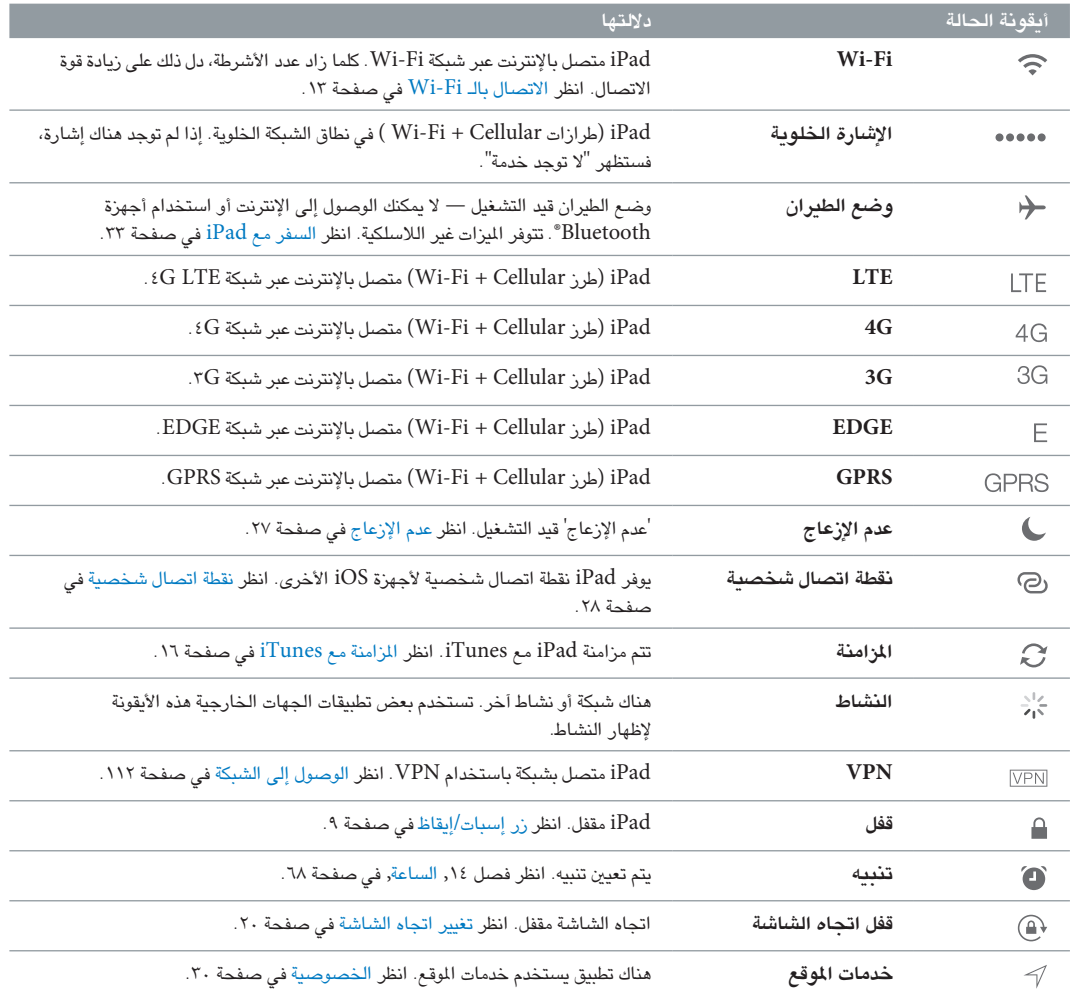

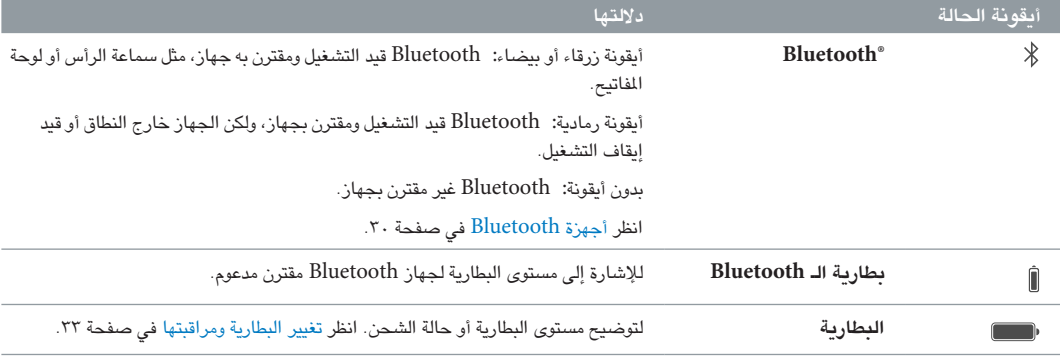

## **اخلطوات األوىل**

اقرأ هذا الفصل للتعرف عىل كيفية إعداد iPad وإعداد حسابات الربيد واستخدام iCloud وغري ذلك.

· **حتذير :**لتفادي حدوث إصابة، اقرأ [معلومات السالمة اهلامة](#page-114-1) يف صفحة [115](#page-114-0) قبل استخدام iPad.

#### إعداد iPad

إعداد iPad. مق بتشغيل iPad واتباع مساعد اإلعداد.

يرشدك مساعد اإلعداد خالل معلية اإلعداد، مبا يف ذلك:

- االتصال بشبكة Fi-Wi
- تسجيل الدخول باستخدام معرّف Apple أو إنشاء معرّف Apple مجاني
	- أدخل رمز دخول
	- إعداد iCloud وسلسلة مفاتيح iCloud
	- تشغيل املزيات املوىص هبا، مثل خدمات املوقع والعثور عىل الـ iPad

أثناء اإلعداد، ميكنك نسخ اإلعدادات والتطبيقات، وحمتوى من iPad آخر عن طريق االستعادة من نخسة احتياطية لـ iCloud أو من iTunes. انظر [نسخ](#page-118-1) iPad [احتياطيًا](#page-118-1) يف صفحة .[119](#page-118-0)

إذا لم تكن لديك إمكانية الوصول إلى اتصال الإنترنت عبر Wi-Fi خلال الإعداد، فيمكنك استخدام اتصال الإنترنت الخاص بالمكبيوتر––ما عليك إال توصيل جهاز iPad بالمكبيوتر اخلاص بك عند املطالبة بواسطة مساعد اإلعداد. لملساعدة يف توصيل iPad بالكمبيوتر الخاص بك، انظر [توصيل](#page-15-2) iPad بالكمبيوتر في صفحة ١٦.

#### <span id="page-12-1"></span>االتصال بالـ Fi-Wi

إذا ظهر يف أعىل الشاشة، فأنت متصل بشبكة Fi-Wi، ويقوم iPad بإعادة االتصال يف أي وقت تعود فيه إىل نفس املوقع. مق بربط شبكة Fi-Wi أو ضبط إعدادات Fi-Wi. انتقل إىل اإلعدادات < Fi-Wi.

- اختيار شبكة: اضغط على إحدى الشبكات المسرودة وأدخل كلمة السر، إذا طُلب منك ذلك.
- طلب االرتباط بالشباكت: مق بتشغيل مطالبة 'طلب االرتباط بالشباكت' عند توفر شبكة Fi-Wi ً . أو، جيب عليك االرتباط بشبكة يدويا عند عدم توفر شبكة تم استخدامها سابقًا.
	- عدم حفظ شبكة: اضغط على  $\left( \textbf{1} \right)$  بجوار الشبكة التى تم الاتصال بها من قبل. ثم اضغط على عدم حفظ هذه الشبكة.
	- ربط بشبكة أخرى: اضغط على غير ذلك، ثم أدخل اسم الشبكة. يجب أن تكون على علم باسم الشبكة ونوع الحماية وكلمة المرور.

إعداد شبكة Fi-Wi اخلاصة بك. إذا كنت عىل حمطة AirPort رئيسية قيد التشغيل جديدة أو مل يمت تكويهنا ومضن النطاق، فميكنك استخدام iPad إلعدادها. انتقل إىل اإلعدادات < Fi-Wi واحبث عن "إعداد حمطة AirPort رئيسية جديدة". اضغط عىل احملطة الرئيسية وسيقوم مساعد اإلعداد بالبايق.

 $\rm\,(\bar{i})$ الخاصة بك. إذا تم توصيل iPad بمحطة قاعدة AirPort، فانتقل إلى الإعدادات $\rm\,Hi$ ، واضغط على  $\rm\,(\bar{i})$ بجوار اسم الشبكة، ثم اضغط على إدارة هذه الشبكة. إذا لم تقم بتنزيل أداة AirPort بعد، فاضغط على موافق لفتح App Store وتنزيلها (يتطلب ذلك اتصالاً بالإنترنت).

<span id="page-12-0"></span> $\Upsilon$ 

<span id="page-13-0"></span>Apple ID<br>Apple ID هو اسم المستخدم لحساب مجاني يتيح لك الوصول إلى خدمات Apple، مثل Tunes Store و App Store و App و iCloud. حتتاج إىل ID Apple واحد فقط للك يشء تقوم به باستخدام Apple. قد يكون هناك رسوم للخدمات واملنتجات اليت تستخدمها أو تشرتهيا أو تستأجرها.

إذا كان لديك Apple ID، فاستخدمه عند إعداد iPad، لأول مرة وعند الحاجة إلى تسجيل الدخول لاستخدام خدمة Apple. إذا لم يكن لديك Apple ID بالفعل، فيمكنك إنشاء واحد عندما يُطلب منك تسجيل الدخول.

إنشاء Apple ID. انتقل إلى الإعدادات > iTunes وKpp Stores واضغط على تسجيل الدخول. (إذا كنت قد قمت بتسجيل الدخول بالفعل وتريد إنشاء Apple ID آخر، فاضغط أولاً على Apple ID، ثم اضغط على تسجيل الخروج.)

لمعرفة المزيد من المعلومات، انظر support.apple.com/kb/he37.

#### إعداد الربيد وحسابات أخرى

يعمل iPad مع iCloud وExchange Microsoft والعديد من خدمات التقومي وجهات االتصال والربيد املستند إىل اإلنرتنت الأكثر استخدامًا.

إذا مل يكن لديك حساب بريد بالفعل، فميكنك إعداد حساب iCloud ً جمانا عند إعداد iPad ً أو إعداد حساب الحقا يف اإلعدادات < iCloud. انظر [iCloud](#page-14-1) يف صفحة .[15](#page-14-0)

إعداد حساب بريد iCloud. انتقل إىل اإلعدادات < iCloud.

إعداد حساب آخر. انتقل إىل اإلعدادات < Mail، جهات االتصال، التقوميات.

ميكنك إضافة جهات اتصال باستخدام حساب LDAP أو CardDAV إذا اكنت رشكتك أو مؤسستك تدمعه. انظر [إضافة جهات](#page-66-1)  [اتصال](#page-66-1) في صفحة ٦٧.

للحصول على معلومات حول إعداد حساب Microsoft Exchange في بيئة شركة، انظر Mail وجهات الاتصال والتقويم في صفحة .[112](#page-111-0)

#### إدارة المحتوى على أجهزة iOS

يمكنك نقل المعلومات والملفات بين iPad وبين أجهزة الكمبيوتر والأجهزة الأخرى التي تعمل بنظام التشغيل iOS باستخدام إما .iTunes أو iCloud

- يقوم iCloud بتخزين المحتوى مثل الموسيقى والصور والتقويمات وجهات الاتصال والمستندات وغير ذلك، ونقله لاسلكيًا إلى أجهزة iOS وأجهزة المكبيوتر األخرى اخلاصة بك، مما يعمل عىل احلفاظ عىل حتديث لك يشء. أنظر [iCloud](#page-14-1) يف صفحة .[15](#page-14-0)
- يقوم برنامج iTunes بمزامنة الموسيقي والفيديو والصور والمزيد بين الكمبيوتر وiPad. يتم نسخ التغييرات التي تقوم بإجرائها ً عىل جهاز إىل اجلهاز األخرى عند املزامنة. ميكنك أيضا استخدام iTunes لنسخ ملف إىل iPad الستخدامه مع أحد التطبيقات أو نسخ مستند قد مقت بإنشائه عىل iPad إىل المكبيوتر. انظر [املزامنة مع](#page-15-1) iTunes يف صفحة .[16](#page-15-0)

ميكنك استخدام iCloud أو iTunes أو لكامها، حسب احتياجاتك. عىل سبيل املثال، ميكنك استخدام تدفق صور iCloud لنقل الصور اليت مت التقاطها عىل iPad ً تلقائيا إىل األجهزة األخرى اخلاصة بك، واستخدام iTunes ملزامنة ألبومات الصور من المكبيوتر إىل iPad.

**مهم :**لتجنب التكرارات، حافظ عىل تزامن التقوميات واملالحظات باستخدام iCloud أو iTunes، وليس لكامها.

كما يمكنك اختيار إدارة المحتوى يدويًا من iTunes عن طريق تحديد ذلك الخيار في جزء ملخص iPad. ثم يمكنك سحب أغاني أو مقاطع فيديو من مكتبة iTunes إىل iPad يف iTunes ً . يكون ذلك مفيدا إذا اكنت مكتبة iTunes حتتوي عىل عنارص أكرث من اليت يستوعهبا iPad اخلاص بك.

**مالحظة :**إذا كنت تستخدم Match iTunes ً ، فميكنك إدارة الفيديو فقط يدويا.

### <span id="page-14-1"></span>iCloud

<span id="page-14-0"></span>يقوم iCloud بتخزين المحتوى الخاص بك، بما في ذلك الموسيقي والصور وجهات الاتصال والتقويمات والمستندات الدعومة. يتم نقل المحتوى المُخزّن في iCloud لاسلكيًا إلى أجهزة iOS وأجهزة الكمبيوتر الأخرى الخاصة بك التي يتم إعدادها باستخدام نفس حساب iCloud.

يتوفر iCloud عىل:

- أجهزة iOS بنظام تشغيل 5 iOS أو أحدث
- أجهزة مكبيوتر Mac بنظام تشغيل 10.7.2v Lion X OS أو أحدث
- أجهزة المكبيوتر املزودة بلوحة حتمك iCloud لنظام Windows( مطلوب نظام التشغيل 7 Windows أو 8 Windows).

**مالحظة :**قد ال يتوفر iCloud يف اكفة املناطق، وقد ختتلف مزيات iCloud حسب املنطقة. ملعرفة مزيد من املعلومات، انتقل إىل .www.apple.[com/icloud](http://www.apple.com/icloud)

من مزيات iCloud:

- التطبيقات والكتب—تزنيل مشرتيات Store App وStore iBooks ً السابقة جمانا، يف أي وقت.
- Mail، جهات االتصال، التقومي—احلفاظ عىل حتديث جهات اتصال الربيد والتقوميات واملالحظات والتذكريات عرب لك أجهزتك.
- املستندات يف Cloud —ّ يف حالة التطبيقات املمكن علهيا iCloud، حتافظ املزية عىل حتديث املستندات وبيانات التطبيقات عرب كل أجهزتك.
	- iTunes يف Cloud—تزنيل مشرتيات موسيىق iTunes وبراجم التلفاز السابقة إىل iPhone ً جمانا، يف أي وقت.
- العثور عىل iPad—حتديد موقع iPad اخلاص بك عىل خريطة أو عرض رسالة أو تشغيل صوت أو قفل الشاشة أو مسح البيانات عن بُعد. انظر العثور على الـ iPad في صفحة ٣٢.
- الصور—استخدم تدفق الصور اخلاص يب إلرسال الصور اليت تلتقطها باستخدام iPad ً إىل أجهزتك األخرى، تلقائيا. استخدم تدفق صور iCloud ملشاركة صور ومقاطع فيديو مع األخشاص الذين ختتارمه فقط، والمساح هلم بإضافة صور ومقاطع فيديو وتعليقات. انظر [مشاركة صور](#page-59-1) iCloud في صفحة ٦٠ وتدفق الصور الخاص بي في صفحة ٦١.
	- النسخ االحتيايط—نسخ iPad احتياطيًا إىل iCloud بشلك تلقايئ عند توصيله بالطاقة وشبكة Fi-Wi. انظر [نسخ](#page-118-1) [iPad](#page-118-1) [احتياطيًا](#page-118-1) يف صفحة .[119](#page-118-0)
- العثور على أصدقائي—الاحتفاظ بسجل يتضمن عائلتك وأصدقائك (عند الاتصال بشبكة Wi-Fi أو شبكة خلوية) باستخدام تطبيق العثور على أصدقائي. قم بتنزيل التطبيق المجاني من App Store.
- Match iTunes—باالشرتاك يف Match iTunes، ستظهر لك ملفات املوسيىق، مبا يف ذلك ملفات املوسيىق اليت مقت باستريادها من الأقراص المضغوطة أو بشرائها من أي مكان آخر غير iTunes، على كل أجهزتك ويمكن تنزيلها وتشغيلها حسب الطلب. انظر iTunes Match في صفحة ٥٢
	- عالمات تبويب iCloud—انظر صفحات الويب اليت مقت بفتحها عىل أجهزة iOS وأجهزة مكبيوتر X OS اخلاصة بك. انظر فصل ۷, [Safari,](#page-42-0) فی صفحة ٤٣.
	- سلسلة مفاتيح iCloud—احلفاظ عىل حتديث معلومات لكامت الرس وبطاقة االئمتان اخلاصة بك اليت مت حفظها عىل أجهزتك. انظر [سلسلة مفاتيح](#page-30-1) iCloud يف صفحة .[31](#page-30-0)

باستخدام iCloud، حتصل عىل حساب بريد جماين ومساحة ختزين مقدارها 5 ُ غ.ب لربيدك ومستنداتك وللنسخ االحتياطية. ال يمت حساب الموسيقى والتطبيقات وبرامج التلفاز والكتب التي تم شراؤها وكذلك تدفق الصور الخاص بك، ضمن مساحة التخزين الخالية.

تجسيل الدخول أو إنشاء حساب iCloud أو تعيني خيارات iCloud. انتقل إىل اإلعدادات < iCloud.

رشاء املزيد من مساحة ختزين iCloud. انتقل إىل اإلعدادات < iCloud > التخزين والنسخ االحتيايط، مث اضغط عىل رشاء مزيد من التخزين أو تغيير خطة التخزين. لمعرفة مزيد من المعلومات حول شراء مساحة تخزين iCloud، انظر help.apple.com/icloud. تشغيل التزنيالت التلقائية لملوسيىق أو التطبيقات أو الكتب. انتقل إىل اإلعدادات < iTunes وStore App.

عرض مشرتيات سابقة وتزنيلها.

- iTunes Store: يمكنك الوصول إلى الأغاني ومقاطع الفيديو التي اشتريتها في تطبيقي الموسيقي والفيديو. أو، في iTunes Store، اضغط على تم شراؤه <sup>(@</sup>).
	- $\cdot$  App Store . انتقل إلى App Store ، ثم اضغط على مشتريات  $\mathbb{Q}$  .
	- Store iBooks: انتقل إىل iBooks واضغط عىل Store، مث اضغط عىل املشرتيات .

<span id="page-15-0"></span>العثور عىل iPad. مق بزيارة com.[icloud](http://www.icloud.com).www، أو تجسيل الدخول باستخدام ID Apple اخلاص بك، مث مق بفتح العثور عىل iPhone اخلاص يب. استخدمه للعثور عىل iPad أو touch iPod ً أيضا.

**مهم :**جيب تشغيل العثور عىل iPad اخلاص يب أولًا يف اإلعدادات < iCloud.

ملعرفة مزيد من املعلومات حول iCloud، انظر [icloud/com](http://www.apple.com/icloud).apple.www. ملعرفة معلومات حول الدمع، انظر .www.apple.[com/emea/support/icloud](http://www.apple.com/support/icloud)

#### <span id="page-15-2"></span>توصيل iPad بالمكبيوتر

استخدم كابل USB المضمن لتوصيل iPad بالكمبيوتر الخاص بك. كما يتيح لك توصيل iPad بالكمبيوتر الخاص بك بمزامنة المعلومات والموسيقي والمحتويات الأخرى مع iTunes. كما يمكنك المزامنة مع iTunes لاسلكيًا. أنظر المزامنة مع iTunes في صفحة .16 الستخدام iPad مع المكبيوتر اخلاص بك، يلزمك:

- جهاز Mac مزود مبنفذ USB 2.0 أو ،3.0 أو مكبيوتر خشيص مزود مبنفذ USB 2.0 وأحد أنمظة التشغيل التالية:
	- نظام التشغيل X OS اإلصدار 10.6.8 أو األحدث
- Professional أو Windows XP Home أو Windows Vista أو 7 Windows أو 8 Windows التشغيل نظام• مثبت به Pack Service 3 أو األحدث
	- www.itunes.[com/download](http://www.itunes.com/download) املوقع عىل متوفر iTunes •

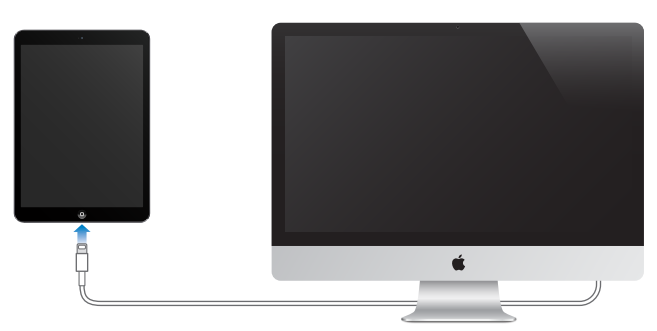

ما لم يكن iPad قيد المزامنة النشطة مع الكمبيوتر الخاص بك، فيمكنك فصله في أي وقت. انظر أعلى شاشة iTunes على الكمبيوتر الخاص بك أو على iPad لعرفة ما إذا كانت المزامنة قيد التقدم. إذا قمت بفصل iPad أثناء المزامنة، فمن المحتمل عدم مزامنة بعض البيانات حتى المرة التالية التي تقوم فيها بتوصيل iPad بالكمبيوتر.

### <span id="page-15-1"></span>املزامنة مع iTunes

تؤدي املزامنة مع iTunes إىل نسخ املعلومات من المكبيوتر اخلاص بك إىل iPad، والعكس. ميكنك املزامنة عن طريق توصيل iPad بالمكبيوتر اخلاص بك باستخدام اكبل USB املضمن، أو ميكنك إعداد iTunes ً لملزامنة السلكيا باستخدام Fi-Wi. ميكنك تعيني iTunes ليقوم مبزامنة املوسيىق والصور والفيديوهات وملفات البوداكست والتطبيقات واملزيد. للحصول عىل معلومات حول مزامنة iPad، مق بفتح iTunes عىل المكبيوتر اخلاص بك مث حدد مساعدة iTunes من قامئة املساعدة.

ً املزامنة السلكيا. مق بتوصيل iPad بالمكبيوتر باستخدام اكبل USB املرفق. يف iTunes عىل المكبيوتر، حدد الـ iPad اخلاص بك، وانقر على ملخص، ثم قم بتشغيل 'المزامنة مع هذا الـ iPad عبر اتصال Wi-Fi'.

عند تشغيل مزامنة Fi-Wi، يقوم iPad باملزامنة عند توصيله مبصدر طاقة، وتوصيل لك من iPad والمكبيوتر بنفس الشبكة الالسلكية، وفتح iTunes عىل المكبيوتر.

#### **تمليحات لملزامنة مع iTunes عىل المكبيوتر اخلاص بك**

قم بتوصيل iPad بالكمبيوتر الخاص بك وحدده في iTunes، وقم بتعيين الخيارات في الأجزاء المختلفة.

• يف جزء امللخص، ميكنك تعيني iTunes ليقوم مبزامنة iPad ً تلقائي ً ا عند توصيله بالمكبيوتر. لتجاوز هذا اإلعداد مؤقتا، اضغط مع الاستمرار على مفتاحي الأوامر والخيارات (جهاز Mac) أو العالي والتحكم (الكمبيوتر الشخصي) حتى ترى iPad في نافذة iTunes.

- <span id="page-16-0"></span>• إذا أردت تشفري املعلومات املخزنة عىل المكبيوتر اخلاص بك عند قيام iTunes بالنسخ االحتيايط، حفدد ' ُ تشفري النسخ الاحتياطية لـ iPad ٰ في جزء الملخص. وتتم الإشارة إلى النُسخ الاحتياطية المُشفرة بـلْيقونة القفل ➡، ويلزم إدخال كلمة سر لاستعادة النسخة الاحتياطية. إذا لم تقم بتحديد هذا الخيار، فلن يتم تضمين كلمات السر الأخرى (مثل تلك الخاصة بحسابات البريد) في عملية النسخ الاحتياطي ويجب عليك إعادة إدخالها إذا كنت تستخدم النسخ الاحتياطي لاستعادة iPad.
- عند مزامنة حسابات الربيد اإللكرتوين يف جزء املعلومات، يمت نقل اإلعدادات فقط من المكبيوتر اخلاص بك إىل iPad. ال تمت مزامنة التغيريات اليت تقوم بإجراهئا عىل حساب موجود عىل iPad إىل المكبيوتر اخلاص بك.
- يف جزء املعلومات، انقر عىل متقدم لتحديد اخليارات اليت تتيح لك استبدال املعلومات املوجودة عىل iPad مبعلومات من المكبيوتر أثناء املزامنة التالية.
	- في جزء الصور الخاص، يمكنك مزامنة الصور ومقاطع الفيديو من مجلد موجود على الكمبيوتر.

اسىم iPad الخاص بك<br>يتم استخدام اسم iPad الخاص بك بواسطة iTunes وiCloud.

تغيري امس iPad اخلاص بك. انتقل إىل اإلعدادات < عام < حول < االمس.

#### التارخي والوقت

عادة ما يتم تعيين التاريخ والوقت لك حسب موقعك––الق نظرة على شاشة القفل لمرفة ما إذا كانا صحيحين.

تعين ما إذا كان iPad يقوم بتحديث التاريخ والوقت تلقائيًا. انتقل إلى الإعدادات > عام > التاريخ والوقت، ثم قم بتشغيل تعين تلقائي أو إيقاف تشغيله. إذا مقت بتعيني iPad ً ليقوم بتحديث الوقت تلقائيا، فسيحصل عىل الوقت الصحيح عرب الشبكة، ويقوم بتحديثه للنطاق الزمني الذي توجد به. بعض الشبكات لا تدعم وقت الشبكة، لذلك ففي بعض المناطق قد لا يتمكن iPad من تحديد الوقت المحلي تلقائيًا.

تعيين التاريخ والوقت يدويًا. انتقل إلى الإعدادات > عام > التاريخ والوقت، ثم قم بإيقاف تشغيل التعيين تلقائيًا.

تعيني ما إذا اكن iPad سيعرض توقيت 24 ساعة أو توقيت 12 ساعة. انتقل إىل اإلعدادات < عام < التارخي والوقت، مث مق بتشغيل توقيت ٢٤ ساعة أو إيقاف تشغيله. (قد لا يتوفر توقيت ٢٤ ساعة في كل المناطق.)

الإعدادات الدولية<br>انتقل إلى الإعدادات > عام > دولي لتعيين:

- لغة iPad
- لوحات املفاتيح اليت تستخدمها
- تنسيق المنطقة (للتواريخ والأوقات وأرقام الهواتف)
	- تنسيق التقومي

### عرض دليل املستخدم هذا عىل iPad

ميكنك عرض دليل مستخدم iPad عىل iPad يف Safari ويف تطبيق iBooks املجاين.

عرض دليل المستخدم في Safari. في Safari، اضغط على الاً، ثم اضغط على الإشارة الرجعية لدليل مستخدم iPad. أو انتقل إلى .help.apple.[com/ipad](http://help.apple.com/ipad)

إضافة أيقونة لدليل المستخدم على الشاشة الرئيسية. اضغط على  $\Box$ ، ثم اضغط على إضافة إلى الشاشة الرئيسية.

عرض دليل املستخدم يف iBooks. إذا مل تكن قد مقت بتثبيت iBooks بعد، فقم بفتح Store App، مث احبث عنه ومق بتثبيت 'iBooks'. افتح iBooks مث اضغط عىل Store. احبث عن "دليل مستخدم iPad"، مث مق بتحديد دليل املستخدم وتزنيله.

لمعرفة المزيد من المعلومات عن iBooks، انظر فصل ٢٤, iBooks، في صفحة ٩٠.

## **األساسيات**

#### <span id="page-17-1"></span>استخدام التطبيقات

توجد اكفة التطبيقات الواردة مع iPad––باإلضافة إىل التطبيقات اليت تقوم بتزنيلها من Store App––عىل الشاشة الرئيسية.

#### **البدء من الشاشة الرئيسية** اضغط على تطبيق لفتحه.

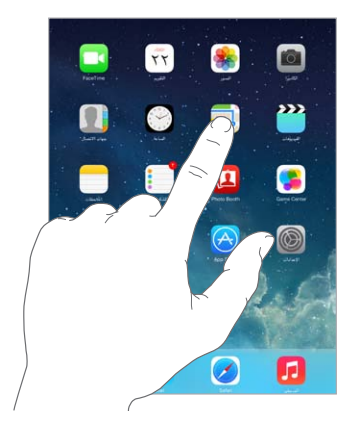

اضغط على زر الشاشة الرئيسية في أي وقت للعودة إلى الشاشة الرئيسية. حرِّك لليسار أو اليمين لرؤية الشاشات الأخرى.

#### **متعدد املهام**

يتيح لك iPad تشغيل تطبيقات عديدة يف نفس الوقت.

عرض التطبيقات قيد التشغيل. انقر نقرًا مزدوجًا على زر الشاشة الرئيسية لإظهار شاشة المعالجة التعددة. قم بالتحريك إلى اليسار أو إلى اليمين لعرض المزيد. للتبديل إلى تطبيق آخر، اضغط عليه.

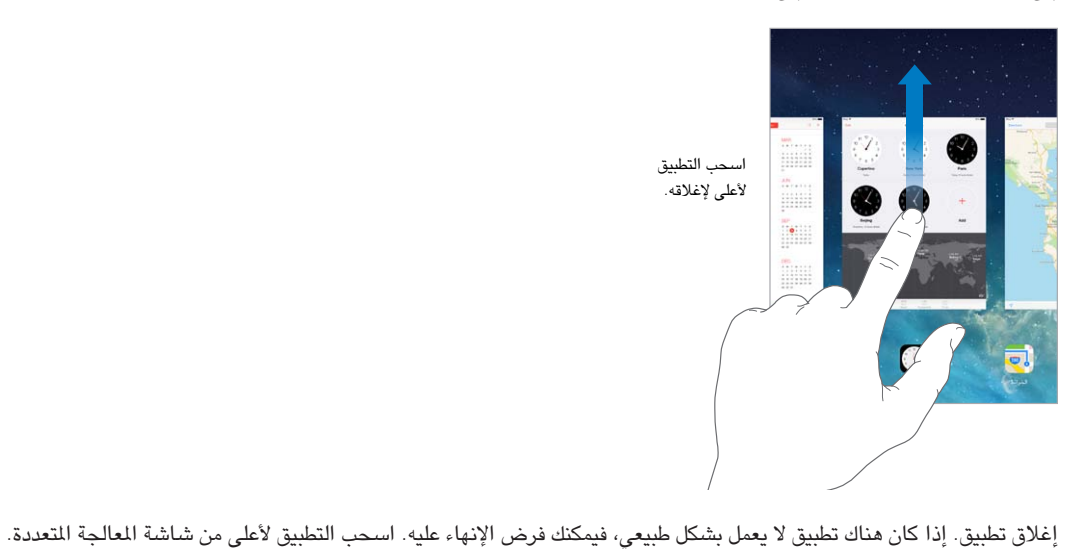

مث حاول فتح التطبيق مرة أخرى.

إذا كان لديك العديد من التطبيقات، فيمكنك استخدام Spotlight للبحث عنها وفتحها. اسحب لأسفل في منتصف الشاشة الرئيسية لرؤية حقل [البحث](#page-24-1). انظر البحث في صفحة ٢٥.

<span id="page-17-0"></span>1

#### **مشاهدة املزيد**

قم بسحب قائمة لأعلى أو لأسفل لشاهدة المزيد. قم بالتحريك للتمرير سريعًا؛ ولس الشاشة لإيقافها. تحتوي بعض القوائم على فهرس––اضغط على حرف للانتقال السريع للأمام.

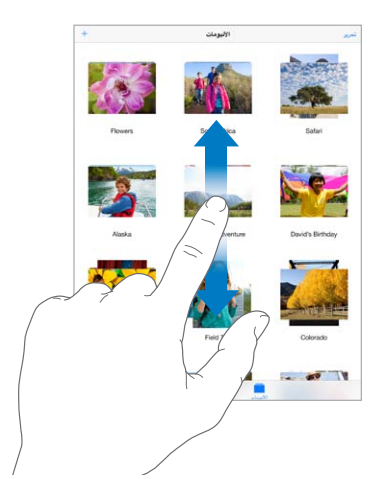

قم بسحب صورة أو خريطة أو صفحة ويب في أي اتجاه لمشاهدة المزيد.

للانتقال السريع لأعلى أي صفحة، اضغط على شريط الحالة أعلى الشاشة.

#### **تصغري أو تكبري**

قم بالمباعدة على صورة أو صفحة ويب أو خريطة للحصول على صورة مقربة––ثم قم بالتقريب للتصغير مرة أخرى. في الصور، حافظ على التقريب لرؤية المجموعة أو الألبوم الموجود به الصورة.

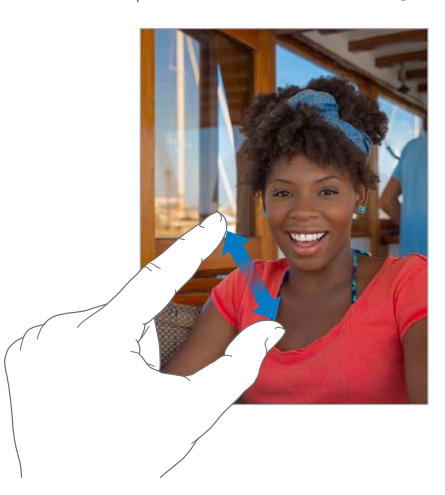

أو اضغط مرتين على صورة أو صفحة ويب للتكبير واضغط مرتين مرة أخرى للتصغير. في الخرائط، اضغط مرتين للتكبير واضغط مرة واحدة بإصبعني للتصغري.

#### **إمياءات متعددة املهام**

ميكنك استخدام إشارات املعاجلة املتعددة عىل iPad للعودة إىل الشاشة الرئيسية أو إظهار شاشة املعاجلة املتعددة أو التبديل لتطبيق آخر.

العودة إلى الشاشة الرئيسية. اضغط بأربعة أو خمسة أصابع معًا.

إظهار شاشة المعالجة المتعددة. قم بالتحريك لأعلى باستخدام أربعة أصابع أو خمسة.

تبديل التطبيقات. قم بالتحريك لليسار أو اليمين باستخدام أربعة أصابع أو خمسة.

تشغيل إيماءات المعالجة المتعددة أو إيقاف تشغيلها. انتقل إلى الإعدادات > عام > إشارات المعالجة المتعددة.

### <span id="page-19-1"></span>**تغيري اجتاه الشاشة**

تمنحك تطبيقات عديدة عرضًا مختلفًا عند تدوير iPad.

<span id="page-19-0"></span>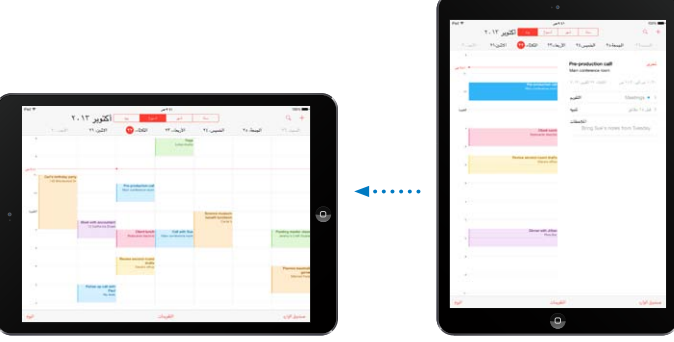

قفل اتجاه الشاشة. قم بالتحريك لأعلى من الحافة السفلىة للشاشة لفتح مركز التحكم، ثم اضغط على <sup>6</sup>.

تظهر أيقونة قفل الاتجاه <sup>هفا</sup> في شريط الحالة عند قفل اتجاه الشاشة.

يمكنك أيضًا تعيين مفتاح التبديل الجانبي على قفل اتجاه الشاشة بدلاً من كتم صوت المؤثرات الصوتية والإشعارات. انتقل إلى اإلعدادات < عام، وحتت "استخدام مفتاح التبديل اجلانيب لـ...."، اضغط عىل قفل التدوير.

### ختصيص iPad

#### **ترتيب التطبيقات اخلاصة بك**

ترتيب التطبيقات. المس أي تطبيق على الشاشة الرئيسية مع الاستمرار إلى أن يهتز، ثم قم بسحب التطبيقات من مكان لآخر. قم بحسب تطبيق إىل حافة الشاشة لنقله إىل شاشة رئيسية خمتلفة، أو إىل Dock يف أسفل الشاشة. اضغط عىل زر الشاشة الرئيسية لحفظ الترتيب.

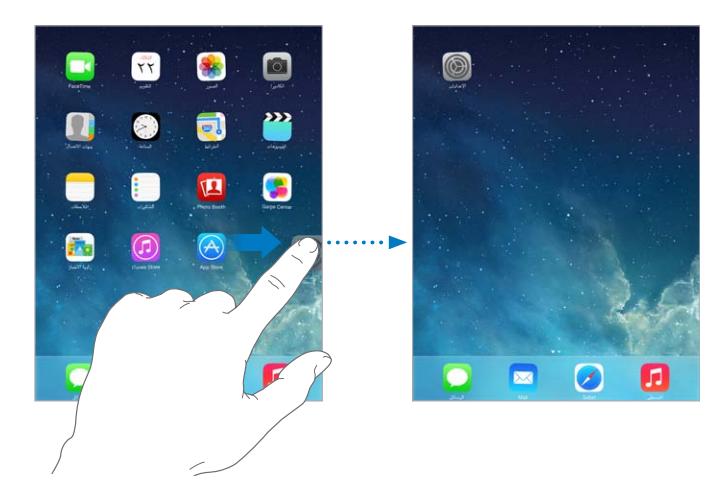

إنشاء شاشة رئيسية جديدة. ُ أثناء ترتيب التطبيقات، احسب أحد التطبيقات إىل احلافة الميىن من الشاشة الرئيسية األخرية. تظهر النقاط املوجودة فوق Dock الشاشة الرئيسية اليت تعرضها.

عند توصيل iPad بالمكبيوتر اخلاص بك، ميكنك ختصيص الشاشة الرئيسية باستخدام iTunes. يف iTunes، حدد iPad، مث انقر على التطبيقات.

بدء من جديد. انتقل إلى الإعدادات > عام > إعادة تعيين ثم اضغط على إعادة تعيين شكل الشاشة الرئيسية لإعادة الشاشة الرئيسية والتطبيقات إلى تخطيطها الأصلي. تتم إزالة المجلدات واستعادة خلفية الشاشة الأصلية.

**التنظمي باستخدام املجلدات.**

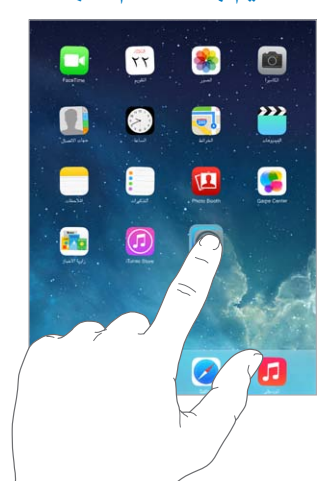

إنشاء جملد. أثناء ترتيب التطبيقات، مق بحسب تطبيق فوق آخر. مق بالضغط عىل امس املجلد إلعادة تمسيته. مق بحسب التطبيقات لإضافتها أو إزالتها. اضغط على زر الشاشة الرئيسية عند الانتهاء.

ميكنك وضع صفحات عديدة يف جملد واحد.

حذف مجلد اسحب كافة التطبيقات للخارج––يتم حذف المجلد تلقائيًا.

#### **تغيري خلفية الشاشة.**

تتيح لك إعدادات خلفية الشاشة تعيني صورة أو صورة فوتوغرافية لتكون خلفية لشاشة القفل أو الشاشة الرئيسية. ميكنك االختيار من الصور الديناميكية والثابتة.

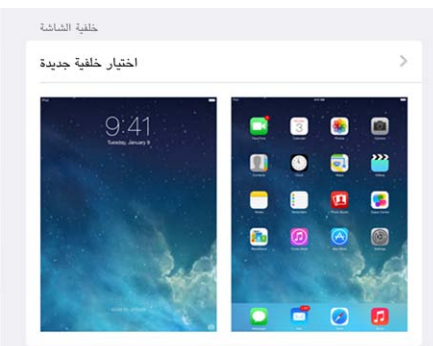

تغيري خلفية الشاشة. انتقل إىل اإلعدادات < السطوع وخلفية الشاشة < اختيار خلفية شاشة جديدة.

تشغيل تكبير/تصغير المنظور أو إيقافه. عند اختيار صورة لخلفية شاشة جديدة، اضغط على زر تكبير/تصغير المنظور. بالنسبة لخلفية الشاشة اليت مقت بتعييهنا بالفعل، انتقل إىل إعداد السطوع وخلفية الشاشة واضغط عىل صورة شاشة القفل أو الشاشة الرئيسية لعرض زر تكبير/تصغير المنظور. يحدد إعداد تكبير/تصغير المنظور ما إذا كان يتم تكبير/تصغير خلفية الشاشة المحددة تلقائيًا.

**ملاحظة:** لا يظهر زر تكبير/تصغير المنظور إذا تم تشغيل تقليل الحركة في إعدادات إمكانية الوصول. انظر حركة شاشة مخفضة في صفحة ٠١.٧

#### **ضبط سطوع الشاشة**

<span id="page-21-0"></span>ضبط سطوع الشاشة. انتقل إلى الإعدادات > السطوع وخلفية الشاشة، واسحب شريط التمرير. إذا كان سطوع تلقائي قيد التشغيل، فإن iPad يضبط سطوع الشاشة حسب ظروف الإضاءة الحالية باستخدام مجس الإضاءة المحيطة المضمن.

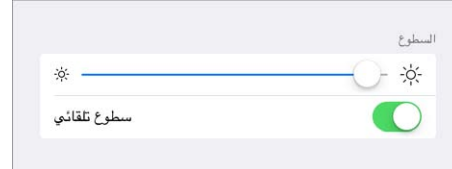

كما يمكنك ضبط سطوع الشاشة في مركز التحكم.

#### كتابة النص

تتيح لك لوحة املفاتيح عىل الشاشة إدخال نص عند احلاجة.

#### **إدخال نص**

اضغط على حقل نص لإظهار لوحة المفاتيح على الشاشة، ثم اضغط على الأحرف للكتابة.

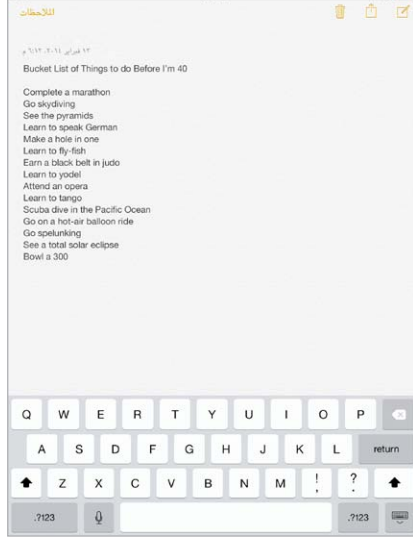

يمكنك أيضاً [استخدام لوحة مفاتيح](#page-23-1) Apple اللاسلكية في الكتابة. انظر استخدام لوحة مفاتيح Apple اللاسلكية في صفحة ٢٤. لاستخدام الإملاء بدلاً من الكتابة، انظر إملاء في صفحة ٢٥.

اضغط على العالي لكتابة أحرف كبيرة أو الس مفتاح العالي، ثم حركه لحرف. قم بالضغط مرتين على العالي لوضع تثبيت العالي. إلدخال أرقام أو علامات ترقيم أو رموز، اضغط على مفتاح الرقم 123?. أو مفتاح الرمز  $\star\star+\star$  لإنهاء جملة بنقطة ومسافة سريعًا، فقط اضغط مرتين على شريط المسافة.

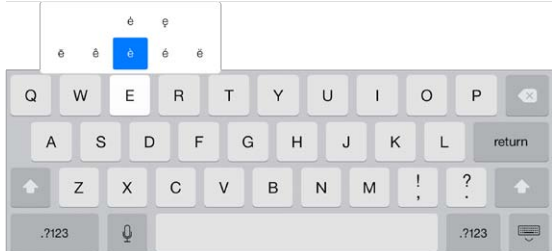

إدخال أحرف تحمل حركة أو أحرف أخرى بديلة. المس مفتاحًا مع الاستمرار، ثم حرك لاختيار أحد الخيارات. إخفاء لوحة املفاتيح عىل الشاشة. اضغط عىل مفتاح لوحة املفاتيح .

بناء عىل التطبيق واللغة اليت تستخدمها، قد يححص iPad األخطاء اإلمالئية ويتوقع ما تكتبه. ميكن قبول اقرتاح عن طريق إدخال مسافة أو ترقيم أو بالضغط على الرجوع. لرفض اقتراح، اضغط على "x". إذا قمت برفض نفس الاقتراح بضع مرات، فسيوقف iPad اقتراحه. إذا رأيت كلمة تحتها خط أحمر، فاضغط عليها لرؤية التصحيحات المقترحة. إذا لم تظهر الكلمة التي تريدها، فاكتب التصحيح.

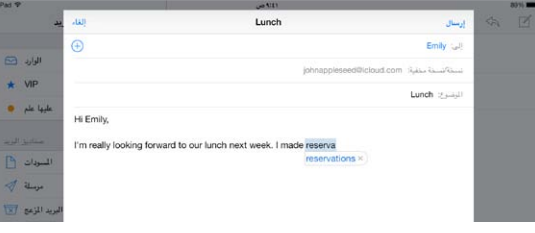

تعيني خيارات للكتابة. انتقل إىل اإلعدادات < عام < لوحة املفاتيح.

#### **حترير النص**

مراجعة نص. الس مع الاستمرار على النص لإظهار العدسة المكبرة، ثم اسحب لتحديد موضع نقطة الإدراج.

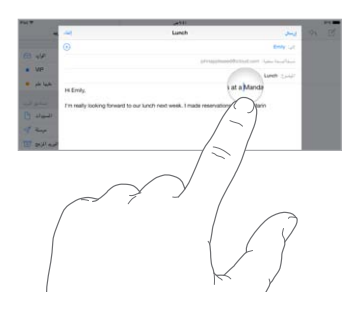

اختيار النص. اضغط على نقطة الإدراج لعرض خيارات التحديد. أو اضغط مرتين على كلمة ما لتحديدها. اسحب نقاط الالتقاط لتحديد نص أكبر أو أصغر. في المستندات للقراءة فقط، مثل صفحات الويب، المس مع الاستمرار لتحديد كلمة ما.

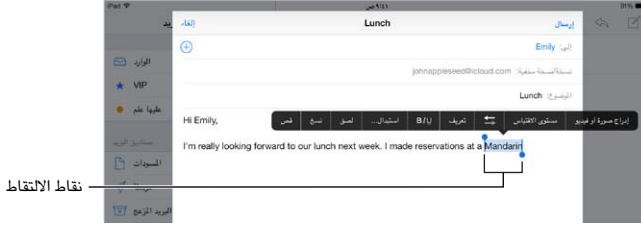

يمكنك قص نص أو نسخه أو لصقه فوق نص محدد. باستخدام بعض التطبيقات، يمكنك أيضًا جعل النص عريضًا أو مائلاً أو مسطرًا (اضغط على B/I/U)؛ الحصول على تعريف كلمة؛ أو جعل iPad يقترح بديلًا. قد تحتاج إلى الضغط على ■ لرؤية كل الخيارات المتوفرة.

```
التراجع عن التحرير الأخير. قم بهز iPad، ثم اضغط على تراجع.
```
ضبط النص. قم بتحديد النص، ثم اضغط على السهم الأيسر أو الأيمن (غير متوفر دائماً).

#### **حفظ ضغطات املفاتيح**

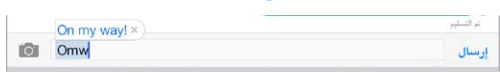

يتيح لك اختصار إدخال لكمة أو عبارة عن طريق كتابة بضعة أحرف فقط. عىل سبيل املثال، اكتب 'ف ط' إلدخال 'يف طرييق!' هذه الاختصارات تم إعدادها لك بالفعل––يمكنك إضافة المزيد منها، انتقل إلى الإعدادات > عام > لوحة الفاتيح.

إنشاء اختصار. انتقل إىل اإلعدادات < عام < لوحة املفاتيح، مث اضغط عىل إضافة اختصار جديد.

هل حصلت على الكلمة أو العبارة التي تريدها ولا تريد تصحيحها؟ قم بإنشاء اختصار، مع ترك حقل الاختصار فارغًا.

استخدام iCloud للحفاظ على تحديث قاموسك الشخصي على الأجهزة الأخرى الخاصة بك. انتقل إلى الإعدادات > iCloud، ثم قم بتشغيل المستندات والبيانات.

#### <span id="page-23-1"></span>**استخدام لوحة مفاتيح Apple الالسلكية**

<span id="page-23-0"></span>يمكنك استخدام لوحة مفاتيح Apple اللاسلكية (متوفرة بشكل منفصل) لإدخال نص على iPad. تتصل لوحة الفاتيح عبر Bluetooth، لذا جيب إقراهنا مع iPad أولًا.

إقران لوحة مفاتيح Apple الالسلكية مع iPad. لتشغيل لوحة املفاتيح، انتقل إىل اإلعدادات < Bluetooth ومق بتشغيل Bluetooth، ثم اضغط على لوحة الماتيح عند ظهورها في قائمة الأجهزة.

بمجرد أن يتم الإقران، تتم إعادة توصيل لوحة المفاتيح بجهاز iPad كلما كان في النطاق––الذي يصل إلى ٣٠ قدمًا (١٠ أمتار). عند توصيلها، ال تظهر لوحة املفاتيح عىل الشاشة.

احلفاظ عىل البطاريات. مق بإيقاف تشغيل Bluetooth ولوحة املفاتيح الالسلكية يف حالة عدم استخدامها. ميكنك إيقاف تشغيل Bluetooth يف مركز التحمك. إليقاف تشغيل لوحة املفاتيح، اضغط مع االسمترار عىل مفتاح تشغيل/إيقاف حىت ينطفئ الضوء الأخضر.

إلغاء إقران لوحة المفاتيح اللاسلكية. انتقل إلى الإعدادات > Bluetooth، واضغط على  $\mathbb{U}$  بجانب اسم لوحة المفاتيح، ثم اضغط على 'عدم حفظ هذا اجلهاز'.

انظر [أجهزة](#page-29-2) [Bluetooth](#page-29-2) يف صفحة .[30](#page-29-0)

#### **إضافة لوحات مفاتيح أو تغيريها**

يمكنك تشغيل ميزات الكتابة أو إيقاف تشغيلها، كالتدقيق الإملائي؛ وإضافة لوحات مفاتيح للكتابة بلغات مختلفة؛ وتغيير تخطيط لوحة املفاتيح عىل الشاشة أو لوحة مفاتيح Apple الالسلكية.

تعيني مزيات الكتابة. انتقل إىل اإلعدادات < عام < لوحة املفاتيح.

إضافة لوحة مفاتيح للغة أخرى. انتقل إىل اإلعدادات < عام < لوحة املفاتيح < لوحات املفاتيح < إضافة لوحة مفاتيح جديدة.

التبديل بين لوحات المفاتيح. إذا قمت بإعداد لوحات المفاتيح للغات أخرى في الإعدادات > عام > دولي > لوحات المفاتيح، فيمكنك التبديل بينهم بالضغط على الأوامر ومفتاح المسافة.

لعرفة معلومات حول لوحات المفاتيح الدولية، انظر استخدام لوحات المفاتيح الدولية في صفحة ١١٣.

تغيير تخطيط لوحة المفاتيح. انتقل إلى الإعدادات > لوحة المفاتيح > لوحات مفاتيح، وحدد لوحة مفاتيح، ثم اختر تخطيطًا .

#### **ختطيطات لوحة املفاتيح**

عىل iPad، ميكنك الكتابة باستخدام لوحة مفاتيح مقمسة تكون موجودة أسفل الشاشة أو مت فك إرساؤها ويف منتصف الشاشة.

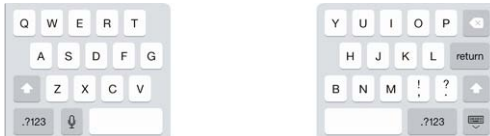

ضبط لوحة املفاتيح. املس مع االسمترار ، مث:

- استخدام لوحة مفاتيح مقسمة: ً مرر إصبعك للتقسيم، ثم قم بالتحرير. أو قم بتوسيع لوحة المفاتيح بعيدًا عن المنتصف.
	- قم بنقل لوحة المفاتيح إلى منتصف الشاشة: مرر إصبعك لفك الإرساء، ثم قم بالتحرير.
		- العودة إىل لوحة املفاتيح الاكملة: مرر إصبعك لإلرساء والدجم، مث مق بالتحرير.
		- إعادة لوحة مفاتيح كاملة إلى أسفل الشاشة: مرر إصبعك للإرساء، ثم قم بالتحرير.

تشغيل تقسيم لوحة المفاتيح أو إيقاف تشغيله. انتقل إلى الإعدادات $>$  عام $>$  لوحة المفاتيح  $>$  تقسيم لوحة المفاتيح.

<span id="page-24-2"></span>إمالء

<span id="page-24-0"></span>عىل iPad يدمع اإلمالء، ميكنك اإلمالء بدلًا من الكتابة. تأكد من تشغيل Siri( يف اإلعدادات < عام < Siri )وأن iPad متصلاً بالإنترنت.

**مالحظة :**قد ال يتوفر اإلمالء بلك اللغات أو يف لك املناطق، وقد ختتلف املزيات. قد يلزم دفع رسوم مقابل البيانات اخللوية. إملاء نص. اضغط على <sup>لل</sup>ٍ على لوحة مفاتيح iPad على الشاشة، ثم تحدث. عندما تنتهي، اضغط على تم.

| $\Omega$ | W | Ë | R | T | Υ | U |   | $\circ$ | P                              | C×     |
|----------|---|---|---|---|---|---|---|---------|--------------------------------|--------|
| A        | S | D | F | G | Н | J | К |         |                                | return |
|          | Z | X | C | V | B | N | M | ì       | $\overline{\phantom{0}}$<br>÷. |        |
| .2123    |   | Q |   |   |   |   |   |         | .7123                          | Ç      |

اضغط لبدء الإملاء.

إضافة نص. اضغط عىل مرة أخرى وتابع اإلمالء. إلدراج نص، اضغط لوضع نقطة اإلدراج أولًا. مكا ميكنك استبدال نص حمدد باإلمالء.

إضافة علامة ترقيم أو تنسيق نص. انطق علامة الترقيم أو التنسيق. على سبيل المثال، يصبح 'عزيزتي ماري فاصلة الشيك في رسالة البريد علامة تعجب' 'عزيزتي ماري، الشيك في رسالة البريد!' تتضمن أوامر علامات الترقيم والتنسيق ما يلي:

- اقتباس ... انهتاء االقتباس
	- فقرة جديدة
	- خط جديد
- حرف اسهتاليل—جلعل اللكمة التالية بأحرف كبرية
- تشغيل الحرف الاستهلالي ... إيقاف تشغيل الحرف الاستهلالي —لتكبير الحرف الأول من كل كلمة
	- أحرف اسهتاللية لللك—جلعل لك اللكمة التالية بأحرف كبرية
- تشغيل أحرف اسهتاللية لللك ... إيقاف تشغيل أحرف اسهتاللية لللك—جلعل اللكامت املضمنة بأحرف كبرية بالاكمل
- عدم تشغيل أحرف اسهتاللية لللك ... عدم إيقاف تشغيل أحرف اسهتاللية لللك—جلعل اللكامت املضمنة بأحرف صغرية بالاكمل
	- عدم تشغيل املسافة ... عدم إيقاف تشغيل املسافة— ً لتشغيل سلسلة لكامت معا
		- ابتسامة—لإدراج :-)
			- حزين—إلدراج -:)
			- مغزة—إلدراج ;-(

#### <span id="page-24-1"></span>البحث

تتضمن تطبيقات عديدة حقل بحث يمكنك الكتابة فيه للبحث عن شيء يتعرف عليه التطبيق. باستخدام بحث Spotlight، يمكنك البحث في كافة التطبيقات مرة واحدة.

بحث iPad. قم بالسـحب لأسفل في منتصف أي شاشة رئيسية لكشف حقل البحث. تظهر النتائج أثناء الكتابة؛ لإخفاء لوحة الفاتيح ومشاهدة المزيد من النتائج على الشاشة، اضغط على بحث. اضغط على عنصر في القائمة لفتحه. <span id="page-25-0"></span>ميكنك استخدام حبث Spotlight ً للبحث عن التطبيقات وفتحها، أيضا.

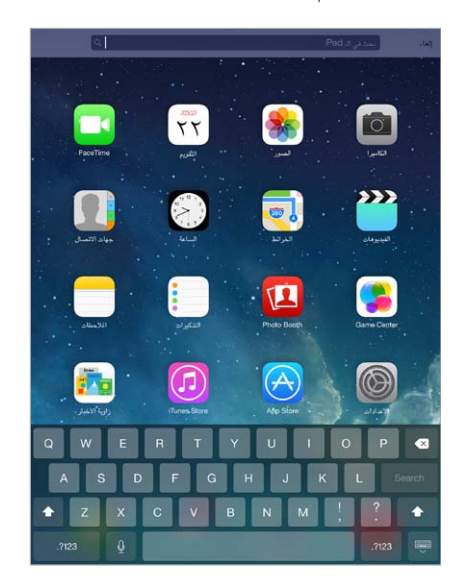

اختر التطبيقات والمحتوى الذي تريد البحث فيه. انتقل إلى الإعدادات > عام > بحث Spotlight. كما يمكنك أيضًا تغيير ترتيب البحث.

#### <span id="page-25-1"></span>مركز التحمك

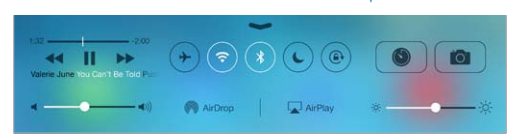

يمنحك مركز التحكم وصولاً فوريًا إلى الكاميرا وAirPlay وAirPlay والمؤقت وعناصر التحكم في تشغيل الصوت وميزات أخرى سهلة. ميكنك ضبط السطوع وقفل اجتاه الشاشة وتشغيل اخلدمات الالسلكية أو إيقاف تشغيلها وتشغيل AirDrop لتبادل الصور والعنارص األخرى مع أجهزة 7 iOS األخرى القريبة اليت تدمع AirDrop. انظر AirDrop وiCloud [وطرق أخرى لملشاركة](#page-27-2) يف صفحة .[28](#page-27-0)

فتح مركز التحكم. قم بالتحريك لأعلى من الحافة السفلية لأي شاشة (حتى من شاشة القفل).

ً فتح تطبيق الصوت قيد التشغيل حاليا. اضغط عىل امس األغنية.

اغلاق مركز التحكم. قم بالتحريك لأسفل واضغط على الجزء العلوي من الشاشة، أو اضغط على زر الشاشة الرئيسية قم بإيقاف تشغيل الوصول إلى مركز التحكم في التطبيقات أو على شاشة القفل. انتقل إلى الإعدادات > مركز التحكم.

### مركز التنبهيات واإلشعار

#### **التنبهيات**

تتيح لك التنبيهات معرفة الأحداث الهامة. يمكن أن تظهر باختصار في أعلى الشاشة أو تبقى في منتصف الشاشة حتى تأكيدها.

قد تتضمن بعض التطبيقات شارة على أيقونة الشاشة الرئيسية الخاصة بها، لتتيح لك معرفة عدد العناصر الجديدة قيد االنتظار — عىل سبيل املثال، عدد رسائل الربيد اإللكرتوين اجلديدة. يف حالة وجود مشلكة—كوجود رسالة يتعذر إرساهلا—تظهر علامة تعجب  $(\cdot)$  على الشارة. تشير شارة مرقمة، على مجلد، إلى إجمالي عدد إشعارات كافة التطبيقات التي يتضمنها.

ً ميكن أن تظهر التنبهيات أيضا عىل شاشة القفل.

االستجابة لتنبيه عندما يكون iPad مقفلًا. مق بتحريك التنبيه من اليسار إىل الميني.

كتم صوت تنبيهاتك. انتقل إلى الإعدادات > عدم الإزعاج.

تعيني أصوات. انتقل إىل اإلعدادات < األصوات.

#### **مركز اإلشعارات**

<span id="page-26-0"></span>يجمع مركز الإشعارات إشعاراتك في مكان واحد، بحيث يمكنك مراجعتها متى تكون مستعدًا. يمكنك مراجعة كافة تنبيهاتك، أو التي تفقدها فقط. أو الضغط على علامة التبويب اليوم للحصول على ملخص لأحداث اليوم––كالتوقعات الجوية والمواعيد وأعياد الميلاد وأسعار الأسهم وحتى الملخص السريع لأحداث الغد.

فتح مركز اإلشعارات. حرك ألسفل من أعىل حافة الشاشة.

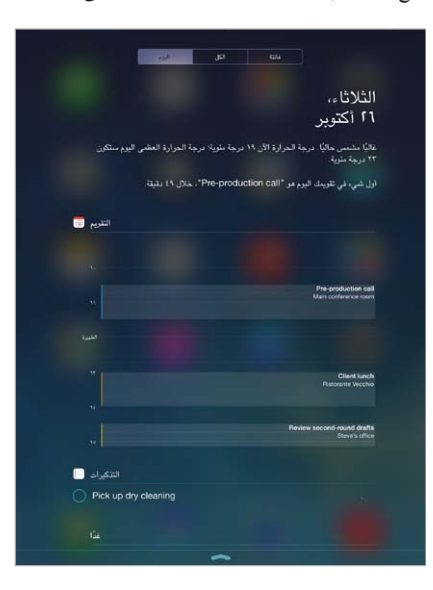

تعين خيارات الإشعارات. انتقل إلى الإعدادات > مركز الإشعارات. اضغط على تطبيق لتعين خيارات الإشعار الخاصة به. كما يمكنك الضغط على تحرير لترتيب إشعارات التطبيق. قم بلمس عليه وقع بسحبه إلى موقع جديد.

إغلاق مركز الإشعارات. قم بالتحريك لأعلى، أو اضغط على زر الشاشة الرئيسية.

#### الأصوات وكتم الصوت

ميكنك تغيري أو إيقاف تشغيل أصوات iPad اليت يمت تشغيلها عند تليق ماكملة FaceTime أو ماكملة أو رسالة نصية أو بريد إلكرتوين أو منشور عىل Twitter أو منشور عىل Facebook أو مذكرة أو حدث آخر.

تعيين خيارات الصوت. انتقل إلى الإعدادات > الأصوات للوصول إلى خيارات مثل نغمات التنبيه ونغمات الرنين ومستوى صوت الجرس والتنبيهات.

إذا كنت تريد كتم صوت مكالمات FaceTime الواردة والتنبيهات وتأثيرات الصوت مؤقتًا، انظر القسم التالي.

#### <span id="page-26-1"></span>عدم الإزعاج

عدم الإزعاج هي طريقة سهلة لكتم صوت iPad، سواء كنت في طريقك للعشاء أو النوم. يمنع مكالمات FaceTime والتنبيهات من إصدار أي أصوات أو إضاءة للشاشة.

تشغيل عدم الإزعاج. قم بالتحريك لأعلى من الحافة السفلىة للشاشة لفتح مركز التحكم، ثم اضغط على حاً . عند تشغيل عدم الإزعاج، تظهر يف رشيط احلالة.

**مالحظة**ً **:** تظل التنبهيات تصدر صوتا، حىت عند تشغيل عدم اإلزعاج. للتأكد من إبقاء iPad قيد كمت الصوت، مق بإيقاف تشغيله.

تكوين عدم اإلزعاج. انتقل إىل اإلعدادات < عدم اإلزعاج.

يمكنك جدولة ساعات هدوء، ما يسمح بمكالمات FaceTime من المفضلة أو مجموعات جهات الاتصال والسماح بمكالمات FaceTime المكررة بالرنين فى حالات الطوارئ هذه. كما يمكنك تعيين ما إذا كان عدم الإزعاج يعمل على كتم صوت iPad عند قفله فقط، أو حتى عند إلغاء قفله.

#### AirDrop وiCloud وطرق أخرى لملشاركة

<span id="page-27-0"></span>في تطبيقات عديدة، يمكنك الضغط على مشاركة أو  $\mathbb{^1}$  لإظهار المشاركة وخيارات أخرى تتنوع الخيارات اعتمادًا على التطبيق الذي تستخدمه.

<span id="page-27-2"></span>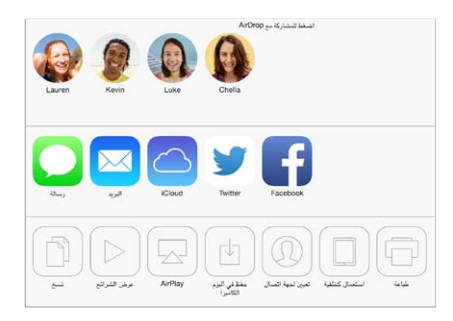

يتيح لك AirDrop ً مشاركة صورك ومقاطع الفيديو ومواقع الويب واملواقع وعنارص أخرى السلكيا مع أجهزة iOS 7 قريبة أخرى تدمع AirDrop. يتطلب AirDrop وجود حساب iCloud، وميكنه نقل معلومات باستخدام Fi-Wi وBluetooth. جيب أن تكون على نفس شبكة Wi-Fi، أو ضمن ٣٠ قدم تقريبًا (١٠ أمتار) من الجهاز الآخر. يتم تشفير عمليات النقل لتوفير الأمان.

مشاركة عنصر باستخدام AirDrop. اضغط على مشاركة أو  $\Box$ ، ثم اضغط على AirDrop واضغط على اسم مستخدم AirDrop بالقرب. يتوفر AirDrop ً أيضا يف مركز التحمك - ما عليك سوى التحريك ألعىل من احلافة السفلية للشاشة.

استقبال عناصر AirDrop من الآخرين. التمرير للأعلى من الحافة السفلى للشاشة لفتح مركز التحكم. اضغط على AirDrop، ثم اختر استلام عناصر من جهات الاتصال فقط أو من جميع الأشخاص. يمكنك قبول كل طلب أو رفضه فور وصوله.

إضافة صورة أو فيديو لتدفق مشترك. اضغط على iCloud (خيار مشاركة في تطبيق الصور)، واختر تدفقًا (أو قم بإنشاء تدفق جديد) ثم اضغط على نشر.

استخدام Twitter أو Flickr أو Flickr أو Vimeo. تسجيل الدخول إلى حسابك في الإعدادات. تنقلك أزرار مشاركة .Vimeoو Flickrو Facebookو Twitter

**مالحظة :**أثناء كتابة منشور عىل Twitter، يشري الرمق املوجود يف الركن السفيل األمين إىل عدد األحرف املتبقية. تستخدم المرفقات بعض أحرف التغريدة البالغة ١٤٠ حرفًا.

#### <span id="page-27-1"></span>نقل امللفات

هناك طرق عديدة لنقل امللفات بني iPad والمكبيوتر اخلاص بك أو جهاز iOS آخر. إذا اكن لديك تطبيق يعمل مع iCloud عىل أكرث من جهاز، فيمكنك استخدام [iCloud](#page-14-1) للحفاظ على تحديث مستندات تطبيقك تلقائيًا في جميع أجهزتك. انظر iCloud في صفحة ١٥.

نقل امللفات باستخدام iTunes. مق بتوصيل iPad بالمكبيوتر باستخدام الاكبل املرفق. يف iTunes عىل المكبيوتر اخلاص بك، حدد iPad، مث انقر عىل التطبيقات. استخدم القسم مشاركة امللفات لنقل املستندات بني iPad والمكبيوتر اخلاص بك. تظهر التطبيقات اليت تدعم مشاركة الملفات في قائمة التطبيقات. لحذف ملف، حدده في قائمة المستندات، ثم اضغط على مفتاح الحذف.

كما يمكنك عرض الملفات المستلمة كمرفقات بريد إلكتروني على iPad.

قد تشارك بعض التطبيقات حمتوى باستخدام AirDrop. انظر AirDrop وiCloud [وطرق أخرى لملشاركة](#page-27-2) يف صفحة .28

#### نقطة اتصال خشصية

استخدام نقطة اتصال خشصية ملشاركة اتصال إنرتنت iPad( يف طرز Cellular + Fi-Wi). ميكن ألجهزة المكبيوتر مشاركة اتصال اإلنرتنت اخلاص بك باستخدام Fi-Wi أو Bluetooth أو اكبل USB. ميكن ألجهزة iOS األخرى مشاركة االتصال باستخدام Fi-Wi. ال تعمل نقطة االتصال الخشصية إال إذا اكن iPad متصلًا باإلنرتنت عرب شبكة البيانات اخللوية.

**مالحظة :**قد ال تتوفر هذه املزية يف لك رشاكت االتصاالت. قد يلزم دفع رسوم إضافية. اتصل برشكة االتصاالت اخلاصة بك ملعرفة مزيد من املعلومات.

مشاركة اتصال إنرتنت. انتقل إىل اإلعدادات < خلوي واضغط عىل إعداد نقطة االتصال الخشصية—يف حال ظهوره—إلعداد اخلدمة مع شركة الاتصالات الخاصة بك. بعد تشغيل نقطة االتصال الخشصية، ميكن توصيل أجهزة أخرى بالطرق التالية:

- Fi-Wi: عىل اجلهاز، اخرت iPad اخلاص بك يف قامئة شباكت Fi-Wi املتوفرة.
- <span id="page-28-0"></span>• USB: مق بتوصيل iPad اخلاص بك بالمكبيوتر باستخدام الاكبل املرفق معه. من تفضيالت شبكة المكبيوتر اخلاص بك، اخرت iPad ومق بإعداد إعدادات الشبكة.
- Bluetooth: يف iPad، انتقل إىل اإلعدادات < Bluetooth مث مق بتشغيل Bluetooth. إلقران iPad وتوصيله جبهازك، راجع الوثائق المرفقة مع الكمبيوتر الخاص بك.

**مالحظة :**عند توصيل جهاز، يظهر رشيط أزرق أعىل شاشة iPad. تظهر أيقونة نقطة االتصال الخشصية يف رشيط احلالة اخلاص بأجهزة iOS باستخدام نقطة االتصال الخشصية.

تغيري لكمة رس Fi-Wi لـ iPad. انتقل إىل اإلعدادات < نقطة اتصال خشصية < لكمة رس Fi-Wi، مث أدخل لكمة رس مكونة من ثمانية أحرف على الأقل.

مراقبة استخدام شبكة البيانات الخلوية. انتقل إلى الإعدادات > خلوي. انظر الإعدادات الخلوية في صفحة ١٢١.

#### <span id="page-28-1"></span>AirPlay

استخدام AirPlay ً لتدفق املوسيىق والصور والفيديو السلكيا إىل TV Apple ّ واألجهزة األخرى املمكن هبا AirPlay عىل نفس شبكة Fi-Wi اليت يوجد هبا iPad.

عرض عناصر تحكم AirPlay. قم بالتحريك لأعلى من الحافة السفلىة للشاشة لفتح مركز التحكم، ثم اضغط على لها.

تدفق المحتوى. اضغط على لماً، ثم اختر الجهاز الذي تريد التدفق إليه.

التحويل إىل iPad مرة أخرى. اضغط عىل ، مث اخرت iPad.

عرض شاشة iPad عىل تلفاز. اضغط عىل ، واخرت TV Apple، مث اضغط عىل انعاكس. يظهر رشيط أزرق يف أعىل شاشة iPad عندما يمت تشغيل انعاكس AirPlay.

كما يمكنك ربط iPad بتلفاز أو بروجيكتور أو جهاز عرض خارجى آخر باستخدام كابل أو مهايئ مناسب من Apple. انظر .support.apple.[com/kb/HT4108](http://support.apple.com/kb/HT4108)

#### AirPrint

استخدم AirPrint للطباعة لاسلكيًا إلى طابعة ممكّن بها AirPrint، من تطبيقات مثل Mail والصور وSafari. التطبيقات العديدة املتوفرة عىل Store App تدمع AirPrint ً أيضا.

> جيب أن يكون iPad والطابعة عىل نفس شبكة Fi-Wi. ملعرفة املزيد من املعلومات حول AirPrint، انظر .support.apple.[com/kb/HT4356](http://support.apple.com/kb/HT4356)

> > طباعة مستند. اضغط على ۞ أو لَّ الوفقًا للتطبيق الذي تستخدمه).

رؤية حالة مهمة طباعة. انقر نقرًا مزدوجًا على زر الشاشة الرئيسية، ثم اضغط على مركز الطباعة. تعرض الشارة الموجودة على الأيقونة عدد المستندات المدرجة في قائمة الانتظار.

إلغاء مهمة. حددها يف مركز الطباعة، مث اضغط عىل إلغاء الطباعة.

### <span id="page-29-2"></span>أجهزة Bluetooth

<span id="page-29-0"></span>ميكنك استخدام أجهزة Bluetooth باستخدام iPad، مثل مساعات رأس اسرتيو أو لوحة مفاتيح Apple السلكية. للحصول عىل .support.apple.[com/kb/HT3647](http://support.apple.com/kb/HT3647) الدعومة، انتقل إلى 967T.support.apple.com/kb/

<mark>تحذير: للح</mark>صول على معلومات مهمة حول تجنب فقدان السمع وتجنب التشتيت أثناء القيادة، انظر معلومات السلامة الهامة في صفحة .[115](#page-114-0)

**مالحظة :**قد يؤثر استخدام ملحقات معينة مع iPad عىل األداء الالسليك. ليست مجيع ملحقات iPhone و touch iPod متوافقة بالاكمل مع iPad. وقد يعمل تشغيل وضع الطريان عىل احلد من التداخل الصويت بني iPad واجلهاز امللحق. وقد تفيد إعادة توجيه أو تغيير موقع iPad والجهاز الملحق الموصّل به في تحسين الأداء اللاسلكي.

تشغيل الـ Bluetooth انتقل إىل اإلعدادات < Bluetooth.

الاتصال بجهاز Bluetooth. اضغط على الجهاز في قائمة الأجهزة، ثم اتبع التعليمات التي تظهر على الشاشة للاتصال به. انظر الوثائق التوفرة مع الجهاز للحصول على معلومات حول إقران Bluetooth. للحصول على معلومات حول استخدام لوحة مفاتيح Apple الالسلكية، انظر [استخدام لوحة مفاتيح](#page-23-1) Apple الالسلكية يف صفحة .[24](#page-23-0)

جيب أن يكون iPad مضن نطاق 30 ً قدما )10 أمتار( ً تقريبا من جهاز Bluetooth.

حتويل إخراج الصوت إىل iPad. مق بإيقاف تشغيل اجلهاز أو إلغاء إقرانه، أو مق بإيقاف تشغيل Bluetooth يف اإلعدادات < Bluetooth، أو استخدم AirPlay لتبديل إخراج الصوت إىل iPad. انظر [AirPlay](#page-28-1) يف صفحة [.29](#page-28-0) يمت إعادة إخراج الصوت إىل iPad إذا اكن جهاز Bluetooth خارج النطاق.

إلغاء إقران أحد الأجهزة. انتقل إلى الإعدادات > Bluetooth، واضغط على <sup>(</sup>أ) بجانب الجهاز، ثم اضغط على <sup>'</sup>عدم حفظ هذا الجهاز'. إذا لم يتم عرض قائمة الأجهزة، فتأكد من تشغيل Bluetooth .

#### <span id="page-29-3"></span><span id="page-29-1"></span>القيود

يمكنك تعيين قيود على بعض التطبيقات والمحتوى الذي تم شراؤه. على سبيل المثال، يمكن للوالدين تقييد ظهور المحتوى الموسيقي الفاحض بقوامئ التشغيل أو إجراء تغيريات إلعدادات معينة. استخدم القيود ملنع استخدام تطبيقات معينة أو تثبيت تطبيقات جديدة أو أجراء تغيريات للحسابات أو حد مستوى الصوت.

تشغيل القيود. انتقل إلى الإعدادات > عام > القيود، واضغط على تمكين القيود. سيطلب منك تحديد رمز دخول القيود اللازم لتغيير ً اإلعدادات اليت أجريهتا. ميكن أن يكون ذلك خمتلفا عن رمز الدخول اخلاص بإلغاء قفل iPad.

مهم: في حالة نسيان رمز مرور القيود الخاصة بك، يلزم [استعادة](#page-119-1) برنامج iPad. انظر استعادة iPad في صفحة ١٢٠.

#### اخلصوصية

تتيح لك إعدادات الخصوصية مشاهدة التطبيقات وخدمات النظام التي لها حق الوصول إلى خدمات الموقع وإلى جهات الاتصال والتقوميات والتذكريات والصور والتحمك فهيا.

تتيح خدمات املوقع للتطبيقات اليت تعمتد عىل املوقع مثل اخلرائط وحالة الطقس ومجع البيانات اليت تدل عىل موقعك واستخدامها. يمت حتديد موقعك التقرييب باستخدام املعلومات املتوفرة من شباكت Fi-Wi احمللية يف حالة تشغيل Fi-Wi. بيانات املوقع اليت يتم جمعها بواسطة Apple لا يتم جمعها بشكل يحدد هويتك الشخصية. عندما يستخدم تطبيق خدمات الموقع، تظهر  $\mathbb \infty$  في شريط الحالة.

تشغيل خدمات املوقع أو إيقاف تشغيلها. انتقل إىل اإلعدادات < اخلصوصية < خدمات املوقع. ميكنك إيقاف تشغيلها لبعض التطبيقات والخدمات أو كلها. إذا قمت بإيقاف تشغيل خدمات الموقع، فستتم مطالبتك بتشغيلها مرة أخرى في المرة القادمة التي يحاول التطبيق أو اخلدمة فهيا استخدامها.

إيقاف تشغيل خدمات املوقع اخلاصة خبدمات النظام. تستخدم العديد من خدمات النظام، مثل iAds املعمتد عىل املوقع، خدمات املوقع. لرؤية حالهتا، مق بتشغيلها أو إيقاف تشغيلها أو إظهار يف رشيط القامئة عندما تستخدم هذه اخلدمات موقعك، وانتقل إىل اإلعدادات < اخلصوصية < خدمات املوقع < خدمات النظام. <span id="page-30-0"></span>إيقاف تشغيل الوصول إىل املعلومات اخلاصة. انتقل إىل اإلعدادات < اخلصوصية. ميكنك رؤية التطبيقات واملزيات اليت طلبت واليت مت منحها حق الوصول إىل املعلومات التالية.

- جهات االتصال
	- التقومي
	- التذكريات
		- الصور
- مشاركة Bluetooth
	- امليكروفون
	- Twitter •
	- Facebook •

يمكنك إيقاف تشغيل وصول كل تطبيق إلى كل فئة من الملومات. راجع الشروط وسياسة الخصوصية الخاصة بكل تطبيق للجهات اخلارجية لفهم كيفية استخدامه للبيانات اليت يطلهبا.

#### الأمن

تساعد ميزات الأمان على حماية المعلومات الموجودة على iPad الخاص بك من أن يصل إليها الآخرون.

#### **استخدام رمز املرور مع محاية البيانات**

للحصول عىل أمان أفضل، ميكنك تعيني رمز دخول جيب إدخاله يف لك مرة تقوم فهيا بتشغيل iPad أو إيقاظه من حالة اإلسبات.

تعيني رمز الدخول. انتقل إىل اإلعدادات < رمز الدخول ومق بتعيني رمز دخول مكون من 4 أرقام.

يؤدي تعيين رمز دخول إلى تشغيل حماية البيانات، والتي تستخدم رمز الدخول الخاص بك كمفتاح لتشفير رسائل البريد ومرفقاتها المُخَزّنة في iPad باستخدام تشفير AES ٦٥٦ - بت. (قد تستخدم التطبيقات الأخرى حماية البيانات أيضًا).

زيادة الأمن. قم بإيقاف تشغيل رمز دخول بسيط واستخدام رمز دخول أطول. لإدخال رمز مرور عبارة عن مجموعة من الأرقام واألحرف، استخدم لوحة املفاتيح. إذا كنت تفضل إلغاء قفل iPad باستخدام لوحة املفاتيح الرمقية، فميكنك إعداد رمز دخول أطول باستخدام الأرقام فقط.

المساح بالوصول إىل املزيات عندما يكون iPad مقفلًا. انتقل إىل اإلعدادات < رمز الدخول. تتضمن املزيات االختيارية:

• Siri( إذا مت متكينه؛ انظر [إعدادات](#page-34-1) Siri يف صفحة [35](#page-34-0)(

السماح بالوصول إلى مركز التحكم عندما يكون iPad مقفلً. انتقل إلى الإعدادات > مركز التحكم. انظر مركز التحكم في صفحة ٢٦.

مسح البيانات بعد فشل عشر محاولات لإدخال رمز الدخول. انتقل إلى الإعدادات > رمز الدخول واضغط على مسح البيانات. بعد فشل عشر محاولات لإدخال رمز الرور، تتم إعادة تعين كافة الإعدادات ويتم مسح كافة الملومات والوسائط عن طريق إزالة مفتاح تشفير البيانات.

في حالة نسيان رمز المرور الخاص بك، يلزم [استعادة](#page-119-1) برنامج iPad. انظر استعادة iPad في صفحة ١٢٠.

#### <span id="page-30-1"></span>**سلسلة مفاتيح iCloud**

تحتفظ سلسلة مفاتيح iCloud بأسماء المستخدمين وكلمات السر على موقع الويب، ومعلومات بطاقة الائتمان التي تقوم بإعدادها باستخدام Safari، وجعل هذه املعلومات حديثة عىل iPad وأجهزة iOS األخرى وأجهزة Mac اليت تعمل بنظام تشغيل X OS .Mavericks

تعمل سلسلة مفاتيح iCloud مع منشئ لكمة الرس يف Safari والتعبئة التلقائية. عندما تقوم بإعداد حساب جديد، فإن منشئ كلمة السر في Safari يقترح كلمات سر فريدة ويصعب تخمينها. يمكنك استخدام التعبئة التلقائية لجعل iPad يُدخل معلومات اسم المستخدم وكلمة السر، مما يسهل تسجيل الدخول. انظر تعبئة النماذج في صفحة ٤٦ .

**مالحظة :**بعض مواقع الويب ال تدمع التعبئة التلقائية.

تعمل سلسلة مفاتيح iCloud عىل اكفة أجهزة iOS 7 وأجهزة Mac اليت تشغل Mavericks X OS. يمت تأمني سلسلة مفاتيح iCloud باستخدام تشفري -256بت AES أثناء التخزين والنقل وال ميكن قرائهتا بواسطة Apple.

<span id="page-31-0"></span>إعداد سلسلة مفاتيح iCloud. انتقل إىل اإلعدادات < iCloud > سلسلة املفاتيح. مق بتشغيل سلسلة مفاتيح iCloud واتبع التعلميات اليت تظهر عىل الشاشة. إذا مقت بإعداد سلسلة مفاتيح iCloud عىل أجهزة أخرى، فيجب عليك استخدام سلسلة مفاتيح iCloud من أحد هذه األجهزة، أو استخدام رمز أمان iCloud اخلاص بك.

**مهم :**ال ميكن اسرتداد رمز أمان iCloud بواسطة Apple. إذا نسيت رمز األمان، فيجب عليك البدء مرة أخرى وإعداد سلسلة مفاتيح iCloud مرة أخرى.

إعداد التعبئة التلقائية. انتقل إلى الإعدادات > Safari > كلمات السر والتعبئة التلقائية. تأكد من تشغيل الأسماء وكلمات السر وبطاقات الائتمان (تكون قيد التشغيل بشكل افتراضي). لإضافة معلومات بطاقة ائتمان، اضغط على بطاقات الائتمان المحفوظة.

لا يتم حفظ رمز أمان بطاقة الائتمان الخاص بك––يجب عليك إدخاله يدويًا.

لتعبئة أسماء أو كلمات سر أو معلومات بطاقة ائتمان تلقائيًا على المواقع التي تدعم ذلك، اضغط على حقل نصبي، ثم اضغط على تعبئة تلقائية.

لحماية معلوماتك الشخصية، قم بتعيين رمز مرور إذا قمت بتشغيل سلسلة مفاتيح iCloud وتعبئة تلقائية.

#### **احلد من التتبع اإلعالين**

تقييد تعقب الإعلانات أو إعادة تعيينه. انتقل إلى الإعدادات > الخصوصية > الإعلان. قم بتشغيل تقييد تعقب الإعلانات لمنع التطبيقات من الوصول إلى معرّف الإعلانات لـ iPad الخاص بك. لمعرفة المزيد من المعلومات، قم بالضغط على معرفة المزيد.

#### <span id="page-31-1"></span>**العثور عىل الـ iPad**

تساعد خاصية العثور عىل الـ iPad يف حتديد موقع iPad وتأمينه باستخدام تطبيق العثور عىل iPad املجاين )متوفر يف App Store ) الموجود على iPad أو iPhone أو iPod touch آخر أو باستخدام متصفح ويب على جهاز Mac أو كمبيوتر شخصى تم تسجيل دخوله إلى www.icloud.com/find. تتضمن ميزة العثور على iPhone الخاص بي قفل التنشيط، بحيث يصعب كثيرًا عىل أي خشص آخر استخدام iPad اخلاص بك أو بيعه يف حالة فقده. يلزم إدخال ID Apple ولكمة الرس إليقاف تشغيل العثور عىل iPad اخلاص يب أو ملسح وإعادة تفعيل iPad.

تشغيل العثور عىل iPad. انتقل إىل اإلعدادات < iCloud.

**مهم :**الستخدام هذه املزيات، جيب تشغيل العثور عىل iPad اخلاص يب قبل فقدان iPad. جيب أن يمتكن iPad من االتصال باإلنرتنت لتمتكن من حتديد موقع اجلهاز وتأمينه.

> استخدام العثور على الـ iPhone قم بفتح "العثور على iPhone الخاص بي" على جهاز iOS، أو انتقل إلى [find/com](http://www.icloud.com/find).icloud.www عىل المكبيوتر اخلاص بك. مق بتجسيل الدخول وحدد جهازك.

- تشغيل صوت: تشغيل صوت ملدة دقيقتني.
- وضع الفقد: ميكنك قفل iPad اخلاص بك املفقود باستخدام رمز دخول وإرسال رسالة إليه تعرض رمق جهة اتصال. يقوم iPad ً أيضا بتعقب موقعه واإلبالغ عنه، لذا ميكنك رؤية ماكنه عند مراجعة تطبيق العثور عىل iPhone.
	- مسح iPad: مسح لك املعلومات والوسائط املوجودة عىل iPad اخلاص بك واستعادته إىل إعدادات املصنع األصلية.

**مالحظة :**قبل بيع iPad أو التخلص منه، جيب عليك إزالة لك البيانات الخشصية وإيقاف تشغيل قفل تنشيط العثور عىل iPad اخلاص يب. انتقل إىل اإلعدادات < عام < إعادة تعيني < مسح لك احملتويات واإلعدادات. انظر [هل تريد بيع](#page-121-1) iPad أو التخلص [منه؟](#page-121-1) في صفحة ١٢٢ .

#### <span id="page-32-2"></span>تغيير البطارية ومراقبتها

<span id="page-32-0"></span>حيتوي iPad عىل بطارية داخلية قابلة إلعادة الحشن من نوع ليثيوم أيون. ملعرفة املزيد من املعلومات حول البطارية—مبا يف ذلك تلميحات لزيادة عمر البطارية—انظر www.apple.com/eg/batteries/.

**حتذير :**للحصول عىل معلومات األمان اهلامة حول البطارية وحشن iPad، انظر [معلومات السالمة اهلامة](#page-114-1) يف صفحة .[115](#page-114-0)

شحن البطارية. أفضل طريقة لشحن بطارية iPad هي بتوصيل iPad بمنفذ طاقة باستخدام الكابل الموفر ومهايئ طاقة USB.

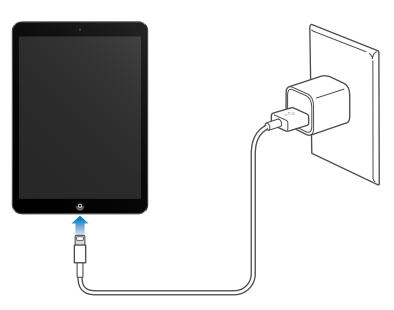

يمكن كذلك شحن iPad ببطئ عند توصيله بمنفذ USB 2.0 في الكمبيوتر الخاص بك. إذا كان جهاز Mac أو الكمبيوتر الشخصى الخاص بك لا يوفر طاقة كافية لشحن iPad فستظهر رسالة "لا يتم الشحن" في شريط الحالة.

مهم: قد تنفد بطارية iPad بدلاً من أن يتم شحنها إذا كان iPad متصلاً بكمبيوتر قيد إيقاف التشغيل أو في نمط الإسبات أو االستعداد أو بلوحة وصل USB أو مبنفذ USB عىل لوحة مفاتيح.

تشير أيقونة البطارية في الركن الأيمن العلوي من شريط الحالة إلى مستوى البطارية أو حالة الشحن.

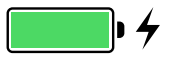

عرض النسبة المئوية لشحن البطارية. انتقل إلى الإعدادات > عام > الاستخدام وقم بتشغيل النسبة المئوية للبطارية.

مهم: إذا كانت طاقة iPad منخفضة جدًا، فقد تظهر على الشاشة صورة بطارية على وشك النفاد، للإشارة إلى أن iPad بحاجة إل*ى* الشحن لدة تصل إلى عشرين دقيقة قبل أن تتمكن من استخدامه. إذا كانت طاقة iPad منخفضة بشدة، فقد تصبح الشاشة فارغة لما يصل إىل دقيقتني قبل أن تظهر الصورة اليت تشري إىل اخنفاض البطارية.

للبطاريات القابلة لإعادة الشحن عدد محدود من دورات الشحن، وقد يلزم استبدالها في النهاية. لا يمكن استبدال بطارية iPad ُ بواسطة املستخدم، بل جيب استبداهلا من قبل موفر خدمة معمتد. انظر موقع الويب [/batteries/com](http://www.apple.com/batteries/replacements.html).apple.www .[replacements](http://www.apple.com/batteries/replacements.html).html

### <span id="page-32-1"></span>السفر مع iPad

قد تسمح لك شركة الطيران بالاحتفاظ بـ iPad الخاص بك قيد التشغيل إذا قمت بالتبديل إلى وضع الطيران––استمع إلى الإعلان بعد الصعود إىل منت الطائرة أو استفرس من أحد أعضاء الطامق. يف وضع الطريان يمت إيقاف تشغيل Fi-Wi وBluetooth، لذا لا يمكنك إجراء مكالمات FaceTime أو تلقيها أو استخدام الميزات التي تتطلب اتصالاً لاسلكيًا. يمكنك الاستماع إلى الموسيقى ولعب الألعاب ومشاهدة مقاطع الفيديو واستخدام التطبيقات الأخرى التي لا تتطلب الوصول إلى الإنترنت. إذا سمحت بذلك شركة الطيران، فميكنك إعادة تشغيل Fi-Wi أو Bluetooth، حىت أثناء التواجد يف وضع الطريان.

تشغيل وضع الطيران. قم بالتحريك لأعلى من الحافة السفلىة للشاشة لفتح مركز التحكم، ثم اضغط على ﴿. كما يمكنك تشغيل وضع الطيران أو إيقاف تشغيله من الإعدادات. عند تشغيل وضع الطيران، يتم عرض ﴿ في شريط الحالة أعلى الشاشة.

يمكنك أيضاً تشغيل Wi-Fi وBluetooth أو إيقاف تشغيلهما في مركز التحكم. انظر مركز التحكم في صفحة ٢٦.

## <span id="page-33-1"></span>**Siri**

استخدام Siri<br>كل ما تحتاجه هو قوة Siri.

الحصول على Siri. اضغط مع الاستمرار على زر الشاشة الرئيسية حتى صدور إشارة Siri الصوتية.

<span id="page-33-0"></span>**مالحظة :**الستخدام Siri، جيب أن يكون iPad متصلًا باإلنرتنت. انظر [االتصال بالـ](#page-12-1) Fi-Wi يف صفحة [.13](#page-12-0) قد يلزم دفع رسوم مقابل البيانات اخللوية.

 بفتح مق" what movies are showing tonight?" إىل" set the timer for 3 minutes" من Siri من يشء أي اطلب التطبيقات، وتشغيل مزيات أو إيقاف تشغيلها، مثل Bluetooth وعدم اإلزعاج وإماكنية الوصول. يفهم Siri اللكام العادي، لذا ال حتتاج إىل تعلمّ أوامررخاصة أو لكامت أساسية.

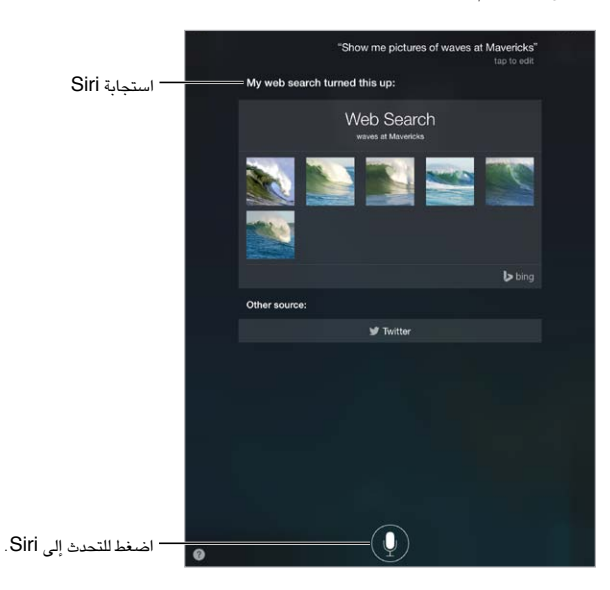

للتلميحات، اطلب من what can you do" Siri" أو اضغط على . . .

عادة ما يعرض Siri معلومات مفيدة على الشاشة الخاصة بك. اضغط على الملومات لفتح التطبيق المتعلق بها أو للحصول على مزيد من التفاصيل.

التحمك اليدوي يف وقت اسمتاع Siri. حكل بديل للمساح لـ Siri مبعرفة وقت توقفك عن اللكام، ميكنك الضغط مع االسمترار عىل زر الشاشة الرئيسية أثناء اللكام، وحتريره عند االنهتاء.

تغيري نوع صوت Siri. انتقل إىل اإلعدادات < عام < Siri( قد ال يتوفر يف لك املناطق(.

التحدث إلى Siri باستخدام سماعة رأس. قم بتوصيل سماعة الرأس، ثم اضغط مع الاستمرار في المنتصف أو على زر مكالة.

إخبار Siri عن نفسك<br>إذا أردت إخبار Siri عن نفسك، فيمكنك الحصول على خدمة مخصصة––مثل "tell me how to get home".

<span id="page-34-0"></span> $<$  أخبر Siri من تكون. قم بتعبئة بطاقة جهة الاتصال الخاصة بك في جهات الاتصال، ثم انتقل إلى الإعدادات $\rm{sim}$  > عام معلوماتي واضغط على بطاقة جهة الاتصال الخاصة بك.

تأكد من تضمني صفحتك الرئيسية وعناوين العمل وعالقاتك.

**مالحظة :**ال يمت تتبع معلومات املوقع أو ختزيهنا خارج iPad. إذا مل ترد استخدام خدمات املوقع، فانتقل إىل اإلعدادات < الخصوصية > خدمات الموقع لإيقاف تشغيلها. يمكنك مواصلة استخدام Siri، لكن Siri لن يتمكن من تنفيذ أي شيء يتطلب معرفة موقعك.

#### <span id="page-34-1"></span>إجراء تصحيحات

هل تريد إلغاء الأمر الأخير؟ انطق 'cancel' أو اضغط على أيقونة Siri أو اضغط على زر الشاشة الرئيسية. إذا لم يتمكن Siri من الوصول إلى شيء بشكل صحيح، فيمكنك الضغط لتحرير طلبك.

أو اضغط عىل مرة أخرى وتوضيح طلبك. عىل سبيل املثال، 'Boston meant I'. ال تربك نفسك بنطق ما مل تقصده.

إعدادات Siri<br>لتعين خيارات Siri، انتقل إلى الإعدادات > Siri < General. تتضمن الخيارات:

- تشغيل Siri أو إيقاف تشغيله
	- اللغة
- نوع الصوت )قد ال تتوفر بعض املزيات يف لك املناطق(
	- مالحظات حول الصوت
	- بطاقة املعلومات اخلاصة يب

منع الوصول إىل Siri عندما يكون iPad مقفلًا. انتقل إىل اإلعدادات < ً رمز الدخول. ميكنك أيضا تعطيل Siri عن طريق تشغيل القيود. انظر [القيود](#page-29-3) في صفحة ٣٠.

## **الرسائل**

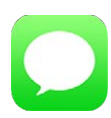

#### خدمة iMessage

باستخدام تطبيق الرسائل وخدمة iMessage املضمنة، ميكنك إرسال عدد غري حمدود من الرسائل النصية عرب Fi-Wi باستخدام 5 iOS أو أحدث أو باستخدام Lion Mountain X OS أو أحدث. ميكن أن تتضمن الرسائل صور ومقاطع فيديو ومعلومات أخرى. يمكنك معرفة وقت كتابة الأشخاص وإعلامهم بوقت قراءة رسائلهم. يتم عرض iMessages على كل أجهزة iOS التي قامت بتسجيل الدخول إىل نفس احلساب، حبيث ميكنك بدء حمادثة عىل جهاز، ومتابعهتا عىل جهاز آخر. لدوايع األمن، يمت تشفري iMessages قبل إرساهلا.

**حتذير :**للحصول عىل معلومات حول جتنب التشتيت أثناء القيادة، انظر [معلومات السالمة اهلامة](#page-114-1) يف صفحة .[115](#page-114-0)

**مالحظة :**قد يمت فرض رسوم أو مصاريف إضافية للبيانات اخللوية عليك وعىل مستخديم iPhone وiPad الذين تقوم بتبادل الرسائل معهم عبر شبكة البيانات الخلوية الخاصة بهم.

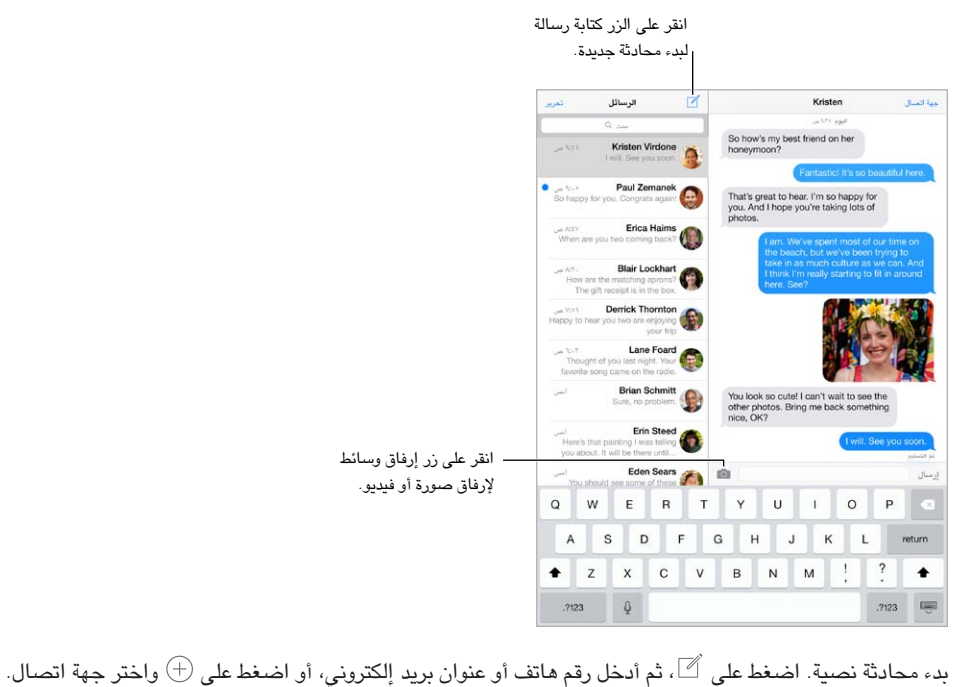

#### إرسال الرسائل وتلقهيا

**ملاحظة:** يظهر تنبيه <sup>(1</sup>) إذا تعذر إرسال الرسائل. اضغط على التنبيه الموجود في محادثة لمحاولة إرسال الرسالة مرة أخرى. استئناف محادثة. اضغط على المحادثة في قائمة الرسائل.

<span id="page-35-0"></span> $\circ$
إخفاء لوحة المفاتيح. اضغط <sup>ليس</sup> في الركن السفلي الأيمن.

استخدام رموز الصور. انتقل إىل اإلعدادات < عام < لوحة املفاتيح < لوحات مفاتيح < أضف لوحة مفاتيح جديدة، مث اضغط عىل Emoji جلعل لوحة املفاتيح هذه متاحة. مث يف أثناء كتابة رسالة، اضغط عىل إلظهار لوحة املفاتيح Emoji. انظر [طرق إدخال](#page-113-0)  [خاصة](#page-113-0) في صفحة ١١٤.

معرفة وقت إرسال رسالة أو استلامها. قم بسحب أي فقاعة إلى اليسار.

يمكنك إجراء مكالة FaceTime بشخص ترسل إليه رسائل نصية. اضغط على جهة اتصال في أعلى الشاشة، ثم اضغط على ا $\Box$ .

الاطلاع على معلومات جهة الاتصال الخاصة بالشخص. اضغط على جهة اتصال فى أعلى الشاشة، ثم اضغط على <sup>(1</sup>). اضغط على عناصر المعلومات لتنفيذ إجراءات، كإجراء مكالة FaceTime.

عرض الرسائل السابقة في المحادثة. انقر على شريط الحالة للتمرير إلى الأعلى. اضغط على تحميل الرسائل السابقة، إذا لزم الأمر.

إرسال رسائل إلى مجموعة. اضغط على گر ثم أدخل مستلمين متعددين.

حظر الرسائل غير المرغوب فيها. على بطاقة جهة اتصال، اضغط على حظر هذا النّصل. لعرض بطاقة جهة اتصال شخص ما أثناء  $\leq$  FaceTime  $<$  عرض رسالة، قم بالضغط على جهة اتصال، ثم الضغط على  $\left(\overline{\textbf{I}}\right)$ . كما يمكنك حظر التصلين في الإعدادات محظور. لن تتلقى مكالمات FaceTime أو رسائل نصية من متصلين محظورين. لمعرفة المزيد من المعلومات حول AirPrint، انظر .support.apple.[com/kb/HT5845](http://support.apple.com/kb/HT5845)

#### إدارة المحادثات

يتم حفظ المحادثات في قائمة الرسائل. تشير النقطة الزرقاء ◘ إلى الرسائل غير القروءة. اضغط على محادثة لعرضها أو متابعتها.

عرض قائمة الرسائل. حرّك إلى اليمين.

تحويل محادثة. قم بتحديد المحادثة، وقم بلمس رسالة مع الاستمرار، والضغط على المزيد، وتحديد أجزاء لتضمينها، ثم الضغط على حتى

حذف رسالة. الس رسالة أو مرفق مع الاستمرار، اضغط على المزيد، وحدد عناصر إضافية إذا لزم الأمر، ثم اضغط على �� . لحذف كل النصوص والمرفقات، دون حذف المحادثة، اضغط على حذف الكل.

حذف محادثة. في قائمة الرسائل، قم بالتحريك على المحادثة من اليمين إلى اليسار، ثم اضغط على حذف.

البحث في المحادثات. في قائمة الرسائل، اضغط على أعلى الشاشة لعرض حقل البحث، ثم أدخل النص الذي تبحث عنه. كما يمكنك [البحث](#page-24-1) في المحادثات من الشاشة الرئيسية. انظر البحث في صفحة ٢٥.

#### مشاركة صور ومقاطع فيديو واملزيد

ميكنك إرسال صور ومقاطع فيديو ومواقع ومعلومات جهات اتصال ومذكرات صوت. يمت حتديد حد جحم املرفقات بواسطة موفر اخلدمة لديك––قد يقوم iPhone بضغط مرفقات الصور والفيديو، إذا لزم األمر.

إرسال صورة أو فيديو. اضغط عىل . ميكنك اختيار صورة موجودة أو فيديو عىل iPad، أو التقاط صورة أو تصوير فيديو جديد.

رؤية صور أو فيديو بالحجم الكامل. اضغط على الصورة أو الفيديو. لرؤية صور ومقاطع فيديو أخرى في المحادثة، اضغط على ... اضغط على> للرجوع إلى المحادثة.

إرسال عناصر من تطبيق آخر. في التطبيق الآخر، اضغط على مشاركة أو  $\left.\mathbb{\hat{}}\right]$ ، ثم اضغط على رسالة.

مشاركة مرفق أو حفظه أو طباعته. اضغط على الرفق، ثم اضغط على  $\vec{\Box}$ .

نسخ صورة أو فيديو. المس المرفق مع الاستمرار، ثم اضغط على نسخ.

إضافة شخص إلى جهات الاتصال لديك. في محادثة، اضغط على جهات الاتصال، ثم اضغط على إنشاء جهة اتصال جديدة.

حفظ معلومات جهة الاتصال. اضغط على جهة اتصال أعلى الشاشة واضغط على  $\left(\dot{\pmb{\Omega}}\right)$  ثم اضغط على إنشاء جهة اتصال جديدة أو إضافة إىل جهة اتصال موجودة.

إ<mark>عدادات الرسـائل</mark><br>انتقل إلى الإعدادات > الرسـائل، حيث يمكنك:

- تشغيل iMessage أو إيقاف تشغيله
- إشعار اآلخرين عندما تقوم بقراءة رسائلهم
- حتديد أرقام اهلواتف وID Apple وعناوين بريد إلكرتوين الستخدامها مع الرسائل
	- إظهار حقل املوضوع
	- حظر الرسائل غري املرغوب فهيا
	- إدارة إشعارات الرسائل. انظر مركز الإشعارات في صفحة ٢٧.

تعين صوت التنبيه للرسائل النصية الواردة. انظر الأصوات وكتم الصوت في صفحة ٢٧.

# **Mail**

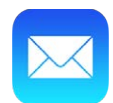

#### كتابة رسائل

يتيح لك Mail الوصول إىل حسابات الربيد اإللكرتوين اخلاصة بك، أثناء التنقل.

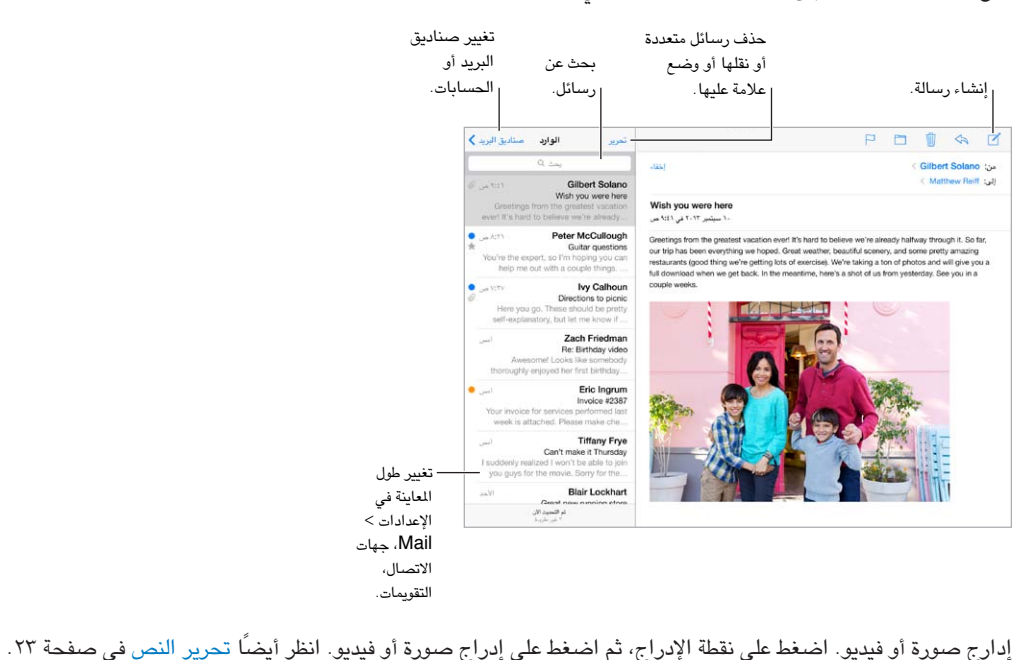

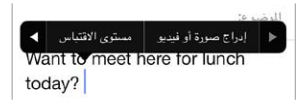

اقتباس نص عند الرد. اضغط على نقطة الإدراج، ثم حدد النص الذي تريد تضمينه. اضغط على ۞، ثم اضغط على رد. يمكنك إيقاف تشغيل املسافة البادئة للنص املقتبس يف اإلعدادات < Mail، جهات االتصال، التقوميات < زيادة مستوى االقتباس.

إرسال رسالة من حساب آخر. اضغط عىل احلقل من الختيار حساب.

تغيير المستلم من نسخة إلى نسخة مخفية. بعد إدخال مستلمين، يمكنك سحبهم من حقل إلى آخر لتغيير ترتيبهم.

 $\overline{\phantom{a}}$ 

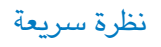

Michelle Humphrey > ۰.۴۸ ص $\bullet$ Fwd: You will NOT believe this. I can't stop laughing! To check this out, turn the brightness up all the way, ...

معاينة أطول. انتقل إىل اإلعدادات < Mail، جهات االتصال، التقوميات < معاينة. ميكن أن يكون لديك حىت مخس أسطر.

هل هذه الرسالة يل؟ مق بتشغيل اإلعدادات < Mail، جهات االتصال، التقوميات < إظهار العنوان إىل/نخسة. إذا ظهرت التمسية في نسخة بدلاً من إلى، فيكون مرسل إليك نسخة فقط. كما يمكنك استخدام صندوق بريد إلى/نسخة، والذي يجمع كل عناوين البريد الموجهة إليك. لإظهارها، اضغط على تحرير أثناء عرض قائمة صناديق البريد.

# إنهاء رسالة لاحقًا

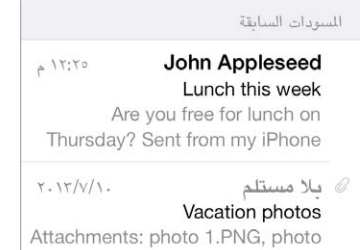

قم بحفظها، مم عدم إرسالها. إذا كنت تكتب رسالة وتريد إنهاءها لاحقًا، فاضغط على إلغاء، ثم اضغط على حفظ مسودة.

إنهاء مسودة محفوظة. المس إنشاء مع الاستمرار. حدد المسوَّدة من القائمة، ثم قم بإكمالها وإرسالها، أو قم بحفظها كمسوَّدة مرة أخرى.

إظهار رسائل مسوَّدة من كافة حساباتك. أثناء عرض قائمة صندوق البريد، اضغط على تحرير واضغط على إضافة صندوق بريد، ثم َّ مق بتشغيل صندوق الربيد لك املسودات.

حذف مسوَّدة. في قائمة المسودات السابقة، قم بالتمرير يسارًا عبر مسوَّدة، ثم اضغط على حذف.

## عرض الرسائل اهلامة

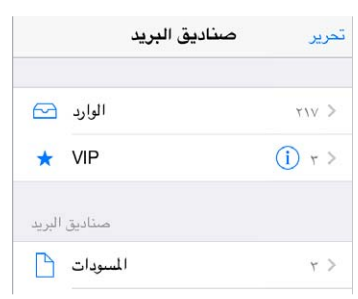

تجميع الرسائل الهامة. قم بإضافة الأشخاص المهمين إلى قائمة VIP، وستظهر كل رسائلهم في صندوق بريد VIP. اضغط على اسم مرسل في رسالة، ثم اضغط على إضافة إلى VIP. لإظهار صندوق بريد VIP، اضغط على تحرير أثناء عرض قائمة صناديق البريد.

التعرف على الرسائل الهامة. يتيح لك مركز الإشعارات معرفة وقت وصول رسائل إلى صناديق بريد المفضلة أو الرسائل من الأشخاص املهمني لديك. انتقل إىل اإلعدادات < مركز اإلشعارات < Mail.

وضع علامة على رسالة بحيث يمكنك العثور عليها لاحقًا. اضغط على  $\vdash$  أثناء قراءة الرسالة. يمكنك تغيير مظهر مؤشر الرسالة الملمة يف اإلعدادات < Mail، جهات االتصال، التقوميات < منط العمل. ملشاهدة صندوق الربيد الذيك املعمل، اضغط عىل حترير أثناء عرض قائمة صناديق البريد، ثم اضغط على معلم.

البحث عن رسالة. قم بالتمرير أو الضغط على أعلى قائمة الرسائل لإظهار حقل البحث. يتم البحث في حقول العناوين والموضوعات ونصوص الرسائل. للبحث في حسابات عديدة في آن واحد، ابحث من صندوق بريد ذكي، مثل كل المرسلة. البحث بالإطار الزمني. قم بالتمرير أو الضغط لأعلى قائمة الرسائل لكشف حقل البحث، ثم اكتب شيئًا مثل "اجتماع فبراير"، للبحث عن كل الرسائل التى تتضمن الكلمة "اجتماع" فى شهر فبراير.

البحث حسب حالة الرسالة. للعثور عىل لك الرسائل غري املقروءة اليت تتضمن عالمة من أخشاص يف قامئة VIP اخلاصة بك، اكتب "عالمة غري مقروءة vip". مكا ميكنك البحث عن مسات أخرى للرسائل، مثل "مرفق".

التخلص من البريد المزعج! اضغط على  $\sqcap$  أثناء قراءة رسالة، ثم اضغط على نقل إلى البريد المزعج لحفظه في مجلد البريد المزعج. إذا قمت بتحريك رسالة عن غير قصد، فقم بهز iPad في الحال للتراجع.

جعل صندوق بريد مفضل. تظهر صناديق بريد المفضلة بأعلى قائمة صناديق البريد. لإضافة مفضلة، قم بعرض قائمة صناديق البريد واضغط على تحرير. اضغط على إضافة صندوق بريد، ثم حدد صناديق البريد الراد إضافتها. كما ستحصل على إشعارات push بصناديق الربيد املفضلة اخلاصة بك.

#### املرفقات

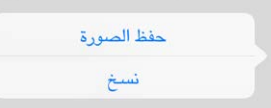

حفظ صورة أو فيديو في ألبوم الكاميرا. قم بلمس الصورة أو الفيديو مع الاستمرار حتى تظهر قائمة، ثم اضغط على حفظ الصورة. استخدام مرفق مع تطبيق آخر. قم بلمس المرفق مع الاستمرار حتى تظهر قائمة، ثم قم بالضغط على التطبيق الذي تريد فتح املرفق باستخدمه.

رؤية الرسائل اليت تتضمن مرفقات. يظهر صندوق بريد املرفقات رسائل من لك احلسابات. إلضافته، مق بعرض قامئة صناديق الربيد واضغط على تحرير.

## العمل مع رسائل عديدة

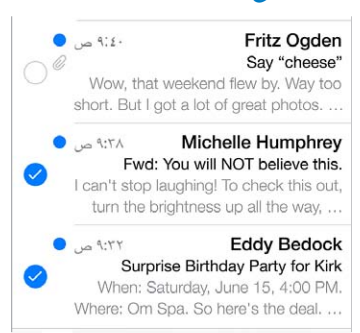

حذف رسائل متعددة أو نقلها أو وضع عالمة علهيا. أثناء عرض قامئة بالرسائل، اضغط عىل حترير. حدد بعض الرسائل، مث اخرت إجراء. إذا وقعت يف خطأ، فقم هبز iPad يف احلال للرتاجع.

تنظيم البريد باستخدام صناديق البريد. اضغط على تحرير في قائمة صناديق البريد لإنشاء صندوق بريد جديد أو إعادة تسمية صندوق بريد أو حذفه. (يتعذر تغيير بعض صناديق البريد المضمنة). توجد صناديق بريد ذكية عديدة، كغير مقروء، تَظهر رسائلك من كل الحسابات. اضغط على صناديق البريد التي ترغب في استخدامها.

استرداد رسالة محذوفة. قم بفتح الرسالة في صندوق بريد سلة المهملات، ثم اضغط على  $\Box$  وانقل الرسالة. أو، إذا كنت قد حذفتها للتو، فقم بهز iPad للتراجع. لرؤية الرسائل التي تم حذفها في كل حساباتك، قم بإضافة صندوق بريد ذكي لسلة المهملات. لإضافته، اضغط على تحرير في قائمة صناديق البريد وحدده من القائمة.

الأرشفة بدلاً من الحذف. بدلاً من حذف الرسائل، يمكنك أرشفتها، بحيث تكون قريبة منك عند الحاجة إليها. حدد أرشفة صندوق البريد يف اإلعدادات < Mail، جهات االتصال، التقوميات < امس احلساب < احلساب < متقدم. حلذف الرسالة بدلًا من أرشفهتا، املس مع الاستمرار ثم اضغط على حذف. التعامل مع رسالة دون فتحها. قم بالتحريك لليسار على رسالة، ثم اضغط على سلة المهملات أو أرشفة. أو اضغط على المزيد لنقلها أو تحويلها أو الرد عليها أو وضع علامة عليها أو تمييزها كمقروءة أو نقلها إلى مجلد البريد المزعج.

إفراغ سلة اللهملات. يمكنك تعين مدة بقاء الرسائل المحذوفة في صندوق بريد سلة اللهملات. انتقل إلى الإعدادات > Mail، جهات االتصال، التقوميات < امس احلساب < احلساب < متقدم.

#### عرض العناوين وحفظها

عرض مستلم الرسالة. أثناء عرض الرسالة، اضغط على المزيد في الحقل إلى. إضافة خشص إىل جهات االتصال أو جعله VIP. اضغط عىل امس الخشص، أو عنوان بريد إلكرتوين.

## طباعة الرسائل

طباعة رسالة. اضغط عىل ، مث اضغط عىل طباعة. طباعة مرفق أو صورة. اضغط لعرضه، مث اضغط عىل واخرت طباعة. انظر [AirPrint](#page-28-1) يف صفحة .[29](#page-28-0)

اً عدادات [Mail<br>انتقل إلى الإعدادات > Mail، جهات الاتصال، التقويمات، حيث بمكنك:

- إنشاء توقيع خمتلف للربيد للك حساب
	- إضافة حسابات الربيد
- إرسال نسخة مخفية إلى نفسك من كل رسالة ترسلها
- ً تشغيل التنظمي حسب سلسلة العمليات لتجميع الرسائل املرتبطة ببعضها معا
	- إيقاف تشغيل التأكيد حلذف رسالة
	- إيقاف تشغيل تسلمي Push للرسائل اجلديدة، لتوفري طاقة البطارية
		- ً إيقاف حساب مؤقتا

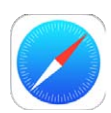

# نظرة رسيعة عىل Safari

استخدام Safari على iPad لتصفح الويب. استخدم قائمة القراءة لجمع مواقع ويب لقراءتها لاحقًا. أضف أيقونات الصفحة إلى الشاشة الرئيسية للوصول السريع. استخدم iCloud لرؤية الصفحات التي فتحتها على الأجهزة الأخرى وللحفاظ على تحديث الإشارات المرجعية وقائمة القراءة على أجهزتك الأخرى.

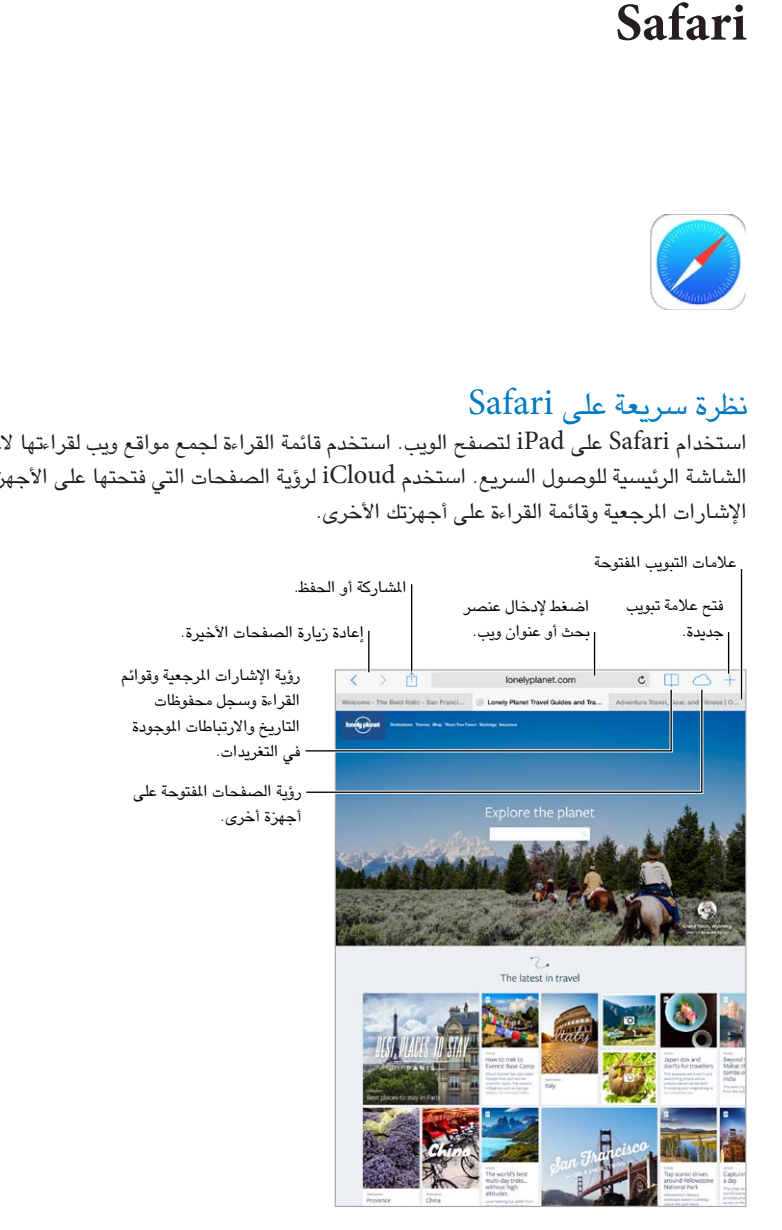

 $\vee$ 

## البحث يف ويب

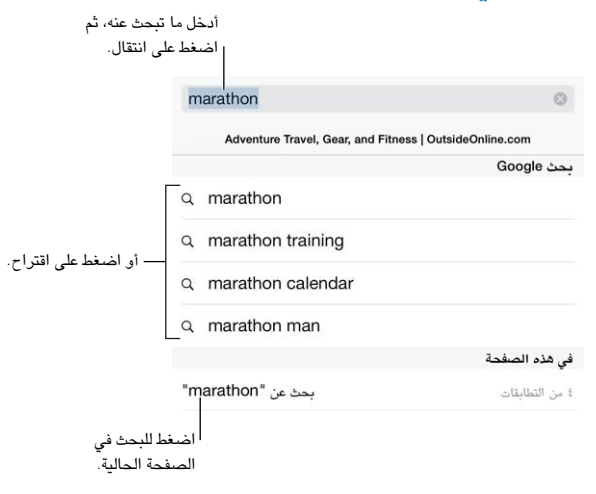

البحث في ويب. أدخل عنوان URL أو مصطلحات بحث في حقل البحث الذكي في أعلى الصفحة. ثم اضغط على اقتراح بحث، أو اضغط على انتقال إلى على لوحة الماتيح للبحث عما كتبته بالضبط. إذا أردت رؤية مصطلحات البحث المقترحة، فانتقل إلى اإلعدادات < Safari > حقل البحث الذيك ومق بإيقاف تشغيل اقرتاحات حمرك البحث.

جعل مفضالتك يف أعىل القامئة. حددها من اإلعدادات < Safari > املفضلة.

البحث في الصفحة. قم بالتمرير لأسفل قائمة النتائج المقترحة واضغط على الإدخال الموجود أسفل على هذه الصفحة. اضغط على ﴿ في الجانب السفلي الأيسر لرؤية الإدخال التالي على الصفحة. للبحث في صفحة عن مصطلح مختلف، أدخله في الحقل الموجود في أسفل الصفحة. لمتابعة التصفح، اضغط على تم.

اخرت أداة البحث اخلاصة بك. انتقل إىل اإلعدادات < Safari > حمرك البحث.

#### تصفح الويب

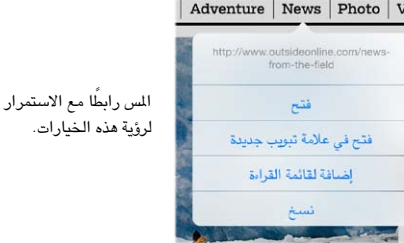

إلقاء نظرة قبل التحرك. لرؤية عنوان URL رابط قبل الانتقال إليه، المس الرابط مع الاستمرار.

فتح رابط في علامة تبويب جديدة. المس الرابط مع الاستمرار، ثم اضغط على فتح في علامة تبويب جديدة. إذا أردت التبديل إلى علامة تبويب جديدة عند فتحه، فانتقل إلى الإعدادات > Safari وقم بإيقاف تشغيل فتح علامات تبويب جديدة في الخلفية.

تبديل عالمات التبويب. اضغط عىل عالمة تبويب يف أعىل الصفحة.

إغلاق علامة تبويب. اضغط على  $\otimes$  في علامة التبويب.

تحديد المكان الذي غادرته. اضغط على  $\circlearrowbig$  لعرض قائمة بعلامات التبويب التي تركتها مفتوحة على أجهزتك الأخرى. إذا كانت القائمة فارغة، فتأكد من أنك مقت بتشغيل Safari يف اإلعدادات < iCloud.

الرجوع إلى أعلى. اضغط على الحافة العلوية من الشاشة للعودة سريعًا إلى أعلى الصفحة الطويلة.

مشاهدة املزيد. مق بتدوير iPad باجتاه أفيق.

رؤية الأحدث. اضغط على <sup>م</sup> بجوار العنوان الموجود في حقل البحث لتحديث الصفحة.

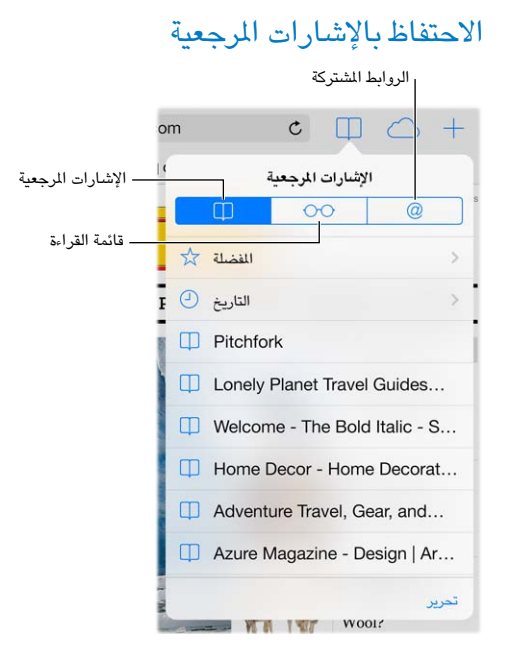

إضافة إشارة مرجعية للصفحة الحالية. اضغط على  $\hat{\mathbb{I}}$ ، ثم اضغط على إشارة مرجعية. لإعادة الانتقال إلى الصفحة، اضغط على  $\Box$ ، ثم اضغط على الإشارة المرجعية.

التنظيم. لإنشاء مجلد للإشارات المرجعية، اضغط على  $\Box$ ، ثم اضغط على تحرير.

اختر المفضلة التي تظهر عندما تضغط على حقل البحث. انتقل إلى الإعدادات > Safari > المفضلة.

هل تريد وضع رشيط اإلشارات املرجعية عىل الـ Mac اخلاص بك؟ مق بتشغيل اإلعدادات < Safari > iCloud إذا أردت أن تظهر عناصر من شريط الإشارات المرجعية في Safari على الـ Mac الخاص بك في المفضلة على iPad.

مق بإضافة أيقونة للصفحة احلالية عىل الشاشة الرئيسية اخلاصة بك. اضغط عىل ، مث اضغط عىل إضافة إىل الشاشة الرئيسية. تظهر الأيقونة على الجهاز حيث قمت بإنشائها.

#### مشاركة ما تكتشفه

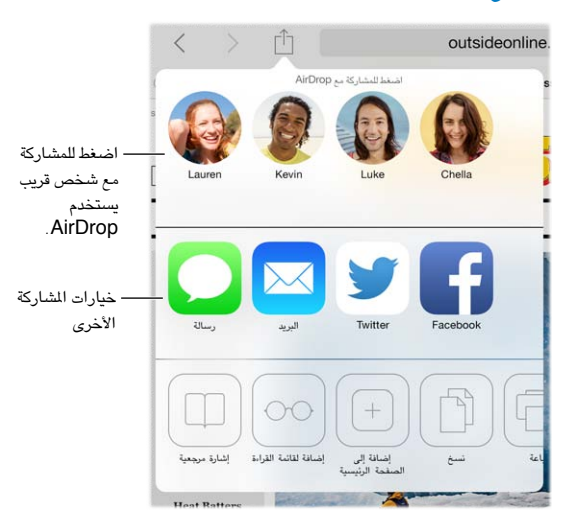

نشر الأخبار. اضغط على  $\hat{\mathbb{D}}$ .

معرفة المغرد والتغريدة. انتقل إلى الإعدادات > Twitter، وقم بتسجيل الدخول، ثم اضغط على  $\Box$  وانظر أسفل @ لترى الروابط التي تم استخدامها في التغريدات بواسطة أصدقائك وغيرهم ممن تتابعهم.

## تعبئة المناذج

سواء كنت مسجلاً الدخول إلى موقع ويب أو كنت تقوم بالتسجيل في خدمة أو تقوم بعملية شراء، فيمكنك تعبئة نموذج ويب باستخدام لوحة املفاتيح عىل الشاشة أو جعل Safari يقوم بتعبئته بالنيابة عنك باستخدام التعبئة التلقائية.

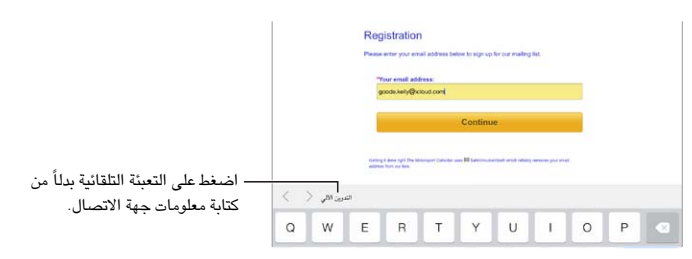

هل سئمت الحاجة إلى تسجيل الدخول دائمًا؟ عندما تُسـلًا عن ما إذا كنت تريد حفظ كلمة السر لهذا الموقع، اضغط على نعم. في المرة التالية التي تقوم فيها بالزيارة، ستتم تعبئة اسم المستخدم وكلمة السر بالنيابة عنك.

تعبئة نموذج. اضغط على أي حقل لإظهار لوحة الفاتيح على الشاشة. اضغط على  $\delta\neq 0$ و  $\delta\neq 0$  للفاتيح للتنقل من حقل إلى حقل. التعبئة التلقائية. انتقل إلى الإعدادات > Safari > كلمات السر والتعبئة التلقائية وقم بتشغيل معلومات جهة الاتصال. ثم، اضغط على التعبئة التلقائية أعىل لوحة املفاتيح عىل الشاشة عندما تقوم بتعبئة المنوذج. ال تدمع لك مواقع ويب التعبئة التلقائية.

أدخل معلومات بطاقة االئمتان اخلاصة بك. انتقل إىل اإلعدادات < Safari > لكامت الرس والتعبئة التلقائية ومق حبفظ معلومات بطاقة الائتمان الخاصة بك (أو اقبل عرض Safari بحفظها عند إجراء عملية شراء)، ثم ابحث عن زر تعبئة تلقائية لبطاقة الائتمان فوق لوحة الفاتيح على الشاشة متى تكون في حقل بطاقة الائتمان. لا يتم تخزين رمز الأمان الخاص ببطاقتك، لذا يجب عليك إدخاله بنفسك. إذا لم تكن تستخدم رمز دخول لـ iPad، فقد يتعين عليك البدء في ذلك؛ انظر استخدام رمز الرور مع حماية البيانات في صفحة ٢١.

إرسال النموذج. اضغط على انتقال أو بحث، أو على الرابط الموجود على صفحة الويب.

#### تجنب الفوضى مع القارئ

استخدم قارئ Safari للتركيز على محتوى أساسى لصفحة.

قم بالضغط لعرض الموقع في القارئ.

| ق |<br>| 10<br>التركيز على المحتوى. اضغط على Wبيجودة في الطرف الأيسر من حقل العنوان. إذا لم ترى الأيقونة، فلا يكون القارئ متوفرًا للصفحة التي تنظر إليها.

مشاركة الأدوات الجيدة فقط. لشاركة نص المقال ورابط له فقط، اضغط على  $\Box$  أثناء عرض الصفحة في القارئ.

الرجوع إلى الصفحة الكاملة. اضغط على أيقونة القارئ في حقل العنوان مرة أخرى.

حفظ قائمة قراءة لاستخدامها لاحقاً<br>حفظ عناصر محل اهتمام في قائمة القراءة بحيث يمكنك الرجوع إليها لاحقًا. ويمكنك قراءة صفحات من قائمة القراءة الخاصة بك حتى عندما لا تكون متصلاً بالإنترنت.

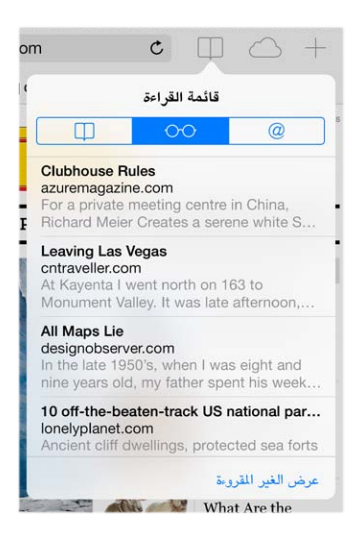

إضافة الصفحة احلالية إىل قامئة القراءة لديك. اضغط عىل ، مث اضغط عىل إضافة إىل قامئة القراءة.

إضافة صفحة مرتبطة دون فتحها. الس الرابط مع الاستمرار، ثم اضغط على إضافة إلى قائمة القراءة.

عرض قائمة القراءة. اضغط على  $\Box$ , ثم اضغط على  $\circ \circ$  .

حذف شيء من قائمة القراءة الخاصة بك. قم بالتحريك لليسار على العنصر الموجود في قائمة القراءة.

أال تريد استخدام البيانات اخللوية لتزنيل عنارص قامئة القراءة؟ مق بإيقاف تشغيل اإلعدادات < Safari > استخدام البيانات اخللوية.

#### الخصوصية والأمن

ميكنك ضبط إعدادات Safari لالحتفاظ بأنشطة االستعراض لنفسك ومحاية نفسك من مواقع الويب الضارة.

هل تريد االحتفاظ مبلف تعريف منخفض؟ مق بتشغيل اإلعدادات < Safari > عدم التعقب. سيطلب Safari من مواقع الويب اليت تزورها عدم تعقب تصفحك، لكن انتبه––قد ال يستجيب موقع الويب لطلبك.

التحمك يف الكوكزي. انتقل إىل اإلعدادات < Safari > حظر الكوكزي. إلزالة الكوكزي من iPad، انتقل إىل اإلعدادات < Safari > مسح الكوكزي والبيانات.

المساح لـ Safari بإنشاء لكامت رس لألمان وختزيهنا لك. اضغط عىل حقل لكمة الرس عند إنشاء حساب جديد، وسيعرض Safari إنشاء كلمة سر لك.

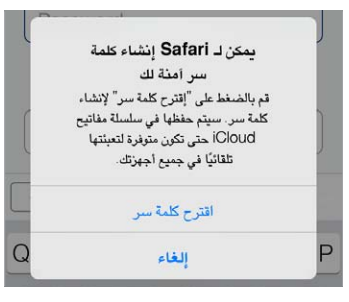

مسح جسل تارخي االستعراض والبيانات من iPad. انتقل إىل اإلعدادات < Safari > مسح التارخي واإلعدادات < Safari > مسح الكوكزي والبيانات.

زيارة مواقع دون حفظها في المحفوظات. اضغط على "خاص" أثناء عرض الصفحات المفتوحة أو الإشارات المرجعية. لن تتم إضافة المواقع التي تقوم بزيارتها إلى المحفوظات على iPad الخاص بك.

مراقبة مواقع الويب املشبوهة. مق بتشغيل اإلعدادات < Safari > حتذير موقع احتيايل.

إعدادات Safari<br>انتقل إلى الإعدادات Safari، حيث يمكنك:

- اختيار حمرك البحث اخلاص بك
- تقدمي معلومات التعبئة التلقائية
- اختر المفضلة التي يتم عرضها عند البحث
- فتح عالمات التبويب اجلديدة يف اخللفية
	- عرض املفضلة يف أعىل الصفحة
		- حظر الإطارات المُنبثقة
		- تضييق الخصوصية والأمن
- مسح جسل التارخي والكوكزي والبيانات اخلاصة بك

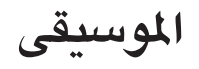

<span id="page-48-1"></span>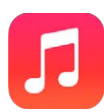

#### iTunes Radio

محطات مميزة توفر طريقة رائعة لاستكشاف الموسيقى الجديدة والاستمتاع بأنواعها الختلفة. كما يمكنك إنشاء محطاتك المخصصة، بناء على اختيار الفنان أو الأغنية أو النوع. انظر iTunes Match في صفحة ٥٢.

**حتذير :**للحصول عىل معلومات مهمة حول جتنب فقدان المسع، انظر [معلومات السالمة اهلامة](#page-114-1) يف صفحة .[115](#page-114-0)

**مالحظة :**قد ال يتوفر Radio iTunes يف لك املناطق. ملعرفة املزيد من املعلومات حول Radio iTunes، انظر .support.apple.[com/kb/HT5848](http://support.apple.com/kb/HT5848)

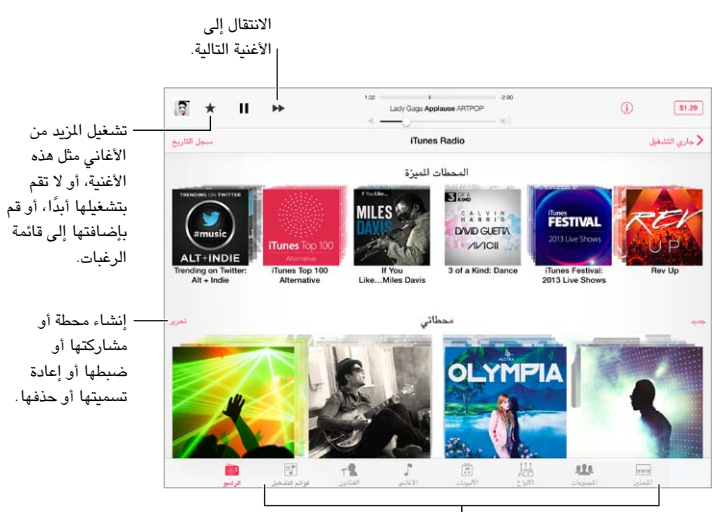

خيارات لاستعراض مكتبة الموسيقى خيارات لاستعراض مكتبة الموسيقى

عندما تقوم بالتقاط محطة وتشغيل أغنية، تظهر شاشة جاري التشغيل الألبوم الفني وعناصر التحكم في التشغيل. اضغط على <sup>(1</sup>) للعثور على الزيد وإنشاء محطة جديدة أو ضبط المحطة أو مشاركتها. انظر AirDrop وiCloud وطرق أخرى للمشاركة في صفحة ٢٨.

إنشاء حمطة بناء عىل فنان أو نوع أو أغنية. اضغط عىل جديد عىل شاشة Radio iTunes. أو اضغط عىل إنشاء عند تصفح الموسيقى أو تشغيلها من مكتبتك.

تحرير المحطات الخاصة بك. اضغط على تحرير. يمكنك تضمين فنانين أو أغاني أو أنواع أخرى أو استبعادها أو أحذف محطة.

التأثير على تحديدات الأغاني القبلة. اضغط على ₹ ، ثم اضغط على تشغيل المزيد من هذا النوع أو لا تقم بتشغيل هذه الأغنية أبدًا. مكا ميكنك إضافة األغنية إىل قامئة رغبات iTunes.

الانتقال إلى الأغنية التالية. اضغط على ™. يمكنك تخطي عدد محدود من الأغاني كل ساعة.

عرض الأغاني التي قمت بتشغيلها، أو عرض قائمة رغباتك. اضغط على محفوظات التاريخ، ثم اضغط على تم تشغيله أو قائمة الرغبات يمكنك شراء أغاني لمكتبتك. اضغط على أغنية لمعاينتها.

<span id="page-48-0"></span> $\lambda$ 

شراء أغاني لمكتبتك الشخصية. اضغط على زر السعر.

قم بمشاركة محطة قمت بإنشائها. أثناء تشغيل المحطة، اضغط على <sup>(أ</sup>)، ثم اضغط على مشاركة محطة.

الاستماع إلى iTunes Radio بدون إعلانات. اشترك في iTunes Match وقم بتشغيله. انظر iTunes Match في صفحة ٥٢.

## الحصول على موسيقى

الحصول على الموسيقى وأي محتوى صوتي آخر على iPad:

- الشراء والتنزيل من iTunes Store: في الموسيقي، اضغط على Store. انظر فصل ٢٢, Tunes Store; في صفحة ٨٥.
- iTunes في Cloud: عند تسجيل الدخول إلى iTunes Store، تظهر كافة عمليات الشراء السابقة الخاصة بك تلقائيًا في الموسيقى. انظر [iCloud](#page-14-1) في صفحة ١٥.
	- مزامنة المحتوى مع iTunes على الكمبيوتر الخاص بك: انظر المزامنة مع iTunes في صفحة ١٦.
	- استخدام iTunes Match لتخزين مكتبة الموسيقى الخاصة بك في iTunes Match iظر iTunes Match في صفحة ٥٢.

#### االستعراض والتشغيل

يمكنك استعراض الوسيقى الخاصة بك حسب قائمة التشغيل أو الفنان أو الأغنية أو فئة أخرى. للحصول على خيارات تصفح إضافية، اضغط على المزيد، إذا ظهرت في الركن السفلي الأيمن. اضغط على أي أغنية لتشغيلها.

> 面团性广回丛  $-12.5$  $\overline{\mathrm{mm}}$

يمكنك الاستماع إلى الصوت من السماعة المصمنة أو من سماعة الرأس المصلة بمقبس سماعة الرأس أو من سماعات رأس استريو Bluetooth السلكية املقرتنة مع iPad. إذا مت توصيل مساعات الرأس أو إقراهنا، فلن يصدر صوت من المساعة.

إعادة ترتيب أزرار الاستعراض. اضغط على المزيد (إذا كان مرئيًا)، ثم اضغط على تحرير وقم بسحب زر على الذي تريد استبداله.

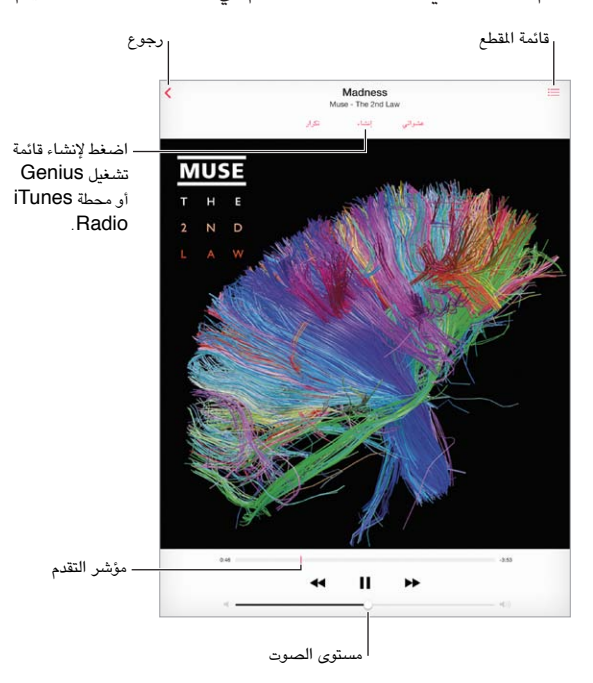

تقدم شاشة جاري التشغيل عناصر تحكم في التشغيل وتُظهر لك ما يتم تشغيله.

الانتقال إلى أي موضع في الأغنية. قم بسحب رأس التشغيل. يمكنك إبطاء سرعة التقدم عن طريق سحب إصبعك لأسفل الشاشة. عشوائي اضغط على عشوائي على شاشة جاري التشغيل الآن لتشغيل نغماتك بترتيب عشوائي. رؤية جميع المقاطع من الألبوم الذي يحتوي على الأغنية الحالية. اضغط على ... لتشغيل مقطع، اضغط عليه.

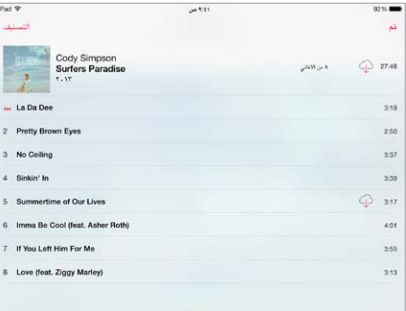

البحث عن الموسيقى. أثناء التصفح، اضغط على شريط الحالة لإظهار حقل البحث في أعلى الشاشة، ثم أدخل نص البحث الخاص بك. كما يمكنك [البحث](#page-24-1) عن المحتوى الصوتي من الشاشة الرئيسية. انظر البحث في صفحة ٢٥.

تقييم أغنية لقوائم تشغيل ذكية في iTunes. اضغط على الشاشة لإظهار نقاط التقييم، ثم اضغط على نقطة لتعيين تقييم.

الحصول على عناصر تحكم في الصوت من شاشة القفل أو عند استخدام تطبيق آخر. التمرير للأعلى من أسفل الشاشة لفتح مركز التحكم. انظر مركز التحكم في صفحة ٢٦ .

تشغيل الموسيقي على سماعات [AirPlay](#page-28-2) أو Apple TV. قم بفتح مركز التحكم، ثم اضغط على لها . انظر AirPlay في صفحة ٢٩.

#### قوائم التشغيل

قم بإنشاء قوائم تشغيل لتنظيم الموسيقى الخاصة بك. قم بعرض قوائم التشغيل، واضغط على قائمة تشغيل جديدة بالقرب من أعلى القائمة، ثم أدخل عنوانًا. اضغط على $+\,$ لإضافة أغانى أو فيديو.

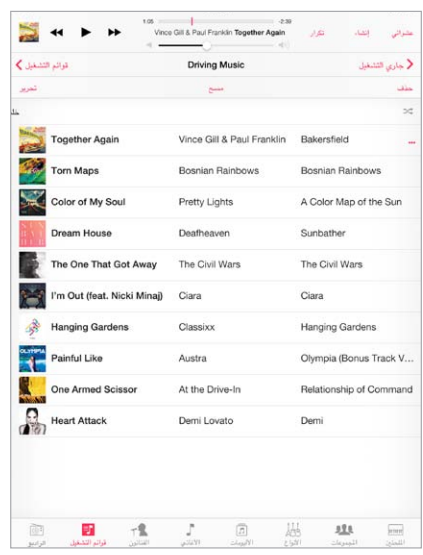

تحرير قائمة تشغيل. حدد قائمة التشغيل، ثم اضغط على تحرير.

- إضافة مزيد من الأغاني: اضغط على  $+$  .
- حذف أغنية: اضغط على ♦، ثم اضغط على إزالة. لا يؤدي حذف أغنية من قائمة تشغيل إلى حذفها من iPad.
	- تغيري ترتيب األغنية: احسب .

يتم نسخ قوائم التشغيل الجديدة والتي تم تحريرها إلى مكتبة iTunes الخاصة بك في المرة التالية التي تقوم فيها بمزامنة iPad مع المكبيوتر اخلاص بك، أو عرب iCloud إذا مقت باالشرتاك يف Match iTunes.

قم بمسح قائمة تشغيل قمت بإنشائها على iPad أو حذفها. حدد قائمة التشغيل، ثم اضغط على مسح أو حذف.

إزالة أغنية من iPad. اضغط على الأغاني، قم بالتحريك على الأغنية، ثم اضغط على حذف. يتم حذف الأغنية من iPad لكن لا يتم حذفها من مكتبة iTunes عىل الـ Mac اخلاص بك أو المكبيوتر أو من iCloud.

<span id="page-51-0"></span>Genius—صممت لأجلك<br>قائمة تشغيل Genius هي مجموعة أغاني من مكتبتك تتماشي مع بعضها. وGenius هي خدمة مجانية، لكن تتطلب Apple ID.

خليط Genius هو مجموعة مختارة من أغان من نفس نوع الموسيقى، وتتم إعادة إنشاؤها من مكتبتك في كل مرة تستمع فيها إىل اخلليط.

استخدام Genius. مق بتشغيل Genius يف iTunes عىل المكبيوتر اخلاص بك، مث مق مبزامنة iPad مع iTunes. تمت مزامنة خليط Genius تلقائيًا، ما لم تدير الموسيقى الخاصة بك يدويًا. كما يمكنك مزامنة قوائم تشغيل Genius.

تصفح خليط Genius وتشغيله. اضغط عىل Genius( اضغط عىل املزيد أولًا إذا مل يكن Genius ً مرئيا(. مق بالتحريك لعرض املزيد من اخلليط. لتشغيل خليط، اضغط عىل .

إنشاء قائمة تشغيل Genius: قم بعرض قوائم التشغيل، ثم اضغط على قائمة تشغيل Genius واختر أغنية. أو من شاشة جار التشغيل الآن، اضغط على إنشاء، ثم اضغط على قائمة تشغيل Genius.

- استبدال قامئة التشغيل باستخدام أغنية خمتلفة: اضغط عىل جديد واخرت أغنية.
	- حتديث قامئة التشغيل: اضغط عىل حتديث.
- حفظ قائمة التشغيل: انقر على حفظ. يتم حفظ قائمة التشغيل بعنوان الأغنية التي قمت باختيارها ويتم وضع علامة  $\gg$  عليها.

يتم نسخ قوائم تشغيل Genius التي تم إنشاؤها على iPad إلى الكمبيوتر الخاص بك عند المزامنة مع iTunes.

**مالحظة :**جمرد أن تمت مزامنة قامئة تشغيل Genius إىل iTunes ً ، لن ميكنك حذفها مبارشة من iPad. استخدم iTunes لتحرير اسم قائمة التشغيل أو لإيقاف المُزامنة أو لحذف قائمة التشغيل.

حذف قامئة حمفوظة من قوامئ تشغيل Genius. اضغط عىل قامئة تشغيل Genius، مث اضغط عىل حذف.

Siri<br>يمكنك [استخدام](#page-33-1) Siri (iPad الجيل الثالث أو أحدث) للتحكم في تشغيل الموسيقي. انظر استخدام Siri في صفحة ٢٤.

<span id="page-51-1"></span>استخدام Siri لتشغيل الموسيقى. اضغط مع الاستمرار على زر الشاشة الرئيسية.

- تشغيل أو إيقاف مؤقت للموسيقي: انطق 'تشغيل' أو 'تشغيل الموسيقي'. للإيقاف المؤقت، انطق 'إيقاف مؤقت' أو 'إيقاف الموسيقى مؤقتًا' أو 'إيقاف'. كما يمكنك نطق 'الأغنية التالية' أو 'الأغنية السابقة'.
	- تشغيل ألبوم أو مؤدي أو قامئة تشغيل: انطق 'تشغيل'، مث انطق 'ألبوم' أو 'فنان' أو 'قامئة تشغيل' مث االمس.
		- خلط قامئة التشغيل احلالية: انطق 'عشوايئ'.
	- التعرف على المزيد حول الأغنية الحالية: انطق 'ما قيد التشغيل' أو 'من الذي يغني هذه الأغنية' أو 'لمن هذه الأغنية'.
		- استخدام Genius ٍ لتشغيل أغان مشاهبة: انطق 'Genius 'أو 'تشغيل مزيد من األغاين مثل هذه'.

iTunes Match<br>تقوم خدمة iTunes Match بتخزين مكتبة الموسيقي في iCloud—بما فيها الأغاني التي يتم استيرادها من الأقراص المضغوطة— وتسمح لك بتشغيل مجموعتك على iPad وأجهزة iOS وأجهزة الكمبيوتر الأخرى. كما يتيح iTunes Match لك الاستماع إلى iTunes Radio خالي من الإعلانات (انظر iTunes Radio في صفحة ٤٩). يتم تقديم خدمة iTunes Match كاشتراك مدفوع.

ملاحظة: قد لا يتوفر iTunes Match في كل المناطق. انظر support.apple.com/kb/HT5085.

يمكنك الاشتراك في iTunes Match في iTunes على الكمبيوتر الخاص بك. اختر Store > تشغيل iTunes Match، ثم انقر على الزر اشتراك.

مبجرد االشرتاك، يقوم iTunes بإضافة املوسيىق وقوامئ التشغيل وخليط Genius اخلاص بك إىل iCloud. ملعرفة مزيد من .www.apple.[com/itunes/itunes-match](http://www.apple.com/itunes/itunes-match/) :انظر ،املعلومات

تشغيل Match iTunes. انتقل إىل اإلعدادات < املوسيىق. يعمل تشغيل Match iTunes عىل إزالة املوسيىق اليت متت مزامنهتا من iPad.

يتم تنزيل الأغاني إلى iPad عند تشغيلها. يمكنك أيضًا تنزيل الأغاني والألبومات يدويًا––أثناء الاستعراض، اضغط على  $\mathbb G$ .

**مالحظة :**عندما تكون خدمة Match iTunes ً قيد التشغيل، تمت إزالة املوسيىق اليت مت تزنيلها تلقائيا من iPad عند احلاجة إىل مساحة، بدءًا بالأغاني الأقدم والأغاني الأقل تشغيلاً. تظهر أيقونة iCloud (۞) بجوار الأغاني والألبومات التي تمت إزالتها، ما يشير إلى أن الأغاني والألبومات لا تزال متوفرة من خلال iCloud، لكن لا يتم تخزينها محليًا على iPad.

إزالة أغنية تم تنزيلها. قم بالتحريك لليسار، ثم اضغط على حذف.

إظهار الأغاني التي تم تنزيلها من iCloud فقط. انتقل إلى الإعدادات > الموسيقى، ثم قم بإيقاف تشغيل إظهار كل الموسيقى.

إزالة iPad من قامئة األجهزة "iTunes يف Cloud". من iTunes عىل المكبيوتر اخلاص بك، اخرت Store > عرض احلساب. مق بتسجيل الدخول، ثم انقر على إدارة الأجهزة في القسم 'iTunes في Cloud'.

إعدادات الموسىيقى<br>انتقل إلى الإعدادات > الموسيقى لتعيين خيارات الموسيقى، متضمنًا:

- فحص الصوت (لجعل الصوت في المستوى الطبيعي لمحتوى الصوت الخاص بك)
	- موازنة الصوت )EQ)

**مالحظة**ً **:** تؤثر إعدادات موازنة الصوت عىل لك خمارج الصوت، متضمنا مقبس مساعة الرأس وAirPlay. تنطبق هذه اإلعدادات بصفة عامة على الموسيقى التي يتم تشغيلها من تطبيق الموسيقى.

يقوم اإلعداد وقت متأخر من الليل بضغط النطاق الدينامييك إلخراج الصوت، مما يؤدي إىل خفض مستوى صوت الفقرات املرتفعة وزيادة مستوى صوت الفقرات الهادئة. قد ترغب في استخدام هذا الإعداد عند الاستماع إلى الموسيقى في طائرة أو في بعض البيئات الصاخبة الأخرى. ينطبق إعداد وقت متأخر من الليل على جميع إخراجات الصوت - الفيديو بالإضافة إلى الموسيقى.

• مجتيع حسب فنان األلبوم

تعيني حدود الصوت. انتقل إىل اإلعدادات < املوسيىق < حدود الصوت.

**مالحظة :**يف بعض دول االحتاد األورويب )EU)، قد يصدر iPad ً حتذيرا بأن يشري إىل وقت ارتفاع مستوى الصوت لديك عن المستوى الذي يوصى به الاتحاد الأوروبي لسلامة السمع. لزيادة مستوى الصوت أكثر من هذا المستوى، قد تحتاج إلى تحرير التحكم في الصوت لفترة وجيزة. لتقييد الحد الأقصى لمستوى صوت سماعة الرأس إلى هذا المستوى، انتقل إلى الإعدادات > الموسيقى > حدود الصوت وقم بتشغيل حدود صوت EU. لمنع تغييرات حد مستوى الصوت، انتقل إلى الإعدادات > عام > القيود.

منع التغييرات على حدود الصوت. انتقل إلى الإعدادات > عام > القيود > حدود الصوت، واضغط على عدم السماح بالتغييرات.

# **FaceTime**

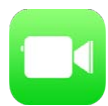

## نظرة رسيعة عىل FaceTime

ميكنك استخدام FaceTime إلجراء ماكملات فيديو أو صوتية بأجهزة iOS أو أجهزة مكبيوتر تدمع FaceTime. تتيح لك اكمريا FaceTime ً التحدث وجها لوجه والتحويل إىل اكمريا iSight اخللفية ملشاركة ما تراه حولك.

**ملاحظة:** قد لا يتوفر FaceTime في كل المناطق. في طرازات iPad Wi-Fi + Cellular، يمكن إجراء مكالمات FaceTime عبر اتصال بيانات خلوية. قد يلزم دفع رسوم مقابل البيانات الخلوية. انظر الإعدادات الخلوية في صفحة ١٢١.

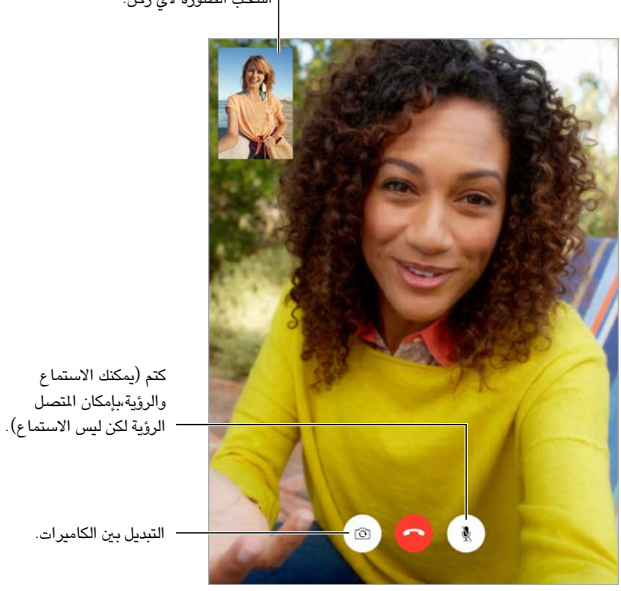

اسحب الصورة لأي ركن.

من خلال اتصال Wi-Fi وApple ID، يمكنك إجراء مكالمات FaceTime واستلامها (قم أولاً بتسجيل الدخول باستخدام Apple ID أو إنشاء حساب جديد).

## إجراء مكالمات والرد عليها

إجراء ماكملة FaceTime. تأكد من تشغيل FaceTime يف اإلعدادات < FaceTime، مث يف FaceTime، اضغط عىل جهات الاتصال واختر جهة اتصال. اضغط على  $\Box$  لإجراء مكالة فيديو، أو اضغط على $\mathscr{S}$  لإجراء مكالة صوتية.

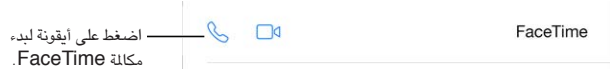

استخدم صوتك لبدء المكالة. اضغط مع الاستمرار على زر الشاشة الرئيسية، ثم انطق 'FaceTime'، متبوعًا باسم الشخص الراد االتصال به.

9

هل تريد المكالمة مرة أخرى؟ انقر على الحديثة، ثم اختر اسمًا أو رقمًا.

أال تمتكن من الرد عىل ماكملة اآلن؟ عند استالم ماكملة FaceTime، ميكنك الرد علهيا أو رفضها أو اختيار خيار آخر.

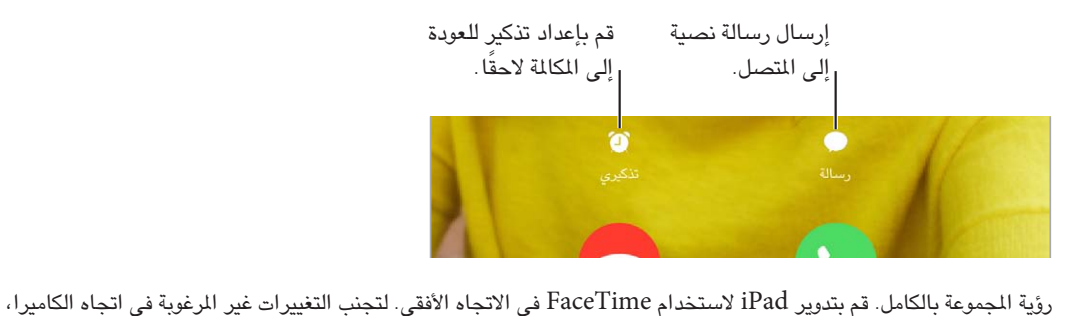

قم بقفل iPad في الاتجاه الرأسي. انظر تغيير اتجاه الشاشة في صفحة ٢٠ .

#### إدارة املاكملات

إجراء مهام متعددة خلال مكالة. اضغط على زر الشاشة الرئيسية، ثم اضغط على أيقونة تطبيق. سيظل في إمكانك التحدث إلى صديقك، ولكن لن يستطيع أي منكما رؤية الآخر. للعودة إلى الفيديو، انقر على الشريط الأخضر في أعلى الشاشة.

الاستفادة من المفضلة. اضغط على المفضلة. لإضافة مفضلة، اضغط على 十، ثم اختر جهة اتصال وقم بإضافتها إلى المفضلة كصوت FaceTime أو FaceTime. لالتصال مبفضلة، اضغط عىل امس يف القامئة. تأكد من أن أرقام هاتف جهات االتصال خارج منطقتك تتضمن رمز البلد وكود املنطقة.

تبديل المكالمات. لا يتم تحويل مكالمات FaceTime. في حالة ورود مكالة أخرى أثناء إجرائك مكالة FaceTime، فيمكنك إنهاء مكالة FaceTime والرد عىل املاكملة الواردة أو رفض املاكملة الواردة أو الرد برسالة نصية.

حظر املتصلني غري املرغوب فهيم. انتقل إىل اإلعدادات < FaceTime > حمظور < إضافة جديد. لن تتلىق ماكملات FaceTime أو رسائل نصية من متصلين محظورين. لمرفة المزيد من الملومات حول AirPrint، انظر support.apple.com/kb/HT5845.

تتيح لك خيارات أخرى يف اإلعدادات تشغيل FaceTime أو إيقاف تشغيله، أو حتديد رمق هاتف أو ID Apple أو عنوان بريد إلكتروني ليتم استخدامه مع FaceTime، وتعيين هوية المَتصل.

**التقومي**

Monday

#### نظرة سريعة على التقويم

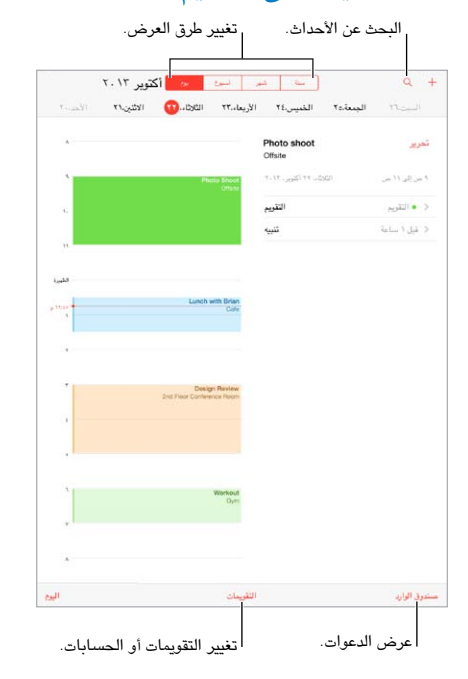

البحث عن الأحداث. اضغط على  $\Omega$ ، ثم أدخل نصًا في حقل البحث. يتم البحث في العناوين والدعوين والمواقع والملاحظات للتقويمات اليت تعرضها.

تغيير طريقة العرض الخاصة بك. اضغط على يوم أو أسبوع أو شهر أو سنة. اضغط على  $\mathbb Q$  لعرض الأحداث التالية كقائمة. تغيير لون تقويم. اضغط على التقويمات، ثم اضغط على  $\left(\widehat{\textbf{I}}\right)$  بجوار التقويم واختر لونًا من القائمة. في بعض حسابات التقويم، مثل Google، يمت تعيني اللون بواسطة اخلادم.

ضبط حدث. الس الحدث مع الاستمرار، ثم قم بضبط نقاط الالتقاط، أو قم بسحبها إلى وقت جديد.

#### دعوات

إذا اكن لديك حساب iCloud أو Exchange Microsoft أو حساب CalDAV مدعوم، فميكنك إرسال دعوات حضور الاجتماعات من أشخاص في مؤسستك واستلامها.

 $(\oplus$  دعوة الآخرين إلى حدث. اضغط على حدث ثم اضغط على تحرير ثم اضغط على الدعوون. اضغط على الاسماء أو اضغط على اللتقاط أخشاص من جهات االتصال.

 $\sqrt{6}$ 

RSVP. اضغط عىل حدث متت دعوتك إليه، أو اضغط عىل صندوق الوراد واضغط عىل دعوة. إذا مقت بإضافة تعليقات )قد ال يتوفر هذا لكل التقويمات)، فيمكن للمنظم رؤية تعليقاتك دون الحضور. لعرض الأحداث التي قمت برفضها، اضغط على التقويمات ثم قم بتشغيل إظهار الأحداث المرفوضة.

جدولة موعد دون حظر جدولك. اضغط على الحدث، ثم اضغط على مدى التوفر واضغط على "متوفر". إذا كان ذلك حدثًا قمت بإنشائه، فاضغط على "إظهار كـ" ثم اضغط على "متوفر". يبقى الحدث على التقويم الخاص بك، لكنه لا يظهر كمشغول للآخرين الذين يرسلون لك الدعوات.

#### تمرير التقويمات تم **ICLOUD** iCloud كافة تحديد التقويمات  $\odot$ المنزل • ٧ التي يتم عرضها. العمل .<br>عام ومشترق مع John Appleseed  $\odot$ FACEBOOK أحداث Facebook ■ √ قم بتشغيل أحداث Facebook في Facebook أعياد الميلاد # > الإعدادات > > .Facebook أخرى **J** US Holidays  $\odot$ اعياد الميلاد ٢ ٧

#### استخدام تقوميات عديدة

تشغيل تقوميات iCloud أو Google أو Exchange أو !Yahoo. انتقل إىل اإلعدادات < Mail، جهات االتصال، التقوميات، واضغط على حساب، ثم قم بتشغيل تقويم.

الاشتراك في تقويم. انتقل إلى الإعدادات > Mail، جهات الاتصال، التقويمات، ثم اضغط على إضافة حساب. اضغط على آخر، ثم اضغط على إضافة اشتراك التقويم. أدخل عنوان URL وملف ics. المراد الاشتراك فيه. كذلك، يمكنك الاشتراك في تقويم (.ics (iCalendar بالضغط عىل رابط للتقومي.

إضافة حساب CalDAV. انتقل إىل اإلعدادات < Mail، جهات االتصال، التقوميات، واضغط عىل إضافة حساب، مث اضغط عىل آخر. مضن التقوميات، اضغط عىل إضافة حساب CalDAV.

عرض تقويم أعياد الميلاد. اضغط على التقويمات، ثم اضغط على أعياد الميلاد لتضمين أعياد ميلاد من جهات الاتصال الخاصة بك مع الأحداث. إذا قمت بإعداد حساب Facebook، فيمكنك الإشارة أيضًا إلى تواريخ ميلاد أصدقائك على Facebook.

عرض تقويم العطلات. اضغط على التقويمات، ثم اضغط على عطلات للوصول إلى العطلات الوطنية المصمنة بالأحداث الخاصة بك.

عرض تقويمات عديدة في آن واحد. انقر على التقويمات، ثم حدد التقويمات التي تريد عرضها.

نقل حدث إلى تقويم آخر. اضغط على الحدث ثم اضغط على تحرير ثم حدد تقويمًا لنقله.

#### مشاركة تقوميات iCloud

ميكنك مشاركة تقومي iCloud مع مستخديم iCloud آخرين. عند مشاركة تقومي، ميكن لآلخرين رؤيته، وميكنك المساح هلم بإضافة أحداث أو تغييرها. كما يمكنك مشاركة إصدار للقراءة فقط يمكن لأي شخص عرضه.

إنشاء تقويم iCloud. اضغط على التقويمات، واضغط على تحرير، ثم اضغط على إضافة تقويم في تحديد iCloud.

مشاركة تقومي iCloud. اضغط عىل التقوميات، واضغط عىل حترير، مث اضغط عىل تقومي iCloud الذي تريد مشاركته. اضغط على إضافة شخص وأدخل اسمًا، أو اضغط على  $\oplus$  لتصفح جهات الاتصال الخاصة بك. يتسلم الدعو دعوة عبر البريد الإلكتروني لالنضامم إىل التقومي، لكن يتطلب األمر وجود حساب iCloud لقبول دعوتك.

تغيير وصول شخص إلى تقويم مشترك. اضغط على التقويمات، واضغط على تحرير، واضغط على التقويم المشترك، ثم اضغط على الشخص. يمكنك إيقاف تشغيل قدرته على تحرير التقويم أو إعادة إرسال الدعوة للانضمام إلى التقويم أو إيقاف مشاركة التقويم معه.

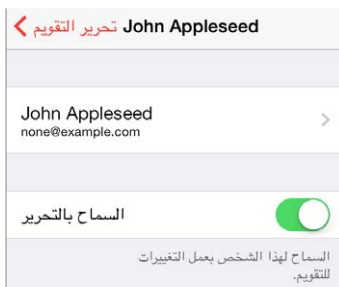

إيقاف تشغيل الإشعارات للتقويمات الشتركة. عندما يقوم شخص بتعديل تقويم مشترك، يتم إشعارك بالتغيير. لإيقاف تشغيل الإشعارات للتقويمات المشتركة، انتقل إلى الإعدادات > Mail، جهات الاتصال، التقويمات > تنبيهات التقويم المشترك.

مشاركة تقويم للقراءة فقط مع أي شخص. اضغط على التقويمات، واضغط على تحرير، ثم اضغط على تقويم iCloud الذي تريد مشاركته. قم بتشغيل تقويم عام، ثم اضغط على مشاركة الرابط لنسخ أو إرسال عنوان URL للتقويم الخاص بك. بإمكان أي شخص استخدام عنوان URL لالشرتاك يف التقومي باستخدام تطبيق متوافق.

#### إعدادات التقومي

توجد إعدادات عديدة في الإعدادات > Mail، جهات الاتصال، التقويمات والتي تؤثر على التقويم وحسابات التقويم الخاصة بك. يتضمن ذلك:

- مزامنة الأحداث السابقة (تتم مزامنة الأحداث المستقبلية دائمًا)
	- تشغيل نغمة تنبيه لدعوات االجمتاع اجلديدة
		- تقويم افتراضي لأحداث جديدة
			- وقت افتراضي للتنبيهات
- دعم المنطقة الزمنية، لإظهار التواريخ والأوقات التي تستخدم منطقة زمنية مختلفة
	- بأي يوم يبدأ األسبوع.

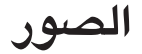

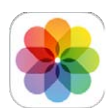

# عرض الصور ومقاطع الفيديو<br>تتيح لك الصور عرض:

- ألبوم الاكمريا—الصور ومقاطع الفيديو اليت مقت بالتقاطها باستخدام iPad أو اليت مقت حبفظها من رسالة بريد إلكرتوين أو رسالة نصية أو صفحة ويب أو لقطة شاشة
- الصور ومقاطع الفيديو المشتركة––الصور ومقاطع الفيديو التي قمت بمشاركتها باستخدام مشاركة صور iCloud أو التي تمت مشاركتها معك (انظر [مشاركة صور](#page-59-1) iCloud في صفحة ٦٠)
	- الصور ومقاطع الفيديو التي تمت مزامنتها من الكمبيوتر الخاص بك (انظر المزامنة مع iTunes في صفحة ١٦)

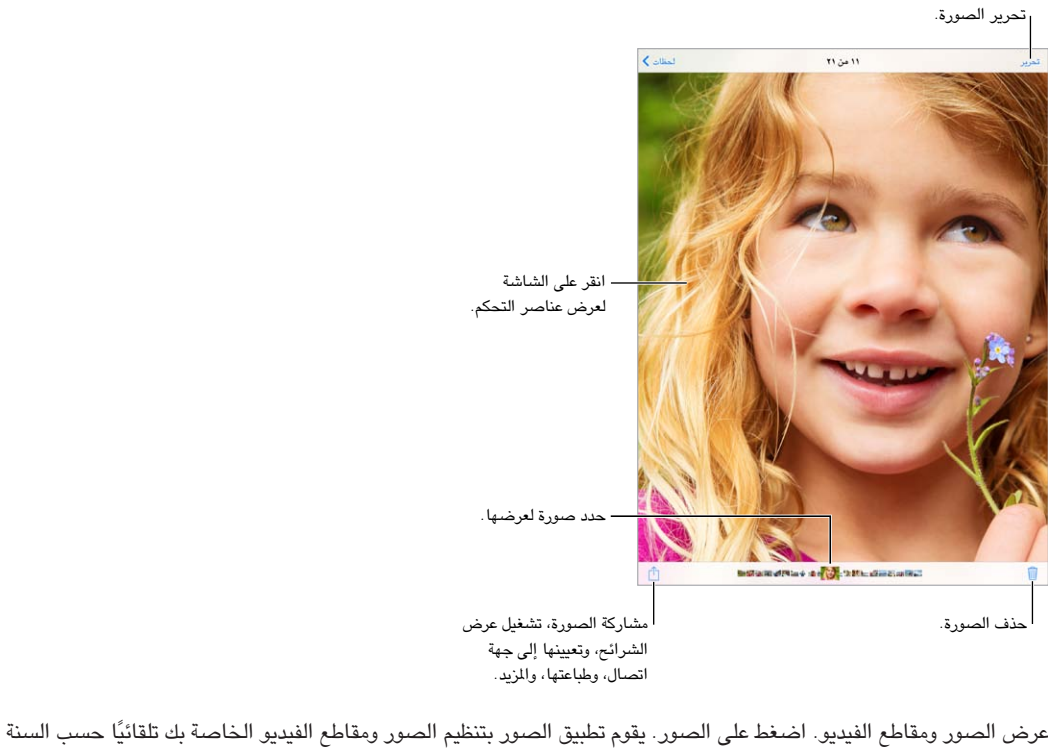

الشرائح، وتعيينها إلى جهة اتصال، وطباعتها، والمزيد.

ً وحسب املجموعات وحسب اللحظات. لتصفح الصور املوجودة يف مجموعة أو سنة رسيعا، املس مجموعة الصور مع االسمترار للحظة، ثم قم بسحبها.

بشكل افتراضي، تعرض الصور مجموعة فرعية تمثيلية لصورك عند العرض حسب السنة أو المجموعة. لرؤية صورك، انتقل إلى اإلعدادات < الصور والاكمريا ومق بإيقاف تشغيل تلخيص الصور.

العرض حسب األحداث أو حسب الوجوه. ميكن عرض األلبومات اليت تقوم مبزامنهتا مع 8.0 iPhoto أو أحدث أو Aperture الإصدار 73.0.2 أو أحدث حسب الأحداث أو الوجوه. اضغط على الألبومات، ثم قم بالتمرير للبحث عن أحداث أو وجوه.

11

<span id="page-59-0"></span>عرض حسب الموقع. أثناء العرض حسب السنة أو حسب المجموعة، اضغط على ﴿. تظهر الصور ومقاطع الفيديو التي تتضمن معلومات املوقع عىل خريطة، مع إظهار أماكن التقاطها.

أثناء عرض صورة أو فيديو، قم بالضغط لإظهار عناصر التحكم وإخفائها. حرّك لليسار أو اليمين للتقدم للأمام أو الرجوع للخلف. التكبير أو التصغير. اضغط مرتين، أو قم بالقاربة أو المباعدة على صورة. عند التكبير، يمكنك السحب لرؤية أجزاء أخرى من الصورة. تشغيل فيديو. اضغط عىل . للتبديل بني العرض يف وضع ملء الشاشة و مالءمة الشاشة، اضغط مرتني عىل الشاشة. تشغيل عرض الشرائح. أثناء عرض صورة، اضغط على  $\hat{\Box}$ ، ثم اضغط على شريحة. حدد الخيارات، ثم اضغط على بدء عرض الشرائح. لإيقاف عرض الشرائح، انقر على الشاشة. لتعيين خيارات شريحة أخرى، انتقل إلى الإعدادات > الصور والكاميرا.

لتدفق عرض شرائح أو فيديو إلى تلفاز، انظر [AirPlay](#page-28-2) في صفحة ٢٩ .

#### تنظمي الصور ومقاطع الفيديو اخلاصة بك

إنشاء ألبوم جديد. اضغط على ألبومات، واضغط على 十، وأدخل اسمًا، ثم اضغط على حفظ. حدد صور ومقاطع فيديو لإضافتها إلى الألبوم، ثم اضغط على تم.

**مالحظة :**ال تمت مزامنة األلبومات اليت مت إنشاؤها عىل iPad مرة أخرى إىل المكبيوتر اخلاص بك.

إضافة عناصر إلى ألبوم موجود. أثناء عرض الصور المصغرة، اضغط على تحديد، وحدد العناصر، واضغط على إضافة إلى، ثم حدد الألبوم.

إدارة الألبومات. أثناء عرض قائمة الألبومات، اضغط على تحرير.

- إعادة تسمية ألبوم: حدد ألبومًا، ثم أدخل اسمًا جديدًا.
- إعادة ترتيب الألبومات: قم بلمس الألبوم، ثم سحبه إلى موقع آخر.
	- حذف ألبوم: اضغط عىل .

ميكن إعادة تمسية األلبومات اليت مت إنشاؤها عىل iPad فقط أو حذفها.

#### <span id="page-59-1"></span>مشاركة صور iCloud

مشاركة تدفقات الصور أو مقاطع الفيديو مع أشخاص تختارهم. يمكن للأصدقاء الذين اخترتهم ولديهم حساب iCloud–و6 iOS− أو أحدث أو Lion Mountain X OS أو أحدث––االنضامم إىل التدفق اخلاص بك وعرض الصور اليت مقت بإضافهتا وترك تعليقات. إذا كان لديهم iOS X Mavericks أو OS X Mavericks، فيمكنهم إضافة صورهم ومقاطع الفيديو الخاصة بهم إلى التدفق. كما يمكنك نشر التدفق الخاص بك على موقع ويب ليقوم أي شخص بعرضه.

**مالحظة :**الستخدام مشاركة صور iCloud، جيب توصيل iPad باإلنرتنت.

تشغيل مشاركة صور iCloud. انتقل إىل اإلعدادات < iCloud > الصور.

إنشاء تدفق مشرتك. أثناء عرض صورة أو فيديو، أو عند حتديد صور أو مقاطع فيديو عديدة، اضغط عىل ، واضغط عىل iCloud، واضغط على تدفق، ثم اضغط على تدفق مشترك جديد. يمكنك دعوة أشخاص لعرض التدفق الخاص بك باستخدام عنوان البريد الإلكتروني الخاص بهم أو رقم الهاتف الجوال الذي يستخدمونه في iMessage.

تمكين موقع ويب عام. حدد التدفق المشترك، واضغط على أشخاص ثم قم بتشغيل موقع ويب عام. اضغط على مشاركة الرابط للإعلان عن الرابط إذا لزم الأمر.

إضافة العناصر لتدفق مشترك. قم بعرض تدفق مشترك، واضغط على 十، وحدد عناصر، ثم اضغط على تم. يمكنك إضافة تعليق، ثم الضغط على نشر. كما يمكنك إضافة عناصر إلى تدفق مشترك عند عرض صور أو ألبومات. اضغط على <sup>[1</sup>]، واضغط على iCloud، واضغط على تدفق، ثم حدد التدفق الصور الشترك أو قم بإنشاء تدفق صور جديد. قم بإضافة تعليق إذا أردت، ثم اضغط على نشر.

ً حذف صورا من تدفق مشرتك. حدد تدفق الصور، واضغط عىل حتديد، وحدد الصور أو مقاطع الفيديو اليت تريد حذفها، مث اضغط عىل . جيب أن تكون مالك التدفق أو مالك الصورة,

حذف تعليقات من تدفق مشترك. حدد الصورة أو الفيديو الذي يحتوي على التعليق. المس التعليق مع الاستمرار، ثم اضغط على حذف. جيب أن تكون مالك التدفق أو مالك التعليق. إعادة تسمية تدفق صور أثناء عرض تدفقات مشتركة، اضغط على تحرير، ثم اضغط على الاسم وأدخل اسمًا جديدًا.

إضافة مشتركين أو إزالتهم، أو تشغيل الإشعارات أو إيقاف تشغيلها. حدد تدفق الصور، ثم قم بالضغط على أشخاص.

<span id="page-60-0"></span>الاشتراك في تدفق مشترك. عند تلقيك دعوة، اضغط على علامة التبويب مشترك ( ͡º )، ثم اضغط على قبول. يمكنك أيضًا قبول دعوة في بريد إلكتروني.

إضافة العناصر لتدفق مشترك اشتركت به. قم بعرض تدفق مشترك، ثم اضغط على 十، وحدد عناصر، ثم اضغط على تم. يمكنك إضافة تعليق، ثم الضغط على نشر.

## <span id="page-60-1"></span>تدفق الصور اخلاص يب

عرض الصور التي تلتقطها باستخدام iPad على أجهزتك الأخرى، تلقائيًا. قم بتشغيل تدفق الصور الخاص بي في الإعدادات > الصور والكاميرا. كما يمكنك تشغيل تدفق الصور الخاص بي في الإعدادات > iCloud > الصور.

تتم إضافة الصور التي تلتقطها إلى تدفق الصور الخاص بي تلقائيًا عند ترك تطبيق الكاميرا وتوصيل iPad بالإنترنت عبر شبكة Fi-Wi. تظهر لك الصور اليت متت إضافهتا إىل ألبوم الاكمريا–– ً متضمنا لقطات شاشة وصور مت حفظها من بريد إلكرتوين، عىل سبيل المثال––في تدفق الصور الخاص بي.

كما تظهر الصور التي تمت إضافتها إلى تدفق الصور الخاص بي على أجهزة أخرى في تدفق الصور الخاص بي على iPad. يمكن أن حتتفظ أجهزة iOS بصور يصل عددها إىل 1000 صورة من أحدث الصور يف تدفق الصور اخلاص يب؛ ميكن أن حيتفظ المكبيوتر الخاص بك بكافة صورة تدفق الصور الخاص بي بشكل دائم.

**مالحظة :**ال يمت احتساب الصور اليت مت محتيلها إىل تدفق الصور اخلاص يب من مساحة ختزين iCloud.

إدارة محتويات تدفق الصور الخاص بي. في ألبوم تدفق الصور الخاص بي لديك، اضغط على تحديد.

- حفظ أفضل اللقطات يف ألبوم عىل iPad: حدد الصور، مث مق بالضغط عىل إضافة إىل.
- مشاركة الصور أو طباعتها أو نسخها أو حفظها في ألبوم الكاميرا الخاص بك: حدد الصور، ثم قم بالضغط على  $\hat{\Box}$  .
	- حذف صور: حدد الصور، ثم قم بالضغط على  $\bar{\mathbb{I}}$  .

**ملاحظة:** بالرغم من أنه تتم إزالة الصور المحذوفة من تدفق الصور الخاص بي على كل أجهزتك، إلا أن الصور الأصلية تظل في ألبوم الكاميرا على الجهاز الذي التَّقطت عليه في الأصل. كما لا يتم حذف الصور التي تم حفظها في ألبوم آخر على جهاز أو كمبيوتر. لحذف صور من تدفق الصور الخاص بي، تحتاج إلى iOS الإصدار ٠٫١ أو أحدث على iPad وأجهزة iOS الأخرى الخاصة بك. .support.apple.[com/kb/HT4486](http://support.apple.com/kb/HT4486) انظر

#### مشاركة الصور ومقاطع فيديو

ميكنك مشاركة صور ومقاطع فيديو يف الربيد اإللكرتوين والرسائل النصية والتغريدات وعىل Facebook وFlickr. ميكن مشاركة الفيديوهات يف الربيد اإللكرتوين والرسائل النصية وعىل YouTube وFacebook وVimeo. مكا ميكنك مشاركة صور ومقاطع فيديو باستخدام مشاركة الصور، الموضحة أعلاه.

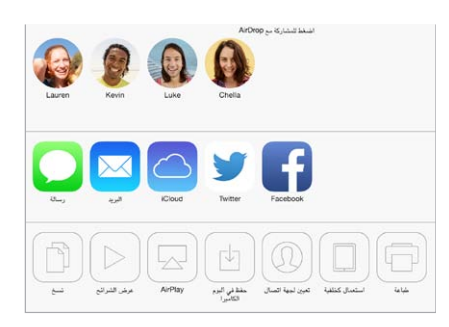

مشاركة أو نسخ صورة أو مقطع فيديو. قم بعرض صورة أو مقطع فيديو، ثم اضغط على  $\hat{\mathbb{I}}$ . إذا كنت لا ترى  $\hat{\mathbb{I}}$ ، فاضغط على الشاشة لعرض عناصر التحكم.

يمت حتديد حد جحم املرفقات بواسطة موفر اخلدمة لديك. قد يقوم iPad بضغط مرفقات الصور أو الفيديو، إذا لزم األمر.

كما يمكنك نسخ صورة أو مقطع فيديو ثم لصقها في رسالة بريد إلكتروني أو رسالة نصية. مشاركة صور أو مقاطع فيديو عديدة أو نسخها. أثناء العرض حسب اللحظات، اضغط على مشاركة. حفظ صورة أو مقطع فيديو استملته أو مشاركته.

- <span id="page-61-0"></span>• البريد الإلكتروني: اضغط لتنزيله إذا لزم الأمر، ثم المس العنصر مع الاستمرار لرؤية لمشاركة والخيارات الأخرى.
	- رسالة نصية: اضغط على العنصر الموجود في المحادثة، ثم اضغط على  $\square$  .

يتم حفظ الصور ومقاطع الفيديو التي تستلمها في الرسائل، أو التي تقوم بحفظها من صفحة ويب، في ألبوم الكاميرا.

#### <span id="page-61-1"></span>حترير صور وقص مقاطع فيديو

يمكنك تحرير صور على iPad مباشرةً. أثناء عرض صورة في وضع ملء الشاشة، اضغط على تحرير، ثم اضغط على إحدى الأدوات.

- يعمل التحسني التقايئ عىل حتسني التعرض للضوء بالنسبة للصورة وبتايهنا وإشباعها وخصائص أخرى.
	- تتيح لك فلاتر الصور تطبيق تأثيرات ألوان مختلفة، بما في ذلك الأبيض والأسود.
	- في حالة استخدام أداة إزالة العين الحمراء، اضغط على كل عين تتطلب تصحيح.
		- اقتصاص عن طريق سحب أركان الشبكة.

اقتصاص أبّا العن الجمراء ® الفلاتر <mark>و</mark> القطعين الأخير العن العن العن العن المعنى المعنى التي التي ال

ألا تفضل النتائج؟ اضغط على الأداة مرة أخرى للعودة إلى الأصل.

قص مقطع فيديو. اضغط على الشاشة لعرض عناصر التحكم، وقم بسحب أي طرف لعارض الإطار، ثم اضغط على قص.

**مهم**ً **:** يف حالة اختيار قص املقطع األصيل، يمت حذف اإلطارات املقصوصة هنائيا من مقطع الفيديو األصيل. يف حالة اختيار 'حفظ كمقطع جديد'، يتم حفظ مقطع فيديو مقصوص جديد في ألبوم الكاميرا ولا يتأثر مقطع الفيديو الأصلي.

#### طباعة الصور

الطباعة إىل طابعة تدمع AirPrint:

- طباعة صورة مفردة: اضغط على اَــٰ ًا، ثم اضغط على طباعة.
- طباعة صور متعددة: خلال عرض ألبوم صور، اضغط على تحديد، وحدد الصور واضغط على  $\Box$ , ثم اضغط على طباعة. انظر [AirPrint](#page-28-1) يف صفحة .[29](#page-28-0)

## استرياد الصور ومقاطع الفيديو

يمكنك استيراد الصور ومقاطع الفيديو مباشرة من كاميرا رقمية أو جهاز iOS به كاميرا أو من بطاقة ذاكرة SD. بالنسبة لـ iPad (الجيل الرابع أو أحدث) أو iPad mini، استخدم قارئ Lightning to SD Card Camera Reader أو مهايئ Lightning to USB Camera Adapter ( يباع كل منهما بشكل منفصل). بالنسبة للطرازات الأقدم من iPad، استخدم طاقم توصيل كاميرا iPad( يباع بشلك منفصل، والذي يتضمن لك من قارئ بطاقة SD ووصلة اكمريا.

**استرياد الصور:**

- 1 مق بإدراج قارئ بطاقة SD أو وصلة اكمريا إىل موصل Lightning iPad أو وصلة dock ذو 30 سن.
- استخدام بطاقة ذاكرة SD: أدخل البطاقة في الفتحة الموجودة على قارئ بطاقة SD. لا تدخل البطاقة بالقوة في الفتحة؛ لأنه يتم تركيهبا بطريقة واحدة فقط.
- توصيل اكمريا أو جهاز iOS: استخدم اكبل USB املرفق مع الاكمريا أو مع جهاز iOS، ومق بتوصيله مبنفذ USB املوجود يف وصلة الاكمريا. إذا كنت تستخدم جهاز iOS، فتأكد أنه قيد التشغيل وغري مقفل. لتوصيل اكمريا، تأكد أن الاكمريا قيد التشغيل وفي نمط النقل. لمعرفة المزيد من المعلومات، انظر الوثائق المتوفرة مع الكاميرا.
	- 2 مق بفتح قفل iPad.
	- 3 يمت فتح تطبيق الصور ويعرض الصور ومقاطع الفيديو املتوفرة لالسترياد.
- 4 حدد الصور ومقاطع الفيديو اليت تريد استريادها.
- استرياد اكفة العنارص: اضغط عىل استرياد اللك.
- استيراد بعض العناصر فقط: اضغط على العناصر التي تريد استيرادها (تظهر علامة تدقيق لكل عنصر)، واضغط على استيراد، ثم اضغط على استيراد الذي تم تحديده.
	- 5 بعد استرياد الصور، احتفظ بالصور ومقاطع الفيديو عىل البطاقة أو الاكمريا أو جهاز iOS أو حذفها.
		- 6 افصل قارئ بطاقات SD أو وصلة الاكمريا.

يتضمن الحدث الجديد الموجود في آخر ألبوم تم استيراده كافة الصور التي تم استيرادها.

لنقل الصور إىل المكبيوتر اخلاص بك، مق بتوصيل iPad بالمكبيوتر واسترياد الصور باستخدام تطبيق صور مثل iPhoto أو .Adobe Elements

إع<mark>دادات ال</mark>صـور<br>يمكن الوصول إلى إعدادات الصور من الإعدادات > الصور والكاميرا. يتضمن ذلك:

- تدفق الصور اخلاص يب ومشاركة الصور
	- عالمة تبويب الصور
		- عرض الشرائح

# **الاكمريا**

# 17

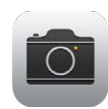

## نظرة سريعة على الكاميرا

سريع! الحصول على الكاميرا! قم بالتحريك لأعلى من الحافة السفلى للشاشة لفتح مركز التحكم، ثم قم بالضغط على الاً. باستخدام iPad، ميكنك التقاط الصور الثابتة ومقاطع الفيديو باستخدام اكمريا FaceTime األمامية أو الاكمريا اخللفية.

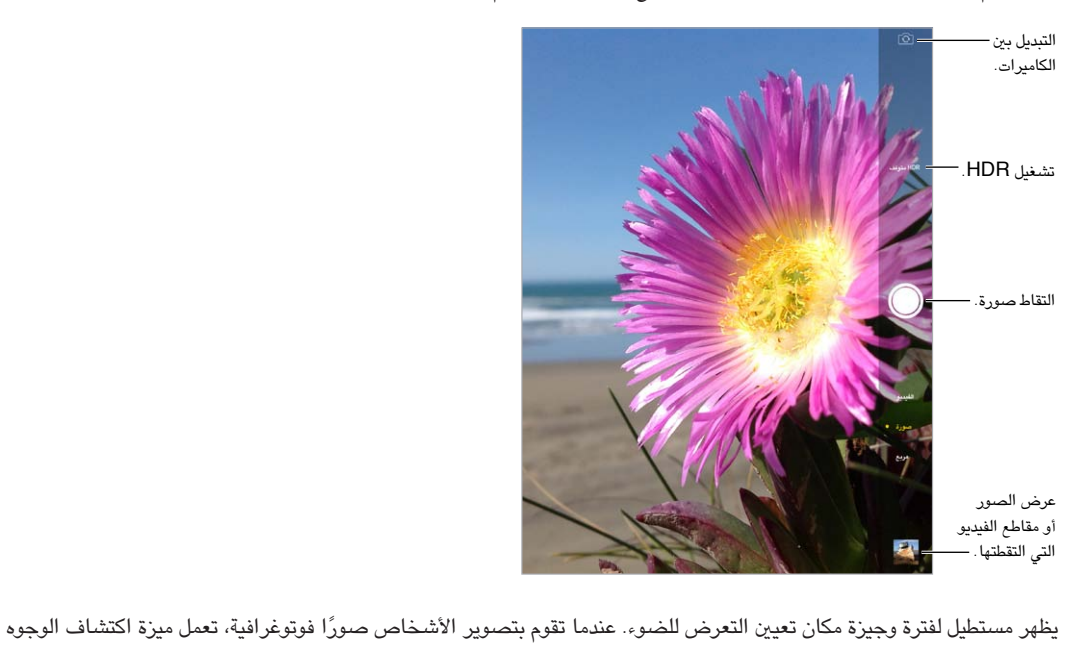

)iPad اجليل الثالث أو أحدث( عىل موازنة اإلضاءة عرب ما يصل إىل 10 أوجه. يظهر مستطيل للك وجه يمت اكتشافه. باستخدام اكمريا iSight، يمت تعيني البؤرة باإلضافة إىل اإلضاءة.

## التقاط الصور ومقاطع الفيديو

قم بالسحب لأعلى أو لأسفل لاختيار وضع الكاميرا للصور الثابتة أو الصور الربعة أو مقاطع الفيديو.

التقاط صورة. اختر صورة، ثم اضغط على زر الالتقاط، أو اضغط على أي زر لستوى الصوت.

ً يظهر مستطيل لفرتة وجزية ماكن تعيني التعرض للضوء. عندما تقوم بتصوير األخشاص صورا فوتوغرافية، تعمل مزية اكتشاف الوجوه )iPad اجليل الثالث أو أحدث( عىل موازنة اإلضاءة عرب ما يصل إىل 10 أوجه. يظهر مستطيل للك وجه يمت اكتشافه.

يكون التعرض للضوء تلقائيًا، لكن يمكنك تعيين التعرض للضوء يدويًا للقطة التالية من خلال الضغط على كائن أو منطقة على الشاشة. باستخدام كاميرا iSight، يعمل الضغط على الشاشة على تعيين التركيز بالإضافة إلى التعرض للضوء. يتم إيقاف تشغيل ميزة اكتشاف الوجوه مؤقتًا. لقفل التعرض للضوء والتركيز حتى تقوم بالضغط على الشاشة مرة أخرى، قم باللمس مع الاستمرار حتى يهتز الستطيل.

التكبري أو التصغري. )اكمريا iSight )مق مبباعدة إصبعيك أو مقاربهتام فوق الصورة عىل الشاشة. باستخدام Air iPad و mini iPad املزود بشاشة Retina، يعمل التكبري/التصغري يف وضع الفيديو باإلضافة إىل وضع الصور.

تصوير فيديو. اختر فيديو، ثم اضغط على زر الالتقاط أو اضغط على أي من زري مستوى الصوت لبدء التسجيل وإيقافه.

في حالة تشغيل خدمات الموقع، يتم وضع علامة على الصور ومقاطع الفيديو ببيانات الموقع التي يمكن استخدامها بواسطة تطبيقات ومواقع الويب المختصة بمشاركة الصور. انظر الخصوصية في صفحة ٣٠.

تحسين الصور. يمكنك تحرير الصور (لتدويرها أو تحسينها تلقائيًا أو تطبيق مرشح أو إزالة العين الحمراء أو الاقتصاص) وقص مقاطع الفيديو، على iPad مباشرة. انظر تحرير صور وقص مقاطع فيديو في صفحة ٦٢.

هل ترغب يف التقاط ما يمت عرضه عىل الشاشة؟ اضغط عىل زري الشاشة الرئيسية وإسبات/إيقاظ يف آن واحد اللتقاط لقطة شاشة. تتم إضافة لقطة الشاشة إلى ألبوم الكاميرا.

## HDR

HDR يساعدك ) ٍ نطاق دينامييك عال( يف احلصول عىل لقطات رائعة، حىت يف املواقف عالية التباين. يمت دجم أفضل األجزاء لثالثة لقطات سريعة، يتم التقاطها بتعرض مختلف للضوء (طويل وعادي وقصير)، يتم دمجها معًا في صورة واحدة.

استخدام HDR. (كاميرا iSight على iPad الجيل الثالث أو أحدث) اضغط على HDR. للحصول على أفضل النتائج، حافظ على ثبات iPad وما يمت تصويره.

الاحتفاظ بالصور العادية بالإضافة إلى نسخة HDR. انتقل إلى الإعدادات > الصور والكاميرا.

يمت متيزي إصدارات HDR للصور املوجودة يف ألبوم الاكمريا اخلاص بك بـ "HDR "يف الركن.

#### العرض واملشاركة والطباعة

يتم حفظ الصور ومقاطع الفيديو التي يتم التقاطها في ألبوم الكاميرا الخاص بك. باستخدام تدفق الصور، تظهر الصور الجديدة أيضًا في تدفق الصور الخاص بي على iPad وأجهزة iOS وأجهزة الكمبيوتر الأخرى. انظر تدفق الصور الخاص بي في صفحة ٦٦.

عرض ألبوم الكاميرا الخاص بك. اضغط على الصورة الصغرة، قم قم بالتحريك يسارًا أو يمينًا. يمكنك أيضًا عرض ألبوم الكاميرا اخلاص بك يف تطبيق الصور.

اضغط على الشاشة لعرض عناصر التحكم أو إخفائها.

الحصول على خيارات المشاركة والطباعة. اضغط على <sup>1</sup>]. انظر AirDrop وiCloud وبطرق أخرى للمشاركة في صفحة ٢٨.

محتيل الصور ومقاطع الفيديو إىل المكبيوتر. مق بتوصيل iPad بالمكبيوتر اخلاص بك لتحميل عنارص إىل iPhoto أو تطبيق آخر مدعوم عىل الـ Mac أو المكبيوتر اخلاص بك. إذا مقت حبذف صور أو مقاطع فيديو أثناء العملية، فتمت إزالهتا من البوم الاكمريا.

مزامنة الصور ومقاطع الفيديو إىل iPad من الـ Mac اخلاص بك. استخدام جزء إعدادات الصور يف iTunes. انظر [املزامنة مع](#page-15-1)  [iTunes](#page-15-1) يف صفحة .[16](#page-15-0)

إعدادات الكاميرا<br>انتقل إلى الإعدادات > الصور والكاميرا لخيارات الكاميرا، والتي تتضمن:

- تدفقات الصور
- عرض الشرائح
	- شبكة

يتم ضبط مستوى صوت الغالق عن طريق إعدادات الجرس والتنبيهات في الإعدادات > الأصوات. أو كتم الصوت باستخدام المفتاح رنين/صامت. (في بعض البلدان يتم تعطيل كتم الصوت).

# **جهات االتصال**

# $15$

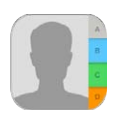

## نظرة سريعة على جهات الاتصال

يتيح لك iPad الوصول إلى قوائم جهات الاتصال الخاصة بك وتحريرها من الحسابات الشخصية والشركة والحسابات الأخرى.

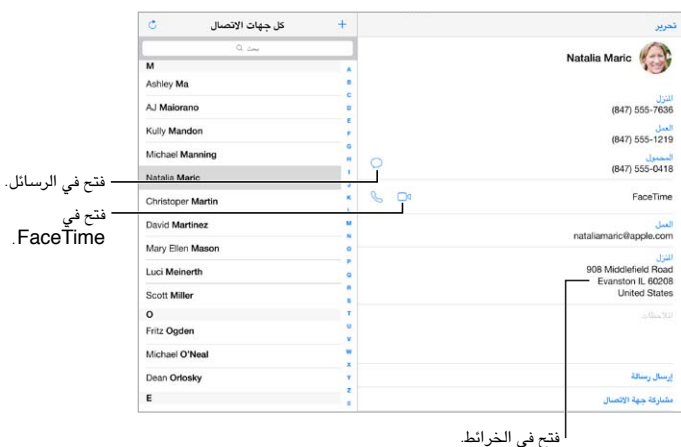

قم بتعيين بطاقة معلوماتي لتطبيق Safari وSiri وتطبيقات أخرى. انتقل إلى الإعدادات > Mail، جهات الاتصال، التقويمات، ثم اضغط على معلوماتي وحدد بطاقة جهة الاتصال التي تحتوي على اسمك ومعلوماتك.

المساح لـ Siri مبعرفة من من هو. أثناء حترير بطاقة معلومايت، اضغط عىل إضافة امس ذي صلة لتعريف العالقات اليت تريد من Siri التعرف عليها، بحيث يمكنك نطق أشياء مثل 'إرسال رسالة إلى أخي'. كما يمكنك إضافة علاقات باستخدام Siri. انطق، على سبيل المثال، 'باسل أسعد أخي'.

البحث عن جهة اتصال. استخدم حقل البحث أعىل قامئة جهات االتصال. مكا ميكنك البحث عن جهات االتصال اخلاصة بك باستخدام Search Spotlight( انظر [البحث](#page-24-1) يف صفحة [25](#page-24-0)(.

مشاركة جهة اتصال. اضغط على جهة اتصال، ثم اضغط على مشاركة جهة اتصال. انظر AirDrop وiCloud وطرق أخرى للمشاركة في صفحة ٢٨.

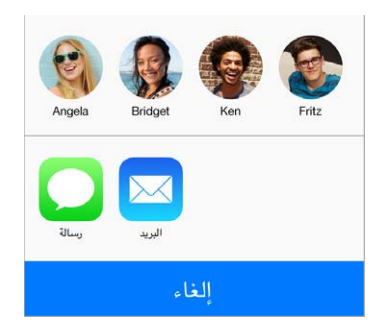

تغيير تسمية. إذا كان هناك حقل يتضمن تسمية غير صحيحة، كالمزل بدلًا من العمل، فاضغط على تحرير. ثم اضغط على التسمية واختر تسمية من القائمة، أو اضغط على حقل مخصص لإنشاء حقل خاص بك.

حذف جهة اتصال. انتقل إلى بطاقة جهة الاتصال، ثم اضغط على تحرير. قم بالتمرير لأسفل وانقر على حذف جهة الاتصال.

# إضـافة جـهات اتصـال<br>بجانب إدخال جهات الاتصال، يمكنك:

- استخدام جهات اتصال iCloud: انتقل إىل اإلعدادات < iCloud، مث مق بتشغيل جهات االتصال.
- استيراد أصدقاء Facebook: انتقل إلى الإعدادات > Facebook، ثم قم بتشغيل جهات الاتصال في القائمة 'السماح لهذه التطبيقات باستخدام حساباتك'. يؤدي هذا إىل إنشاء مجموعة Facebook يف جهات االتصال.
- استخدام جهات اتصال Google: انتقل إىل اإلعدادات < Mail، جهات االتصال، التقوميات مث اضغط عىل حساب Google الخاص بك وقم بتشغيل جهات الاتصال.
- الوصول إلى قائمة العنوان العالمية في Microsoft Exchange: انتقل إلى الإعدادات > Mail، جهات الاتصال، التقويمات ثم اضغط على حساب Exchange الخاص بك وقم بتشغيل جهات الاتصال.
- مق بإعداد حساب LDAP أو CardDAV للوصول إىل دالئل الرشاكت أو املدارس: انتقل إىل اإلعدادات < Mail، جهات االتصال، التقوميات < إضافة حساب < أخرى. مث اضغط عىل 'إضافة حساب LDAP 'أو 'إضافة حساب CardDAV 'وأدخل معلومات احلساب.
- مزامنة جهات االتصال من المكبيوتر اخلاص بك أو !Yahoo أو Google: يف iTunes عىل المكبيوتر اخلاص بك، مق بتشغيل مزامنة جهات الاتصال في جزء معلومات الجهاز. لمعرفة المعلومات، انظر مساعدة iTunes.
	- استرياد جهات اتصال من vCard: اضغط عىل مرفق .vcf يف بريد إلكرتوين أو رسالة.

البحث يف دليل. اضغط عىل مجموعات، واضغط عىل دليل GAL أو CardDAV أو LDAP واضغط عىل الدليل الذي تردي البحث فيه، ثم أدخل البحث الخاص بك. لحفظ الملومات في جهات الاتصال الخاصة بك، اضغط على إضافة جهة اتصال.

إظهار مجموعات أو إخفاؤها. اضغط على المجموعات، ثم حدد المجموعات التي تريد رؤيتها. لا يظهر هذا الزر إلا إذا كان لديك أكثر من مصدر لحهات الاتصال.

مق بتحديث جهات االتصال باستخدام Twitter. انتقل إىل اإلعدادات < Twitter، مث اضغط عىل حتديث جهات االتصال. سيقوم Twitter مبطابقة عناوين الربيد اإللكرتوين وأرقام اهلاتف إلضافة أمساء وصور مستخديم Twitter لبطاقات االتصال اخلاصة بك.

عندما يكون لديك جهات اتصال من مصادر عديدة، قد يكون لديك مدخالت عديدة لنفس الخشص. لملساعدة يف منع ظهور جهات الاتصال المتكررة في قائمة كافة جهات الاتصال الخاصة، يتم ربط جهات الاتصال الموجودة في مصادر مختلفة والتي لها نفس الاسم وعرضها كـ جهة اتصال موحّدة. عندما تقوم بعرض جهة اتصال موحّدة، يظهر العنوان معلومات موحّدة.

توحيد جهات الاتصال. إذا لم يتم ربط إدخالين تلقائيًا لنفس الشخص، فيمكنك توحيدهما يدويًا. قم بتحرير جهة اتصال واحدة، ثم اضغط على ربط جهة اتصال واختر جهة الاتصال الأخرى المراد الربط بها.

لا يتم دمج جهات الاتصال الرتبطة. إذا قمت بتغيير معلومات أو إضافتها في جهة اتصال موحّدة، فسيتم نسخ التغييرات إلى كل حساب مصدر توجد فيه هذه املعلومات بالفعل.

إذا قمت بربط جهات اتصال مختلفة في الاسم الأول أو اسم العائلة، فلن تتغير الأسماء المجودة في البطاقات الفردية، لكن يظهر اسم واحد فقط على البطاقة الموحّدة. لاختيار الاسم الذي يظهر عند عرض البطاقة الموحّدة، اضغط على تحرير واضغط على البطاقة المرتبطة التي بها الاسم الذي تفضله، ثم اضغط على استخدم هذا الاسم للبطاقة الموحّدة.

إعدادات جهات الاتصـال<br>لتغيير إعدادات جهات الاتصال، انتقل إلى الإعدادات > Mail، جهات الاتصال، التقويمات حيث يمكنك:

- تغيري كيفية فرز جهات االتصال
- عرض جهات االتصال حسب االمس األول أو االمس األخري
	- تغيير طول الأسماء في القوائم
	- تعيين حساب افتراضي لجهات اتصال جديدة
		- تعيني بطاقة معلومايت اخلاصة بك

## **الساعة**

# $\bigvee$

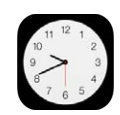

## نظرة سريعة على الساعة

تعرض الساعة األوىل الوقت حسب موقعك عند إعداد iPad. ميكنك إضافة ساعات أخرى لعرض الوقت يف املدن والنطاقات الزمنية الرئيسية الأخرى.

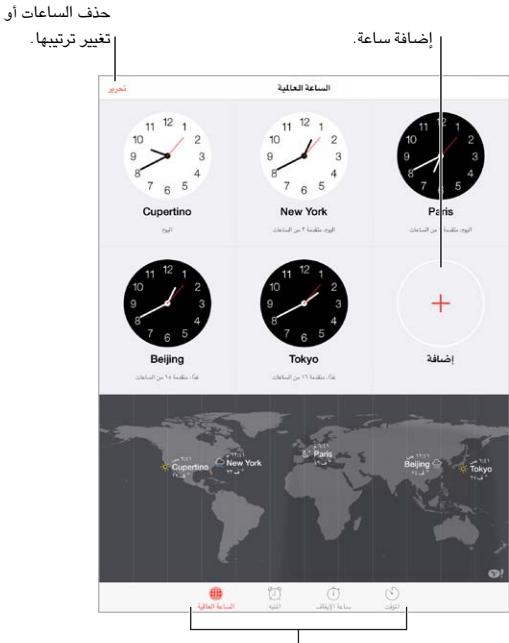

عرض الساعات أو تعيين منبه أو توقيت حدث أو تعيين مؤقت.

## التنبهيات واملؤقتات

هل تريد من iPad إيقاظك؟ اضغط على تنبيه، ثم اضغط على  $+$  قم بتعيين وقت الإيقاظ والخيارات الأخرى، ثم قم بتسمية التنبيه )"Soccer practice" مثل)

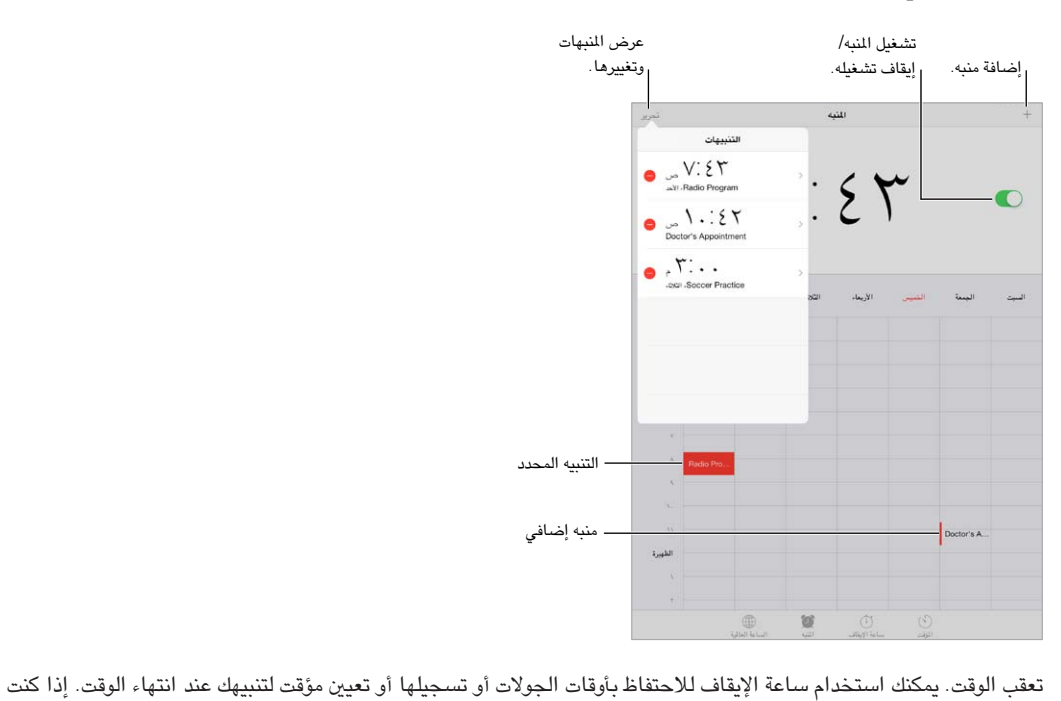

تقوم بسلق بيضة، مفا عليك إال استخدام Siri يف "ضبط املؤقت عىل 3 دقائق".

هل تريد إسبات الموسيقى أو البودكاست؟ اضغط على المؤقت، ثم اضغط على عند انتهاء المؤقت واختر إيقاف التشغيل في الأسفل.

الحصول على وصول سريع لميزات الساعة. قم بالتحريك لأعلى من الحافة السفلى للشاشة لفتح مركز التحكم، ثم قم بالضغط على  $\widehat{\mathbb{C}}$  . يمكنك الوصول إلى التنبيهات في مركز التحكم حتى عند قفل iPad.

# **اخلرائط**

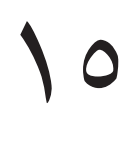

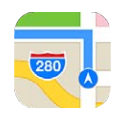

#### البحث عن أماكن

**حتذير :**للحصول عىل معلومات حول التنقل بأمان وجتنب التشتيت أثناء القيادة، انظر [معلومات السالمة اهلامة](#page-114-1) يف صفحة .[115](#page-114-0)

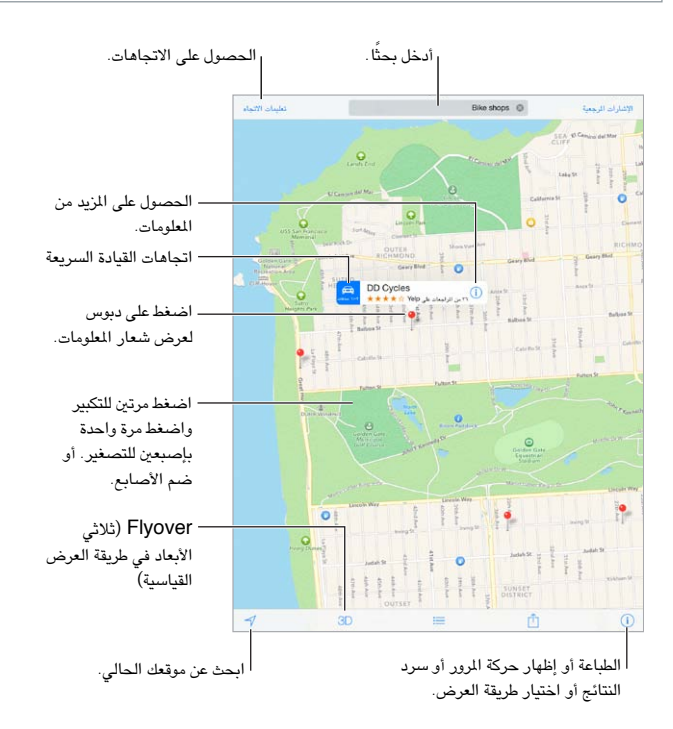

**مهم :**تعمتد تطبيقات اخلرائط واالجتاهات وFlyover والتطبيقات املعمتدة عىل املوقع عىل خدمات البيانات. ختضع خدمات البيانات هذه للتغيير وقد لا تتوفر في جميع المناطق، الأمر الذي ينجم عنه عدم توفر الخرائط أو الاتجاهات أو العبور الفوقي أو المعلومات المعتمدة على الموقع أو عدم دقتها أو نقصانها. تتطلب بعض ميزات الخرائط خدمات الموقع. انظر الخصوصية في صفحة ٣٠.

يمكنك التنقل خلال الخرائط عن طريق حسب الشاشة. للانتقال إلى اتجاه مختلف، قم بالتدوير باستخدام إصبعين. للعودة إلى الشمال، اضغط على البوصلة . في الموجودة في أعلى اليمين.

التكبير أو التصغير. اضغط مرتين بإصبع واحد للتكبير واضغط بإصبعين للتصغير––أو قم بالقاربة والباعدة. يظهر الحجم في أعلى اليسار أثناء التكبير والتصغير. لتغيير طريقة عرض المسافة (أميال أو كيلومترات)، انتقل إلى الإعدادات > الخرائط.

ميكنك البحث عن موقع بطرق عديدة:

- تقاطع ('الحي الثامن والسوق')
	- منطقة )'قرية غرينتش'(
	- معلمَ )'متحف جوجهنامي'(
		- الرمز الربيدي
- منشأة تجارية ('سينما'، 'مطاعم سان فرانسيسكو كا'، 'شركة apple inc في نيويورك')

إذا كانت الخرائط تخمن وجهتك أثناء إدخال بحث، فاضغط على الموقع في القائمة أدنى حقل البحث. البحث عن موقع جهة اتصال أو بحث محدد كإشارة مرجعية أو حديث. اضغط على إشارات مرجعية. اختر العرض الخاص بك. اضغط على  $\left( \right)$ ، ثم اختر قياسى أو مختلط أو قمر صناعى. تمييز موقع يدويًا. المس الخريطة مع الاستمرار حتى يظهر الدبوس المُسقط.

## الحصول على المزيد من المعلومات

الحصول على معلومات حول مواقع اضغط على دبوس لعرض الشعار، ثم اضغط على  $\mathbb{O}$ . قد تتضمن الملومات مراجعات وصور Yelp ورابط صفحة ويب واجتاهات واملزيد.

اضغط على مشاركة لشاركة الموقع. انظر AirDrop وiCloud وطرق أخرى للمشاركة في صفحة ٢٨.

#### تحديد الاتجاهات

**مالحظة :**للحصول عىل االجتاهات، جيب أن يكون iPad ً متصلًا باإلنرتنت. للحصول عىل االجتاهات متضمنا موقعك احلايل، جيب ً أن تكون خدمات املوقع قيد التشغيل أيضا.

تحديد اتجاهات القيادة. اضغط على الاتجاهات، وأدخل مواقع البداية والنهاية، ثم اضغط على توجيه. أو اختر موقعًا أو طريقًا من القائمة، في حال توفره. في حالة ظهور العديد من الطرق، اضغط على الطريق الذي تريد اتخاذه.

• مساع االجتاهات خطوة خبطوة )Cellular + Fi-Wi iPad) :اضغط عىل بدء.

يتابع تطبيق الخرائط تقدمك وينطق اتجاهات وجهتك خطوة بخطوة. لإظهار عناصر التحكم أو إخفاؤها، اضغط على الشاشة. إذا تم قفل iPad تلقائيًا، فيبقى تطبيق الخرائط على الشاشة ويتابع إعلان الإرشادات. كما يمكنك فتح تطبيق آخر ومتابعة الحصول على الاتجاهات خطوة بخطوة. للعودة إلى الخرائط، اضغط على الشعار الموجود في أعلى الشاشة.

من خلال الاتجاهات خطوة بخطوة، يعمل الوضع الليلي تلقائيًا على ضبط صورة الشاشة لعرض أسهل ليلاً.

- عرض االجتاهات خطوة خبطوة )Fi-Wi iPad فقط(ً : اضغط للبدء مث مق بالتحريك يسار ا ملشاهدة اإلرشادات التالية.
	- الرجوع إلى نظرة عامة على الاتجاه: اضغط على نظرة عامة.
		- عرض الاتحاهات كقائمة: اضغط على  $\equiv$ .
		- إيقاف اتجاهات خطوة بخطوة: اضغط على إنهاء.

الحصول على اتجاهات القيادة من موقعك الحالي. اضغط على فتَّ على شعار وجهتك. إذا كنت ماشيًا، فقم بتعيين تفضيلات الاتجاهات الخاصة بك على الشي في الإعدادات $>$  الخرائط.

تحديد اتجاهات السير. اضغط على الاتجاهات، ثم اضغط على ألا. أدخل مواقع البداية والنهاية، ثم اضغط على توجيه. أو اختر موقعًا أو طريقًا من القائمة، في حال توفره. اضغط للبدء ثم قم بالتحريك يسارًا لمشاهدة الإرشادات التالية.

تحديد اتجاهات النقل العام. اضغط على الاتجاهات، ثم اضغط على □. أدخل مواقع البداية والنهاية، ثم اضغط على توجيه. أو اختر موقعًا أو طريقًا من القائمة، في حال توفره. تنزيل تطبيقات التوجيه وفتحها لخدمات النقل التي تريد استخدامها.

البحث عن معلومات حول الأحوال المرورية. اضغط على  $\mathbb O$ ، ثم اضغط على حركة المرور. توضح النقاط البرتقالية مناطق تخفيف السرعة وتوضح النقاط الحمراء مناطق الاختناق المروري. لشاهدة تقرير عن حادث، اضغط على علامة.

الإعلام عن مشكلة. اضغط على  $\left(\widehat{\text{I}}\right)$ ، ثم اضغط على الإعلام عن مشكلة.

## Flyoverو 3D

على iPad الجيل الثالث أو أحدث، يمكن أن ترى طرق عرض ثلاثية الأبعاد وحتى يمكن الطيران فوق العديد من الدن الرئيسية في العالم.

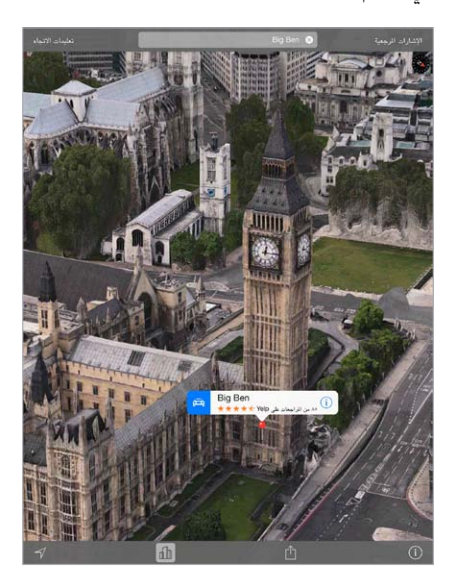

استخدام ثلاثي الأبعاد أو Flyover. قم بالتكبير حتى يصبح 3D أو الله نشطًا، ثم اضغط على الزر. أو، قم بالسحب بإصبعين لأعلى. للتبديل بين ثلاثي الأبعاد وFlyover، اضغط على الركن الأيمن السفلي وقم بتغيير طرق العرض. ضبط زاوية الكاميرا. اسحب بإصبعين لأعلى أو لأسفل.

إعدادات الخرائط<br>انتقل إلى الإعدادات > الخريطة. تتضمن الإعدادات:

- )iPad Wi-Fi + Cellular( التنقل صوت مستوى•
	- املسافات بامليل أو الكيلو مرت
- تظهر تسميات الخريطة بلغتك المحددة في الإعدادات > عام > دولي > اللغة.
	- االجتاهات املفضلة حسب القيادة أو السري
# **مقاطع الفيديو**

# $11$

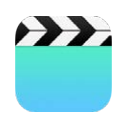

# نظرة سريعة على مقاطع الفيديو

افتح تطبيق مقاطع الفيديو لشاهدة الأفلام وبرامج التلفاز ومقاطع الفيديو الموسيقية. لشاهدة فيديو بودكاست، قم بتثبيت تطبيق البودكاست المجاني من App Store — انظر نظرة سريعة على البودكاست في صفحة ٩٣. لشاهدة فيديوهات قمت بتسجيلها باستخدام الاكمريا املوجودة عىل iPad، مق بفتح تطبيق الصور.

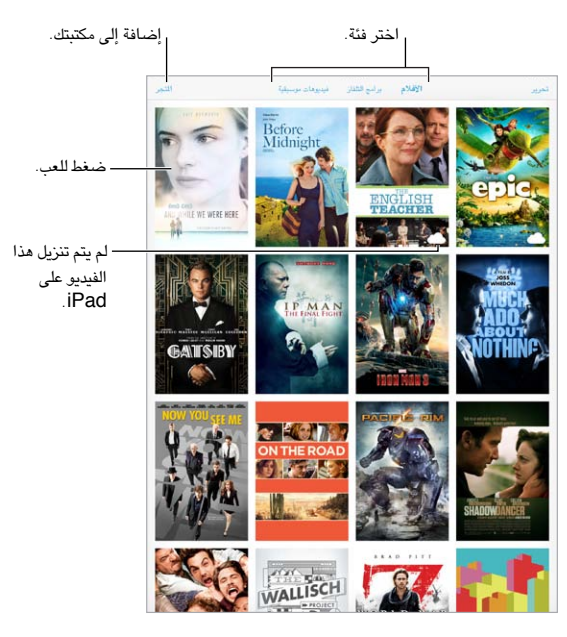

**حتذير :**للحصول عىل معلومات مهمة حول جتنب فقدان المسع، انظر [معلومات السالمة اهلامة](#page-114-1) يف صفحة .[115](#page-114-0)

# إضافة مقاطع فيديو إىل مكتبتك

شراء مقاطع فيديو أو تأجيرها من iTunes Store. اضغط على Store في تطبيق مقاطع الفيديو، أو قم بفتح تطبيق Store iTunes عىل iPad واضغط عىل أفالم أو براجم التلفاز. تتوفر مقاطع الفيديو اليت تشرتهيا عىل iPad وعىل أجهزة iOS أو أجهزة المكبيوتر األخرى اليت تستخدم نفس ID Apple. ال تتوفر خدمة Store iTunes يف مجيع املناطق. انظر فصل ٢٢, iTunes Store, في صفحة ٨٥.

نقل مقاطع فيديو من المكبيوتر اخلاص بك. مق بتوصيل iPad، مث مق مبزامنة مقاطع الفيديو من iTunes عىل المكبيوتر اخلاص بك. انظر المزامنة مع iTunes في صفحة ١٦.

نقل مقاطع فيديو من المكبيوتر اخلاص بك إىل iPad. مق بتشغيل مشاركة الصفحة الرئيسية يف iTunes عىل المكبيوتر اخلاص بك. مث، عىل iPad، انتقل إىل اإلعدادات < مقاطع الفيديو وأدخل ID Apple ولكمة الرس املستخدمة ملشاركة الصفحة الرئيسية عىل الكمبيوتر الخاص بك. ثم قم بفتح مقاطع الفيديو على iPad والضغط على مشترك في أعلى قائمة مقاطع الفيديو.

حتويل مقطع فيديو للعمل مع iPad. إذا حاولت مزامنة مقطع فيديو من iTunes وظهرت رسالة تفيد تعذر تشغيل مقطع الفيديو عىل iPad، حفاول حتويل مقطع الفيديو. مق بتحديد مقطع الفيديو من iTunes عىل المكبيوتر اخلاص بك واخرت ملف < إنشاء إصدار جديد > 'إنشاء إصدار iPad أو Apple TV'. ثم قم بمزامنة مقطع الفيديو الذي تم تحويله إلى iPad.

حذف مقطع فيديو من iPad. اضغط على تحرير في أعلى يمين الجموعة، ثم اضغط على ۞ على الصورة المصغرة للفيديو. إذا لم يظهر الزر تحرير، فابحث عن  $\circlearrowbig$  على الصور المصغرة للفيديو الخاص بك—لم يتم تنزيل مقاطع الفيديو هذه إلى iPad، ومن ثم لا يمكنك حذفها. لحذف حلقة فردية من مسلسل، اضغط على المسلسل، قم بالتحريك لليسار على الحلقة في قائمة الحلقات.

ال يعمل حذف مقطع فيديو ) ُ غري فيمل مؤجر( من iPad إىل حذفه من مكتبة iTunes عىل المكبيوتر اخلاص بك أو من مقاطع الفيديو التي اشتريتها في iCloud، ويمكنك مزامنة الفيديو أو تنزيله إلى iPad مرة أخرى في وقت لاحق. إذا كنت لا تريد مزامنة فيديو تم حذفه مرة أخرى إىل iPad، فقم بتعيني iTunes لعدم مزامنة الفيديو. انظر [املزامنة مع](#page-15-1) iTunes يف صفحة .[16](#page-15-0)

**مهم: إذا حذفت فيلماً مؤجرًا من iPad، فسيتم حذفه نهائيًا ولا يمكن نقله مرة إلى الكمبيوتر الخاص بك.** 

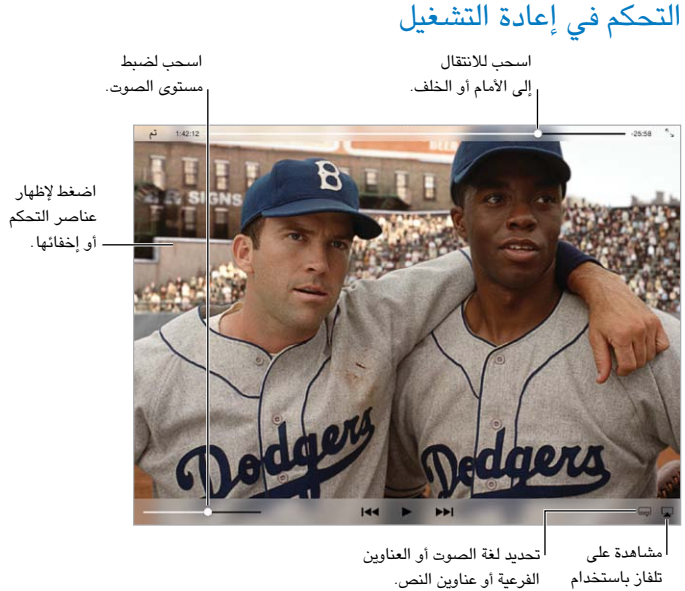

تحديد لغة الصوت أو العناوين الفرعية أو عناوين النص. تلفاز باستخدام .Apple TV .<br>مشاهدة على

*42* متوفر على iTunes. *42* © 2013 Legendary Pictures Funding, LLC.

تغيير حجم الفيديو للء الشاشة أو ملاءمتها. اضغط على لا <sup>؟ ا</sup>و . أو اضغط مرتين على الفيديو. إذا لم ترى عناصر التحكم في ً احلجم، فإن الفيديو يالءم الشاشة متاما.

البدء مرة أخرى من البداية. إذا كان الفيديو يحتوي على فصول، فقم بسحب رأس التشغيل الموجود على امتداد شريط التقدم إلى أقصى اليسار. في حال عدم وجود فصول، اضغط على الله .

الانتقال إلى الفصل التالي أو السابق. اضغط على أ﴿ أو ﴾ ا. يمكنك أيضًا الضغط على الزر الأوسط أو الزر المكافئ له على سماعة رأس متوافقة مرتين (الانتقال إلى التالي) أو ثلاث مرات (الانتقال إلى السابق).

الإرجاع أو التقديم السريع. المس مع الاستمرار اً العلم الأحم. أو قم بسحب رأس التشغيل إلى اليسار أو إلى اليمين. قم بتحريك إصبعك باتجاه أسفل الشاشة مع السحب لتحكم أفضل.

تحديد لغة صوت مختلفة. إذا كان الفيديو متوفر بلغات أخرى، فاضغط على  $\equiv$ ، ثم اختر لغة من قائمة صوتي.

إظهار الترجمة أو عناوين النص. اضغط على ' $\equiv$ . لا توفر جميع مقاطع الفيديو ترجمات أو عناوين نص.

ختصيص مظهر عناوين النص. انتقل إىل اإلعدادات < عام < إماكنية الوصول < VoiceOver > الرتمجة وعناوين النص.

هل تريد رؤية عناوين النص والترجمة من أجل الصّم وضعيفي السمع؟ انتقل إلى الإعدادات > عام > إمكانية الوصول > الترجمة وعناوين النص ومق عناوين النص + SDH.

مشاهدة الفيديو عىل التلفاز. اضغط عىل . للحصول عىل مزيد من املعلومات حول AirPlay والطرق االتصال األخرى، انظر [AirPlay](#page-28-1) يف صفحة .[29](#page-28-0)

إ<mark>عدادات الفيديو</mark><br>انتقل إلى الإعدادات > مقاطع الفيديو، حيث يمكنك:

- اختر المكان الذي يتم استئناف التشغيل منه المرة التالية التي تفتح فيها مقطع فيديو
	- اختيار إظهار مقاطع الفيديو فقط عىل iPad
	- تسجيل الدخول إلى مشاركة الصفحة الرئيسية.

# **املالحظات**

# 17

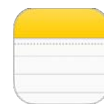

# نظرة سريعة على الملاحظات

يمكن كتابة الملاحظات على iPad، ويجعلها iCloud متوفرة على أجهزة iOS وأجهزة الكمبيوتر الأخرى التي تعمل بنظام Mac. كما ميكنك قراءة مالحظات وإنشاؤها يف حسابات أخرى مثل Gmail أو !Yahoo.

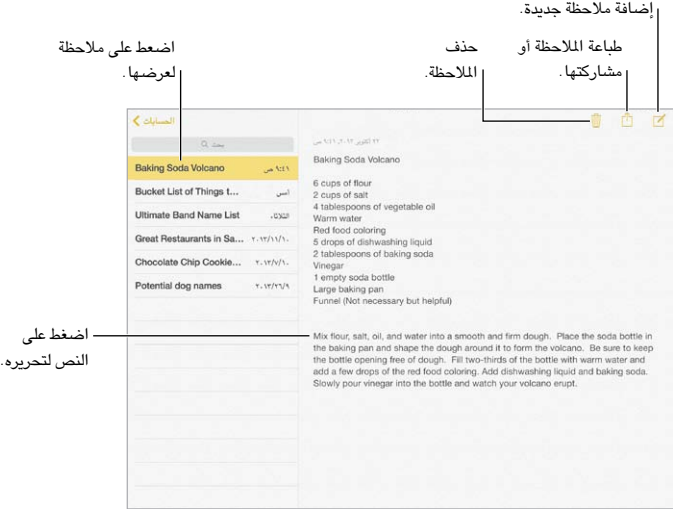

رؤية ملاحظاتك على أجهزة أخرى. إذا كنت تستخدم icloud.com أو me.com أو iCloud 1 mac.com، فانتقل إلى اإلعدادات < iCloud ومق بتشغيل املالحظات. وإذا كنت تستخدم حساب Gmail أو حساب IMAP آخر لـ iCloud، فانتقل إىل اإلعدادات < Mail، جهات االتصال، التقوميات ومق بتشغيل املالحظات للحساب. تظهر مالحظاتك عىل أجهزة iOS وأجهزة مكبيوتر Mac اليت تستخدم نفس ID Apple.

رؤية الملاحظة فقط. استخدام iPad في وضع رأسي. لرؤية قائمة الملاحظات مرة أخرى في اتجاه رأسي، قم بالتحريك من اليسار إلى اليمين.

البحث عن ملاحظة. اضغط على حقل بحث في أعلى قائمة الملاحظات واكتب ما تبحث عنه. كما يمكنك البحث عن ملاحظات من الشاشة الرئيسية––ما عليك إلى السحب لأسفل في منتصف الشاشة.

مشاركة مالحظة أو طباعهتا. اضغط عىل أسفل املالحظة. ميكنك املشاركة عرب الرسائل أو Mail أو AirDrop.

حذف ملاحظة. اضغط على ∭، أو قم بالتمرير لليسار فوق الملاحظة الموجودة في قائمة الملاحظات.

# م<mark>شاركة ملاحظات موجودة في حسابات عديدة</mark>

مشاركة مالحظات مع حسابات أخرى. ميكنك مشاركة مالحظات مع حسابات أخرى مثل Google أو !Yahoo أو AOL. انتقل إىل اإلعدادات < Mail ً ، جهات االتصال، التقوميات، ومق بإضافة احلساب إذا مل يكن موجودا بالفعل، ومق بتشغيل املالحظات للحساب.

إنشاء ملاحظة في حساب معين. اضغط على حسابات وحدد الحساب، ثم اضغط على  $\mathbb S$ . إذا كنت لا ترى زر الحسابات، فاضغط .<br>على زر الملاحظات أولاً.

اختر الحساب الافتراضي للملاحظات الجديدة. انتقل إلى الإعدادات > الملاحظات.

رؤية كل الملاحظات الموجودة في حساب. اضغط على حسابات في أعلى قائمة الملاحظات، ثم اختر الحساب.

# **التذكريات**

# $\lambda$

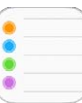

## تتيح لك التذكيرات متابعة كل الأشياء التي تريد القيام بها.

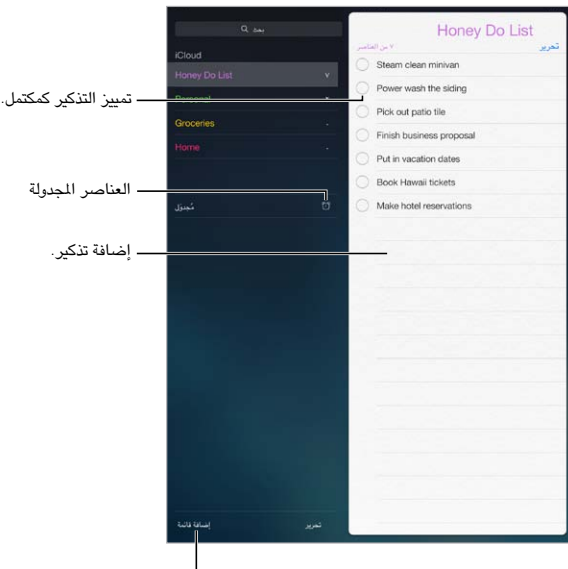

إضافة قائمة.

إضافة تذكير. اضغط على قائمة، ثم اضغط على سطر فارغ.

حذف قائمة. أثناء عرض قائمة، اضغط على تحرير، ثم اضغط على حذف قائمة.

حذف تذكير. قم بتحريك التذكير لليسار، ثم اضغط على حذف.

تغيير ترتيب القوائم أو التذكيرات. اضغط على تحرير، ثم المس $\equiv$  وقم بنقل العنصر.

أي قائمة كان يوجد بها هذا العنصر؟ عند إدخال نص في حقل البحث، يتم البحث في التذكيرات الموجودة في كافة القوائم باسم التذكير. كما يمكنك استخدام Siri للبحث في التذكيرات. على سبيل المثال، انطق "Find the reminder about milk".

لا تزعجني الآن. يمكنك إيقاف تشغيل إشعارات التذكير في الإعدادات > مركز الإشعار. لكتم صوتها مؤقتًا، قم بتشغيل عدم الإزعاج.

# التذكيرات المجدولة

تعمل الذكيرات المجدولة على إشعارك بوقت استحقاقها.

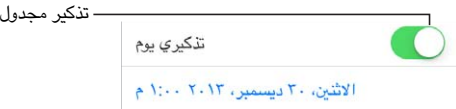

رؤية كل التذكيرات المجدولة. اضغط على مجدول لإظهار قائمة بالتذكيرات التي تتضمن تاريخ استحقاق.

لا تزعجني الآن. يمكنك إيقاف تشغيل إشعارات التذكير في الإعدادات > مركز الإشعار. لكتم صوت الإشعارات مؤقتًا، قم بتشغيل عدم الإزعاج.

# تذكيرات الموقع

على طرز iPad Wi-Fi + Čellular، يمكن للتذكيرات تنبيهك عند الوصول إلى موقع أو مغادرته.

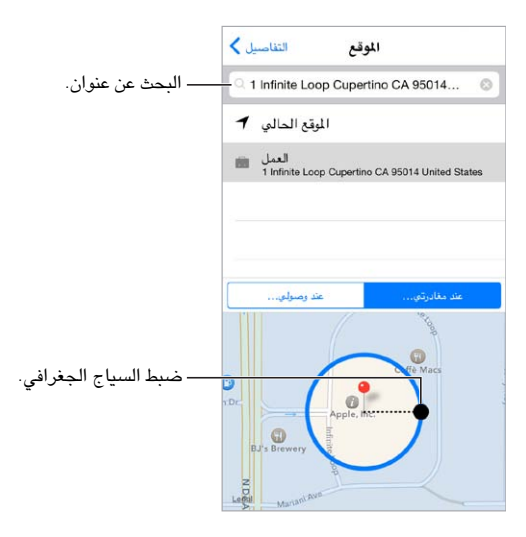

احصل على تذكيرات عند الوصول إلى موقع أو مغادرته. أثناء تحرير تذكير، اضغط على  $\rm(i)$ ، ثم قم بتشغيل 'تذكيري عند الموقع'. اضغط على موقع، ثم اختر موقعًا من القائمة أو أدخل عنوانًا. بعد تحديد موقع، يمكنك السحب لتغيير حجم السياج الجغرافي على الخريطة، والذي يعين المسافة التقريبية التي تريد التذكير بها. لا يمكنك حفظ تذكير موقع في تقويمات Outlook أو .Microsoft Exchange

إضافة مواقع عامة إلى بطاقة معلوماتي. عند تعيين تذكير موقع، فإن المواقع الموجودة في القائمة تتضمن عناوينًا من بطاقة المعلومات الخاصة بك في جهات الاتصال. يمكنك إضافة عناوين العمل والمنزل والعناوين المفضلة الأخرى إلى بطاقتك للوصول السهل في التذكيرات.

إع<mark>دادات التذكيرات</mark><br>انتقل إلى الإعدادات > التذكيرات، حيث يمكنك:

- تعيني قامئة افرتاضية للتذكريات اجلديدة
	- مزامنة التذكريات السابقة

الحفاظ على تحديث تذكيراتك على الأجهزة الأخرى. انتقل إلى الإعدادات > iCloud وقم بتشغيل التذكيرات. للحفاظ على تحديث التذكيرات على OS X، قم بتشغيل iCloud على Mac أيضًا. بعض أنواع الأجهزة الأخرى، مثل Exchange، تدعم التذكيرات ً أيضا. انتقل إىل اإلعدادات < Mail، جهات االتصال، التقوميات ومق بتشغيل التذكريات للحسابات اليت تريد استخدامها.

# **Photo Booth**

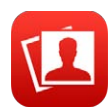

التقاط صور من الهسل التقاط صورة باستخدام Booth Photo وإضافة التأثريات هلا.

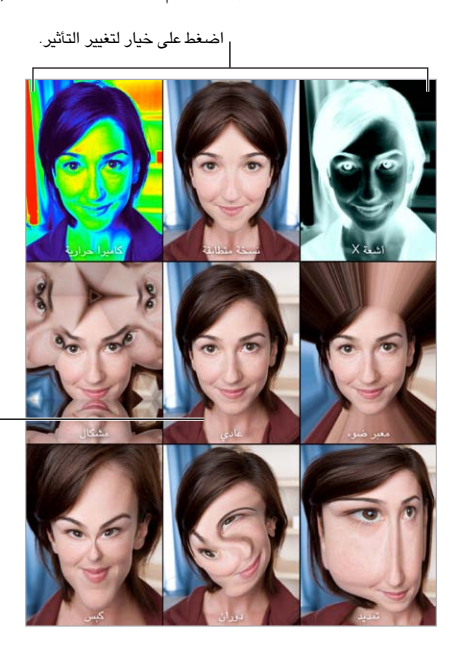

اضغط على الصورة الوسطى اضغط على الصورة الوسطى للعودة إلى العرض العادي.

عند التقاط صورة، يصدر iPad صوتًا يُشبه صوت الغالق. يمكنك استخدام زري مستوى الصوت الموجودين على جانب iPad للتحكم .<br>في مستوى صوت الغالق، أو كتم صوته عن طريق تعيين مفتاح التبديل الجانبي على كتم الصوت. انظر زري الصوت ومفتاح التبديل الجانبي في صفحة ١٠.

**ملاحظة: في بعض المناطق، يتم تشغيل المؤثرات الصوتية حتى في حالة تعيين مفتاح التبديل الجانبي على صامت.** 

التقاط صورة. مق بتوجيه iPad واضغط عىل زر الغالق.

حتديد تأثري. اضغط عىل , مث اضغط عىل التأثري الذي تريد.

- تغيير تأثير تشويه: قم بسحب إصبعك عبر الشاشة.
- تغيري تأثري تشويه: اضغط الصورة أو مق بتحريكها أو تدويرها.

ما الذي قمت به؟ اضغط على الصورة المُصغرة الخاصة باللقطة الأخيرة. لعرض عناصر التحكم مرة أخرى، اضغط على الشاشة. التبديل بين الكاميرات. اضغط على <sup>في</sup> أسفل الشاشة.

19

إدارة الصـور<br>يتم حفظ الصور التي تلتقطها باستخدام Photo Booth في ألبوم الكاميرا في تطبيق الصور على iPad.

حذف صورة. قم بتحديد صورة مصغرة، ثم اضغط على  $\bar{\mathbb{I}}$  .

مشاركة صورة أو نسخها. اضغط على صورة مصغرة، واضغط على ١٦، واضغط على خيار مشاركة (الرسائل أو Mail أو iCloud أو Twitter أو Facebook )أو نسخ.

عرض الصور في ألبوم الكاميرا. في الصور، اضغط على ألبوم، ثم اضغط على صورة مصغرة. لشاهدة الصورة التالية أو السابقة، قم بالتحريك من اليسار إىل الميني. انظر [عرض الصور ومقاطع الفيديو](#page-58-1) يف صفحة .[59](#page-58-0)

تحميل الصور إلى الكمبيوتر الخاص بك. قم بتوصيل iPad بالكمبيوتر باستخدام كابل USB الرفق.

- جهاز Mac: حدد الصور املراد محتيلها، مث انقر عىل زر استرياد أو زر تزنيل يف iPhoto أو يف تطبيق صور آخر مدعوم على الكمبيوتر.
	- المكبيوتر الخشيص: اتبع التعلميات املرفقة مع تطبيق الصور.

إذا قمت بحذف الصور ومقاطع الفيديو من iPad عند تحميلها إلى الكمبيوتر، فستتم إزالتها من ألبوم الكاميرا الخاص بك. يمكنك استخدام جزء إعدادات الصور يف iTunes ملزامنة الصور مع تطبيق الصور عىل iPad.

# **Game Center**

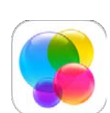

# نظرة رسيعة عىل Center Game

يتيح لك Center Game لعب األلعاب املفضلة لديك مع األصدقاء الذين لدهيم جهاز iOS أو Mac( نظام التشغيل Lion Mountain X OS أو أحدث(. جيب أن تكون متصلًا باإلنرتنت الستخدام Center Game.

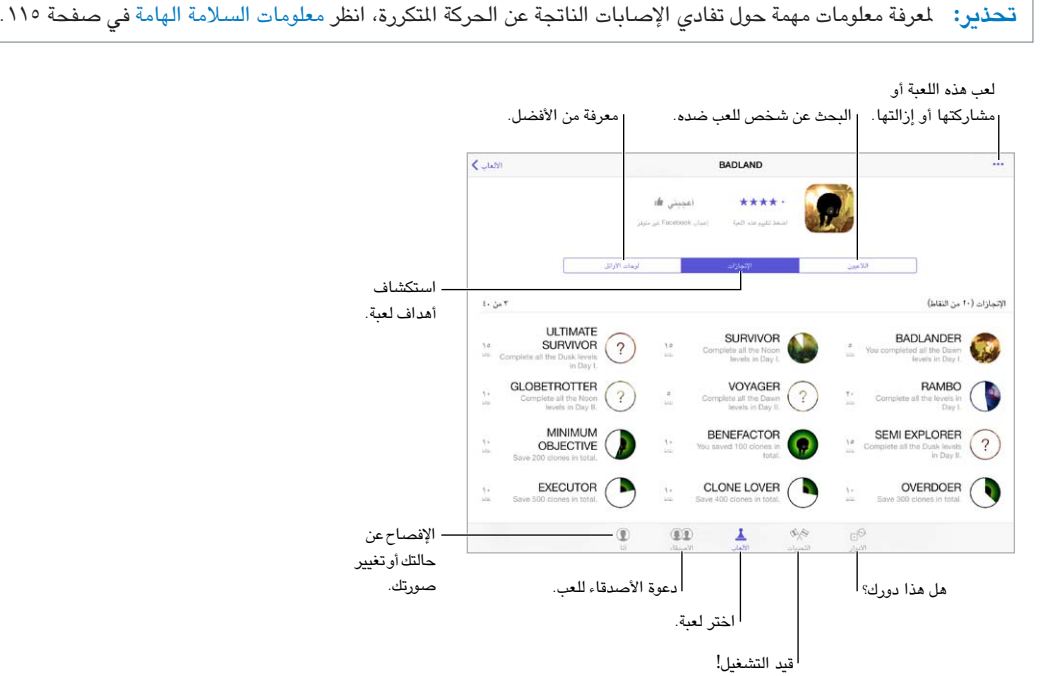

الخطوات الأولى. افتح Game Center. إذا كنت ترى كنيتك أعلى الشاشة، فإنك قد قمت بتسجيل الدخول بالفعل. وإلا، فسيُطلب منك Apple ID وكلمة السر.

الحصول على بعض الألعاب. اضغط على على الألعاب، ثم اضغط على لعبة موصى بها. أو قم بالتصفح بحثًا عن ألعاب في App Store (ابحث عن دعم Game Center في تفاصيل اللعبة). أو احصل على لعبة موجودة لدى أحد أصدقائك انظر ممارسة الألعاب مع الأصدقاء في صفحة ٨٣.

تشغيل! اضغط على الألعاب، واختر لعبة واضغط على "\*" في أعلى اليمين، ثم اضغط على تشغيل.

هل تريد تسجيل الخروج؟ ليست هناك حاجة لتسجيل الخروج عند إنهاء Game Center، لكن إذا كنت تريد كذلك، فانتقل إلى اإلعدادات < Center Game واضغط عىل ID Apple اخلاص بك.

7.

# <span id="page-82-0"></span>ممارسة الألعاب مع الأصدقاء

<span id="page-82-1"></span>دعوة الأصدقاء إلى لعبة متعددة اللاعبين. اضغط على الأصدقاء، واختر صديقًا واختر لعبة، ثم اضغط على \*\*\* في أعلى اليمين. إذا كانت اللعبة تسمح بوجود لاعبين إضافيين أو تتطلبهم، فاختر لاعبين لدعوتهم، ثم اضغط على التالي. قم بإرسال دعوتك، ثم انتظر حتى يقبلها الآخرون. وعندما يكون جميع الأشخاص جاهزين، ابدأ اللعبة. إذا لم يتوفر صديق أو لم يستجب، فيمكنك الضغط على تطابق تلقايئ ليقوم Center Game بالبحث عن العب آخر لك، أو اضغط عىل دعوة صديق لدعوة خشص آخر.

إرسال طلب صديق. اضغط عىل األصدقاء، واضغط عىل ، مث أدخل عنوان الربيد اإللكرتوين لصديقك أو كنية Center Game. لتصفح جهات الاتصال الخاصة بك، اضغط على  $\oplus$  . (لإضافة العديد من الأصدقاء بطلب واحد، اضغط على مفتاح الرجوع بعد كل عنوان.) أو، اضغط على أي لاعب تراه في أي مكان في Game Center.

تحدي شخص يمتاز عنك. اضغط على إحدى نتائجك أو إنجازاتك، ثم اضغط على تحدي الأصدقاء.

ما الذي يلعبه أصدقاؤك وكيف يقوموا بذلك؟ اضغط عىل األصدقاء، واضغط عىل امس صديقك، مث اضغط عىل األلعاب أو فقاعة النقاط.

هل ترغب في شراء لعبة موجودة لدى صديقك؟ اضغط على الأصدقاء، ثم اضغط على اسم صديقك. اضغط على فقاعة الألعاب الخاصة بهم، واضغط على اللعبة في القائمة، ثم اضغط على \*\*\* في أعلى اليمين.

التعرف على أصدقاء جدد. لعرض قائمة بأصدقاء صديقك، اضغط على الأصدقاء واضغط على اسم الصديق ثم اضغط على فقاعة أصدقاهئم.

إلغاء الصداقة. اضغط على الأصدقاء، واضغط على اسم صديقك، ثم اضغط على \*\*\* في أعلى اليمين.

الحفاظ على سرية عنوان البريد الإلكتروني الخاص بك. قم بإيقاف تشغيل ملف تعريف عام من إعدادات حساب Game Center الخاص بك. انظر [إعدادات](#page-82-2) Game Center في صفحة ٨٣.

إيقاف تشغيل نشاط اللاعبين المتعددين أو طلبات صديق. انتقل إلى الإعدادات > عام > قيود وقم بإيقاف تشغيل الألعاب متعددة اللاعبين أو إضافة أصدقاء. إذا تم تبهيت المفاتيح، فاضغط على تمكين القيود في الأعلى أولاً.

التمسك بالأخلاق. للإبلاغ عن سلوك عدواني أو غير ملائم، اضغط على الأصدقاء واضغط على اسم الصديق واضغط على \*\*\* في أعلى اليمين، ثم اضغط على الإبلاغ عن مشكلة.

انتقل إىل اإلعدادات < Center Game، حيث ميكنك: إعدادات Center Game

- <span id="page-82-2"></span>• تسجيل الخروج (اضغط على Apple ID)
	- المساح بدعوات
	- المساح لالعبني املجاورين بالعثور عليك
- مق بتحرير ملف تعريف Center Game( اضغط عىل كنيتك(
- احلصول عىل توصيات صديق من جهات اتصال أو Facebook

حتديد اإلشعارات اليت تريدها لـ Center Game. انتقل إىل اإلعدادات < اإلشعارات < Center Game. إذا مل يظهر Center Game، فقم بتشغيل اإلشعارات.

تغيري قيود Center Game. انتقل إىل اإلعدادات < عام < القيود.

# **زاوية األخبار**

# 21

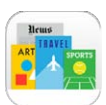

نظرة سىريعة على زاوية الأخبار<br>تنظم زاوية الأخبار تطبيقات الجلات والجرائد وتعمل على تحديثها تلقائيًا عند توصيل iPad بشبكة Wi-Fi.

|                                              |                              |            | VEREE<br>APOCALYPS |        |
|----------------------------------------------|------------------------------|------------|--------------------|--------|
|                                              | <b>MOTOR</b>                 | Golf Right | bon appétit        |        |
| المس إصدار مع<br>الاستمرار لإعادة<br>ترتيبه. | CAREDRIVER<br><b>TANYIGY</b> |            | <b>TIME</b>        |        |
|                                              | <b>HouseBeautiful</b>        |            |                    |        |
|                                              | زاوية الأخبار                |            |                    | المتجر |

العثور على تطبيقات زاوية الأخبار.

**مالحظة :**جيب وجود اتصال باإلنرتنت وID Apple لتزنيل تطبيقات زاوية األخبار، لكن ميكنك قراءة احملتوى الذي مت تزنيله دون اتصال بالإنترنت. لا تتوفر زاوية الأخبار في كافة المناطق.

العثور على تطبيقات زاوية الأخبار. أثناء عرض الرف، اضغط على التجر. عندما تقوم بشراء أحد تطبيقات زاوية الأخبار، تتم إضافته إلى الرف. بعد تنزيل التطبيق، قم بفتحه لعرض إصداراته وخيارات الاشتراك. الاشتراكات هي عمليات شراء داخل التطبيق، يتم احتساب رسومها عىل حساب معرف Apple.

إيقاف تشغيل التحميلات التلقائية. يتم تحديث التطبيقات تلقائيًا عبر Wi-Fi، ما لم تقم بإيقاف تشغيل الخيار في الإعدادات > iTunes وStore App > التزنيالت التلقائية.

# **iTunes Store**

# <span id="page-84-0"></span> $\forall$

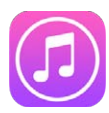

نظرة سىريعة على iTunes Store<br>يمكنك استخدام iTunes Store لتصفح الموسيقي والأفلام وبرامج التلفاز والكتب المسموعة الصوتية وإضافتها إلى iPad.

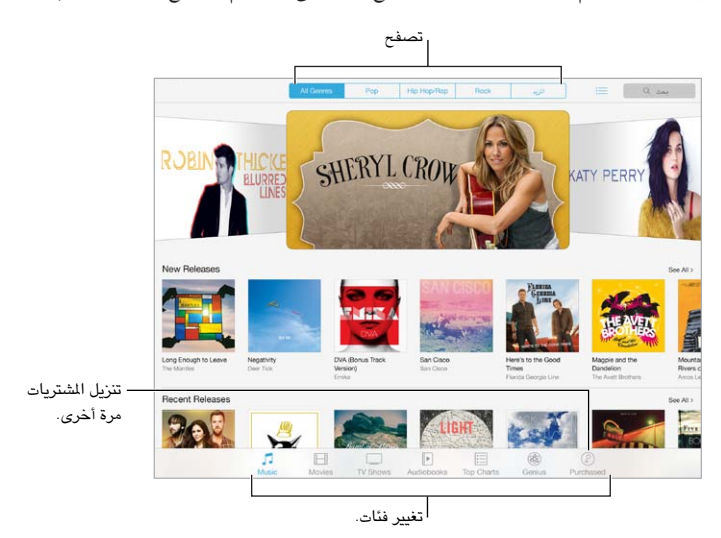

**مالحظة :**إنك حتتاج إىل اتصال إنرتنت وID Apple الستخدام Store iTunes. ال تتوفر خدمة Store iTunes يف جميع المناطق.

# تصفح أو حبث

تصفح حسب الفئة أو النوع. اضغط على إحدى الفئات (موسيقى أو أفلام أو برامج تلفاز أو كتب مسموعة). اضغط على نوع (على سبيل الثال، كوميدي) لتنقيح القائمة. اضغط على الزيد لعرض قائمة بالأنواع التي يتم الاختيار منها.

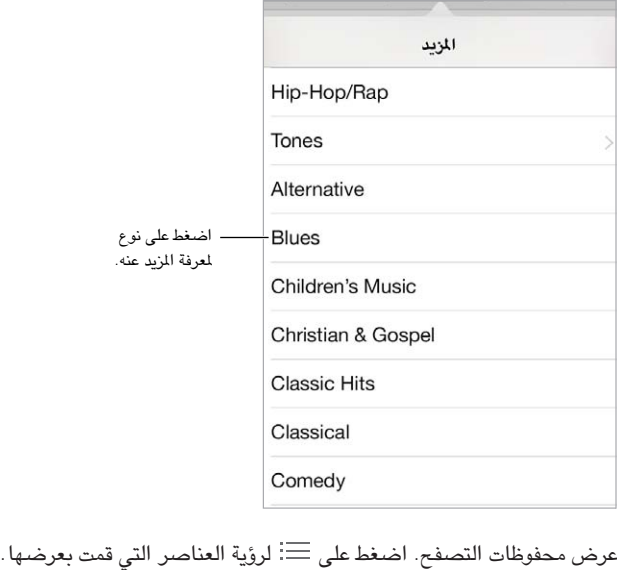

إذا كنت تعرف ما تبحث عنه، فاضغط على بحث. أدخل معلومات في حقل البحث، ثم اضغط على بحث على لوحة المفاتيح.

اكتشاف موسيقي جديدة رائعة على iTunes Radio عند الاستماع إلى iTunes Radio وسماع أغنية تعجبك، يمكنك تشغيل iTunes Store لشرائها، وإضافتها إلى قائمة الرغبات الخاصة بك أو اكتشاف موسيقى مشابهة. انظر iTunes Radio في صفحة .[49](#page-48-1)

معاينة أغنية أو فيديو. اضغط هيلع.

# شراء أو إيجار أو استرداد

اضغط على سعر عنصر (أو اضغط على مجانًا)، ثم اضغط مرة أخرى لشرائه. إذا كنت ترى  $\mathbb{Q}$ ، بدلاً من السعر، فأنت بالفعل اشتريت العنصر ويمكنك تنزيله مرة أخرى بدون رسوم.

استخدام بطاقة هدية أو رمز. اضغط على فئة (كالموسيقى)، وقم بالتمرير لأسفل، ثم اضغط على استرداد. لإرسال هدية، قم بعرض العنصر الذي تريد تقديمه، ثم اضغط على  $\dot{\Box}$  وهدية.

اً هل اشرتيت شيئ عىل جهاز آخر؟ انتقل إىل اإلعدادات < iTunes وStore App إلعداد تزنيالت تلقائية لـ iPad اخلاص بك. لرؤية الموسيقى والأفلام وبرامج التلفاز التي اشتريتها، في iTunes Store، اضغط على تم شراؤه.

شاهد وقت الاستئجارات. في بعض الأماكن، يمكنك استئجار أفلام. لديك ٣٠ يوم لشاهدة فيلم مؤجر. بعد بدء الشاهدة، يمكنك تشغيله المرات التي ترغب فيها خلال وقت مخصص (٢٤ ساعة في iTunes Store الولايات المتحدة؛ و٤٨ ساعة في بلدان أخرى). بمجرد انتهاء الوقت، يتم حذف الفيلم. يمكن نقل الإيجارات إلى جهاز آخر، ومع ذلك، يمكنك استخدام AirPlay وApple TV لعرض إيجار على التلفاز الخاص بك.

إعدا<mark>دات iTunes Store</mark><br>لتعين خيارات iTunes، انتقل إلى الإعدادات > iTunes وApp Store. يمكنك:

عرض حسابك أو تحريره. اضغط على Apple ID الخاص بك، ثم اضغط على عرض Apple ID وقم بتسجيل الدخول. لتغيير كلمة السر الخاصة بك، اضغط على حقل Apple ID، ثم اضغط على حقل كلمة السر.

> الدخول باستخدام Apple ID مختلف. اضغط على اسم الحساب، ثم اضغط على تسجيل الخروج. يمكنك إدخال .خمتلف Apple ID

تشغيل Match iTunes. إذا كنت مشرتكا،ً فاضغط عىل Match iTunes للوصول إىل املوسيىق املوجودة عىل iPad من أي ماكن. اضغط عىل 'معرفة املزيد' للحصول عىل مزيد من املعلومات حول Match iTunes.

إيقاف تشغيل التنزيلات التلقائية. اضغط على الموسيقي أو الكتب أو التحديثات. يتم تحديث المحتوى تلقائيًا عبر Wi-Fi، ما لم تقم بإيقاف تشغيل اخليار يف التزنيالت التلقائية.

# **App Store**

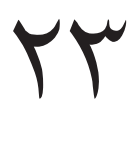

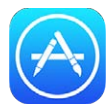

# نظرة رسيعة عىل Store App

يمكنك استخدام App Store لتصفح التطبيقات التي تم تصميمها بشكل خاص لـ iPad أو iPhone وشرائها iPod touch وشرائها وتزنيلها.

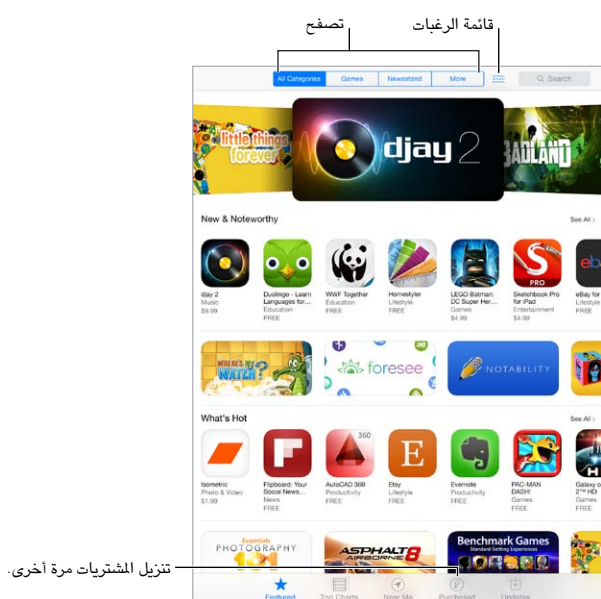

**مالحظة :**إنك حتتاج إىل اتصال إنرتنت وID Apple الستخدام Store App. ال يتوفر Store App يف اكفة املناطق.

# البحث عن تطبيقات

إذا كنت تعرف ما تبحث عنه، فاضغط على بحث. أو اضغط على فئات للاستعراض حسب نوع التطبيق.

هل تريد إخبار صديق عن تطبيق. احبث عن التطبيق، واضغط عىل ، مث اخرت الطريقة. انظر AirDrop وiCloud [وطرق أخرى](#page-27-0)  للمشاركة في صفحة ٢٨.

إضافة تطبيق إلى قائمة الرغبات لديك. لتعقب تطبيقًا قد تشتريه لاحقًا، اضغط على  $\hat{\Box}$  على صفحة التطبيق، ثم اضغط على إضافة إلى قامئة الرغبات.

رؤية قائمة الرغبات. بعد إضافة العناصر إلى قائمة الرغبات، اضغط على عنى شاشا App Store. يمكنك شراء تطبيق أو تحرير قامئة الرغبات اخلاصة بك.

ما هي التطبيقات المستخدمة بالقرب منك؟ اضغط على قريب مني للعثور على التطبيقات الأخرى الأكثر استخدامًا حولك (يجب تشغيل خدمات الموقع في الإعدادات > الخصوصية > خدمات الموقع). حاول استخدام هذا الإجراء في متحف أو حدث رياضي أو عند السفر لتوسيع التجربة.

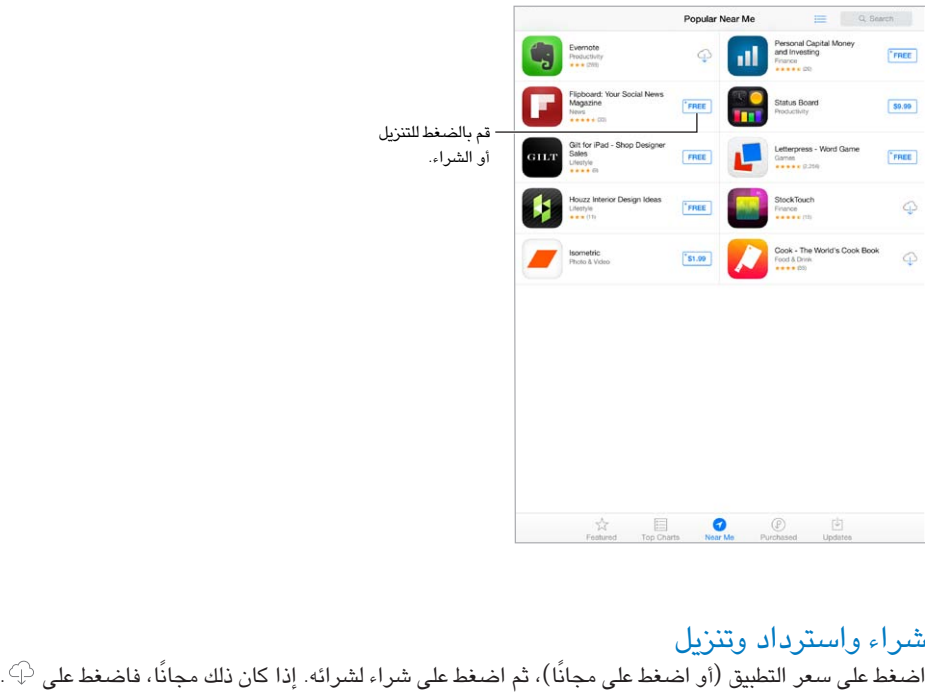

إذا كنت ترى  $\mathbb{Q}$  بدلاً من السعر، فأنت بالفعل اشتريت التطبيق ويمكنك تنزيله مرة أخرى بدون رسوم. أثناء تنزيل تطبيق أو تحميله، تظهر الأيقونة الخاصة به على الشاشة الرئيسية مع مؤشر تقدم.

استخدام بطاقة هدية أو رمز. اضغط على مميز، وقم بالتمرير لأسفل، ثم اضغط على استرداد.

إرسال هدية. قم بعرض العنصر الذي تريد تقديمه، ثم اضغط على  $\Box$  وهدية.

تقييد عمليات الشراء داخل التطبيق. توفر تطبيقات عديدة محتوى إضافيًا أو تحسينات مجانية. لتقييد عمليات الشراء التي يمكن إجراؤها من داخل تطبيق، انتقل إىل اإلعدادات < عام < القيود )تأكد من متكني القيود(، مث مق بإيقاف تشغيل الرشاء من داخل التطبيق. انظر [القيود](#page-29-1) في صفحة ٣٠.

حذف تطبيق. الس أي أيقونة تطبيق على الشاشة الرئيسية مع الاستمرار حتى تهتز الأيقونات، ثم اضغط على ��. عند الانتهاء، اضغط على زر الشاشة الرئيسية. لا يمكنك حذف تطبيقات المُصمنة. سيؤدي حذف تطبيق إلى حذف بياناته أيضًا. يمكنك تنزيل أي تطبيق قمت برشائه من Store App مرة أخرى، دون دفع رسوم.

ملعرفة معلومات حول مسح لك التطبيقات والبيانات واإلعدادات اخلاصة بك، انظر [إعادة تعيني إعدادات](#page-117-1) iPad يف صفحة .[118](#page-117-0)

إعدادات App Store<br>لتعين خيارات App Store، انتقل إلى الإعدادات > iTunes وApp Store. يمكنك:

عرض حسابك أو تحريره. اضغط على Apple ID الخاص بك، ثم اضغط على عرض Apple ID وقم بتسجيل الدخول. لتغيير كلمة السر الخاصة بك، اضغط على حقل Apple ID، ثم اضغط على حقل كلمة السر.

الدخول باستخدام ID Apple خمتلف. اضغط عىل امس احلساب، مث اضغط عىل تجسيل اخلروج. مث أدخل ID Apple اآلخر.

إيقاف تشغيل التنزيلات التلقائية. اضغط على تطبيقات في التنزيلات التلقائية. يتم تحديث التطبيقات تلقائيًا عبر Wi-Fi، ما لم تقم بإيقاف تشغيل اخليار.

تزنيل تطبيقات باستخدام الشبكة اخللوية )عىل طرز Cellular + Fi-Wi). تشغيل استخدام البيانات اخللوية. قد يتطلب تزنيل التطبيقات عبر الشبكة الخلوية دفع رسوم لشركة الاتصالات. انظر الإعدادات الخلوية في صفحة ١٢١. يتم تحديث تطبيقات زاوية الأخبار عبر Wi-Fi.

# **iBooks**

# 75

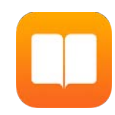

# الحصول على Get

احلصول عىل تطبيق iBooks. مق بتزنيل iBooks ً جمانا من Store App.

احصل عىل كتب من Store iBooks. يف iBookstore، اضغط عىل Store. ميكنك العثور عىل الكتب باالستعراض أو البحث، والتحقق من الأكثر مبيعًا، والحصول على عينة من الكتاب، وقراءة التعليقات.

# قراءة كتاب

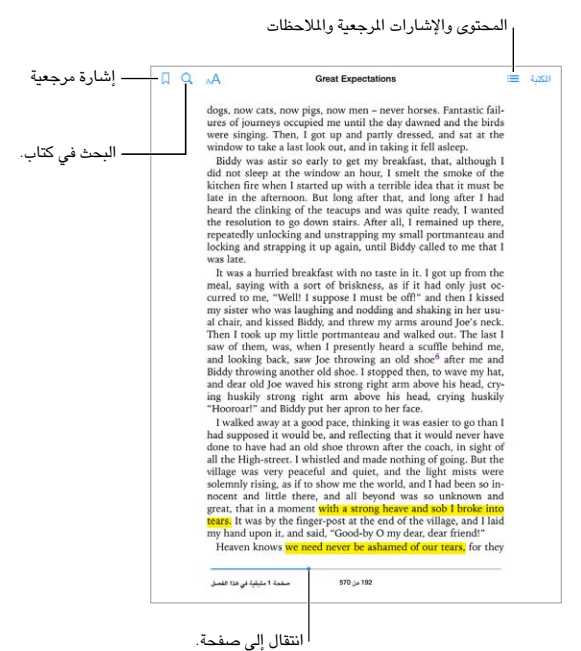

فتح كتاب. قم بالضغط على الكتاب الذي تريد قراءته. إذا لم تشاهده في المكتبة، فقم بالتحريك لليسار أو اليمين لشاهدة

مجموعات أخرى.

إظهار عناصر التحكم. اضغط بالقرب من وسط الصفحة. لا تتضمن كل الكتب نفس عناصر التحكم، لكن بعض الأشياء التي يمكنك القيام بها تتضمن البحث وعرض جدول المحتويات ومشاركة ما تقرؤه.

تكبري صورة. اضغط مرتني عىل الصورة. يف بعض الكتب، املس مع االسمترار لعرض عدسة مكربة ميكنك استخدامها لعرض صورة.

االنتقال إىل صفحة حمددة. استخدم عنارص التحمك يف التنقل بني الصفحات املوجودة أسفل الشاشة. أو مق بالضغط عىل وأدخل رقم صفحة، ثم اضغط على رقم الصفحة في نتائج البحث.

الحصول على تعريف. قم بالضغط مرتين على كلمة، ثم اضغط على تعريف في القائمة التي تظهر. لا تتوفر التعريفات بكل اللغات.

تذكر موقعك. اضغط عىل إلضافة إشارة مرجعية، او اضغط مرة أخرى إلزالهتا. ال تلزم إضافة إشارة مرجعية عند إغالق الكتاب، لأن iBooks يتذكر النقطة التي توقفت عندها. يمكن أن يكون لديك علامات مرجعية عديدة—لشاهدتها جميعًا، اضغط على  $\equiv$ ، ثم اضغط على إشارات مرجعية.

حفظ الفقرات الجيدة. تتيح لك بعض الكتب إضافة ملاحظات وتمييزات. قم بالضغط مرتين على كلمة لتحديدها، وحرك نقاط الالتقاط لضبط التحديد، ثم اضغط على ملاحظة أو تمييز في القائمة التي تظهر. لإظهار كافة الملاحظات والتمييزات التي قمت بإجرائها، اضغط على أن شخط على ملاحظات.

مشاركة الفقرات اجليدة. اضغط عىل بعض النص املمزي، مث اضغط عىل . إذا اكن الكتاب من Store iBooks، فيمت تضمني رابط إلى الكتاب تلقائيًا.

مشاركة رابط إلى كتاب. اضغط بالقرب من وسط أي صفحة لعرض عناصر التحكم، ثم اضغط على  $\equiv$ . قم بالضغط على  $\Box$ ، ثم قم بالضغط عىل مشاركة كتاب.

تغيير طريقة ظهور كتاب. تتيح لك بعض الكتب تغيير الخط وحجم الخط ولون الصفحة. اضغط على AA. يمكنك تغيير الضبط والتشريط يف اإلعدادات < iBooks. تنطبق هذه اإلعدادات عىل لك الكتب اليت تدمعها.

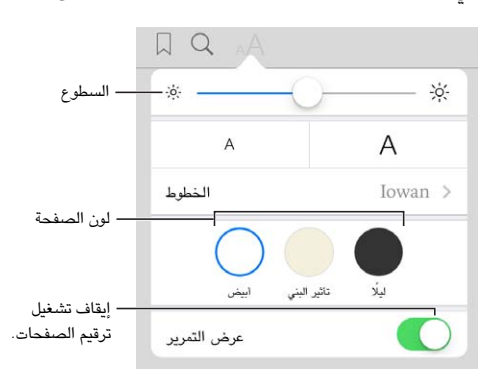

تغيير السطوع. اضغط على  $\phi^{\sharp}$ . إذا كنت لا ترى  $\phi^{\sharp}$ ، فاضغط على أ $A$  أولاً.

# التفاعل مع الوسائط املتعددة

تحتوي بعض الكتب على عناصر تفاعلية، مثل الأفلام والرسوم التخطيطية والعروض التقديمية والمعارض والكائنات ثلاثية الأبعاد. للتفاعل مع كائن متعدد الوسائط، اضغط عليه برفق أو حرّكه أو اضغط عليه بقوة. لعرض عنصر بملء الشاشة، قم بإبعاد إصبعين. وعندما تنهتي، اضغط إلغالقه.

## ملاحظات الدراسة ومصطلحات المسرد

في الكتب التي تدعم هذه الميزة، يمكنك استخدام مراجعة كل التمييزات والملاحظات الخاصة بك كبطاقات الدراسة. عرض كل ملاحظاتك. اضغط على . يمكنك البحث في ملاحظاتك، أو الضغط على فصل لرؤية الملاحظات التي دونتها في ذلك الفصل. حذف مالحظات. اضغط عىل .

مراجعة ملاحظاتك كبطاقات دراسة. اضغط على بطاقات الدراسة. قم بالتمرير للتنقل بين البطاقات. اضغط على <sup>4</sup>> لقلب بطاقة.

ً ترتيب بطاقات الدراسة عشوائيا. اضغط عىل ، مث مق بتشغيل عشوايئ.

مصطلحات مسرد الدراسة. إذا كان هناك كتاب يتضمن مسرد، فاضغط على ﷺ لتضمين تلك الكلمات فى بطاقات الدراسة اخلاصة بك.

# ترتيب الكتب

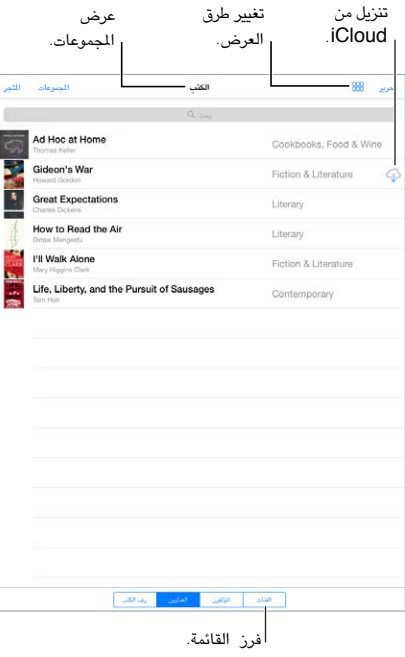

ترتيب كتبك باستخدام املجموعات. اضغط عىل حترير لتحديد بعض الكتب لنقلها يف مجموعة. لتحرير مجموعات أو إنشاهئا، اضغط على الجموعات. لا يمكن إعادة تسمية بعض المجموعات المضمنة أو حذفها، كملفات PDF.

عرض الكتب حسب العنوان أو الغالف. اضغط عىل أو للتبديل بني طرق العرض.

إعادة ترتيب الكتب. أثناء عرض الكتب حسب الغلاف، الس غلافًا مع الاستمرار ثم قم بسحبه إلى موقع جديد. أثناء عرض الكتب حسب العنوان، قم بفرز القائمة باستخدام الأزرار الموجودة أسفل الشاشة.

البحث عن كتاب. قم بالسحب لأسفل لكشف حقل البحث في أعلى الشاشة. يتم البحث عن العنوان واسم المؤلف.

ً إخفاء الكتب املشرتاة سابقا. إلظهار أو إخفاء الكتب اليت اشرتيهتا لكنك مل تزنهلا، انتقل إىل اإلعدادات < iBooks > إظهار كل الشتريات.

# قراءة ملفات PDF

مزامنة PDF. يف iTunes املوجود عىل المكبيوتر اخلاص بك، اخرت ملف < إضافة إىل املكتبة وحدد ملف PDF. مث مق باملزامنة. انظر Help iTunes ملعرفة مزيد من املعلومات حول املزامنة.

إضافة PDF مرفق بربيد إلكرتوين إىل iBooks. افتح رسالة بريد إلكرتوين، مث املس ملف PDF املرفق مع االسمترار. اخرت "فتح يف iBooks "من القامئة اليت تظهر.

طباعة ملف PDF. أثناء فتح ملف PDF، اضغط عىل مث اخرت طباعة. ستحتاج إىل طابعة متوافقة مع AirPrint. للحصول عىل املزيد حول AirPrint، انظر [AirPrint](#page-28-2) يف صفحة .[29](#page-28-0)

إرسال ملف PDF بالربيد اإللكرتوين. أثناء فتح ملف PDF، اضغط عىل ، مث اخرت الربيد اإللكرتوين.

إعدادات iBooks<br>انتقل إلى الإعدادات > iBooks، حيث يمكنك:

- مزامنة المجموعات والإشارات المرجعية (بما في ذلك الملاحظات ومعلومات الصفحة الحالية) مع أجهزتك الأخرى.
- عرض حمتوى عرب اإلنرتنت داخل كتاب. قد تصل بعض الكتب إىل مقطع الفيديو أو الصوت الذي مت ختزينه عىل الويب.
	- يتغير اتجاه تقليب الصفحة عند الضغط على الهامش الأيسر.

# البودكاست

# <span id="page-92-0"></span>70

<span id="page-92-1"></span>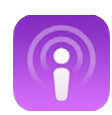

# نظرة سريعة على البودكاست

قم بتنزيل تطبيق البودكاست الجاني من App Store ثم قم بتصفح مقاطع فيديو بودكاست أو ملفات بودكاست الصوتية المفضلة لديك والاشتراك فيها وتشغيلها على iPad.

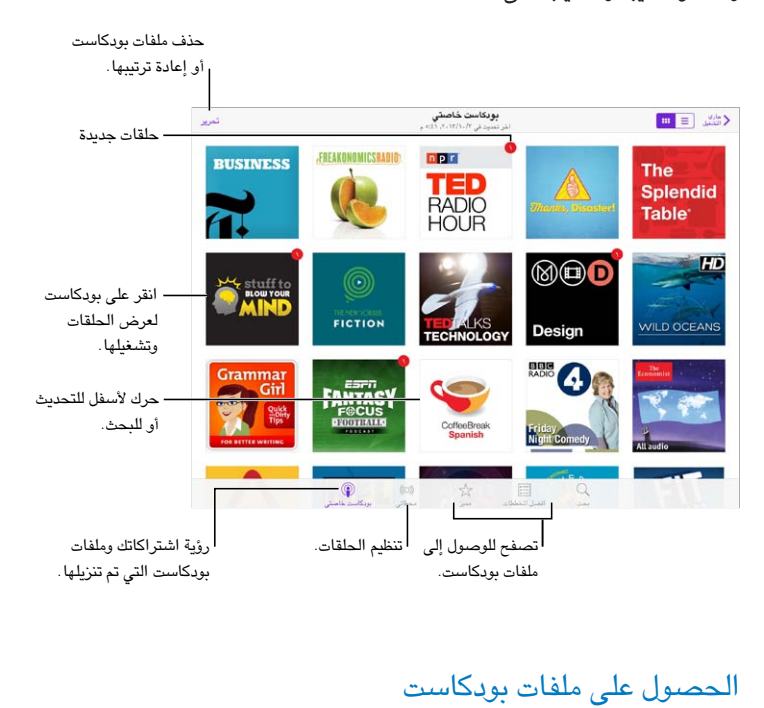

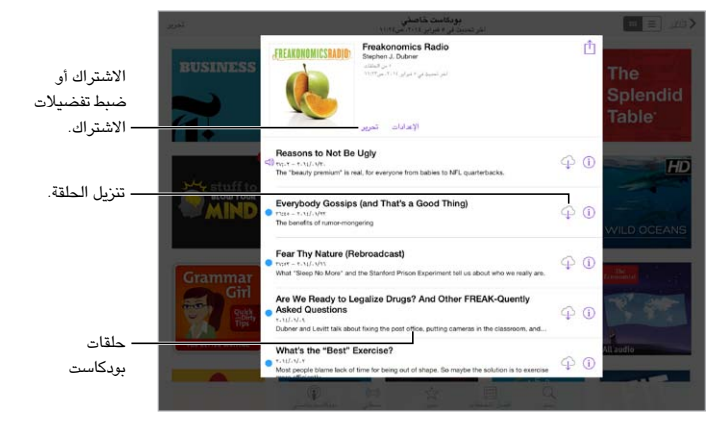

تصفح للوصول إلى ملفات بودكاست. اضغط على متميز أو أفضل المخططات في الجزء السفلي من الشاشة.

معاينة أو تدفق حلقة. اضغط على بودكاست، ثم اضغط على حلقة.

البحث في المتجر. اضغط على بحث أسفل الشاشة.

تنزيل حلقة إلى iPad. اضغط على  $\mathbb{O}$  بجوار الحلقة.

الحصول على الحلقات الجديدة عند إصدارها. الاشتراك في بودكاست. إذا كنت تتصفح بودكاست متميز أو أفضل ملفات بودكاست، فاضغط على بودكاست ثم اضغط على اشتراك. إذا كنت قد قمت بالفعل بتنزيل الحلقات، فاضغط على "البودكاست الخاص بي" واضغط على بودكاست واضغط على الإعدادات أعلى قائمة الحلقات ثم قم بتشغيل الاشتراك.

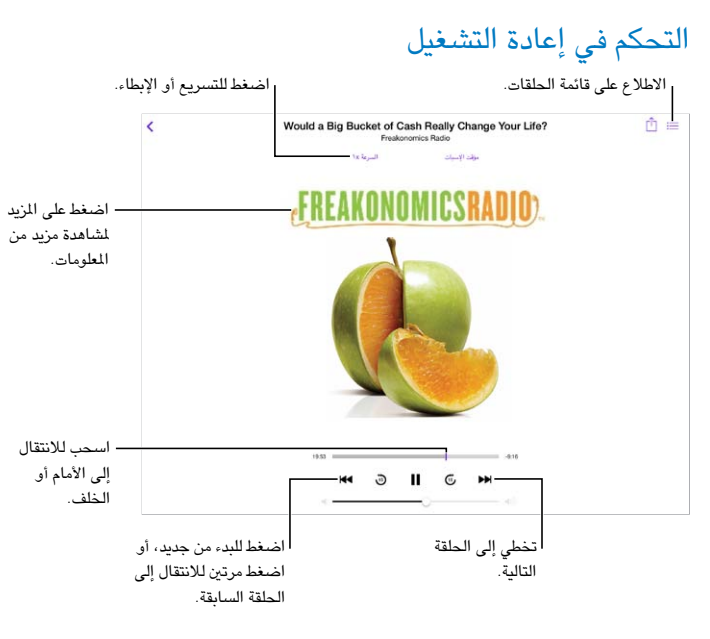

رؤية معلومات الحلقة أثناء الاستماع. اضغط على صورة بودكاست في شاشة جاري التشغيل.

التخطي إلى الأمام أو الخلف بدقة أعلى. قم بتحريك إصبعك باتجاه أعلى الشاشة مع سحب رأس التشغيل يسارًا أو يمينًا . عند الاقتراب من عناصر التحكم في التشغيل، يمكنك البحث سريعًا خلال الحلقة بالكامل. عند الاقتراب من أعلى الشاشة، يمكنك البحث ثانية واحدة في المرة.

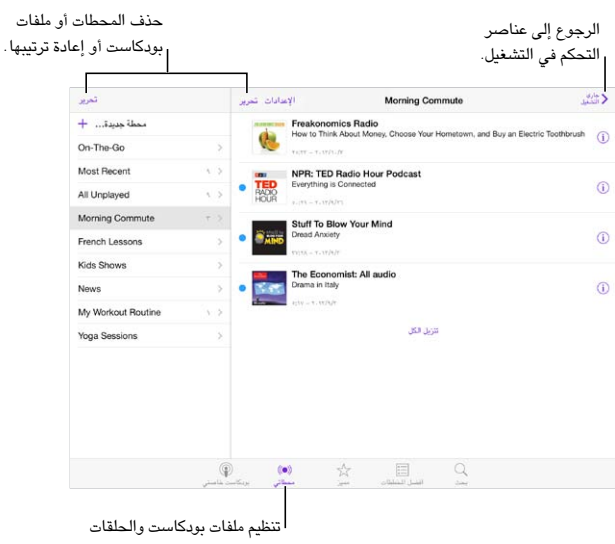

المحددة في محطات. المحددة في محطات.

تنظيم ملفات بودكاست

احسب حلقات من ملفات بوداكست خمتلفة. إضافة حلقات إىل حمطة Go-The-On. اضغط عىل حمطايت، واضغط عىل Go-The-Go، ثم اضغط على إضافة. أو اضغط على  $\rm (\bar{t})$  بجوار أي حلقة في مكتبتك. يمكنك أيضًا لمس أي حلقة مع الاستمرار، ثم الضغط عىل إضافة إىل Go-The-On.

إنشاء محطة. اضغط على محطاتي، ثم اضغط على +.

قم بتغيير ترتيب قائمة المحطات أو ملفات بودكاست في المحطة. اضغط على محطاتي، واضغط على تحرير فوق قائمة المحطات أو قائمة الحلقات، ثم اسحب الأعلى أو لأسفل.

تغيير ترتيب تشغيل الحلقات في محطة. اضغط على المحطة، ثم اضغط على الإعدادات.

إعادة ترتيب مكتبة بودكاست. اضغط على بودكاست الخاص بي، واضغط على عرض القوائم في أعلى اليمين، واضغط على تحرير، ثم اسحب ألعلى أو لأسفل.

سرد الحلقات الأقدم أولاً. اضغط على البودكاست الخاص بي، واضغط على بودكاست، ثم اضغط على الإعدادات.

إ<mark>عدادات بودكاست</mark><br>انتقل إلى الإعدادات > بودكاست، حيث يمكنك:

- اختيار الحصول على تحديث اشتراكات بودكاست على جميع أجهزتك.
- اختيار عدد مرات تحقق بودكاست من الاشتراكات الخاصة بك بحثًا عن حلقات جديدة.
	- ً تزنيل احللقات تلقائيا.
	- اختيار ما إذا كنت تريد االحتفاظ باحللقات بعد االنهتاء مهنا.

# **إماكنية الوصول**

# <span id="page-95-1"></span>A قحلم

ميزات إمكانية الوصول<br>يتضمن iPad ميزات إمكانية الوصول التالية:

- [VoiceOver](#page-96-0) •
- [دمع شاشات برايل](#page-104-0)
	- [Siri](#page-105-0) •
	- تكبير/تصغير
	- [عكس األلوان](#page-105-2)
	- [نطق التحديد](#page-105-3)
	- [نطق النص تلقائيًا](#page-105-4)
- [نص كبري وعريض وعايل التباين](#page-105-5)
	- [حركة شاشة خمفضة](#page-106-0)
	- [عناوين مفتاح تشغيل](#page-106-1)/إيقاف
		- [وسائل مساعدة للمسع](#page-106-2)
		- [الرتمجة وعناوين النص](#page-106-3)
		- [صوت أحادي وتوازن](#page-107-0)
		- [نغامت قابلة للتخصيص](#page-107-1)
			- [الوصول املوجه](#page-107-2)
			- التحكم في التبديل
			- [AssistiveTouch](#page-110-0) •
- [لوحات مفاتيح الشاشة العريضة](#page-110-1)

تشغيل ميزات إمكانية الوصول. انتقل إلى الإعدادات > عام > إمكانية الوصول، أو استخدم [اختصار](#page-95-0) إمكانية الوصول. انظر اختصار إمكانية الوصول أدناه.

استخدم iTunes لتكوين إمكانية الوصول. يمكنك اختيار بعض خيارات إمكانية الوصول في iTunes على الكمبيوتر الخاص بك. مق بتوصيل iPad بالمكبيوتر وحدد iPad من قامئة جهاز iTunes. انقر عىل ملخص، مث انقر عىل تكوين إماكنية الوصول يف أسفل شاشة ملخص.

لمعرفة مزيد من المعلومات حول ميزات إمكانية الوصول في iPad، انتقل إلى www.apple.com/accessibility.

# اختصار إمكانية الوصول

اختر الميزات التي تريد التحكم بها. انتقل إلى الإعدادات > عام > إمكانية الوصول > اختصار إمكانية الوصول وحدد ميزات إمكانية الوصول التي تستخدمها.

استخدم اختصار إمكانية الوصول. اضغط على زر الشاشة الرئيسية ثلاث مرات سريعًا لتشغيل أي من هذه الميزات أو لإيقاف تشغيلها:

- <span id="page-95-0"></span>VoiceOver •
- عكس الألوان
- <span id="page-96-0"></span>• تكبير/تصغير
- الوصول الموجه (يعمل الاختصار على بدء الوصول الموجه إذا كان قيد التشغيل بالفعل. انظر الوصول الموجه في صفحة ١٠٨.)
	- التحكم في التبديل
	- AssistiveTouch •

ليس سريعًا للغاية. لإبطاء سرعة النقر الثلاثي، انتقل إلى الإعدادات > عام > إمكانية الوصول > سرعة النقر على الشاشة الرئيسية.

# VoiceOver

تصف مزية VoiceOver ٍ بصوت عال ما يظهر عىل الشاشة، حبيث ميكنك استخدام iPad دون رؤيته.

يخبرك VoiceOver عن كل عنصر يظهر على الشاشة عندما تحدده. يعمل مؤشر VoiceOver (مستطيل) على إحاطة العنصر مع نطق VoiceOver المسه أو وصفه.

المس الشاشة أو اسحب إصبعك فوقها لسماع العناصر الموجودة على الشاشة. عند تحديد نص، يقوم VoiceOver بقراءة النص. إذا قمت بتشغيل تلميحات الكلام، فقد يخبرك VoiceOver باسم العنصر ويقدم تعليمات، على سبيل المثال 'اضغط مرتين للفتح'. للتفاعل مع العناصر، مثل الأزرار والروابط، استخدم الإيماءات الموضحة في التعرف على إيماءات VoiceOver في صفحة ٩٩.

عند الانتقال إلى شاشة جديدة، تصدر ميزة VoiceOver صوتًا وتقوم بتحديد أول عنصر على الشاشة وتنطقه (عادة ما يكون بالركن الأيسر العلوي). يتيح لك VoiceOver معرفة متى تتغير الشاشة إلى الاتجاه الرأسي أو الأفقي، ومتى تصبح الشاشة معتمة أو مقفلة.

ملا**حظة:** ينطق VoiceOver باللغة المحددة في الإعدادات الدولية، والتي قد تتأثر بإعداد تنسيق المنطقة في الإعدادات > عام > دويل. يتوفر VoiceOver بعدة لغات لكن ليس مجيع اللغات.

# **أساسيات VoiceOver**

**مهم :**تغري مزية VoiceOver اإلشارات اليت تستخدمها للتحمك يف iPad. عند تشغيل مزية VoiceOver، جيب عليك استخدام إمياءات VoiceOver— بل وإليقاف تشغيل مزية VoiceOver.

تشغيل VoiceOver أو إيقافه. انتقل إلى الإعدادات > عام > إمكانية الوصول > VoiceOver، أو استخدم اختصار إمكانية الوصول. انظر اختصار إمكانية الوصول في صفحة ٩٦.

استكشاف. قم بسحب إصبعك عبر الشاشة. يقوم VoiceOver بنطق كل عنصر تلمسه. ارفع إصبعك لترك العنصر محددًا.

- تحديد عنصر: اضغط عليه، أو ارفع إصبعك مع السحب عليها.
- لتحديد العنصر التالي أو السابق: قم بالتحريك إلى اليمين أو إلى اليسار بإصبع واحد. يكون ترتيب العناصر من اليسار إلى اليمين، من أعلى إلى أسفل.
- تحديد العنصر العلوي أو السفلي: قم بتعيين الدوار على التنقل الرأسي، ثم قم بالتحريك لأعلى أو لأسفل بإصبع واحد. إذا لم تعثر على التنقل الرأسي في الدوار، فقد تضطر إلى إضافته؛ انظر [استخدام دوار](#page-99-1) VoiceOver في صفحة ١٠٠.
	- تحديد أول أو آخر عنصر على الشاشة: اضغط بأربعة أصابع أعلى الشاشة أو أسفلها.
	- تحديد عنصر حسب الاسم: قم بالضغط ثلاث مرات بإصبعين في أي مكان على الشاشة لفتح منتقى العناصر. ثم اكتب اسمًا في حقل البحث، أو قم بالتحريك لليمين أو اليسار للتنقل عبر القائمة بترتيب أبجدي، أو قم بالضغط على فهرس الجدول على يمين القائمة وقم بالتحريك لأعلى أو لأسفل للتنقل بسرعة عبر قائمة العناصر. أو استخدم الكتابة باليد لتحديد عنصر عن طريق كتابة اسمه؛ انظر [الكتابة بإصبعك](#page-100-1) في صفحة ١٠١.
- تغيير اسم عنصر بحيث يسهل العثور عليه: حدد العنصر، ثم قم بالضغط مرتين مع الاستمرار بإصبعين على أي مكان في الشاشة.
	- نطق نص العنصر المحدد: قم بتعيين الدوار على أحرف أو كلمات، ثم قم بالتحريك لأسفل أو لأعلى بإصبع واحد.
	- تشغيل تمليحات اللكام أو إيقاف تشغيلها: انتقل إىل اإلعدادات < عام < إماكنية الوصول < VoiceOver > تمليحات اللكام.
		- استخدام النطق الصويت: انتقل إىل اإلعدادات < عام < إماكنية الوصول < VoiceOver > الرد الصويت.
			- نطق الشاشة بالاكمل من أعىل: مق بالتحريك ألعىل بإصبعني.
			- نطق من العنصر الحالي إلى أسفل الشاشة: قم بالتحريك لأسفل بإصبعين.
- إيقاف الكلام مؤقتًا: قم بالضغط مرة واحدة بإصبعين. قم بالضغط مجددًا بإصبعين للاستئناف. يتم استئناف النطق عند تحديد عنصر آخر.
- كمت صوت VoiceOver: مق بالضغط مرتني بثالثة أصابع. كرر إللغاء كمت الصوت. إذا كنت تستخدم لوحة مفاتيح خارجية، فاضغط على مفتاح التحكم.
	- كتم صوت المؤثرات الصوتية: قم بإيقاف تشغيل الإعدادات > عام > إمكانية الوصول > VoiceOver > استخدام مؤثرات صوتية.

استخدم مؤرش VoiceOver أكرب. مق بتشغيل اإلعدادات < عام < إماكنية الوصول < VoiceOver > مؤرش كبري.

ضبط صوت النطق. ميكنك ضبط مسات صوت نطق VoiceOver جلعلها أهسل فهماً بالنسبة لك:

- تغيير مستوى صوت النطق: استخدم أزرار مستوى الصوت على iPad. كما يمكنك إضافة مستوى صوت إلى الدوار والتمرير لأعلى أو لأسفل لضبطه؛ انظر [استخدام دوار](#page-99-1) VoiceOver في صفحة ١٠٠.
- تغيير سرعة الكلام: انتقل إلى الإعدادات >عام > إمكانية الوصول > VoiceOver، واسحب شريط تمرير سرعة الكلام. كما يمكنك إضافة سرعة الكلام إلى الدوار، ثم التحريك لأعلى أو لأسفل للضبط.
- استخدام تغيير الحدة: يستخدم VoiceOver حدة صوت أعلى عند نطق العنصر الأول من مجموعة (مثل قائمة أو جدول) وحدة صوت أقل عند نطق العنصر الأخير من مجموعة. انتقل إلى الإعدادات > عام > إمكانية الوصول > VoiceOver > استخدام تغيير الحدة.
	- نطق الترقيم: قم بتعيين الدوار على الترقيم، ثم قم بالتحريك لأعلى أو لأسفل لتحديد مستوى الصوت الذي تريد سماعه.
- تغيري اللغة يف iPad: انتقل إىل اإلعدادات < عام < دويل < اللغة. يتأثر نطق VoiceOver لبعض اللغات بواسطة اإلعدادات < عام > دولي > تنسيق المنطقة.
- تغيير النطق: قم بتعين الدوار على اللغة، ثم قم بالتحريك لأعلى أو لأسفل. لا تكون اللغة متوفرة في الدوار إلا إذا قمت بتحديد أكثر من نطق يف اإلعدادات < عام < إماكنية الوصول < VoiceOver > اللغات واللهجات.
- اختر طرق النطق المتوفرة في الدوار: انتقل إلى الإعدادات > عام > إمكانية الوصول > VoiceOver > اللغات واللهجات. لضبط جودة الصوت أو سرعة الكلام لكل لغة، اضغط على  $\left( \text{i} \right)$  بجوار اللغة. لتغيير ترتيب اللغات، قم بسحب  $\equiv$  لأعلى أو لأسفل. لحذف لغة، اضغط على تحرير.
	- تعيني اللهجة االفرتاضية للغة iPad احلالية: انتقل إىل اإلعدادات < عام < إماكنية الوصول < VoiceOver > اللغات واللهجات.
	- تغيير صوت القراءة الأساسي: انتقل إلى الإعدادات > عام > إمكانية الوصول > VoiceOver > استخدام الصوت المضمن.

# **استخدام iPad مع VoiceOver**

قم بفتح قفل iPad. اضغط إما على زر الشاشة الرئيسية أو زر سكون/استيقاظ، وقم بالتحريك لتحديد شريط تمرير فتح القفل، ثم اضغط مرتني عىل الشاشة.

أدخل رمز الدخول بصمت. لتجنب النطق برمز الدخول اخلاص بك عند إدخاله، استخدم الكتابة اليدوية إلدخاله؛ انظر [الكتابة](#page-100-1)  [بإصبعك](#page-100-1) يف صفحة .[101](#page-100-0)

افتح تطبيقًا أو بدل مفتاحًا أو اضغط على أحد العناصر. قم بتحديد العنصر، ثم اضغط مرتبن على الشاشة.

اضغط مرتين على العنصر المحدد. اضغط ثلاث مرات على الشاشة.

قم بضبط شريط التمرير. حدد شريط التمرير، ثم قم بالتحريك لأعلى أو لأسفل بإصبع واحد.

استخدام إيماءة قياسية. اضغط مرتين بإصبعك مع الاستمرار على الشاشة حتى سماع نغمات مرتفعة، ثم قم بالإيماءة. عند ترك إصبعك، يمت استئناف إمياءات VoiceOver.

التمرير عبر قائمة أو منطقة بالشاشة. قم بالتحريك لأعلى أو لأسفل بثلاثة أصابع.

- التمرير باستمرار خلال القائمة: اضغط مرتين مع الاستمرار حتى سماع ثلاث نغمات مرتفعة، ثم اسحب لأعلى أو لأسفل.
- استخدام فهرس القائمة: تشتمل بعض القوائم على فهرس أبجدي على الجانب الأيمن. لا يمكنك تحديد الفهرس بالتحريك بين العناصر — يجب عليك لس الفهرس مباشرة لتحديده. أثناء تحديد الفهرس، قم بالتحريك سريعًا لأعلى أو لأسفل للتنقل عبر الفهرس. ويمكنك أيضًا النقر نقرًا مزدوجًا، ثم تحريك إصبعك لأعلى أو لأسفل.
- إعادة ترتيب قائمة: يمكنك تغيير ترتيب العناصر في بعض القوائم، مثل عناصر الدوار في إعدادات إمكانية الوصول. حدد الموجود على الجانب الأيمن من العنصر، واضغط مرتين مع الاستمرار حتى تسمع ثلاث نغمات مرتفعة، ثم اسحب لأعلى أو لأسفل.

<span id="page-98-0"></span>فتح مركز الإشعارات. حدد أي عنصر في شريط الحالة، ثم مرر سريعًا لأسفل بثلاثة أصابع. للاستبعاد، قم بالفرك بإصبعين (حرك إصبعين للخلف ذهابًا وإيابًا ثلاث مرات سريعًا، مكونًا حرف 'z').

فتح مركز التحكم. حدد أي عنصر في شريط الحالة، ثم مرر سريعًا لأعلى بثلاثة أصابع. لاستبعاد مركز التحكم، افرك بإصبعين.

تبديل التطبيقات: ً اضغط عىل زر الشاشة الرئيسية مرتني لرؤية ما حيدث، مث مرر رسيعا إىل اليسار أو الميني بإصبع واحد للتحديد واضغط مرتين للفتح. يمكنك أيضًا تعيين الدوار على الإجراءات أثناء عرض التطبيقات المفتوحة، والتمرير لأعلى أو لأسفل.

إعادة ترتيب الشاشة الرئيسية اخلاصة بك. حدد أيقونة عىل الشاشة الرئيسية، واضغط مرتني مع االسمترار، مث احسب. ارفع إصبعك عندما تكون الأيقونة في موقعها الجديد. اسحب عنصرًا إلى حافة الشاشة لنقله إلى شاشة رئيسية أخرى. يمكنك التابعة لتحديد عناصر وتحريكها حتى تقوم بالضغط على زر الشاشة الرئيسية.

قم بنطق معلومات حالة iPad. قم بالضغط على شريط الحالة أعلى الشاشة ثم مرر سريعًا إلى اليسار أو اليمين لسماع معلومات حول الوقت وحالة البطارية وقوة إشارة Fi-Wi واملزيد.

نطق اإلشعارات. انتقل إىل اإلعدادات < عام < إماكنية الوصول < VoiceOver ومق بتشغيل نطق اإلشعارات. يمت نطق اإلشعارات، بما في ذلك نص الرسائل النصية الواردة، عند حدوثها، حتى إذا كان iPad مقفلاً. يتم تكرار الإشعارات التي لم يتم الحصول على إفادة بتسملها عند فتح قفل iPad.

لتشغيل ستار الشاشة أو إيقافه. اضغط ثلاث مرات بثلاثة أصابع. عند تشغيل ستار الشاشة، تكون محتويات الشاشة فعّالة بالرغم من إيقاف تشغيل الشاشة.

# <span id="page-98-1"></span>**التعرف عىل إمياءات VoiceOver**

عند تشغيل VoiceOver، يكون إلمياءات شاشات الملس القياسية تأثريات خمتلفة، وتتيح لك اإلمياءات اإلضافية التنقل خالل الشاشة والتحكم في العناصر الفردية. تتضمن إيماءات VoiceOver الضغط والتمرير سريعًا بإصبعين وثلاثة أصابع وأربعة أصابع. لتحقيق أفضل النتاجئ عند استخدام إشارات اإلصبعني أو األصابع الثالثة، اسرتخ واملس الشاشة بأصابعك مع ترك مسافة بني األصابع.

ميكنك استخدام أساليب متنوعة إلدخال إمياءة VoiceOver حمددة. عىل سبيل املثال، ميكنك إجراء ضغطة بإصبعني باستخدام إصبعين من يد واحدة أو إصبع من كل يد. ويمكنك حتى استخدام إصبعي الإبهام. يستخدم العديد من المستخدمين إيماءة الضغط المفصل: فبدلاً من تحديد عنصر والضغط مرتين عليه، المس العنصر مع الاستمرار بإصبع واحد، ثم الضغط على الشاشة بإصبع آخر. قم بتجربة الأساليب المختلفة لتكتشف أيها يناسبك بأفضل شكل ممكن.

ِّ إذا مل تعمل إمياءة، جفرب حركة أرسع، خاصة إلمياءة الضغط مرتني أو التحريك. للتحريك، جرب مسح الشاشة بإصبعك أو أصابعك بسرعة.

يف إعدادات VoiceOver، ميكنك دخول منطقة خاصة حيث ميكنك ممارسة إمياءات VoiceOver دون التأثري عىل iPad أو إعداداته.

ممارسة إمياءات VoiceOver. انتقل إىل اإلعدادات < عام < إماكنية الوصول < VoiceOver، مث مق بالضغط عىل ممارسة VoiceOver. عندما تنتهي من المارسة، قم بالضغط على تم. إذا لم يتم عرض زر ممارسة VoiceOver، فتأكد من تشغيل VoiceOver.

وفيما يلي ملخص لإيماءات VoiceOver الأساسية:

### **التنقل والقراءة**

- مق بالضغط: لتحديد العنرص والنطق به.
- قم بالتحريك لليمين أو اليسار: لتحديد العنصر التالي أو السابق.
- قم بالتحريك لأعلى أو لأسفل: يتوقف على إعداد الدوار. انظر [استخدام دوار](#page-99-1) VoiceOver في صفحة ١٠٠.
	- قم بالضغط بإصبعين: لإيقاف النطق بالعنصر الحالي.
	- مق بالتحريك بإصبعني ألعىل: لقراءة لك يشء من أعىل الشاشة.
	- قم بالتحريك بإصبعين لأسفل: لقراءة كل شيء من الموضـع الحالي.
- فرك بإصبعين: للتحرك بإصبعين للخلف وللأمام ثلاث مرات بسرعة (على شكل حرف 'z') لاستبعاد التنبيه أو للعودة إلى الشاشة السابقة.
	- قم بالتحريك بثلاثة أصابع لأعلى أو لأسفل: لتمرير صفحة كاملة في المرة الواحدة.
- <span id="page-99-0"></span>• قم بالتحريك بثلاثة أصابع لليمين أو اليسار: للانتقال إلى الصفحة التالية أو السابقة (على الشاشة الرئيسية، على سبيل الثال).
	- مق بالضغط بثالثة أصابع: نطق معلومات إضافية، مثل موضع داخل قامئة أو ما إذا مت حتديد نص.
		- اضغط بأربعة أصابع أعىل الشاشة: لتحديد أول عنرص يف الصفحة.
		- مق بالضغط بأربعة أصابع أسفل الشاشة: لتحديد آخر عنرص يف الصفحة.

### **تنشيط**

- قم بالضغط مرتين: لتنشيط العنصر المحدد.
- قم بالضغط ثلاث مرات: للضغط مرتين على أحد العناصر.
- مق بالضغط بشلك منفصل: يعترب ملس عنرص مع االسمترار بإصبع والضغط عىل الشاشة بإصبع آخر بديلًا عن حتديد عنرص والضغط مرتين عليه لتنشيطه.
- قم بالضغط مرتين مع الاستمرار (لمدة ثانية واحدة) + إيماءة قياسية: الستخدام إيماءة قياسية. تؤدي إيماءة الضغط المزدوج مع الاستمرار إلى توجيه iPad لتفسير الإيماءة التالية كإيماءة قياسية. على سبيل المثال، يمكنك النقر نقرًا مزدوجًا مع الاستمرار، ثم مترير إصبعك لتحريك مفتاح، دون رفع إصبعك.
	- اضغط مرتني بإصبعني: للتشغيل أو اإليقاف املؤقت يف املوسيىق أو الفيديو أو أو الصور. اللتقاط صورة يف الاكمريا. لبدء التسجيل أو إيقافه مؤقتًا في الكاميرا. لبدء تشغيل ساعة الإيقاف أو إيقافها.
		- اضغط مرتين بإصبعين مع الاستمرار: إعادة تسمية العنصر المحدد.
			- قم بالضغط بإصبعين ثلاثة مرات: لفتح منتقى العناصر.
		- مق بالضغط مرتني بثالث أصابع: لكمت صوت VoiceOver أو إلغاء كمته.
			- مق بالضغط ثالث مرات بثالثة أصابع: ِ لتشغيل ستار الشاشة أو إيقافه.

## **استخدام دوار VoiceOver**

استخدم الدوار لاختيار ما يحدث عند التحريك لأعلى أو لأسفل أثناء تشغيل VoiceOver.

تشغيل الدوار: مق بتدوير إصبعني عىل شاشة iPad حول نقطة موجودة بيهنام.

<span id="page-99-1"></span>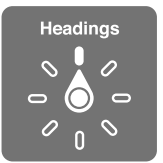

اخرت خيارات الدوار. انتقل إىل اإلعدادات < عام < إماكنية الوصول < VoiceOver > الدوار، مث حدد اخليارات اليت تريد توفرها في الدوار.

تعتمد مواضع الدوار التوفرة وتأثيراتها على ما تقوم به. على سبيل المثال، إذا كنت تقرأ رسالة بريد إلكتروني، فيمكنك استخدام ً الدوار للتبديل بني مساع النص املنطوق لكمة بلكمة أو حرفا حبرف عندما تتحرك ألعىل أو ألسفل. وإذا كنت تستعرض صفحات الويب، فيمكنك تعيين الدوار لنطق النص بالكامل (إما كلمة بكلمة أو حرفًا بحرف) أو الانتقال السريع من عنصر إلى آخر من نوع محدد، مثل العناوين أو الروابط.

عند استخدام لوحة مفاتيح Apple الالسلكية للتحمك يف مزية VoiceOver، يتيح لك الدوار ضبط إعدادات مثل مستوى الصوت ورسعة اللكام واستخدام احلدة أو الصوتيات وصدى الكتابة وقراءة عالمات الرتقمي. انظر [استخدام](#page-102-0) VoiceOver [باستخدام لوحة](#page-102-0)  [مفاتيح](#page-102-0) Apple اللاسلكية في صفحة ٠١.٣.

## **استخدام لوحة املفاتيح عىل الشاشة**

عند تنشيط حقل نص قابل للتحرير، تظهر لوحة المفاتيح على الشاشة (ما لم يكن لديك لوحة مفاتيح Apple لاسلكية موصلة).

تنشيط حقل نص. حدد حقل النص، ثم اضغط مرتين. تظهر نقطة الإدراج ولوحة المفاتيح على الشاشة.

أدخل نصًا. كتابة أحرف باستخدام لوحة المفاتيح على الشاشة:

• الكتابة القياسية: حدد أحد املفاتيح بلوحة املفاتيح من خالل التحريك لليسار أو الميني، مث مق بالضغط مرتني إلدخال احلرف. أو حرِّك إصبعك عبر لوحة المفاتيح لتحديد مفتاح، وأثناء الاستمرار في لس المفتاح بإصبع واحد، قم بالضغط على الشاشة بإصبع آخر. ينطق VoiceOver المفتاح عند تحديده، وتنطقه مجددًا عند إدخال الحرف.

- <span id="page-100-0"></span>• كتابة الملس: ً املس مفتاحا عىل لوحة املفاتيح لتحديده، مث ارفع إصبعك إلدخال احلرف. إذا ملست املفتاح اخلطأ، فقم بتحريك إصبعك وصولًا إىل املفتاح الذي تريد. ينطق Voiceover احلرف اخلاص بلك مفتاح تملسه، ولكن ال تقوم بإدخال احلرف حىت ترفع إصبعك.
- اختيار الكتابة القياسية أو كتابة الملس: يف حالة تشغيل VoiceOver وحتديد مفتاح عىل لوحة املفاتيح، استخدم الدوار لتحديد وضع الكتابة، ثم قم بالتحريك لأعلى أو لأسفل.

تحريك نقطة الإدراج. قم بالتحريك لأعلى أو لأسفل لتحريك نقطة الإدراج للأمام أو للخلف في النص. استخدم الدوار لاختيار ما إذا كنت تريد تحريك نقطة الإدراج حسب الحرف أو حسب الكلمة أو حسب السطر.

يصدر VoiceOver صوتًا عند تحريك نقطة الإدراج، وينطق الحرف أو الكلمة أو السطر الذي تمر عليه نقطة الإدراج. عند التحريك للأمام حسب الكلمات، يتم وضع نقطة الإدراج عند نهاية كل كلمة قبل المسافة أو علامة الترقيم التي تليها. عند التحريك للخلف، يتم وضع نقطة الإدراج عند نهاية الكلمة السابقة قبل المسافة أو علامة الترقيم التي تليها.

تحريك نقطة الإدراج بعد علامة الترقيم في نهاية الكلمة أو الجملة. استخدم الدوار للرجوع إلى وضـع الحرف.

عند تحريك نقطة الإدراج حسب السطر، تنطق VoiceOver كل سطر عندما تمر عليه. عند التحريك للأمام، يتم وضع نقطة الإدراج عند بداية السطر التالي (إلا في حالة الوصول إلى السطر الأخير من الفقرة، حيث يتم تحريك نقطة الإدراج إلى نهاية السطر الذي تم نطقه منذ لحظات). عند التحريك للخلف، يتم وضع نقطة الإدراج عند بداية السطر المنطوق.

تغيير الرد المكتوب. انتقل إلى الإعدادات > عام > إمكانية الوصول > VoiceOver > الرد المكتوب.

استخدام الصوتيات في الرد المكتوب. انتقل إلى الإعدادات > عام > إمكانية الوصول > VoiceOver > الرد الصوتي. تتم قراءة النص حرفًا بحرف. تنطق ميزة VoiceOver الحرف أولاً، ثم الكلمة التي بها مكافئ صوتي للحرف—على سبيل المثال، ستنطق 'ر' مث 'رقصة'.

حذف حرف. قم باستخدام <sup>لكك</sup> مع تقنيتي الكتابة القياسية أو باللمس. ينطق VoiceOver كل حرف عند حذفه. في حالة تشغيل استخدام تغيير الحدة، تنطق VoiceOver الحروف المحذوفة بحدة صوت منخفضة.

اختيار النص. قم بتعيين التدوير على تحرير وقم بالتحريك لأعلى أو لأسفل لاختيار تحديد أو تحديد الكل، ثم اضغط مرتين. إذا اخترت اختيار، فسيتم تحديد الكلمة الأقرب لنقطة الإدراج عند النقر نقرًا مزدوجًا. لزيادة أو خفض التحديد، قم بإجراء فرك بإصبعين لتجاهل القائمة المنبثقة، ثم اضغط.

القص أو النسخ أو اللصق. قم بتعين التدوير على تحرير، وحدد النص، ثم قم بالتحريك لأعلى أو لأسفل لاختيار قص أو نسخ أو لصق، ثم قم بالضغط مرتين.

التراجع. قم بهز iPad، وقم بالتحريك لليسار أو اليمين لاختيار الإجراء المراد التراجع عنه، ثم اضغط مرتين.

إدخال حرف حيمل حركة. ً يف وضع الكتابة القياسية، حدد احلرف العادي، مث مق بالضغط مرتني مع االسمترار حىت تمسع صوتا يشير إلى أن الحروف البديلة قد ظهرت. اسحب يسارًا أو يمينًا لتحديد الاختيارات وسماعها. حرر إصبعك لإدخال التحديد الحالي.

تغيير لغة لوحة المفاتيح. قم بتعيين الدوار على اللغة، ثم قم بالتحريك لأعلى أو لأسفل. اختر 'اللغة الافتراضية' لاستخدام اللغة المحددة في إعدادات دولي. يظهر عنصر دوار اللغة في حالة تحديد أكثر من لغة واحدة فقط في الإعدادات > عام > إمكانية الوصول > VoiceOver> دوار اللغة.

### <span id="page-100-1"></span>**الكتابة بإصبعك**

الدخول يف وضع الكتابة اليدوية. استخدام الدوار لتحديد الكتابة اليدوية. إذا مل تكن الكتابة اليدوية موجودة يف الدوار، فانتقل إىل الإعدادات $\log n < 1$ إمكانية الوصول $\mathrm{V} < \mathrm{O}$  > الدوار وقم بتحريره.

اختيار نوع حرف. حرك لأعلى أو لأسفل بثلاثة أصابع لاختيار أحرف صغيرة أو أرقام أو أحرف كبيرة أو علامة ترقيم.

اسمع نوع الحرف المحدد حاليًا. اضغط بثلاثة أصابع.

أدخل حرفًا. تعقب الحرف على الشاشة بإصبعك.

أدخل مسافة. قم بالتحريك إلى اليمين بإصبعين.

انتقل إلى سطر جديد. قم بالتحريك إلى اليمين بثلاثة أصابع.

حذف الحرف قبل نقطة الإدراج. قم بالتحريك إلى اليسار بإصبعين.

حدد عنصر على الشاشة الرئيسية. ابدأ بكتابة اسم العنصر. إذا كانت هناك تطابقات متعددة، واصل تدقيق الاسم حتى يكون فريدًا أو التمرير لأعلى أو لأسفل بإصبعين لتحديد ترشيح مطابق.

أدخل رمز الدخول بصمت. قم بتعيين الدوار على الكتابة اليدوية على شاشة رمز الدخول، ثم اكتب أحرف رمز الدخول الخاص بك.

استخدم فهرس جدول للتخطي خلال قائمة طويلة. حدد فهرس الجدول الموجود على يمين الجدول (على سبيل المثال، بجوار قائمة جهات الاتصال الخاصة بك أو في منتقى عناصر VoiceOver)، ثم اكتب الحرف.

قم بتعين الدوار على نوع عنصر استعراض ويب. اكتب الحرف الأول من نوع عنصر صفحة. على سبيل المثال، اكتب "l" لجعل التحريك لأعلى أو لأسفل يتخطى إلى الارتباطات، أو "h" للتخطي إلى العناوين.

الخروج من وضع الكتابة اليدوية. تحويل الدوار إلى تحديد مختلف.

## **قراءة املعادالت الرياضية**

ميكن ملزية VoiceOver ٍ قراءة املعادالت الرياضية املرمزة بصوت عال باستخدام:

- MathML عىل الويب
- iBooks Author يف LaTeX أو MathML •

مساع معادلة. جعل VoiceOver تقرأ النص كنص عادي. ينطق VoiceOver" math "قبل بدء قراءة معادلة.

استكشاف المعادلة. اضغط مرتين على المعادلة المحددة لعرضها في وضع ملء الشاشة وتحريكها عنصر واحد في كل مرة. قم بالتحريك يسارًا أو يمينًا لقراءة عناصر المادلة. استخدم الدوار لتحديد رموز أو تعبيرات صغيرة أو تعبيرات متوسطة أو تعبيرات كبيرة، ثم التحريك لأعلى أو لأسفل لسماع العنصر التالي المطابق لذلك الحجم. يمكنك متابعة الضغط مرتين على العنصر المحدد "للتنقل لأسفل" خلال المعادلة للتركيز على العنصر المحدد، ثم التحريك يمينًا أو يسارًا أو لأعلى أو لأسفل لقراءة جزء واحد في لك مرة.

ميكن إخراج املعادالت اليت تمت قراءهتا بواسطة VoiceOver ً أيضا إىل جهاز برايل باستخدام رمز Nemeth، باإلضافة إىل الأكواد المستخدمة بواسطة برايل المترجمة بـ Unified English والإنجليزية البريطانية والفرنسية واليونانية. انظر دعم شاشات [برايل](#page-104-0) في صفحة ٠١٠٥.

# **استخدام VoiceOver مع برناجم Safari**

البحث يف ويب. حدد حقل البحث وأدخل البحث اخلاص بك، مث مق بالتحريك للميني أو اليسار للتحرك ألسفل أو أعىل يف قامئة عبارات البحث المقترحة. ثم اضغط مرتين على الشاشة للبحث في ويب باستخدام العبارة المحددة.

انتقل إلى عنصر الصفحة التالية ذي نوع خاص. قم بتعيين الدوار على نوع العنصر ثم حرِّك لأعلى أو لأسفل.

تعيني خيارات الدوار الستعراض ويب. انتقل إىل اإلعدادات < عام < إماكنية الوصول < VoiceOver > الدوار. اضغط لتحديد الخيارات أو إلغاء تحديدها، أو اسحب التغيير موضع عنصر.

ختيط الصور أثناء التنقل. انتقل إىل اإلعدادات < عام < إماكنية الوصول < VoiceOver > التنقل بني الصور. ميكنك اختيار تخطي كل الصور أو التي لا تحتوى على أوصاف فقط.

تقليل فوضى الصفحة لقراءة وتنقل أسهل. حدد عنصر القارئ في حقل العنوان في Safari (غير متوفر لجميع الصفحات).

إذا مقت بإقران لوحة مفاتيح Apple السلكية مع iPad، فميكنك استخدام أوامر التنقل الرسيع مبفتاح واحد للتنقل بني صفحات الويب. انظر [استخدام](#page-102-0) VoiceOver [باستخدام لوحة مفاتيح](#page-102-0) Apple الالسلكية يف صفحة .[103](#page-102-1)

# **استخدام VoiceOver مع تطبيق اخلرائط**

بفضل VoiceOver، ميكنك التكبري أو التصغري أو حتديد دبوس أو احلصول عىل معلومات حول موقع.

استكشاف الخريطة. قم بسحب إصبعك حول الشاشة أو قم بالتحريك لليسار أو اليمين للانتقال لعنصر آخر.

التكبير أو التصغير. حدد الخريطة وقم بتعين الدوار على تكبير/تصغير، ثم قم بالتحريك لأسفل أو لأعلى باستخدام إصبع واحد.

حتريك اخلريطة. مق بالتحريك بثالثة أصابع.

استعراض النقاط المهمة المرئية. قم بتعيين الدوار على النقاط المهمة، ثم قم بالتحريك لأعلى أو لأسفل بإصبع واحد.

تتبع طريق. اضغط بإصبعك مع الاستمرار على الطريق، وانتظر حتى تسمع 'إيقاف مؤقت للمتابعة'، ثم انقل إصبعك بطول الطريق أثناء الاستماع إلى نغمة الدليل. تتزايد حدة الصوت عند الانحراف عن الطريق.

تحديد دبوس. المس دبوسًا أو قم بالتحريك لليسار أو اليمين لتحديد الدبوس.

الحصول على معلومات حول أحد اللواقع. أثناء تحديد أحد الدبابيس، قم بالضغط مرتين لعرض علامة المعلومات. قم بالتحريك لليسار أو اليمين لتحديد زر المزيد من الملومات، ثم قم بالضغط مرتين لعرض صفحة المعلومات.

مساع امس املوقع أثناء التحرك. مق بتشغيل التعقب مع التقدم لمساع أمساء الشوارع ومراكز االهمتام حني الوصول إلهيا.

# **حترير مقاطع الفيديو باستخدام VoiceOver**

ميكنك استخدام إمياءات VoiceOver لقص مقاطع الفيديو يف تطبيق الاكمريا.

<span id="page-102-1"></span>قص مقطع فيديو. أثناء عرض مقطع الفيديو، اضغط مرتين على الشاشة لعرض عناصر التحكم في الفيديو. حدد بداية أداة القص أو ُ هنايهتا. مث مق بالتحريك ألعىل للحسب جهة الميني، أو مق بالتحريك ألسفل للحسب جهة اليسار. يعلن VoiceOver مقدار الوقت الذي سيؤدي الموضع الحالي إلى قصه من التسجيل. لإكمال القص، حدد قص وقم بالضغط مرتين.

## **استخدام VoiceOver باستخدام لوحة مفاتيح Apple الالسلكية**

يمكنك التحكم في ميزة VoiceOver باستخدام لوحة مفاتيح Apple اللاسلكية المقترنة بـ iPad. انظر [أجهزة](#page-29-2) [Bluetooth](#page-29-2) في صفحة .[30](#page-29-0)

استخدم أوامر لوحة مفاتيح VoiceOver للتنقل عرب الشاشة وحتديد العنارص وقراءة حمتويات الشاشة وضبط الدوار وتنفيذ إجراءات VoiceOver األخرى. تستخدم معظم األوامر مجموعة مفاتيح التحمك واخليارات، املشار إلهيا يف اجلدول التايل باالختصار 'VO'.

ميكنك استخدام مساعدة VoiceOver للتعرف عىل ختطيط لوحة املفاتيح واإلجراءات املرتبطة مبجموعات املفاتيح املتنوعة. تنطق مساعدة VoiceOver املفاتيح وأوامر لوحة املفاتيح اليت تضغط علهيا، دون تنفيذ اإلجراء املقرتن.

### **أوامر لوحة مفاتيح VoiceOver**

<span id="page-102-0"></span>التحكم-الخيارات $\text{VO} = \text{VO}$ 

- VO–K :VoiceOver مساعدة تشغيل•
- إيقاف تشغيل مساعدة VoiceOver: هروب
- لتحديد العنصر التالي أو السابق: VO–سهم اليمين أو VO–سهم اليسار
	- قم بالضغط مرتين لتنشيط العنصر المحدد: VO–مفتاح المسافة
		- الضغط عىل زر الشاشة الرئيسية: H–VO
		- قم بلمس العنصر المحدد مع الاستمرار: VO-Shift-M
			- نقل إىل رشيط احلالة: M–VO
			- للقراءة من املوضع احلايل: A–VO
				- القراءة من أعىل: B–VO
			- قراءة الإيقاف المؤقت أو الاستئناف: التحكم
			- نسخ آخر نص منطوق إىل احلافظة: C–Shift–VO
				- البحث عن نص: F–VO
				- لكتم صوت VoiceOver أو إلغاء كتمه: VO-S
					- فتح مركز اإلشعارات: VO–Fn–وهسم ألعىل
						- فتح مركز التحكم: Fn–VO–وسهم لأسفل
							- فتح منتيق العنارص: I–VO
							- تغيير تسمية العنصر المحدد:  $\sqrt{-V}$ 
								- بالضغط مرتني بإصبعني: VO"–-"
				- ضبط الدوار: استخدام التنقل السريع (انظر أدناه)
	- قم بالتحريك لأعلى أو لأسفل:  $\rm VO$ –سهم للأعلى أو  $\rm VO$ –سهم للأسفل
- ضبط دوار اللكام: VO–األوامر–هسم اليسار أو VO–األوامر–هسم الميني
- ضبط الإعداد المحدد بواسطة دوار الكلام: VO–الأوامر–سهم للأعلى أو VO–الأوامر–سهم للأسفل
	- ِ تشغيل ستار الشاشة أو إيقافه: VO–العايل–S
		- العودة إىل الشاشة السابقة :هروب
	- تبديل التطبيقات: الأوامر–الحقول أو الأوامر–العالي–الحقول

## **التنقل الرسيع**

قم بتشغيل التنقل السريع للتحكم في VoiceOver باستخدام مفاتيح الأسهم.

- تشغيل ميزة التنقل السريع أو إيقاف تشغيلها: سهم اليسار-سهم اليمين
	- لتحديد العنصر التالي أو السابق: سهم اليمين أو سهم اليسار
- تحديد العنصر التالي أو السابق المحدد بواسطة الدوار: سهم للأعلى أو سهم للأسفل
	- تحديد العنصر الأول أو الأخير: التحكم–سهم للأعلى أو التحكم–سهم للأسفل
		- الضغط على أحد العناصر: سهم للأعلى–سهم للأسفل
- تمرير لأعلى أو لأسفل أو لليسار أو لليمين: الخيارات–سهم للأعلى أو الخيارات–سهم للأسفل أو الخيارات–سهم لليسار أو الخيارات–سهم لليمين
	- ضبط الدوار: سهم للأعلى–سهم لليسار أو سهم للأعلى–سهم لليمين

## **التنقل الرسيع يف ويب باستخدام حرف منفرد**

عندما تقوم بعرض صفحة ويب مع تمكين التنقل السريع، يمكنك استخدام الماتيح التالية على لوحة الماتيح للتنقل خلال الصفحة سريعًا. يعمل الضغط على المفتاح على الانتقال إلى العنصر التالي من النوع المحدد. للانتقال إلى العنصر السابق، اضغط مع الاستمرار على مفتاح العالى أثناء كتابة الحرف.

- العنوان: H
- رابط: L
- حقل النص: R
	- الزر: B
- $C:$  عنصر التحكم في النموذج:
	- صورة: I
	- جدول: T
	- نص ثابت: S
	- W :ARIA معمل•
		- رسد: X
	- $M$  : عنصر من نفس النوع:  $M$ 
		- عنوان املستوى :1 1
		- عنوان املستوى :2 2
		- عنوان املستوى :3 3
		- عنوان املستوى :4 4
		- عنوان املستوى :5 5
		- عنوان املستوى :6 6

## **حترير النص**

استخدام هذه الأوامر (أثناء إيقاف تشغيل التنقل السريع) للعمل مع النص. يعمل VoiceOver على قراءة النص أثناء تحريك نقطة اإلدراج.

- الانتقال إلى الأمام أو الخلف حرف واحد: سهم اليمين أو سهم اليسار
- االنتقال إىل األمام أو اخللف لكمة واحدة: االختيار–هسم لألعىل أو االختيار–هسم لألسفل
	- االنتقال ألعىل أو أسفل سطر واحد: هسم لألعىل أو هسم لألسفل
	- الانتقال إلى بداية السطر أو نهايته: الأوامر-سهم لليسار أو الأوامر-سهم للأسفل
	- الانتقال إلى بداية الفقرة أو نهايتها: الخيارات–سهم للأعلى أو الخيارات–سهم للأسفل
- االنتقال إىل الصفحة السابقة أو االنتقال إىل الفقرة التالية: اخليارات–هسم لألعىل أو اخليارات–هسم لألسفل
	- االنتقال إىل أعىل حقل النص أو أسفله: األوامر–هسم لألعىل أو األوامر–هسم لألسفل
	- حتديد نص أثناء التحرك: مفتاح العايل + أي من أوامر حتريك نقطة اإلدراج الواردة أعاله
- حتديد لك النص: األوامر–A
- نسخ النص المحدد أو قصه أو لصقه: الأوامر–C أو الأوامر–X أو الأوامر–V
	- الرتاجع عن التغيري األخري أو إعادته: األوامر–Z أو العايل–األوامر–Z

## <span id="page-104-0"></span>**دمع شاشات برايل**

<span id="page-104-1"></span>ميكنك استخدام شاشة عرض برايل Bluetooth لقراءة إخراج VoiceOver، وميكنك استخدام شاشة عرض برايل املزودة مبفاتيح إدخال وعناصر تحكم أخرى للتحكم في iPad عند تشغيل VoiceOver. للحصول على قائمة بشاشات عرض برايل الدعومة، انتقل .www.apple.[com/accessibility/ios/braille-display](http://www.apple.com/accessibility/ios/braille-display.html).html إىل

توصيل شاشة عرض برايل قم بتشغيل شاشة العرض، ثم انتقل إلى الإعدادات > عام > Bluetooth وقم بتشغيل Bluetooth. ثم انتقل إىل اإلعدادات < عام < إماكنية الوصول < VoiceOver > طريقة برايل واخرت شاشة العرض.

ضبط إعدادات برايل. انتقل إىل اإلعدادات < عام < إماكنية الوصول < VoiceOver > برايل، حيث ميكنك:

- تشغيل طريقة برايل املتعاقد علهيا
- إيقاف تشغيل ترمجة برايل التلقائية
- إيقاف تشغيل برايل ذو مثاين نقاط
- تشغيل خلية احلالة واختيار موقعها
- تشغيل رمز Nemeth لملعادالت
- عرض لوحة املفاتيح عىل الشاشة
- تغيري ترمجة برايل من English Unified

للحصول عىل معلومات حول أوامر برايل العامة للتنقل يف VoiceOver وللحصول عىل معلومات خاصة بشاشات معينة، انتقل إىل .support.apple.[com/kb/HT4400](http://support.apple.com/kb/HT4400)

تعيني اللغة لـ VoiceOver. انتقل إىل اإلعدادات < عام < دويل < اللغة.

إذا مقت بتغيري اللغة لـ iPad، فقد حتتاج إىل إعادة تعيني اللغة لـ VoiceOver وشاشة برايل اخلاصة بك.

يمكنك تعيين الخلية الموجودة في أقصى يسار أو أقصى يمين شاشة برايل الخاصة بك لتوفير حالة النظام ومعلومات أخرى:

- يحتوي سجل تاريخ الإعلان على رسالة غير مقروءة
	- لم تتم قراءة رسالة سجل تاريخ الإعلان الحالية
		- تم كتم نطق VoiceOver
- حشن بطارية iPad منخفض )نسبة الحشن أقل من %20(
	- iPad يف اجتاه أفيق
	- مت إيقاف تشغيل عرض الشاشة
	- يحتوى السطر الحالي على نص إضافي في جهة اليسار
	- يحتوي السطر الحالي على نص إضافي في جهة اليمين

تعين الخلية الموجودة في أقصى اليسار أو أقصى اليمن لعرض معلومات الحالة. انتقل إلى الإعدادات > عام > إمكانية الوصول > VoiceOver > طريقة برايل < خلية احلالة، مث اضغط عىل يسار أو ميني.

الاطلاع على وصف موسع لخلية الحالة. على شاشة برايل الخاصة بك، اضغط على زر جهاز التوجيه الخاص بخلية الحالة.

# <span id="page-105-1"></span><span id="page-105-0"></span>Siri

باستخدام Siri، ميكنك القيام بأشياء مثل فتح تطبيقات عن طريق الطلب، وبإماكن VoiceOver قراءة استجابات Siri لك. للحصول على معلومات، انظر [استخدام](#page-33-1) Siri في صفحة ٣٤.

# تكبر /تصغير

تتيح لك كثير من التطبيقات تكبير عناصر محددة أو تصغيرها. على سبيل المثال، يمكنك الضغط مرتين أو الضغط بإصبعين لتوسيع أعمدة صفحة الويب في Safari . لكن، توجد أيضًا ميزة تكبير/تصغير تتيح لك تكبير الشاشة بالكامل، بغض النظر عما تفعله. ويمكنك استخدام تكبري/تصغري مع VoiceOver.

تشغيل تكبير/تصغير أو إيقافها. انتقل إلى الإعدادات > عام > إمكانية الوصول > تكبير/تصغير. أو استخدم اختصار إمكانية الوصول—انظر اختصار إمكانية الوصول في صفحة ٩٦.

التكبير أو التصغير. قم بالضغط مرتين على الشاشة بثلاثة أصابع.

تغيير التكبير. بثلاث أصابع، اضغط ثم اسحب للأعلى أو الأسفل. تشبه إيماءة الضغط والسحب إيماءة الضغط مرتين، بيد أنك لا ترفع إصبعك مع الضغطة الثانية - بل تقوم بسحب أصابعك على الشاشة. بمجرد بدء السحب، يمكنك السحب باستخدام إصبع واحد. يقوم iPad بالرجوع إىل التكبري احملدد عندما تقوم بالتصغري والتكبري مرة أخرى باستخدام الضغط مرتني بثالثة أصابع.

التحريك حول الشاشة. عند التصغير، قم بالسحب على الشاشة بثلاثة أصابع. وبمجرد أن تبدأ السحب، يمكنك المتابعة بإصبع واحد فقط. أو، احتفظ بإصبع واحد بالقرب من حافة الشاشة للتحرك إىل هذا اجلانب. حرك إصبعك بالقرب من احلافة للتحرك بصورة أسرع. عند فتح شاشة جديدة، تنتقل ميزة تكبير/تصغير لأعلى منتصف الشاشة.

عند استخدام تكبري/تصغري مع لوحة مفاتيح Apple الالسلكية، تتبع صورة الشاشة نقطة اإلدراج، مع االحتفاظ هبا يف منتصف الشاشة. انظر [استخدام لوحة مفاتيح](#page-23-1) Apple الالسلكية يف صفحة .[24](#page-23-0)

## <span id="page-105-3"></span><span id="page-105-2"></span>عكس الألوان

يف بعض األحيان، يعمل عكس األلوان عىل شاشة iPad عىل تهسيل القراءة. عند تشغيل عكس األلوان، تبدو الشاشة مثل الصورة الفوتوغرافية السلبية.

عكس ألوان الشاشة. انتقل إلى الإعدادات > عام > إمكانية الوصول > عكس الألوان.

نطق التحديد<br>حتى أثناء إيقاف تشغيل ميزة VoiceOver، يمكنك جعل iPad يقرأ أي نص تقوم تحديده بصوت عال.

تشغيل نطق التحديد. انتقل إلى الإعدادات > عام > إمكانية الوصول > نطق التحديد. من هنا يمكنك أيضًا:

- <span id="page-105-5"></span><span id="page-105-4"></span>• ضبط سرعة الكلام
- اختيار متيزي لكامت مفردة أثناء قراءهتا

قراءة النص لك. حدد النص، مث مق بالضغط عىل نطق.

نطق النص تلقائيًا<br>تنطق ميزة نطق النص تلقائيًا تصحيحات النص والاقتراحات التي يقدمها iPad أثناء قيامك بالكتابة. ً تشغيل مزية نطق النص تلقائيا أو إيقاف تشغيلها. انتقل إىل اإلعدادات < عام < إماكنية الوصول < ً نطق النص تلقائيا. ً تعمل مزية نطق النص تلقائيا مع VoiceOver ومع تكبري/تصغري.

## نص كبري وعريض وعايل التباين

عرض نص أكبر في تطبيقات مثل التقويم وجهات الاتصال والبريد والرسائل والملاحظات. انتقل إلى الإعدادات > عام > إمكانية الوصول < نص أكرب، حيث ميكنك تشغيل نوع دينامييك أكرب وضبط جحم اخلط. عرض نص أعرض للعناصر على iPad. انتقل إلى الإعدادات > عام > إمكانية الوصول وقم بتشغيل نص عريض. زيادة تباين النص إن أمكن. انتقل إلى الإعدادات $>$  عام $\zeta > 0$  إمكانية الوصول وقم بتشغيل زيادة التباين.

قحق A إمكانية الوصول 106 أو المستخدم بن المستخدم المستخدم المستخدم المستخدم المستخدم المستخدم المستخدم المستخد

## <span id="page-106-2"></span><span id="page-106-1"></span><span id="page-106-0"></span>حركة شاشة خمفضة

يمكنك إيقاف حركة بعض عناصر الشاشة، مثل تأثير منظر الأيقونات والتنبيهات. تقليل الحركة. انتقل إلى الإعدادات $a > 1$  إمكانية الوصول وقم بتشغيل خفض الحركة.

# عناوين مفتاح تشغيل/إيقاف

لتسهيل رؤية ما إذا كان هناك إعداد قيد التشغيل أو الإيقاف، يمكنك جعل iPad يُظهر عنوانًا إضافيًا على مفاتيح التشغيل/الإيقاف. إضافة عناوين إعداد املفتاح. انتقل إىل اإلعدادات < عام < إماكنية الوصول ومق بتشغيل عناوين التشغيل/اإليقاف.

وسـائل مسـاعدة للسـمـع<br>إذا كان لديك وسيلة مساعدة للسمع صنعت لأجل iPhone (تعمل مع iPad الجيل الرابع أو الأحدث وكافة إصدارات iPad mini)، فميكنك استخدام iPad لضبط اإلعدادات لتناسب احتياجات المسع لديك.

ضبط إعدادات وسائل السمع وعرض الحالة. انتقل إلى الإعدادات > عام > إمكانية الوصول > وسائل مساعدة للسمع، أو قم بتعيين اختصار إمكانية الوصول لفتح التحكم في الوسيلة المساعدة للسمع. انظر اختصار إمكانية الوصول في صفحة ٩٦.

للوصول إلى الاختصار من شاشة القفل، قم بتشغيل الإعدادات > إمكانية الوصول > وسائل المساعدة > التحكم في قفل الشاشة. استخدام الإعداد في:

- التحقق من حالة بطارية الوسيلة املساعدة للمسع.
- ضبط مستوى صوت وموازن صوت ميكروفون المحيط.
- اختر الوسائل المساعدة للسمع (اليسرى أو اليمني أو كلاهما) التي ستتلقى تدفق الصوت.
	- التحكم في الاستماع المباشر.

استخدام iPad مكيكروفون عن بعد. ميكنك استخدام االسمتاع املبارش لتدفق الصوت من ميكروفون iPad إىل الوسائل املساعدة للسمع الخاصة بك. يمكنك تحسين الاستماع في بعض المواقف عن طريق وضع iPad أقرب من مصدر الصوت. انقر نقرًا ثلاثيًا على زر الشاشة الرئيسية، واختر وسائل مساعدة للسمع، ثم اضغط على بدء الاستماع المباشر.

تدفق صوت إىل الوسائل املساعدة للمسع. تدفق الصوت من Siri واملوسيىق والفيديو وغري ذلك عن طريق اختيار الوسائل املساعدة للمسع من قامئة AirPlay .

# <span id="page-106-3"></span>الترجمة وعناوين النص

يتضمن تطبيق الفيديو زر تبديل المقطع <sup>لوس</sup> يمكنك الضغط لاختيار الترجمة وعناوين النص التي يوفرها الفيديو الذي تشاهده. يتم سرد ً الرتمجة وعناوين النص القياسية عادة، لكن إذا كنت تفضل عناوين نص خاصة ميكن الوصول إلهيا، مثل ترمجات الصم وضعاف السمع (SDH)، فيمكنك تعيين iPad لسردها بدلاً من ذلك في حال توفرها .

توجد الترجمات القابلة للوصول وعناوين النص الفضلة لضعاف السمع في قائمة الترجمة وعناوين النص النتوفرة. قم بتشغيل الإعددات > عام > إمكانية الوصول > الترجمة وعناوين النص > عناوين النص + SDH. كما يعمل ذلك على تشغيل الترجمة وعناوين النص في تطبيق الفيديو.

اختر من الترجمة وعناوين النص التوفرة. في مقاطع الفيديو، اضغط على الله عن الله مشاهدة فيديو.

تخصيص الترجمة وعناوين النص الخاصة بك. انتقل إلى الإعدادات > عام > إمكانية الوصول > الترجمة وعناوين النص > النمط، حيث ميكنك اختيار أسلوب عناوين نص موجود أو إنشاء المنط اجلديد بناء عىل اختيارك لـ:

- اخلط واحلجم واللون
- لون اخللفية وشفافيهتا
- شفافية النص ونمط الحافة والتمييز

ليست مجيع حمتويات الفيديو حتتوي عىل عناوين نص.

# <span id="page-107-0"></span>صوت أحادي وتوازن

<span id="page-107-4"></span>تجمع ميزة صوت أحادي بين الصوت الصادر من القناتين اليسرى واليمني في صوت أحادي يتم تشغيله على القناتين. بهذه الطريقة يمكنك سماع كل شيء بأي أذن، أو من خلال كلتا الأذنين مع تعيين إحدى القناتين على صوت أعلى.

تشغيل صوت أحادي أو إيقاف تشغيله وضبط التوازن. انتقل إىل اإلعدادات < عام < إماكنية الوصول < صوت أحادي.

# نغامت قابلة للتخصيص

يمكنك تخصيص نغمات رنين مميزة لأشخاص بقائمة جهات الاتصال لمعرِّف متصل FaceTime المسموع. يمكنك أيضًا تخصيص نغمات مميزة لتنبيهك بمجموعة من الأحداث الأخرى، بما في ذلك البريد الصوتي الجديد والبريد الجديد والبريد الرسل والتغريدات على Twitter ومنشورات Facebook والتذكريات. انظر [األصوات وكمت الصوت](#page-26-1) يف صفحة .[27](#page-26-0)

يمكنك شراء النغمات من iTunes Store بجهاز iPad. انظر فصل ٢٢, iTunes Store أن في صفحة ٨٥.

# <span id="page-107-2"></span><span id="page-107-1"></span>الوصول املوجه

يساعد الوصول الموجه من يستخدم iPad ليبقى تركيزه على مهمة. يعمل الوصول الموجه على قصر iPad على تطبيق واحد، ويتيح لك التحكم في ميزات التطبيق المتوفرة. استخدم الوصول الموجه فيما يلي:

- تقييد iPad بتطبيق حمدد بشلك مؤقت
- تعطيل مناطق من الشاشة ليست ذات صلة مبهمة ما، أو املناطق اليت قد تؤدي إمياءة غري مقصودة هبا إىل حدوث تشتت
	- تعطيل أزرار جهاز iPad

استخدام الوصول الموجه. انتقل إلى الإعدادات > عام > إمكانية الوصول > الوصول الموجه، حيث يمكنك:

- تشغيل الوصول املوجه أو إيقاف تشغيله
- تعيين رمز دخول يتحكم في استخدام الوصول الموجه ويمنع أي شخص من مغادرة جلسة عمل نشطة
	- تعيين ما إذا كانت هناك اختصارات إمكانية وصول أخرى متوفرة خلال جلسة عمل

بدء جلسة عمل الوصول الموجه. قم بفتح التطبيق الذي تريد تشغيله، ثم انقر نقرًا ثلاثيًا على زر الشاشة الرئيسية. قم بضبط إعدادات جلسة العمل، ثم انقر على بدء.

- تعطيل عناصر تحكم تطبيق ومناطق من شاشة التطبيق: ضع دائرة حول أي جزء من الشاشة تريد تعطيله. استخدام المقابض لضبط المنطقة.
	- متكني أزرار إسبات/إيقاظ أو أزرار مستوى الصوت: اضغط عىل خيارات مضن أزرار األجهزة.
		- جتاهل لك ملسات الشاشة: أوقف تشغيل الملس.
	- منع تبديل iPad من االجتاه الرأيس إىل األفيق أو االستجابة إىل أي حراكت أخرى: مق بإيقاف تشغيل احلركة.

إنهاء جلسة عمل الوصول الموجه. انقر ثلاث مرات على زر الشاشة الرئيسية وأدخل رمز دخول الوصول الموجه.

# <span id="page-107-3"></span>التحكم في التبديل

يتيح لك التحمك يف التبديل التحمك يف iPad باستخدام مفتاح واحد أو تبديالت متعددة. استخدم أي من الطرق العديدة ألداء إجراءات كالتحديد والضغط والسحب والكتابة، وحتى الرسم باليد. إن التقنية الأساسية هي استخدام تبديل لتحديد عنصر أو موقع على الشاشة، ومن ثم استخدام نفس التبديل (أو تبديل مختلف) لاختيار إجراء لآداءه على هذا العنصر أو الموقع. ما يلي الطرق الأساسية الثالث:

- المسح الضوئي للعناصر (افتراضي)،والذي يميز العناصر المختلفة على الشاشة حتى تقوم بتحديد أحدها.
	- املسح الضويئ للنقاط, الذي يتيح لك استخدام املسح الضويئ للخطوط املتقاطعة الختيار موقع شاشة.
		- التحديد اليدوي, الذي يتيح لك الانتقال من عنصر. إلى عنصر عند الطلب (يتطلب تبديلات متعددة).

أيّا كانت الطريقة التي تستخدمها، عند تحديد عنصر فردي (بدلاً من مجموعة)، تظهر قائمة بحيث يمكنك اختيار كيفية العمل على عنصر محدد (الضغط أو السحب أو المقاربة، على سبيل الثال).
إذا كنت تستخدم تبديالت متعددة، فميكنك إعداد لك تبديل ألداء إجراء معني وختصيص طريقة حتديد العنرص. عىل سبيل املثال، بدلًا من مسح عناصر الشاشة تلقائيًا، يمكنك إعداد التبديلات للانتقال إلى العنصر التالي أو السابق عند الطلب.

ميكنك ضبط سلوك التحمك يف التبديل بطرق متنوعة لتناسب متطلباتك اخلاصة ومنطك.

#### **إضافة تبديل وتشغيل التحمك يف التبديل**

ميكنك استخدام أي مما ييل كتبديل:

- تبديل موامئ خاريج. اخرت من مجموعة متنوعة من تبديالت USB أو Bluetooth.
	- شاشة iPad. انقر عىل الشاشة لتشغيل التبديل.
- اكمريا FaceTime يف iPad. حرك رأسك لتشغيل التبديل. ميكنك استخدام الاكمريا كتبديلني؛ أحدمها عند حتريك رأسك إىل اليسار والآخر عند تحريك رأسك إلى اليمين.

إضافة تبديل واختيار الإجراء الخاص به. انتقل إلى الإعدادات > عام > إمكانية الوصول > التبديلات.

تشغيل التحكم في التبديل. انتقل إلى > عام > إمكانية الوصول > التحكم في التبديل، أو استخدم اختصار إمكانية الوصول––انظر اختصار إمكانية الوصول في صفحة ٩٦.

إيقاف تشغيل التحمك يف التبديل. استخدام أي من طرق املسح لتحديد اإلعدادات < عام < إماكنية الوصول < التحمك يف التبديل.

الخروج! انقر نقرًا ثلاثيًا على زر الشاشة الرئيسية في أي وقت للخروج من التحكم في التبديل.

#### **التقنيات األساسية**

تعمل هذه التقنيات سواء أكنت تقوم بالمسح حسب العنصر أو حسب النقاط.

تحديد عنصر. أثناء تمييز العنصر، قم بتشغيل التبديل الذي قمت بإعداده كالتبديل تحديد عنصر. إذا كنت تستخدم تبديل مفرد، يتم التبديل إلى تحديد عنصر بشكل افتراضي.

عرض الإجراءات المتوفرة. حدد عنصرًا باستخدام التبديل تحديد عنصر. تظهر الإجراءات المتوفرة في قائمة التحكم التي يتم عرضها عند تحديد العنصر.

الضغط على أحد العناصر. استخدم أسلوب التحديد الخاص بك لاختيار الضغط من قائمة التحكم التي تظهر عندما تحدد العنصر. أو قم بتشغيل الإعدادات > عام > إمكانية الوصول > التحكم في التبديل > ضغط تلقائي، ثم قم بتحديد عنصر ولا تفعل شيء للفاصل الزمني للضغط التلقائي (٠,٧٥ ثانية إذا لم تقم بضبطه). أو قم بإعداد تبديل خاص لتنفيذ إيماءة الضغط في الإعدادات > عام > إماكنية الوصول < التحمك يف التبديل < التبديالت.

إجراءا إيماءات أو إجراءات أخرى. حدد الإيماء أو الإجراء من قائمة التحكم التي تظهر عند تحديد العنصر. إذا كان ضغط تلقائي قيد التشغيل لديك، فاستخدم التبديل اخلاص بك خالل الفاصل الزمين ضغط تلقايئ، مث حدد اإلمياءة. إذا اكن هناك أكرث من صفحة إجراءات واحدة متوفرة، فاضغط عىل النقاط املوجودة أسفل القامئة لالنتقال إىل صفحة أخرى.

لاستبعاد قائمة التحكم. اضغط أثناء تبهيت كافة الأيقونات في القائمة.

قم بالتمرير عبر الشاشة لرؤية مزيد من العناصر. حدد أي عنصر على الشاشة، ثم اختر التمرير من قائمة التحكم.

تنفيذ إجراء للجهاز. حدد أي عنصر، ثم حدد الجهاز من القائمة التي تظهر. يمكنك استخدام القائمة لمحاكاة هذه الإجراءات:

- النقر عىل زر الشاشة الرئيسية
- النقر مرتني عىل زر الشاشة الرئيسية لملعاجلة املتعددة
	- فتح مركز اإلشعار أو مركز التحمك
	- اضغط عىل زر سكون/استيقاظ لقفل iPad
		- مق بتدوير iPad
		- قم بعكس المفتاح الجانبي
		- اضغط عىل أزرار مستوى الصوت
- اضغط مع االسمترار عىل زر الشاشة الرئيسية لفتح Siri
	- النقر ثالث مرات عىل زر الشاشة الرئيسية
		- $i$ Pad قم مهر  $\cdot$
- اضغط عىل زري الشاشة الرئيسية وإسبات/إيقاظ يف آن واحد اللتقاط لقطة شاشة

#### **املسح الضويئ للعنارص**

يعمل المسح الضوئي للعناصر على تمييز كل عنصر أو مجموعة عناصر بالتناوب على الشاشة حتى تقوم بتشغيل مفتاح تحديد العنصر. عند تحديد مجموعة، يستمر التمييز مع العناصر في المجموعة. عند تحديد عنصر فريد، يتوقف المسح الضوئي وتظهر قائمة بالإجراءات. المسح الضوئي للعناصر هو الوضع الافتراضي عند تشغيل التحكم في التبديل لأول مرة.

حدد عنصرًا أو أدخل مجموعة. قم بالشاهدة (أو الاستماع) أثناء تمييز العناصر. عند تمييز العنصر الذي تريد التحكم به (أو المجموعة التي تحتوي على العنصر)، شغل التبديل تحديد عنصر الخاص بك. تنقل لأسفل خلال التسلسل الهرمي للعناصر حتى تحدد العنصر الذي تريد التحمك به.

الخروج من مجموعة. قم بتشغيل تبديل تحديد العنصر الخاص بك عند ظهور التمييز المتقطع حول المجموعة أو العنصر الذي يظهر.

اضغط على العنصر المحدد. اختر الضغط من القائمة التي تظهر عند تحديد العنصر. أو إذا تم تمكين الضغط التلقائي لديك، فلا تفعل يشء ملدة ثالثة أرباع ثانية.

تنفيذ إجراء آخر. حدد أي عنصر، ثم حدد الإجراء من القائمة التي تظهر. في حال تشغيل ضغط تلقائي، شغل التبديل الخاص بك خلال ثلاثة أرباع ثانية من تحديد عنصر لعرض قائمة الإيماءات المتوفرة.

#### **املسح الضويئ للنقاط**

يتيح لك السـح الضوئي للنقاط تحديد عنصر على الشاشة عن طريق تحديد الموقع باستخدام المسح الضوئي للخطوط التقاطعة.

تشغيل المسح الضوئي للنقاط. استخدم المسح الضوئي للعناصر لتحديد الإعدادات من قائمة التحكم، ثم حدد وضع العناصر لتبديله إلى وضع النقاط. يظهر الخط المتقاطع الرأسي عند إغلاق القائمة.

الرجوع إلى المسح الضوئي للعناصر. حدد الإعدادات من قائمة التحكم، ثم حدد وضع النقاط لتبديله إلى وضع العنصر.

#### **اإلعدادات ومعليات الضبط**

ضبط الإعدادات الأساسية. انتقل إلى الإعدادات > عام > إمكانية الوصول > التحكم في التبديل، حيث يمكنك:

- إضافة تبديالت
- إيقاف تشغيل المسح الضوئي التلقائي (إذا قمت بإضافة تبديل "نقل إلى العنصر التالي")
	- ضبط الفاصل الزمني للمسح الضوئي
	- تعيين المسح الضوئي على الإيقاف المؤقت على العنصر الأول في مجموعة
		- اختيار عدد مرات الدوران خالل الشاشة قبل إخفاء التحمك يف التبديل
- تشغيل ضغط تلقائي أو إيقاف تشغيله وتعيين الفاصل الزمني لتنفيذ إجراء تبديل ثاني لإظهار قائمة التحكم
- تعيين ما إذا كان يتم تكرار إجراء حركة عند الضغط مع الاستمرار على تبديل ومدة الانتظار قبل التكرار
- تعيني ما إذا كنت تريد الضغط مع االسمترار عىل تبديل قبل قبوله كإجراء تبديل والفرتة الزمنية الالزمة لذلك
	- جعل التحكم في التبديل يتجاهل تشغيل التبديل المتكررة دون قصد
		- ضبط رسعة املسح الضويئ للنقاط
		- تشغيل تأثيرات الصوت أو المحادثة
		- تحديد العناصر التي تريد رؤيتها في القائمة
			- جعل مؤرش التحديد أكرب أو بلون خمتلف
	- تعيين ما إذا كان يجب تجميع العناصر أثناء البحث المسح الضوئي للعناصر
	- حفظ إيماءات مخصصة يمكنك اختيارها من جزء الإجراء في قائمة التحكم

ضبط التحكم في التبديل اختر الإعدادات من قائمة التحكم ليتم:

- ضبط سرعة المسح الضوئي
	- تغيير موقع قائمة التحكم
- التبديل بني وضع املسح الضويئ للعنارص ووضع املسح الضويئ للنقاط
- ً اختيار ما إذا اكن وضع املسح الضويئ للنقاط يعرض خطوطا متقاطعة أو شبكة
	- عكس اجتاه املسح
	- تشغيل الصوت أو اللكام املصاحب أو إيقاف تشغيله
	- إيقاف تشغيل مجموعة مسح ضوئي للعناصر في كل مرة

#### AssistiveTouch

تساعدك مزية AssistiveTouch يف استخدام iPad إذا واجهتك صعوبة يف ملس الشاشة أو الضغط عىل األزرار. ميكنك استخدام ملحق موائم متوافق (مثل عصا الألعاب) مع AssistiveTouch للتحكم في iPad. كما يمكنك استخدام AssistiveTouch دون ملحقات لتنفيذ اإلمياءات الصعبة عليك.

تشغيل AssistiveTouch: انتقل إىل اإلعدادات < عام < إماكنية الوصول < AssistiveTouch، أو استخدم اختصار إماكنية الوصول. انظر اختصار إمكانية الوصول في صفحة ٩٦.

ضبط سرعة التعقب (مع توصيل الملحق): انتقل إلى الإعدادات > عام > إمكانية الوصول > AssistiveTouch > سرعة اللمس.

إظهار قامئة AssistiveTouch أو إخفاؤها. انقر عىل الزر الثانوي يف امللحق اخلاص بك.

إخفاء زر القامئة )مع توصيل امللحق(. انتقل إىل اإلعدادات < عام < إماكنية الوصول < AssistiveTouch > ً إظهار القامئة دامئا.

إجراء تحريك أو سحب بأصابع متعددة. اضغط على زر القائمة، ثم اضغط على الجهاز، ثم الزيد، ثم الإيماءات. اضغط على عدد الأرقام المطلوبة للإيماءة. عندما تظهر الدوائر المقابلة على الشاشة، فقم بالتحريك أو السحب في الاتجاه الذي تتطلبه الإيماءة. عند الانتهاء من ذلك، قم بالضغط على زر القائمة.

تنفيذ إمياءة الضغط بإصبعني. مق بالضغط عىل زر القامئة، ومق بالضغط عىل املفضلة، مث اضغط عىل الضغط بإصبعني. عند ظهور دوائر الضغط، المس أي مكان على الشاشة لنقل دوائر الضغط بإصبعين، ثم قم بسحب دوائر الضغط للداخل أو للخارج لتنفيذ إيماءة الضغط بإصبعين. عند الانتهاء من ذلك، قم بالضغط على زر القائمة.

إنشاء الإيماءة الخاصة بك. يمكنك إضافة الإيماءات المفضلة لديك إلى قائمة التحكم (على سبيل المثال، الضغط أو الضغط مع الاستمرار أو التدوير بإصبعين). اضغط على زر القائمة، ثم اضغط على المفضلة، ثم اضغط على عنصر نائب لإيماءة فارغة. أو انتقل إلى اإلعدادات < عام < إماكنية الوصول < AssistiveTouch > إنشاء إمياءة خمصصة.

مثال ١: لإنشاء إيماءة تدوير، انتقل إلى الإعدادات > إمكانية الوصول > AssistiveTouch > إنشاء إيماءة جديدة. في شاشة تسجيل الإيماءة التي تطالبك باللمس لإنشاء إيماءة، قم بتدوير إصبعين على شاشة iPad حول نقطة موجودة بينهما. إذا لم يكن ذلك مناسبًا تمامًا، فاضغط على إلغاء وحاول مرة أخرى. عندما يبدو ذلك مناسبًا، اضغط على حفظ وأدخل اسمًا للإيماءة - ربما "تدوير 90 درجة". بعد ذلك، لتدوير طريقة العرض يف اخلرائط، عىل سبيل املثال، افتح اخلرائط واضغط عىل زر قامئة AssistiveTouch ثم اختر "تدوير ٩٠ درجة" من المفضلة. عندما تظهر الدوائر الزرقاء التي تمثل مواضع الإصبع، اسحبها إلى النقطة التي تريد تدوير الخريطة حولها، ثم حررها. قد ترغب في إنشاء عدة إيماءات لها درجات تدوير مختلفة.

مثال ٢: فلنقم بإنشاء إيماءة اللمس مع الاستمرار التي تستخدمها لبدء إعادة ترتيب الأيقونات على الشاشة الرئيسية. في هذه الرة، على شاشة تسجيل الإيماءة اضغط بإصبعك في نقطة واحدة حتى يصل شريط تقدم التسجيل إلى المنتصف، ثم ارفع إصبعك. احرص على عدم تحريك إصبعك أثناء التسجيل، وإلا فسيتم تسجيل الإيماءة كعملية سحب. اضغط على حفظ وقم بتسمية الإيماءة. لاستخدام اإلمياءة، اضغط عىل زر قامئة AssistiveTouch واخرت اإلمياءة من املفضلة. عندما تظهر الدائرة الزرقاء اليت متثل ملستك، احسهبا فوق إحدى أيقونات الشاشة الرئيسية مث حررها.

قفل الشاشة أو تدويرها أو ضبط مستوى الصوت في iPad أو محاكاة هز iPad. اضغط على زر القائمة، ثم اضغط على الجهاز.

محاكاة الضغط على زر الشاشة الرئيسية. قم بالضغط على زر القائمة، ثم قم بالضغط على الشاشة الرئيسية.

نقل زر القائمة. اسحبه إلى أي مكان على امتداد حافة الشاشة.

الخروج من قائمة دون تنفيذ إيماءة. اضغط على أي مكان خارج القائمة. للرجوع إلى القائمة السابقة، اضغط على السهم الموجودة في منتصف القامئة.

#### لوحات مفاتيح الشاشة العريضة

تعرض كافة تطبيقات iPad المُصمّنة لوحة مفاتيح أكبر على الشاشة عند تدوير iPad إلى العرض الأفقي. يمكنك الكتابة أيضًا باستخدام لوحة مفاتيح Apple الالسلكية.

#### $\mathrm{OS~X}$ إمكانية الوصول في

تمتع بمبزات إمكانية الوصول في نظام التشغيل OS X عند استخدام iTunes لمزامنة المعلومات والمحتوى الموجود في مكتبة iTunes إىل iPad. من Finder، اخرت مساعدة < مركز املساعدة، مث احبث عن "إماكنية الوصول".

ملعرفة مزيد من املعلومات حول iPad ومزيات إماكنية الوصول اخلاصة بـ X OS، انتقل إىل [accessibility/com](http://www.apple.com/accessibility).apple.www.

# **iPad يف الرشاكت**

# B قحلم

#### iPad يف املؤسسة

بفضل دعم الّوصول الآمن لشبكات الشركة والدلائل وMicrosoft Exchange، يكون iPad جاهزًا للتوجه معك إلى العمل. للحصول على معلومات مفصلة عن استخدام iPad في الشركات، انتقل إلى www.apple.com/ipad/business.

#### Mail وجهات االتصال والتقومي

الستخدام iPad مع حسابات العمل، جيب عليك معرفة اإلعدادات اليت تتطلهبا مؤسستك. إذا حصلت عىل iPad من املؤسسة، فقد تكون الإعدادات والتطبيقات التي تحتاجها مثبتة عليه بالفعل. إذا كان ذلك هو iPad الخاص بك، فيمكن أن يوفر لك مسؤول النظام الإعدادات ويتيح لك إدخالها بنفسك، أو يمكنه السماح لك بالاتصال بخادم إدارة جهاز الجوال الذي يعمل على تثبيت الإعدادات والتطبيقات اليت جيب توفرها لديك.

ُ توجد اإلعدادات واحلسابات املؤسسية يف ملفات تعريف التكوين. قد يطلب منك تثبيت ملف تعريف التكوين الذي مت إرساله إليك يف بريد إلكرتوين أو الذي تريد تزنيله من صفحة ويب. عند فتح ملف، يطلب منك iPad اإلذن بتثبيت ملف التعريف ويعرض معلومات حول ما يحتويه.

يف معظم احلاالت، عندما تقوم بتثبيت ملف تعريف تكوين يعمل عىل إعداد حساب لك، فال ميكن تغيري بعض إعدادات iPad. عىل سبيل الثال، قد تقوم مؤسستك بتشغيل القفل التلقائي وتتطلب منك تعيين رمز دخول لحماية الملومات الموجودة في الحسابات التي تقوم بالدخول إلهيا.

يمكنك مشاهدة ملفات التعريف في الإعدادات > عام > ملفات التعريف. إذا قمت بحذف ملف تعريف، فتتم أيضًا إزالة كافة الإعدادات ً واحلسابات املقرتنة مبلف التعريف، متضمنا أي تطبيقات خمصصة قدمهتا مؤسستك أو مقت بتزنيلها. إذا كنت تريد رمز الدخول إلزالة ملف تعريف، فاتصل مبسؤول النظام.

#### الوصول إىل الشبكة

تقدم شبكة VPN (الشبكة الظاهرية الخاصة) وصولاً آمنًا عبر الإنترنت إلى الموارد الخاصة، مثل الشبكة الخاصة بمؤسستك. قد حتتاج إىل تثبيت تطبيق VPN من Store App الذي يعمل عىل تكوين iPad اخلاص بك للوصول إىل شبكة حمددة. اتصل مبسؤول النظام لديك للحصول عىل معلومات حول أي تطبيقات وإعدادات تريدها.

#### التطبيقات

باإلضافة إىل التطبيقات املضمنة، واليت حصلت علهيا من Store App، قد تتطلب مؤسستك تطبيقات أخرى معينة. قد يقدموا لك رمز استرداد لـ App Store. عند تنزيل تطبيق باستخدام رمز استرداد، فإنه يكون ملكك، حتى لو كانت مؤسستك قد اشترته لك.

كما يمكن أن تشتري مؤسستك تراخيص تطبيقات App Store التي تم تعيينها لك لفترة زمنية، لكنها تحتفظ بها. ستتم دعوتك لملشاركة يف برناجم مؤسستك للوصول إىل تلك التطبيقات. بعد تجسيلك يف حساب iTunes، تمت مطالبتك بتثبيت هذه التطبيقات فور تعيينها لك. كما يمكنك البحث عنها في قائمة مشترياتك، في App Store. يتم حذف التطبيق الذي يتم استلامه بهذه الطريقة إذا قامت مؤسستك بتعيينه إلى شخص آخر.

ً قد تقوم مؤسستك أيضا بتطوير تطبيقات خمصصة ال توجد يف Store App. ستقوم بتثبيهتا من صفحة ويب أو، إذا اكنت مؤسستك تستخدم إدارة جهاز الجوال، فتتلقى إشعار يطلب منك تثبيتها عبر الأثير. تنتمى هذه التطبيقات إلى مؤسستك، وقد تتم إزالتها أو إيقاف معلها إذا مقت حبذف ملف تعريف تكوين أو إلغاء إقران iPad من خادم إدارة جهاز اجلوال.

## **لوحات املفاتيح الدولية**

# C قحلم

تسمح لك لوحات الفاتيح الدولية بكتابة النص بلغات متعددة، بما في ذلك اللغات الآسيوية واللغات التي تُكتب من اليمين إلى اليسار.

### استخدام لوحات املفاتيح الدولية

تسمح لك لوحات المفاتيح الدولية بكتابة النص بلغات متعددة، بما في ذلك اللغات الآسيوية واللغات التي تُكتب من اليمين إلى اليسار. للحصول على قائمة بلوحات المفاتيح المدعومة، انتقل إلى www.apple.com/ipad/specs.

إدارة لوحات المفاتيح. انتقل إلى الإعدادات $a > 2$ م كدولي $\langle a \rangle$ لوحات المفاتيح.

- إضافة لوحة مفاتيح: انقر عىل أضف لوحة مفاتيح جديدة، مث اخرت لوحة مفاتيح من القامئة. كرر هذه اخلطوات إلضافة املزيد من لوحات المفاتيح.
	- إزالة لوحة مفاتيح: اضغط على تحرير، واضغط على ۞ بجوار لوحة المفاتيح التي تريد إزالتها ثم اضغط على حذف.
		- تحرير قائمة لوحات المفاتيح: اضغط على تحرير، ثم اسحب عليه جبوار لوحة المفاتيح إلى مكان جديد بالقائمة.

قم بالتبديل بين لوحات المفاتيح لإدخال النص بلغة مختلفة.

التبديل بين لوحات المفاتيح أثناء الكتابة. الس مفتاح الكرة الأرضية  $\bigoplus$  مع الاستمرار لإظهار كل لوحات الفاتيح المكّنة الخاصة بك. لاختيار لوحة مفاتيح، حرك إصبعك إلى اسم لوحة المفاتيح، ثم حرره. يظهر مفتاح الكرة الأرضية  $\bigoplus$  في حالة تمكين أكثر من لوحة مفاتيح فقط.

كما يمكنك الضغط على ۞. عند الضغط على ۞, يظهر اسم لوحة المفاتيح التي تم تنشيطها مُؤخرًا لوهلة. واصل الضغط للوصول إلى لوحات المفاتيح الأخرى المكّنة.

توفر العديد من لوحات المفاتيح أحرف وأرقام ورموز غير مرئية على لوحة المفاتيح.

إدخال أحرف تحمل حركة أو أحرف أخرى. الس مع الاستمرار الرقم أو الرمز أو الحرف ذي الصلة، ثم حركه لاختيار متغير. على سبيل الثال:

- على لوحة مفاتيح تايلاندية: اختر أرقامًا أصلية عن طريق لس الرقم العربي ذي الصلة مع الاستمرار.
- على لوحة مفاتيح صينية أو يابانية أو عربية: تظهر الأحرف المقترحة أو الرشحة في أعلى لوحة المفاتيح. اضغط على ترشيح لإدخاله، أو قم بالتحريك لليسار لرؤية المزيد من الترشيحات.

استخدام قائمة الترشيحات المقترحة الموسعة. اضغط على سهم للأعلى الموجود على اليمين لعرض قائمة الترشيحات بالكامل.

- تمرير القائمة: قم بالتحريك لأعلى أو لأسفل.
- الرجوع إلى القائمة المختصرة: اضغط على السهم لأسفل.

عند استخدام لوحات مفاتيح صينية أو يابانية معينة، يمكنك إنشاء اختصار لأزواج من الكلمات والإدخالات. وتتم إضافة الاختصار إلى ً القاموس الخشيص اخلاص بك. عندما تكتب اختصارا أثناء استخدام لوحة مفاتيح مدعومة، حيل زوج اللكامت أو اإلدخال املرتبط حمل االختصار.

تشغيل الاختصارات أو إيقاف تشغيلها. انتقل إلى الإعدادات > عام > لوحة المفاتيح > الاختصارات. تتوفر الاختصارات للغات:

- الصينية المسّطة: بينيين
- الصينية التقليدية: بينيني وزويني
	- اليابانية: رومانية و50 مفتاح

#### طرق إدخال خاصة

ميكنك استخدام لوحات مفاتيح إلدخال بعض اللغات بطرق خمتلفة. أمثلة بسيطة مثل شاجني الصينية ووويب هوا واكنا اليابانية والعلامات. كما يمكنك أيضًا استخدام إصبعك أو قلم لكتابة الأحرف الصينية على الشاشة.

كوِّن الأحرف الصينية من مفاتيح نظام Cangjie الأساسية. أثناء كتابتك تظهر الأحرف المقترحة. اضغط على الحرف لاختياره، أو اسمتر يف كتابة ما يصل إىل مخسة أحرف أساسية لرؤية املزيد من اخليارات.

تكوين أحرف وبي هوا صينية (ضغط الماتيح). استخدم لوحة الماتيح لكتابة الأحرف الصينية باستخدام ما يصل إلى خمس ضغطات بتسلسل الكتابة الصحيح: أفقى ورأسي وتنازلي إلى اليسار وتنازلي إلى اليمين وخطافي. على سبيل المثال، الحرف الصيني 圈 )دائرة( جيب أن تبدأ بالضغطة الرأسية 丨.

- أثناء الكتابة، تظهر الأحرف الصينية المُقترحة (تظهر الأحرف الأكثر استخدامًا أولاً). اضغط على حرف لاختياره.
- إذا لم تكن متأكدًا من الضغطة الصحيحة، فأدخل علامة نجمية (\*). لرؤية مزيد من خيارات الأحرف، اكتب ضغطة أخرى أو قم بالتمرير عبر قائمة الأحرف.
	- اضغط على المفتاح المطابق (匹配) لعرض الأحرف التي تتطابق تمامًا مع ما كتبته.

كتابة الأحرف الصينية. قم بكتابة الأحرف الصينية مباشرةً على الشاشة بإصبعك عند تشغيل إدخال الكتابة اليدوية الصينية البسطة أو التقليدية. أثناء كتابة ضغطات الأحرف، يتعرف iPad عليها ويعرض الأحرف المُطابقة في قائمة مع إدراج الأحرف الأكثر توافقًا أولاً. عندما تختار حرفًا، تظهر لك الأحرف التالية الماسبة له في قائمة كاختيارات إضافية.

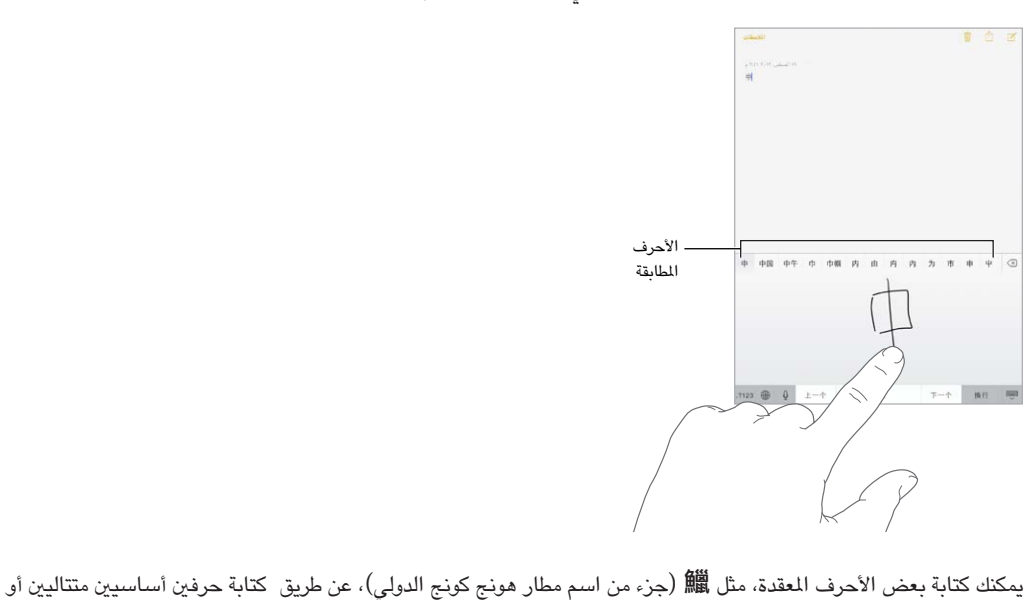

أكثر. اضغط على الحرف لاستبدال الأحرف التي قمت بكتابتها. كما يتم التعرف على الأحرف الرومانية أيضًا.

كتابة أحرف كانا اليابانية. استخدم لوحة مفاتيح أحرف كانا لتحديد المقاطع. لمزيد من خيارات المقاطع، اضغط على مفتاح السهم وحدد ً مقطعا آخر أو لكمة أخرى من النافذة.

كتابة أحرف رومانية يابانية. استخدم لوحة املفاتيح الرومانية اليابانية لكتابة املقاطع. تظهر اخليارات البديلة عىل امتداد أعىل لوحة المفاتيح؛ اضغط على أحد الخيارات لكتابته. لمزيد من خيارات المقاطع، اسحب القائمة إلى اليسار أو اضغط على مفتاح السهم.

كتابة علامات أو رموز الشاعر. استخدم لوحة مفاتيح أحرف كانا اليابانية واضغط على مفتاح ^\_^. أو يمكنك:

- استخدم لوحة الفاتيح الرومانية اليابانية (تخطيط أحرف QWERTY اليابانية): اضغط على 123، ثم اضغط على الفتاح ^^.
- استخدام بينين الصينية (مبسطة أو تقليدية) أو لوحة المفاتيح (التقليدية) زويين: اضغط على  $\#+=+\ast$ ، ثم اضغط على المفتاح  $\wedge$ .

## **السالمة والتعامل والدمع**

# <span id="page-114-0"></span>D قحلم

#### معلومات السالمة اهلامة

<span id="page-114-1"></span>**A** 

**حتذير :**قد يؤدي عدم االلزتام بتعلميات السالمة هذه إىل حدوث حريق أو صدمة كهربية أو غري ذلك من اإلصابات أو وقوع رضر جبهاز iPad أو أية ممتلاكت أخرى. اقرأ مجيع معلومات السالمة أدناه قبل استخدام iPad.

التعامل تعامل مع iPad بعناية. فهو مصنّع من المعدن والزجاج والبلاستيك ويحتوي على مكونات إلكترونية حساسة بداخله. ويمكن أن يتعرض iPad للتلف إذا سقط أو احرتق أو مت ثقبه أو حسقه أو عند مالمسته للسوائل. تستخدم iPad تالف، اكلذي حيتوي عىل ً شاشة مكسورة، حيث أنه قد يتسبب يف إصابات. إذا كنت قلقا بشأن حدوث خدش، ففكر يف استخدام حقيبة أو غطاء.

اإلصالح ال تفتح iPad وال حتاول إصالح iPad بنفسك. قد يؤدي فك iPad إىل تلفه أو قد يعرضك لإلصابة. يف حالة تلف iPad أو حدوث خلل أو ملامسته لسائل، اتصل بشركة Apple أو بموفر خدمة معتمد من Apple. يمكنك العثور على المزيد من الملومات .www.apple.[com/support/ipad/service/faq](http://www.apple.com/support/ipad/service/faq) الحصول على خدمة على اللوقع

البطارية ا تحاول استبدال بطارية iPad بنفسك—فقد تُعرض البطارية للتلف، مما قد يؤدي إلى زيادة السخونة وحدوث إصابة. يجب استبدال بطارية الليثيوم املوجودة يف iPad فقط بواسطة Apple أو موفر خدمة معمتد من Apple، وجيب إعادة تدويرها أو التخلص منها بشكل منفصل عن النفايات المنزلية. وتجنب حرق البطارية. لمرفة معلومات حول إعادة تدوير البطارية واستبدالها، انتقل إلى .www.apple.[com/eg/batteries](http://www.apple.com/batteries)

التشتيت قد يؤدي استخدام iPad يف بعض الظروف إىل تشتيتك وقد يؤدي إىل حدوث موقف خطري. اتبع القواعد اليت حتظر أو تقيد استخدام الأجهزة المحمولة أو سماعات الرأس (على سبيل المثال، تجنب الراسلة النصية أثناء قيادة السيارة أو استخدام سماعات الرأس أثناء ركوب دراجة).

التنقل تعتمد تطبيقات الخرائط والاتجاهات وFlyover والتطبيقات المعتمدة على الموقع على خدمات البيانات.

الشحن قم بشحن iPad باستخدام كابل ومهايئ الطاقة المضمن أو كابلات أخرى لأطراف خارجية تحمل شعار 'Made for iPhone( 'مممص جلهاز iPad )ومهايائت اكبالت طاقة متوافقة مع USB 2.0 أو أحدث. قد يؤدي استخدام الاكبالت أو الشواحن التالفة أو الحشن يف حالة وجود رطوبة إىل حدوث صدمة كهربائية. عند استخدام مهايئ طاقة USB من Apple لحشن iPad، تأكد من أنه قد تم إدخال قابس التيار المتردد أو سلك طاقة التيار المتردد بشكل كامل في المهايئ قبل توصيله بمنفذ الطاقة.

التعرض للحرارة مدة طويلة يتوافق iPad ومهايئ الطاقة اخلاص به مع معايري درجة حرارة السطح وحدودها املعمول هبا. ومع ذلك، حتى ضمن هذه الحدود، فإن الاتصال المستمر مع الأسطح الساخنة لفترات زمنية طويلة قد يتسبب في الإزعاج أو الإصابة. توخ الحس السلمي لتجنب املواقف حيث يالمس جلدك اجلهاز أو مهايئ الطاقة اخلاص به أثناء تشغيله أو توصيله مبصدر طاقة لفرتات زمنية طويلة. على سبيل المثال، لا تنام أو تضع جهازًا أو مهايئ طاقة تحت بطانية أو وسادة أو جسمك أثناء توصيله بمصدر طاقة. من الضروري وضـع iPad ومهايئ الطاقة الخاص به في مكان جيد التهوية عند الاستخدام أو الشـحن. توخ الـحذر بشكل خاص إذا كنت تعاني من حالة بدنية تؤثر على قدرتك على اكتشاف الحرارة على جسمك.

فقدان المسع قد يؤدي االسمتاع إىل مستويات صوت عالية إىل اإلرضار بمسعك. قد تؤدي ضوضاء اخللفية باإلضافة إىل التعرض المستمر لمستويات صوت عالية إلى جعل الأصوات تبدو أهدأ مما هي عليه بالفعل. قم بتشغيل الصوت وتحقق من مستوى الصوت قبل إدخال أي يشء يف أذنك. ملزيد من املعلومات حول فقدان المسع، انظر [sound/com](http://www.apple.com/sound).apple.www. للحصول عىل معلومات حول كيفية ضبط حد أقصى لستوى الصوت في iPad، انظر إعدادات الموسيقي في صفحة ٥٣.

∕∾

**حتذير :**لتجنب التعرض لضعف المسع احملمتل، فال تسمتع ملستويات صوت عالية لفرتات طويلة.

سماعات الرأس من Apple سماعات الرأس التي يتم بيعها مع iPhone 4s أو أحدث في الصين (يمكن التعرف عليها بواسطة الحلقات العازلة ذات اللون الداكن الموجودة على القابس) مصممة لتتوافق مع المعايير الصينية ومتوافقة مع iPhone 4s أو أحدث و 2 iPad أو أحدث وtouch iPod اجليل اخلامس. ال تستخدم إال مساعات الرأس املتوافقة مع جهازك.

اإلشارات الالسلكية يستخدم iPhone إشارات السلكية لالتصال بالشباكت الالسلكية. للحصول عىل معلومات حول مقدار الطاقة المستخدم لنقل هذه الإشارات وحول الخطوات التي يمكنك اتخاذها لتقليل التعرض لها، انظر الإعدادات > عام > حول > قانوني > التعرض للترددات اللاسلكية.

تداخل التردد اللاسلكي الالتزام بالعلامات والإشعارات التي تمنع أو تقيد استخدام الأجهزة المحمولة (على سبيل المثال، منشآت الرعاية الصحية أو مناطق التفجيرات). على الرغم من أنه تم تصميم iPad واختباره وتصنيعه ليتلاءم مع اللوائح الحاكمة لانبعاثات الترددات اللاسلكية، إلا أن الانبعاثات الصادرة من iPad قد تؤثر بشكل سلبي على عمل الأجهزة الإلكترونية الأخرى، مما يؤدي إلى حدوث خلل هبا. مق بإيقاف تشغيل iPad أو استخدام وضع الطريان إليقاف تشغيل أجهزة اإلرسال الالسلكية لـ iPad عندما حيظر استخدامها، كأثناء السفر بالطائرة أو عندما تطلب السلطات ذلك.

األجهزة الطبية يتضمن iPad موجات السلكية تبعث جماالت كهرومغناطيسية. قد تتداخل هذه املجاالت الكهرومغناطيسية مع أجهزة ناظمة القلب أو مع الأجهزة الطبية الأخرى. إذا كنت ترتدي ناظمة القلب، فحافظ على وجود مسافة ٦ بوصات (حوالي ١٥ سم) على األقل بني نامظة القلب وiPad. إذا كنت تشك يف تداخل iPad مع نامظة القلب أو أي جهاز طيب آخر، فتوقف عن استخدام iPad واستشر طبيبك للحصول على معلومات خاصة بجهازك الطبي. يوجد في iPad مغناطيس بالقرب من الحافة اليسرى من الجهاز وفي اجلانب األمين من الزجاج األمايم، والذي قد يتداخل مع نامظة القلب أو مزيل الرجفان أو األجهزة الطبية األخرى. حيتوي غطاء iPad المتميز وحقيبة iPad المتميزة على مغناطيس. حافظ على وجود مسافة لا تقل عن ٦ بوصات (حوالي ١٥ سم) بين ناظمة القلب أو مزيل الرجفان وiPad، أو غطاء iPad املمتزي، أو حقيبة iPad املمتزية.

الحالات الطبية إذا كانت لديك أي حالة طبية أخرى تعتقد أنها قد تتأثر بجهاز iPad (مثل نوبات الصرع أو الإغماء أو إجهاد العين أو آالم الرأس(، فاسترش طبيبك قبل استخدام iPad.

الأجواء المحتمل تعرضها للانفجار لا تقم بشحن iPad أو استخدامه في أي منطقة ذات أجواء يحتمل تعرضها للانفجار، مثل مناطق التزود بالوقود أو في مناطق يحتوي الهواء بها على مواد كيميائية أو ذرات (مثل الحبوب أو الأتربة أو مساحيق المادن). التزم بكل الالفتات والتعلميات.

الحركة المتكررة عند القيام بأنشطة متكررة مثل الكتابة أو ممارسة الألعاب على iPad، يمكن أن تعاني من شعور عَرضي بعدم الراحة سواء يف اليدين أو الذراعني أو الكتفني أو الرقبة أو يف أجزاء أخرى من اجلسم. إذا شعرت بعدم راحة، فتوقف عن استخدام iPad واستشر الطبيب.

الأنشطة ذات العواقب الوخيمة هذا الجهاز غير معد للاستخدام في الأماكن التي يؤدي فشل استخدام الجهاز فيها إلى حدوث وفاة أو التعرض لإصابة شخصية أو وقوع أضرار بيئية كبيرة.

خطر الاختناق قد تمثل بعض ملحقات iPad خطرًا على الأطفال الصغار، حيث قد تؤدي إلى الاختناق. احتفظ بهذه الملحقات بعيدًا عن متناول األطفال الصغار.

#### معلومات التعامل اهلامة

التنظيف قم بتنظيف iPad على الفور في حالة ملامسته لأي شيء قد يتسبب في حدوث بقع—كالأتربة أو الحبر أو مستحضرات التجميل أو الغسول. للتنظيف:

- مق بفصل مجيع الاكبالت وإيقاف تشغيل iPad( اضغط مع االسمترار عىل زر إسبات/ ّ إيقاظ، مث حر ك رشيط المترير املوجود على الشاشة).
	- استخدم قطعة مقاش نامعة خالية من الوبر.
		- جتنب دخول رطوبة يف فتحات اهلاتف.
	- ال تستخدم منتجات التنظيف أو اهلواء املضغوط.

الجزء الأمامي من iPad مصنوع من الزجاج المطي بطبقة مضادة للزيت (مقاومة للزيت) مقاومة لآثار بصمات الأصابع. تبلي هذه الطبقة مبرور الزمن مع االستخدام العادي. تعمل منتجات التنظيف و املواد الاكشطة عىل تآلك الطبقة، وقد تؤدي إىل خدش الزجاج.

<span id="page-116-0"></span>استخدام املوصالت واملنافذ واألزرار ً ال تدخل أي موصل يف أي منفذ عنوة أو تستخدم ضغط زائد عىل أي زر، نظرا ألن ذلك قد يؤدي إلى حدوث أضرار لا يغطيها الضمان. فإذا لم يدخل الموصل في المنفذ بسهولة معقولة، فهذا غالبًا يعني أنهما غير متطابقين. تحقق من وجود عوائق وتأكد من مطابقة الموصل للمنفذ، وأنك قد وضعت الموصل بشكل صحيح في المنفذ.

كابل Lightning يعد تغير لون قابس كابل Lightning مع الاستخدام المنتظم أمرًا عاديًا. قد تتسبب الأتربة والعوالق والتعرض للسوائل في تغيير اللون. للتخلص من تغير اللون أو إذا أصبح الكابل دافئًا خلال الاستخدام أو لم يقم بشحن أو مزامنة iPad، اخلاص بك، مق بفصل اكبل Lightning من المكبيوتر أو من مهايئ الطاقة ونظفه باستخدام قطعة مقاش نامعة وجافة وخالية من الوبر. ال تستخدم السوائل أو منتجات التنظيف عند تنظيف موصل الربق )Lightning).

درجة حرارة التشغيل تم تصميم iPad بحيث يعمل في درجات حرارة تتراوح بين ٢٢ درجة فهرنهايت و٩٥ درجة فهرنهايت (٠ درجة مئوية و70 درجة مئوية) ويخزن في درجات حرارة بين -٤ درجة فهرنهايت و١١٢ درجة فهرنهايت (-٢٠ درجة مئوية و٤٥ درجة مئوية). وقد يتلف iPad ويقرص معر البطارية إذا مت ختزينه أو تشغيله خارج نطاق درجات احلرارة هذه. جتنب تعريض iPad لتغريات كبرية في درجة الحرارة أو الرطوبة. أثناء استخدام iPad أو أثناء شحن البطارية، من الطبيعي أن يصبح iPad دافئًا.

إذا تجاوزت درجة الحرارة الداخلية لـ iPad درجات حرارة التشغيل العادية (عند وجوده في سيارة ساخنة أو في ضوء الشمس اللباشر لفترات طويلة مثلاً)، فقد تواجه ما يلى عند محاولة الجهاز ضبط درجة حرارته:

- توقف حشن iPad
	- تعتمي الشاشة.
- ظهور شاشة حتذير درجة احلرارة.
	- غلق بعض التطبيقات.

**مهم :**قد ال تمتكن من استخدام iPad أثناء عرض شاشة حتذير درجة احلرارة. إذا مل يمتكن iPad من ضبط درجة حرارته الداخلية، فسيدخل نمط سكون عميق حتى يبرد. قم بنقل iPad إلى مكان بارد بعيدًا عن ضوء الشمس الماشر، وانتظر بضع دقائق قبل محاولة استخدام iPad مرة أخرى.

.support.apple.com/kb/HT2101 المعرفة المزيد من المعلومات، انظر

### <span id="page-116-1"></span>موقع دمع iPad

تتوفر معلومات الدعم الشاملة عبر الإنترنت من خلال الموقع www.apple.com/support/ipad. للاتصال بشركة Apple للحصول على دعم مخصص (غير متوفر في كل المناطق)، انظر www.apple.com/support/contact.

إعادة تشغيل iPad أو إعادة تعيينه<br>إذا لم يعمل شيء على ما يرام، فجرّب إعادة تشغيل iPad، أو قم بإنهاء أحد التطبيقات إجباريًا أو إعادة تعيين iPad.

إعادة تشغيل iPad. اضغط مع االسمترار عىل زر إسبات/إيقاظ إىل أن يظهر رشيط المترير األمحر. مق بتحريك إصبعك عىل رشيط المترير إليقاف تشغيل iPad. لتشغيل iPad مرة أخرى، اضغط مع االسمترار عىل زر إسبات/إيقاظ إىل أن يظهر شعار Apple.

قد يكون iPad منخفض الطاقة. قم بتوصيل iPad بمهايئ طاقة USB للشحن. انظر تغيير البطارية ومراقبتها في صفحة ٢٣.

فرض إنهاء تطبيق. اضغط مع الاستمرار على الزر سكون/الاستيقاظ أعلى iPad لثوان قليلة حتى يظهر شريط تمرير أحمر، ثم اضغط مع الاستمرار على زر الشاشة الرئيسية حتى يتم إغلاق التطبيق.

إذا مل تمتكن من إيقاف تشغيل iPad أو إذا اسمترت املشلكة، فقد حتتاج إىل إعادة تعيني iPad. ال تقم بذلك إال إذا تعذر عليك إعادة تشغيل iPad اخلاص بك.

إعادة تعين iPad. اضغط مع الاستمرار على الزر إسبات/إيقاظ وزر الشاشة الرئيسية في نفس الوقت لدة عشر ثوان على الأقل، إلى أن يظهر شعار Apple.

يمكنك إعادة تعيين قاموس الكلمات وإعدادات الشبكة وتخطيط الشاشة الرئيسية وتحذيرات الموقع. كما يمكنك مسح كل المحتوى واإلعدادات اخلاصة بك.

### إعادة تعيني إعدادات iPad

إعادة تعيني إعدادات iPad. انتقل إىل اإلعدادات < عام < ً إعادة التعيني، مث اخرت خيارا:

- إعادة تعيين جميع الإعدادات: تتم إعادة تعيين جميع التفضيلات والإعدادات الخاصة بك.
- مسح مجيع احملتويات واإلعدادات: تمت إزالة معلوماتك وإعداداتك. ال ميكن استخدام iPad حىت يمت إعداده مرة أخرى.
- إعادة تعيين إعدادات الشبكة: عندما تقوم بإعادة تعيين إعدادات الشبكة، تتم إزالة قائمة الشبكات التي تم استخدامها مسبقًا وإعدادات VPN التي لم يتم تثبيتها عن طريق ملف تعريف التكوين. (لإزالة إعدادات VPN التي تم تثبيتها عن طريق ملف تعريف التكوين، انتقل إلى الإعدادات > عام > ملف التعريف، ثم حدد ملف التعريف وانقر على إزالة. سيؤدي ذلك أيضًا إلى إزالة الإعدادات الأخرى أو الحسابات المتوفرة بواسطة ملف التعريف). يتم إيقاف تشغيل شبكة Wi-Fi، ثم تتم إعادة تشغيلها مرة أخرى، مما يؤدي إلى قطع اتصالك بأي شبكة تكون متصلاً بها. تظل إعدادات شبكة Wi-Fi و'طلب الارتباط بالشبكات' قيد التشغيل.
- إعادة تعيني قاموس لوحة املفاتيح: ميكنك إضافة اللكامت إىل قاموس لوحة املفاتيح عن طريق رفض اللكامت اليت يقرتحها iPad أثناء الكتابة. تؤدي إعادة تعيين قاموس لوحة المفاتيح إلى مسح جميع الكلمات التي أضفتها.
	- إعادة تعين شكل الشاشة الرئيسية: يقوم بإعادة التطبيقات المصمنة إلى تخطيطها الأصلي على الشاشة الرئيسية.
	- إعادة تعيني املوقع واخلصوصية: إعادة تعيني خدمات املوقع وإعدادات اخلصوصية إىل اإلعدادات االفرتاضية لملصنع.

#### لا يتم تشغيل تطبيق في وضع ملء الشاشة

ميكن استخدام معظم التطبيقات اخلاصة بـ iPhone و iPod مع iPad، ولكهنا قد ال تمتتع مبزية الشاشة الكبرية. ويف هذه احلالة، اضغط على �� لتكبير التطبيق. اضغط على �� للعودة إلى الحجم الأصلي.

تحقق من App Store لمعرفة ما إذا كان هناك إصدار من التطبيق تم تحسينه للعمل مع iPad، أو إصدار عام تم تحسينه للعمل مع .iPad و iPod touch و iPhone

#### عدم ظهور لوحة المفاتيح على الشاشة

إذا كان iPad مقترنًا بلوحة مفاتيح Bluetooth، فلا تظهر لوحة المفاتيح على الشاشة. لإظهار لوحة المفاتيح على الشاشة، اضغط على المفتاح إخراج على لوحة مفاتيح Bluetooth . ويمكنك أيضًا إظهار لوحة المفاتيح على الشاشة عن طريق تحريك لوحة مفاتيح Bluetooth خارج النطاق أو إيقافها.

#### احلصول عىل معلومات حول iPad

رؤية معلومات حول iPad. انتقل إىل اإلعدادات < عام < حول. تتضمن العنارص اليت ميكنك عرضها:

- عدد األغاين ومقاطع الفيديو والصور والتطبيقات
	- السعة ومساحة التخزين املتوفرة
		- إصدار iOS
		- رقم النموذج
		- الرقم التسلسلي
		- Bluetoothو Wi-Fi عناوين•
- أداة التخشيصات واالستخدام واإلشعارات القانونية )تتضمن إشعارات قانونية وترخيص ومضان وعالمات تنظميية ومعلومات التعرض للترددات اللاسلكية)

لنسخ الرقم التسلسلي والمعرفات الأخرى، المس المعرف مع الاستمرار حتى يظهر نسخ.

ملساعدة Apple يف حتسني منتجاهتا وخدماهتا، يرسل iPad بيانات التخشيصات واالستخدام. هذه البيانات ال تكشف عن هويتك بصورة شخصية ولكنها قد تتضمن معلومات الموقع.

عرض الملومات التشخيصية أو إيقاف تشغيلها. انتقل إلى الإعدادات > عام > حول > التشخيصات والاستخدام.

#### معلومات االستخدام

عرض معلومات الاستخدام. انتقل إلى الإعدادات > عام > الاستخدام ليتم:

- عرض لك مساحة التخزين اليت يشغلها لك برناجم
	- عرض ختزين iCloud وإدارته
	- رؤية الزمن المنقضى منذ تم شحن iPad

### iPad َّ معطل

إذا تم تعطيل iPad نظرًا لنسيان رمز الدخول أو إدخال رمز دخول غير صـحيح مرات عديدة، فيمكنك استعادة iPad من نسخة iTunes أو iCloud احتياطية وإعادة تعيني رمز الدخول. ملعرفة مزيد من املعلومات، انظر [استعادة](#page-119-1) iPad يف صفحة .[120](#page-119-0)

> إذا استلمت رسالة في iTunes بأنه تم قفل iPad الخاص بك وأنه يجب عليك إدخال رمز دخول، فانظر .support.apple.[com/kb/HT1212](http://support.apple.com/kb/HT1212)

#### إعدادات VPN

تقدم شبكة VPN (الشبكة الظاهرية الخاصة) وصولاً آمنًا عبر الإنترنت إلى الشبكات الخاصة، مثل الشبكة الخاصة بمؤسستك. قد حتتاج إىل تثبيت تطبيق VPN من Store App الذي يعمل عىل تكوين iPad اخلاص بك للوصول إىل شبكة. اتصل مبسؤول النظام لديك للحصول عىل معلومات حول التطبيق واإلعدادات اليت تريدها.

#### إعدادات ملفات التعريف

ّ تعرف إعدادات ملفات تعريف التكوين إعدادات استخدام iPad ُ مع شباكت الرشكة أو املدرسة أو حساباهتا. قد يطلب منك تثبيت ملف تعريف التكوين الذي مت إرساله إليك يف بريد إلكرتوين أو الذي مت تزنيله من صفحة ويب. سيطلب iPad إذنك لتثبيت ملف التعريف، ويعرض معلومات حول ما حيتويه، عند فتح امللف. ميكنك مشاهدة ملفات التعريف اليت مقت بتثبيهتا يف اإلعدادات < عام < ملفات التعريف. إذا قمت بحذف ملف تعريف، فسوف يتم حذف كل الإعدادات والتطبيقات والبيانات المقترنة بملف التعريف.

نســخ iPad احتياطيًا<br>يمكنك استخدام iCloud أو iTunes لنسخ iPad احتياطيًا بشكل تلقائي. إذا قمت باختيار النسخ الاحتياطي باستخدام iCloud، فلن تتمكن من استخدام iTunes للنسخ الاحتياطي التلقائي للكمبيوتر الخاص بك أيضًا، لكن يمكنك استخدام iTunes للنسخ االحتيايط اليدوي للمكبيوتر اخلاص بك. يقوم iCloud بنسخ iPad ً احتياطيا بصفة يومية عرب Fi-Wi عند توصيله مبصدر طاقة وعندما يكون مقفلاً. يتم إدراج تاريخ ووقت آخر نسخ احتياطي أسفل الشاشة التخزين والنسخ الاحتياطي.

#### يعمل iCloud ً عىل نسخ ما ييل احتياطيا:

- املوسيىق املشرتاة واألفالم وبراجم التلفاز والتطبيقات والكتب
	- الصور ومقاطع الفيديو يف ألبوم الاكمريا
		- إعدادات iPad
		- بيانات التطبيقات
	- الشاشة الرئيسية واملجلدات وختطيط التطبيق
		- الرسائل
		- نغامت الرنني

ملاحظة: لا يتم نسخ المحتوى المشترى احتياطيًا في كل المناطق.

تشغيل عمليات النسخ الاحتياطي لـ iCloud. انتقل إلى الإعدادات > iCloud، ثم قم بتسجيل الدخول باستخدام Apple ID وكلمة السر عند الطلب. انتقل إلى التخزين والنسخ الاحتياطي، ثم قم بتشغيل نسخ iCloud لحتياطيًا. لتشغيل النسخ الاحتياطي في iTunes، انتقل إىل ملف < األجهزة < نسخ احتيايط.

النسخ الاحتياطي الفوري. انتقل إلى الإعدادات > iCloud > التخزين والنسخ الاحتياطي، ثم اضغط على النسخ احتياطيًا الآن.

<span id="page-119-0"></span>تشفير النسخ الاحتياطي الخاص بك. يتم تشفير نسخ iCloud الاحتياطية تلقائيًا بحيث تكون بياناتك محمية من الوصول غير الصرح به أثناء نقلها إىل أجهزتك وعند ختزيهنا يف iCloud. إذا كنت تستخدم iTunes للنسخ االحتيايط، حفدد 'تشفري نخسة iPad الاحتياطية' في جزء ملخص iTunes.

ُ إدارة النسخ االحتياطية. انتقل إىل اإلعدادات < iCloud > التخزين والنسخ االحتيايط، مث اضغط عىل إدارة التخزين. مق بالضغط على اسم iPad الخاص بك. يمكنك إدارة التطبيقات التي يتم نسخها احتياطيًا إلى iCloud وإزالة النسخ الاحتياطية الموجودة. في iTunes، ميكنك إزالة نسخ احتياطية يف تفضيالت iTunes.

عرض الأجهزة الجاري نسخها احتياطيًا. انتقل إلى الإعدادات > iCloud > التخزين والنسخ الاحتياطي > إدارة التخزين.

إيقاف معليات النسخ االحتيايط لـ iCloud. انتقل إىل اإلعدادات < iCloud > التخزين والنسخ االحتيايط، مث مق بإيقاف تشغيل النسخ االحتيايط لـ iCloud.

لا يتم نسخ الموسيقى التي لم يتم شراؤها في iTunes احتياطيًا في iCloud. استخدم iTunes لنسخ المحتوى احتياطيًا واستعادته. انظر المزامنة مع iTunes في صفحة ١٦.

مهم: لا تتوفر علميات النسخ الاحتياطي لشتريات الموسيقي أو الأفلام أو برامج التلفاز في كافة البلدان. قد لا تتم استعادة الشتريات السابقة إذا مل تعد موجودة يف Store iTunes أو Store App أو Store iBooks.

لا يتم احتساب المحتوى الشترى ومحتوى مشاركة الصور ضمن مساحة تخزين iCloud اللجانية البالغة ٥ غ.ب.

ملعرفة املزيد من املعلومات حول نسخ iPad ً احتياطيا، انظر [5262HT/kb/com](http://support.apple.com/kb/HT5262).apple.support.

#### حتديث برناجم iPad واستعادته

ميكنك حتديث براجم iPad يف اإلعدادات أو باستخدام iTunes ً . ميكنك أيضا مسح iPad أو استعادته، مث استخدام iCloud أو iTunes لالستعادة من نخسة احتياطية.

ال ميكن الوصول بعد ذلك إىل البيانات احملذوفة عرب واجهة مستخدم iPad، ولكن لن يمت محسها من iPad. ملعرفة معلومات حول مسح كل المحتويات والإعدادات، انظر [إعادة تشغيل](#page-116-1) iPad [أو إعادة تعيينه](#page-116-1) في صفحة ١١٧ .

#### **حتديث iPad**

ميكنك حتديث براجم iPad يف اإلعدادات أو باستخدام iTunes.

ً التحديث السلكيا عىل iPad. انتقل إىل اإلعدادات < عام < حتديث الربناجم. يقوم iPad بالتحقق من التحديثات املتوفرة للربناجم.

حتديث الربناجم يف iTunes. يتحقق iTunes من وجود حتديثات متوفرة للربناجم يف لك مرة تقوم فهيا مبزامنة iPad باستخدام iTunes. انظر [املزامنة مع](#page-15-1) iTunes يف صفحة .[16](#page-15-0)

لمعرفة المزيد من المعلومات حول تحديث برامج iPad، انظر support.apple.com/kb/HT4623.

#### <span id="page-119-1"></span>**استعادة iPad**

ميكنك استخدام iCloud أو iTunes الستعادة iPad من نخسة احتياطية.

الاستعادة من نسخة احتياطية لـ iCloud. قم بإعادة تعيين iPad على مسح كل الإعدادات والمعلومات. قم بتسجيل الدخول إلى iCloud واخرت استعادة من نخسة احتياطية يف مساعد إعداد. انظر [إعادة تشغيل](#page-116-1) iPad [أو إعادة تعيينه](#page-116-1) يف صفحة .[117](#page-116-0)

الاستعادة من نسخة احتياطية لـ iTunes. قم بتوصيل iPad بالكمبيوتر الذي تقوم بالزامنة معه عادةً وحدد iPad في نافذة iTunes وانقر عىل استعادة يف جزء امللخص.

عند استعادة برامج iPad، يمكنك إما إعداده كجهاز iPad جديد أو استعادة الموسيقي ومقاطع الفيديو وبيانات التطبيقات والمحتويات الأخرى من نسخة احتياطية.

لمعرفة المزيد من المعلومات حول استعادة برامج iPad، انظر 1414TI414.com/kb/HT، المعرفة المزيد من المعلومات حول ا

#### اإلعدادات اخللوية

استخدم إعدادات البيانات اخللوية يف iPad( طرز Cellular + Fi-Wi )لتنشيط خدمة البيانات اخللوية وتشغيل االستخدام اخللوي أو إيقاف تشغيله أو إضافة رقم تعريف شخصي (PIN) لقفل بطاقة SIM. يمكنك، مع بعض شركات الاتصالات، أيضًا تغيير خطة البيانات اخلاصة بك.

للخيارات التالية، انتقل إلى الإعدادات > بيانات خلوية وقم بتشغيل الخيارات أو إيقاف تشغيلها، أو اتبع التعليمات على الشاشة.

تشغيل البيانات اخللوية أو إيقاف تشغيلها. إذا مت إيقاف تشغيل البيانات اخللوية، فإن لك خدمات البيانات ستستخدم Fi-Wi فقط— مبا يف ذلك الربيد اإللكرتوين وتصفح ويب وإشعارات push وخدمات أخرى. إذا مت تشغيل البيانات اخللوية، فقد يمت محتل رسوم شركة الاتصالات. على سبيل المثال، قد يؤدي استخدام ميزات وخدمات معينة تقوم بنقل بيانات، مثل الرسائل، إلى فرض رسوم على خطة بياناتك.

مراقبة استخدام شبكة البيانات الخلوية وإدارتها. انتقل إلى الإعدادات > خلوي. يمكنك رؤية التطبيقات التي تستخدم البيانات الخلوية وإيقاف تشغيل اخليار، إذا أردت.

تشغيل LTE أو إيقاف تشغيلها. يؤدي تشغيل LTE إىل محتيل البيانات بشلك أرسع.

تشغيل جتوال البيانات أو إيقاف تشغيله. يعمل إيقاف تشغيل جتوال البيانات عىل جتنب دفع رسوم رشكة االتصاالت عند استخدام شبكة توفرها شركة اتصالات مختلفة.

إعداد نقطة اتصال خشصية تشارك نقطة االتصال الخشصية اتصال اإلنرتنت اخلاص بـ iPad مع المكبيوتر اخلاص بك وأجهزة iOS الأخرى. انظر نقطة اتصال شخصية في صفحة ٢٨.

تعين ما إذا كان يتم استخدام البيانات الخلوية للتطبيقات والخدمات. قم بتشغيل البيانات الخلوية أو إيقاف تشغيلها لأي تطبيق يمكنه استخدام البيانات اخللوية. يف حالة إيقاف تشغيل أحد اإلعدادات، يستخدم iPad شبكة Fi-Wi فقط هلذه اخلدمة. يتضمن إعداد iTunes لكًا من Match iTunes والتزنيالت التلقائية من Store iTunes وStore App.

تنشيط حساب البيانات الخلوية أو عرضه أو تغييره. انقر على عرض الحساب ثم اتبع التعليمات التي تظهر على الشاشة.

قفل بطاقة SIM. يعني قفل بطاقة SIM برقم تعريف شخصي (PIN) أنه يجب عليك إدخال رقم التعريف الشخصي لاستخدام الاتصال الخلوى على iPad.

#### الصوت والموسيقي والفيديو

إذا لم يصدر iPad صوتًا أو إذا لم يتم تشغيل الفيديو، فحاول إجراء هذه الخطوات.

#### **ال يوجد صوت**

- تأكد من عدم تغطية مساعة iPad.
- تأكد من عدم تعيني مفتاح التبديل اجلانيب عىل صامت. انظر [زري الصوت ومفتاح التبديل اجلانيب](#page-9-1) يف صفحة .[10](#page-9-0)
	- إذا كنت تستخدم سماعة رأس، فقم بفصلها ثم توصيلها مرة أخرى. تأكد أنه تم إدخال القابس حتى النهاية.
		- تأكد أنه لم يتم خفض مستوى الصوت تمامًا.
- رمبا يكون قد مت إيقاف املوسيىق عىل I .iPadإذا كنت تستخدم مساعة رأس مزودة بزر تشغيل، حفاول الضغط عىل زر التشغيل الستئناف التشغيل. أو من الشاشة الرئيسية، اضغط عىل املوسيىق، مث اضغط عىل .
	- تحقق لعرفة ما إذا تم تعيين حد مستوى الصوت. من الإعدادات ، انتقل إلى الموسيقى > حد مستوى الصوت.
- إذا كنت تستخدم منفذ اخلط اخلاريج عىل قاعدة إرساء iPad االختيارية، فتأكد من تشغيل المساعات اخلارجية أو االسرتيو وأنه تم توصيلها بشكل صحيح وتعمل بصورة جيدة. استخدم عناصر التحكم في مستوى الصوت الموجودة على السماعات الخارجية أو االسرتيو، وليس عىل iPad.
	- ً إذا كنت تستخدم تطبيقا يعمل مع AirPlay، فتحقق مما إذا مت تشغيل جهاز AirPlay الذي تقوم بإرسال الصوت إليه ورفع مستوى الصوت. إذا كنت تريد مساع الصوت عرب مساعة iPad، فاضغط عىل وحدده من القامئة.

#### **تعذر تشغيل أغنية أو مقطع فيديو أو عنرص آخر**

قد يكون تم تشفير الأغنية أو الفيديو أو الكتاب الصوتي أو البودكاست بتنسيق لا يدعمه iPad. للحصول على معلومات حول تنسيقات ملفات الصوت والفيديو التي يدعمها iPad، انتقل إلى www.apple.com/ipad/specs.

إذا اكنت لديك أغنية أو فيديو يف مكتبة iTunes ال يدمعه iPad، فميكنك حتويله إىل تنسيق يدمعه iPad. عىل سبيل املثال، ميكنك استخدام برنامج iTunes لنظام تشغيل Windows لتحويل ملفات WMA غير المحمية إلى تنسيق يدعمه iPad. للحصول على مزيد من املعلومات، افتح iTunes واخرت مساعدة < مساعدة iTunes.

#### **ال يوجد مقطع فيديو أو صوت عند استخدام AirPlay**

إلرسال مقطع فيديو أو صوت إىل جهاز AirPlay مثل TV Apple، جيب توصيل iPad وجهاز AirPlay بنفس الشبكة اللاسلكية. إذا لم يتم عرض الزر → ، فيعني هذا أن iPad غير متصل بنفس شبكة Wi-Fi المتصل بها جهاز AirPlay أو أن التطبيق الذي تستخدمه ال يدمع AirPlay.

- عند إرسال صوت أو مقطع فيديو إىل جهاز AirPlay، فال يقوم iPad بعرض مقطع الفيديو أو تشغيل الصوت. لتوجيه احملتوى إىل iPad وفصل iPad من جهاز AirPlay، اضغط عىل وحدد iPad من القامئة.
- تقوم بعض التطبيقات بتشغيل الصوت فقط عرب AirPlay. يف حالة عدم تشغيل الفيديو، تأكد أن التطبيق الذي تستخدمه يدمع لكًا من الصوت والفيديو.
- إذا مت إعداد TV Apple حبيث يطلب رمز مرور، فيتعني عليك إدخاله عىل iPad عندما تمت مطالبتك بذلك، الستخدام AirPlay.
- تأكد من تشغيل المساعات املوجودة يف جهاز AirPlay ومن رفع مستوى الصوت هبا. إذا كنت تستخدم TV Apple, فتأكد من تعيني مصدر إدخال التلفاز عىل TV Apple. تأكد من رفع عنرص التحمك مبستوى الصوت عىل iPad.
- عند تشغيل iPad مع AirPlay، جيب أن يظل متصلًا بشبكة Fi-Wi. إذا مقت بإخراج iPad من النطاق، فسيمت إيقاف التشغيل.
	- قد يستغرق بدء التشغيل ٣٠ ثانية أو أكثر عند استخدام AirPlay بناءً على سرعة شبكتك.

.support.apple.[com/kb/HT4437](http://support.apple.com/kb/HT4437) انظر ،AirPrint حول املعلومات من ملزيد

#### **ال توجد صورة عىل التلفاز أو الربوجيكتور املتصل بـ iPad**

عند توصيل iPad بتلفاز أو بروجيكتور باستخدام كابل USB، تعرض شاشة العرض الموصلة تلقائيًا صورة متطابقة لشاشة iPad. وقد تدمع بعض التطبيقات استخدام شاشة العرض املوصلة كشاشة ثانية. حتقق من إعدادات التطبيق والوثائق اخلاصة به.

- لعرض مقاطع فيديو عالية الدقة بوضوح عايل، استخدم مهايئ AV Digital Apple أو اكبل فيديو component.
- تأكد من توصيل اكبل الفيديو بإحاكم من الطرفني وأنه اكبل مدعوم. إذا اكن جهاز iPad متصلًا بصندوق مفاتيح أو جهاز استقبال A/V، فحاول توصيله مباشرةً بالتلفاز أو البروجيكتور بدلاً من ذلك.
	- تأكد من حتديد إدخال الفيديو الصحيح، مثل فيديو component أو HDMI.
	- إذا لم يظهر أي مقطع فيديو، فاضغط على زر الشاشة الرئيسية وافصل الكابل وأعد توصيله، ثم حاول مرة أخرى.

#### هل تريد بيع iPad أو التخلص منه؟

قبل بيع iPad أو التخلص منه، تأكد من مسح كافة المحتويات والملومات الشخصية الخاصة بك. إذا قمت بتمكين العثور على iPad اخلاص يب )انظر [العثور عىل الـ](#page-31-1) iPad يف صفحة [32](#page-31-0)(، سيمت تشغيل قفل التنشيط. جيب عليك إيقاف تشغيل قفل التنشيط قبل أن يمتكن املالك اجلديد من تنشيط iPad مبوجب احلساب اخلاص به.

قم بمسح iPad وإزالة قفل التنشيط. انتقل إلى الإعدادات > عام > إعادة تعيين > مسح كل المحتويات والإعدادات.

.support.apple.[com/kb/HT5661](http://support.apple.com/kb/HT5661) انظر

مزيد من المعلومات والـخدمة والدعم<br>راجع الموارد التالية للحصول على مزيد من الملومات حول السلامة والبرامج والخدمة والدعم المتعلقة بجهاز iPad.

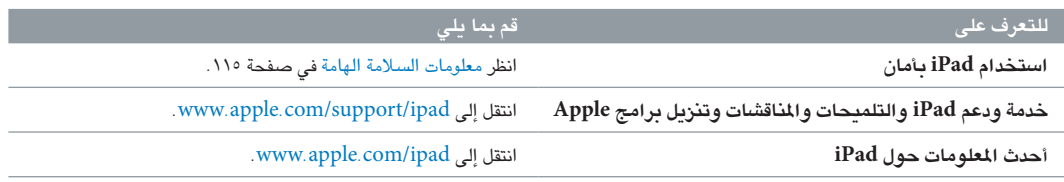

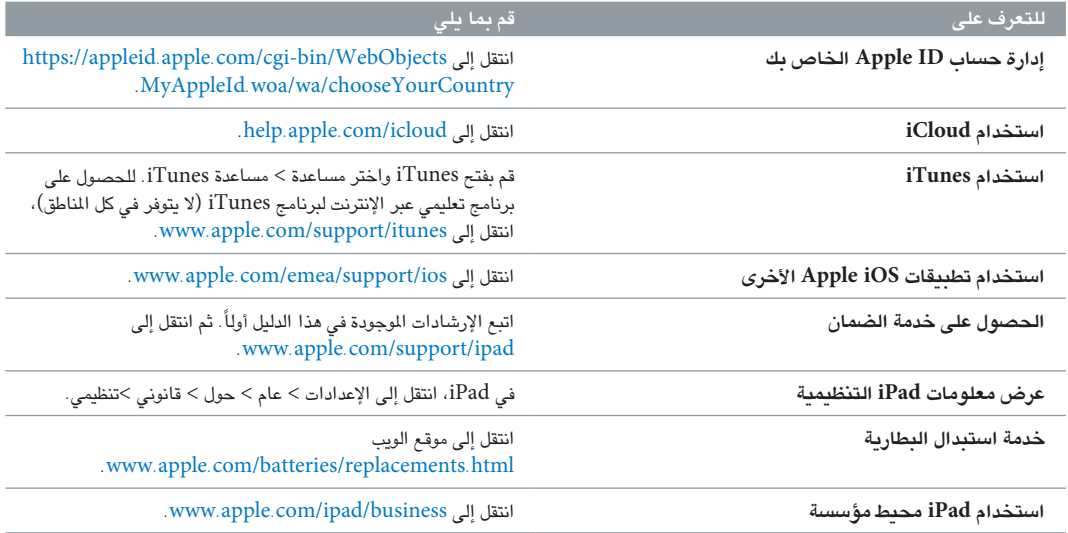

#### بيان التوافق الصادر عن جلنة FCC

يتوافق هذا الجهاز مع الجزء ١٥ من قواعد لجنة FCC. ويخضع التشغيل للشرطين التاليين: (١) ألا يتسبب هذا الجهاز في حدوث تداخل ضار و(٢) يجب أن يقبل الجهاز أي تداخل يتم استقباله، بما في ذلك التداخل الذي قد يتسبب في تشغيل غير مرغوب به.

**ملاحظة:** تم اختبار هذا الجهاز وتبين أنه يتوافق مع القيود الخاصة بالأجهزة الرقمية من الفئة ب، طبقًا للجزء 10 من قواعد لجنة FCC. وتم تصميم هذه القيود لتوفير حماية مناسبة ضد التداخل الضار عند التركيب في منطقة سكنية. يولّد هذا الجهاز طاقة تردد لاسلكي ويستخدمها ويمكن أن يشعّها، وإذا لم يتم تركيبه واستخدامه وفقًا للتعليمات، فقد يؤدي إلى حدوث تداخل ضار في الاتصالات اللاسلكية. لكن، لا يوجد أي ضمان لعدم حدوث تداخل في تركيب معين. إذا تسبب هذا الجهاز في حدوث تداخل ضار لاستقبال الراديو أو التليفزيون، وهو الأمر الذي يمكن تحديده عن طريق إيقاف تشغيل الجهاز ثم تشغيله، فيجب على المستخدم محاولة إصلاح التداخل باستخدام واحدة أو أكرث من اإلجراءات التالية:

- إعادة توجيه هوايئ االستقبال أو تغيري موقعه.
- زيادة املسافة بني اجلهاز وجهاز االستقبال.
- توصيل اجلهاز مبنفذ عىل دائرة خمتلفة عن تلك الدائرة املتصل هبا جهاز االستقبال.
	- استشارة املوزع أو فين راديو/تليفزيون خمتص للحصول عىل مساعدة.

**مهم:** يمكن أن يؤدي إجراء أي تغييرات أو تعديلات لا تصرح بها شركة Apple على هذا المنتج إلى إبطال التوافق الكهرومغناطيسي )EMC )والتوافق الالسليك وإلغاء صالحيتك لتشغيل هذا املنتج. لقد أظهر هذا ً املنتج توافقا مع معايري EMC يف الظروف اليت تتضمن استخدام الأجهزة الطرفية التوافقة والكابلات المحمية بين مكونات النظام. من الضروري استخدام أجهزة طرفية متوافقة وكابلات محمية بين مكونات النظام لتقليل احتمالية التسبب في تداخل مع أجهزة الراديو والتلفزيون والأجهزة الإلكترونية الأخرى.

#### البيان التنظيمي الكندي

هذا الجهاز يتوافق مع معيار (معايير) RSS للصناعة الكندية المفاة من الترخيص. ويخضع التشغيل للشرطين التاليين: (١) ألا يتسبب هذا اجلهاز يف حدوث تداخل و)2( جيب أن يقبل اجلهاز أي تداخل، مبا يف ذلك التداخل الذي قد يتسبب يف تشغيل غري مرغوب به للجهاز.

Le présent appareil est conforme aux CNR d'Industrie Canada applicables aux appareils radio exempts de licence. L'exploitation est autorisée aux deux conditions suivantes : (1) l'appareil ne doit pas produire de brouillage, et (2) l'utilisateur de l'appareil doit accepter tout brouillage radioélectrique subi, même si le brouillage est susceptible d'en compromettre le fonctionnement.

CAN ICES-3 (B)/NMB-3(B)

#### معلومات حول التخلص من اجلهاز وإعادة التدوير

يجب التخلص من iPad بشكل صحيح وفقًا للقوانين واللوائح المحلية. نظرًا لأنه يحتوي على بطارية، يجب التخلص منه بعيدًا عن النفايات النزلية. عند انتهاء العمر الافتراضي للـ iPad، اتصل بشركة Apple أو السلطات المحلية للتعرف على خيارات إعادة التدوير.

**استبدال البطارية:** جيب استبدال بطارية الليثيوم املوجودة يف iPad فقط بواسطة Apple أو موفر خدمة معمتد من Apple، وجيب إعادة تدويرها أو التخلص مهنا بشلك منفصل عن النفايات املزنلية. ملعرفة معلومات حول إعادة تدوير البطارية واستبداهلا، انتقل .www.apple.[com/batteries/replacements](http://www.apple.com/batteries/replacements.html).html إىل

للحصول على معلومات حول برنامج إعادة التدوير من Apple، انتقل إلى www.apple.com/recycling.

#### **كفاءة شاحن البطارية**

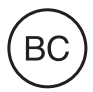

#### *Türkiye*

Türkiye Cumhuriyeti: EEE Yönetmeliğine Uygundur.

台灣

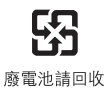

#### **بيان البطارية يف تايوان**

警告:請勿戳刺或焚燒。此電池不含汞。

#### **بيان البطارية يف الصني**

警告: 不要刺破或焚烧。该电池不含水银。

#### **االحتاد األورويب — معلومات حول التخلص من اجلهاز**

# X

ً يشري الرمز أعاله إىل أنه وفقا للقوانني واللواحئ احمللية، جيب التخلص من املنتج و/أو بطاريته بشلك منفصل عن النفايات املزنلية. عند انتهاء العمر الافتراضي لهذا المنتج، انقله إلى إحدى نقاط التجميع المحددة من قِبَل السلطات المحلية. يساعد تجميع المنتج و/أو بطاريته وإعادة تدويرهما بشكل منفصل وقت التخلص منهما في الحفاظ على الموارد الطبيعية وضمان إعادة تدويرهما بطريقة تحمي البيئة وحصة اإلنسان.

#### *Brasil—Informações sobre descarte e reciclagem*

# $\cancel{\mathbb{X}}$

O símbolo indica que este produto e/ou sua bateria não devem ser descartadas no lixo doméstico. Quando decidir descartar este produto e/ou sua bateria, faça-o de acordo com as leis e diretrizes ambientais locais. Para informações sobre o programa de reciclagem da Apple, pontos de coleta e telefone de informações, visite www.apple.com/br/environment.

*Información sobre eliminación de residuos y reciclaje*

X

El símbolo indica que este producto y/o su batería no debe desecharse con los residuos domésticos. Cuando decida desechar este producto y/o su batería, hágalo de conformidad con las leyes y directrices ambientales locales. Para obtener información sobre el programa de reciclaje de Apple, puntos de recolección para reciclaje, sustancias restringidas y otras iniciativas ambientales, visite [www.apple.com/la/environment.](http://www.apple.com/la/environment)

## رشكة Apple والبيئة

ي<br>في شركة Apple، ندرك المسؤولية التي تقع على عاتقنا لتقليل التأثيرات البيئية الناجمة عن منتجاتنا وعمليات التشغيل لدينا. لمرفة مزيد من المعلومات، انتقل إلى www.apple.com/environment.

 $\triangle$  Apple Inc. .Inc Apple 2014 © اكفة احلقوق حمفوظة.

إن Apple وشعار Apple وAirDrop وAirPlay وAirPort وAperture و و iPadو iMessageو iCalو iBooksو Finderو FaceTimeو Apple TV و Keychainو iTunesو iSightو iPod touchو iPodو iPhotoو iPhone و Spotlightو Smart Coverو Siriو Safariو Photo Boothو OS Xو Mac Capsule Time مجيعها عالمات جتارية لرشكة .Inc Apple، مجسلة يف الواليات املتحدة وبلدان أخرى.

> و iPad Airو Guided Accessو Flyoverو EarPodsو AirPrint multi-Touch<sub>s</sub> Lightning, iPad mini هي علامات تجارية لشركة Apple Inc.

iTunesو iTunes Extrasو iCloudو iAdو Geniusو Apple Store إن .<br>ITunes Store وITunes Store وITunes وشعار Podcast هي علامات خدمة لشركة .Apple Inc، مسجلة في الولايات المتحدة وبلدان أخرى.

 يه iTunes Radioو iTunes Matchو iBooks Storeو App Store إن علامات خدمة لشركة .Apple Inc

IOS يه عالمة جتارية أو عالمة جتارية مجسلة لـ Cisco يف الواليات املتحدة وبلدان أخرى وتستخدم مبوجب ترخيص.

علامة كلمة ®Bluetooth وشعاراتها هي علامات تجارية مسجلة مملوكة لشركة .Bluetooth SIG, Inc وأي استخدام لهذه العلامات من قبل .Apple Inc يتم مبوجب ترخيص.

Adobe وPhotoshop هما علامتان تجاريتان أو علامتان تجاريتان مسجلتان لشركة Incorporated Systems Adobe يف الواليات املتحدة و/أو بلدان أخرى.

الشركات وأسماء المنتجات الأخرى الذكورة هنا قد تكون علامات تجارية للشركات املالكة هلا.

بعض التطبيقات غير متوفرة في جميع المناطق. مدى توفر التطبيق عرضة للتغيير.

المحتوى متوفر على iTunes. مدى توفر العناوين عرضة للتغيير.

يتم ذكر منتجات الجهات الخارجية للأغراض المعلوماتية فقط ولا يشكل تصديقًا أو توصية هبا. ال تتحمل Apple أية مسؤولية فميا يتعلق بأداء هذه املنتجات أو استخدامها. تتم كل التفاهمات أو الاتفاقات أو الضمانات مباشرة بين البائعين والمستخدمين المحتملين، في حال وجودها. لقد تم بذل كل جهد ممكن لضمان دقة املعلومات الواردة يف هذا الدليل. ال تتحمل Apple أية مسؤولية عن أخطاء الطباعة أو األخطاء الكتابية.

AB019-2624/2014-03